# **Roland**®

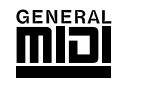

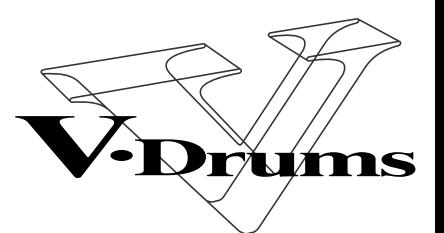

TD-8

# **PERCUSSION SOUND MODULE**

# **OWNER'S MANUAL**

Thank you, and congratulations on your choice of the Roland Percussion Sound Module TD-8.

**Before using this unit, carefully read the sections entitled: "USING THE UNIT SAFELY" (p. 2–3) and "IMPORTANT NOTES" (p. 4). These sections provide important information concerning the proper operation of the unit. Additionally, in order to feel assured that you have gained a good grasp of every feature provided by your new unit, Owner's manual should be read in its entirety. The manual should be saved and kept on hand as a convenient reference.**

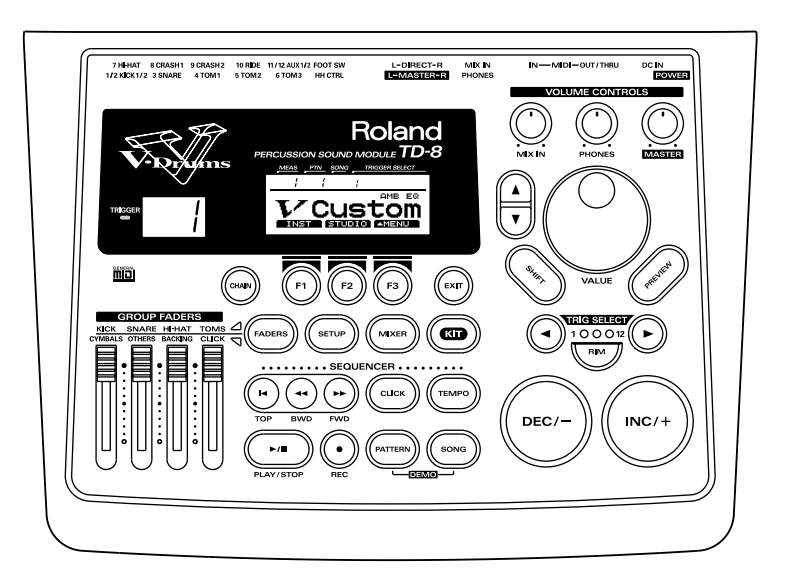

*\* All product names mentioned in this document are trademarks or registered trademarks of their respective owners.*

**Copyright © 1999 ROLAND CORPORATION All rights reserved. No part of this publication may be reproduced in any form without the written permission of ROLAND CORPORATION.**

### **For the U.K.**

**IMPORTANT:** THE WIRES IN THIS MAINS LEAD ARE COLOURED IN ACCORDANCE WITH THE FOLLOWING CODE.

BLUE: BROWN: LIVE NEUTRAL

As the colours of the wires in the mains lead of this apparatus may not correspond with the coloured markings identifying the terminals in your plug, proceed as follows:

The wire which is coloured BLUE must be connected to the terminal which is marked with the letter N or coloured BLACK. The wire which is coloured BROWN must be connected to the terminal which is marked with the letter L or coloured RED. Under no circumstances must either of the above wires be connected to the earth terminal of a three pin plug.

# USING THE UNIT SA

### INSTRUCTIONS FOR THE PREVENTION OF FIRE, ELECTRIC SHOCK, OR INJURY TO PERSONS

### About A WARNING and A CAUTION Notices

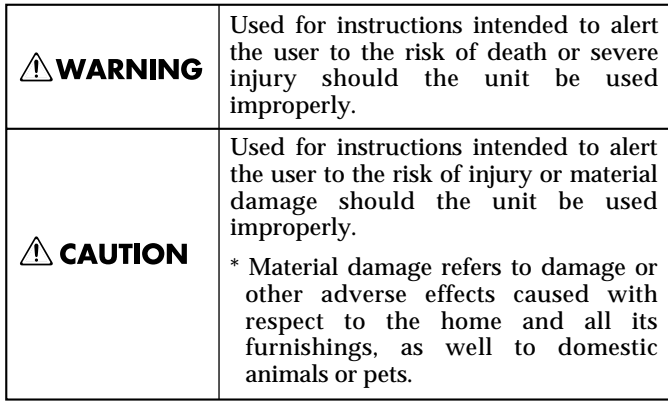

### About the Symbols

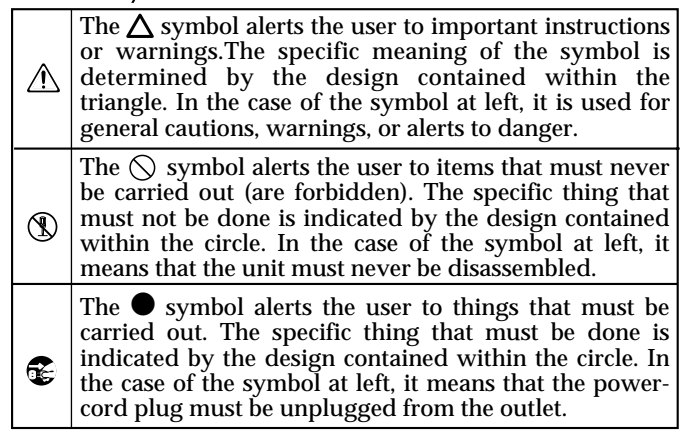

ALWAYS OBSERVE THE FOLLOWING **WELLER THE SERVICE SERVICE SERVICE** 

### **AWARNING**

• Before using this unit, make sure to read the instructions below, and the Owner's Manual.

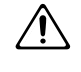

• Do not open (or modify in any way) the unit or its AC adaptor.

..........................................................................................................

..........................................................................................................

• Do not attempt to repair the unit, or replace parts within it (except when this manual provides specific instructions directing you to do so). Refer all servicing to your retailer, the nearest Roland Service Center, or an authorized Roland distributor, as listed on the "Information" page.

..........................................................................................................

- Never use or store the unit in places that are:
	- Subject to temperature extremes (e.g., direct sunlight in an enclosed vehicle, near a heating duct, on top of heat-generating equipment); or are

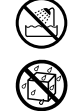

• Damp (e.g., baths, washrooms, on wet floors); or are

..........................................................................................................

- Humid; or are
- Exposed to rain; or are
- Dusty; or are
- Subject to high levels of vibration.

This unit should be used only with a rack or stand that is recommended by Roland. ..........................................................................................................

**AWARNING** 

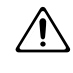

**U**

- When using the unit with a rack or stand recommended by Roland, the rack or stand must be carefully placed so it is level and sure to remain stable. If not using a rack or stand, you still need to make sure that any location you choose for placing the unit provides a level surface that will properly support the unit, and keep it from wobbling.
- Be sure to use only the AC adaptor supplied with the unit. Also, make sure the line voltage at the installation matches the input voltage specified on the AC adaptor's body. Other AC adaptors may use a different polarity, or be designed for a different voltage, so their use could result in damage, malfunction, or electric shock.

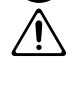

• Avoid damaging the power cord. Do not bend it excessively, step on it, place heavy objects on it, etc. A damaged cord can easily become a shock or fire hazard. Never use a power cord after it has been damaged.

..........................................................................................................

..........................................................................................................

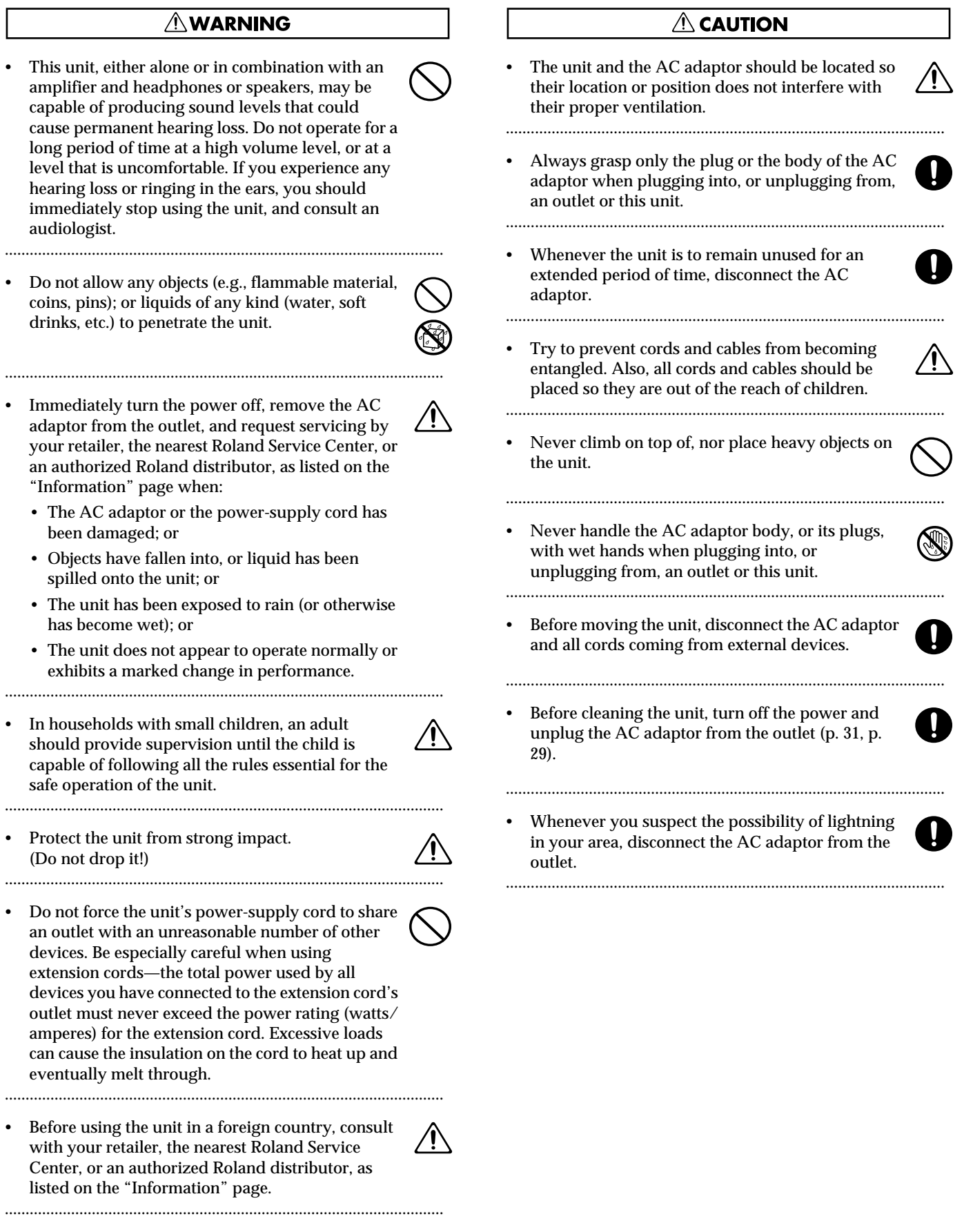

cause

coins,

# <span id="page-3-0"></span>**IMPORTANT NOTES**

**In addition to the items listed under "USING THE UNIT SAFELY" on page 2–3, please read and observe the following:**

# **Power Supply**

- Do not use this unit on the same power circuit with any device that will generate line noise (such as an electric motor or variable lighting system).
- The AC adaptor will begin to generate heat after long hours of consecutive use. This is normal, and is not a cause for concern.
- Before connecting this unit to other devices, turn off the power to all units. This will help prevent malfunctions and/or damage to speakers or other devices.

# **Placement**

- Using the unit near power amplifiers (or other equipment containing large power transformers) may induce hum. To alleviate the problem, change the orientation of this unit; or move it farther away from the source of interference.
- This device may interfere with radio and television reception. Do not use this device in the vicinity of such receivers.
- Do not expose the unit to direct sunlight, place it near devices that radiate heat, leave it inside an enclosed vehicle, or otherwise subject it to temperature extremes. Excessive heat can deform or discolor the unit.
- To avoid possible breakdown, do not use the unit in a wet area, such as an area exposed to rain or other moisture.

# **Maintenance**

- For everyday cleaning wipe the unit with a soft, dry cloth or one that has been slightly dampened with water. To remove stubborn dirt, use a cloth impregnated with a mild, non-abrasive detergent. Afterwards, be sure to wipe the unit thoroughly with a soft, dry cloth.
- Never use benzine, thinners, alcohol or solvents of any kind, to avoid the possibility of discoloration and/or deformation.

# **Repairs and Data**

• Please be aware that all data contained in the unit's memory may be lost when the unit is sent for repairs. Important data should always be backed up in another MIDI device (e.g., a sequencer), or written down on paper (when possible). During repairs, due care is taken to avoid the loss of data. However, in certain cases (such as when circuitry related to memory itself is out of order), we regret that it may not be possible to restore the data, and Roland assumes no liability concerning such loss of data.

# **Memory Backup**

This unit contains a battery which powers the unit's memory circuits while the main power is off. When this battery becomes weak, the message shown below will appear in the display. Once you see this message, have the battery replaced with a fresh one as soon as possible to avoid the loss of all data in memory. To have the battery replaced, consult with your retailer, the nearest Roland Service Center, or an authorized Roland distributor, as listed on the "Information" page.

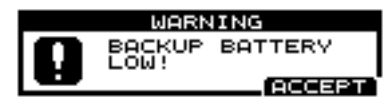

# **Additional Precautions**

- Please be aware that the contents of memory can be irretrievably lost as a result of a malfunction, or the improper operation of the unit. To protect yourself against the risk of loosing important data, we recommend that you periodically save a backup copy of important data you have stored in the unit's memory in another MIDI device (e.g., a sequencer).
- Unfortunately, it may be impossible to restore the contents of data that was stored in the unit's memory or another MIDI device (e.g., a sequencer) once it has been lost. Roland Corporation assumes no liability concerning such loss of data.
- Use a reasonable amount of care when using the unit's buttons, sliders, or other controls; and when using its jacks and connectors. Rough handling can lead to malfunctions.
- Never strike or apply strong pressure to the display.
- When connecting  $\prime$  disconnecting all cables, grasp the connector itself—never pull on the cable. This way you will avoid causing shorts, or damage to the cable's internal elements.
- To avoid disturbing your neighbors, try to keep the unit's volume at reasonable levels. You may prefer to use headphones, so you do not need to be concerned about those around you (especially when it is late at night).
- Since sound vibrations can be transmitted through floors and walls to a greater degree than expected, take care not to allow such sound to become a nuisance to neighbors, especially at night and when using headphones. Although the drum pads and pedals are designed so there is a minimal amount of extraneous sound produced when they're struck, rubber heads tend to produce louder sounds compared to mesh heads. You can effectively reduce much of the unwanted sound from the pads by switching to mesh heads.
- When you need to transport the unit, package it in the box (including padding) that it came in, if possible. Otherwise, you will need to use equivalent packaging materials.
- Use a cable from Roland to make the connection. If using some other make of connection cable, please note the following precautions.
	- Some connection cables contain resistors. Do not use cables that incorporate resistors for connecting to this unit. The use of such cables can cause the sound level to be extremely low, or impossible to hear. For information on cable specifications, contact the manufacturer of the cable.

# <span id="page-4-0"></span>**Contents**

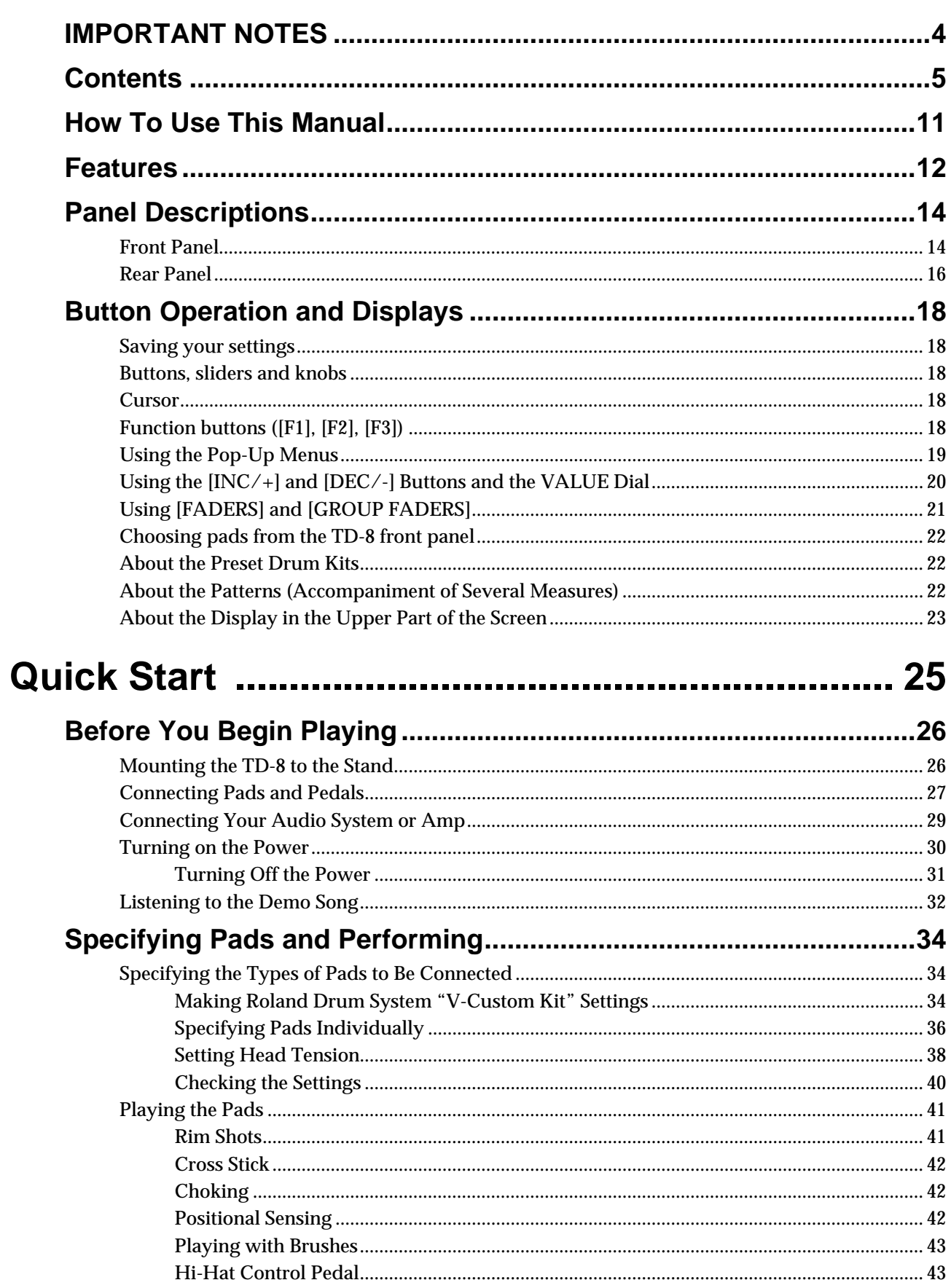

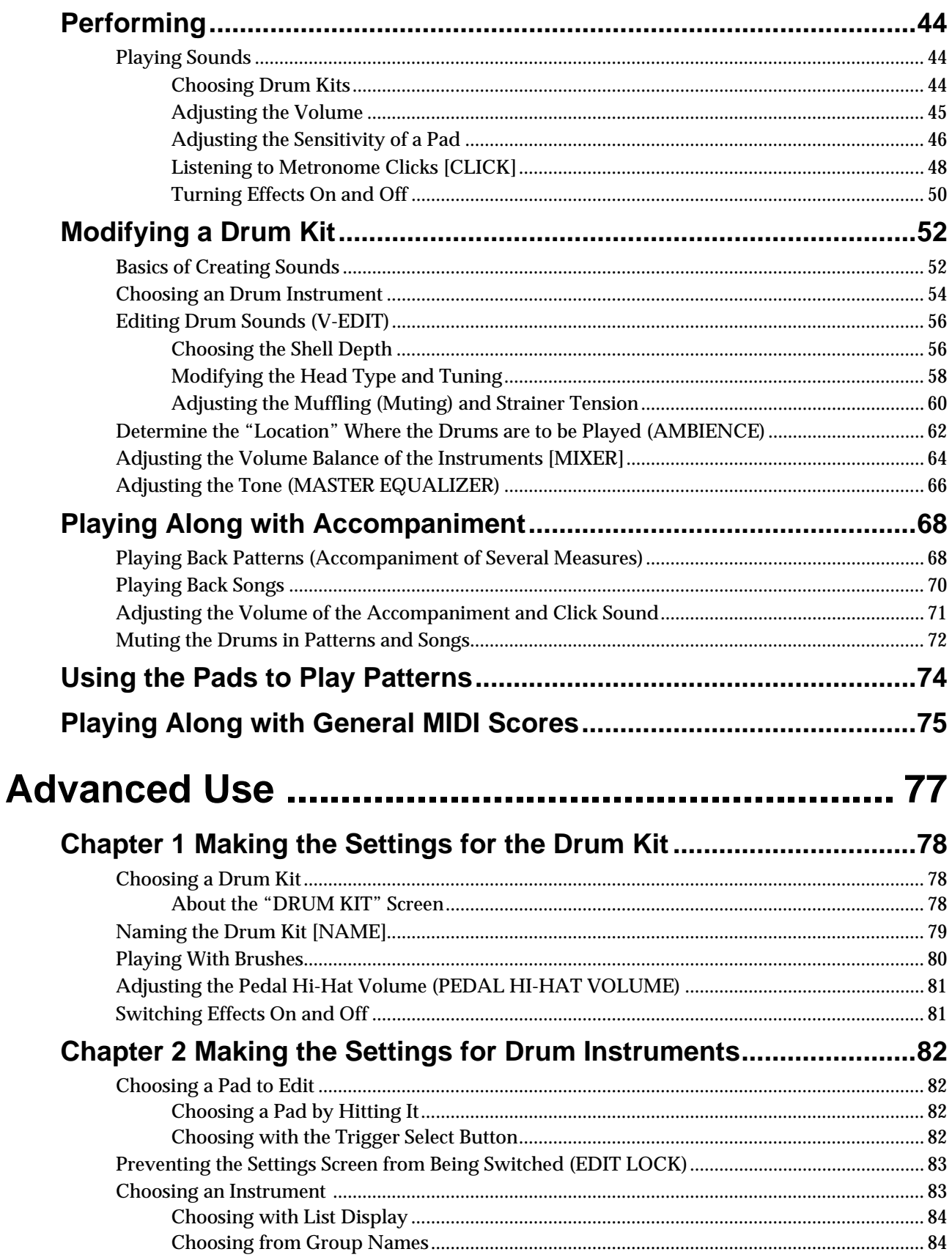

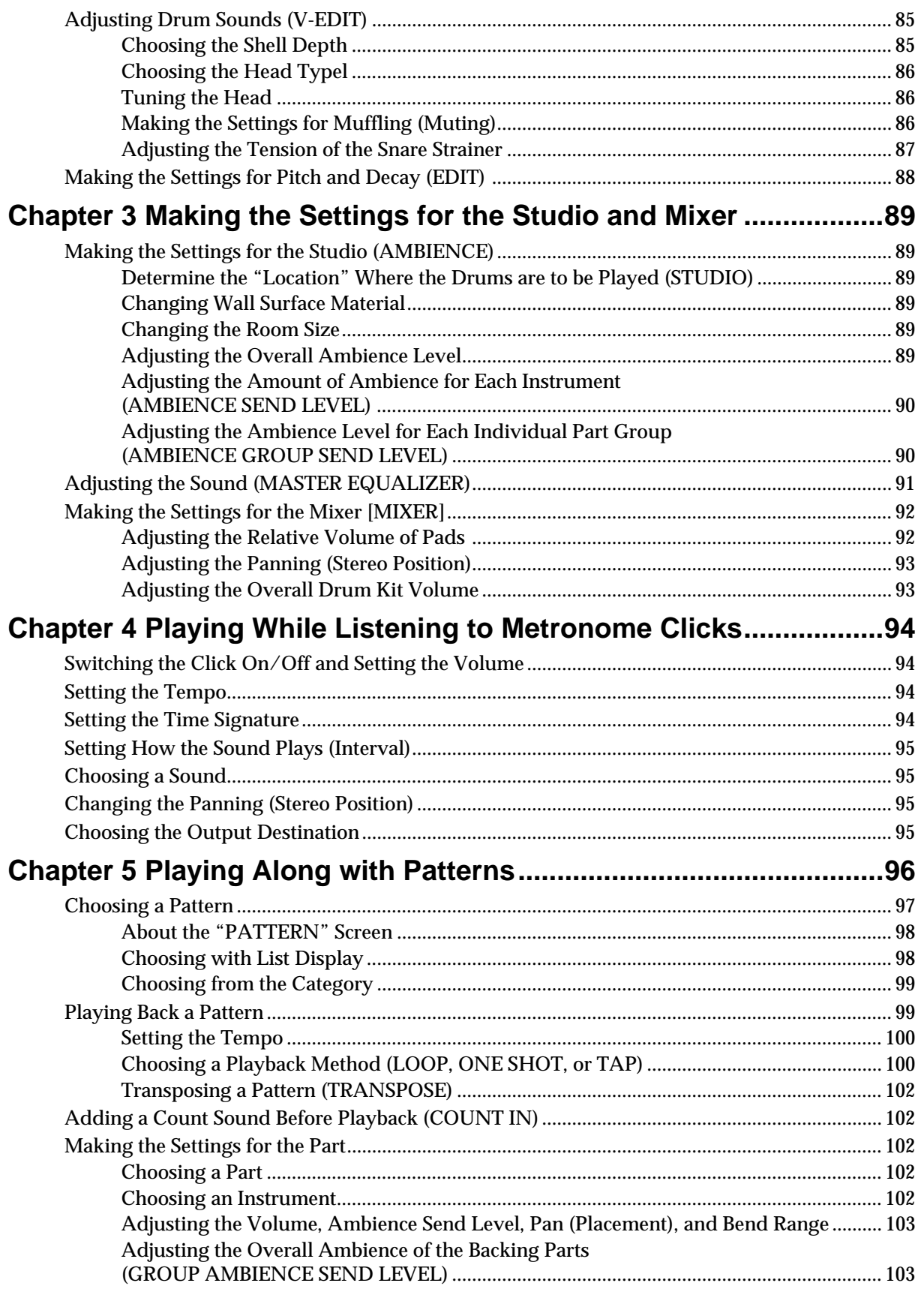

### **Contents**

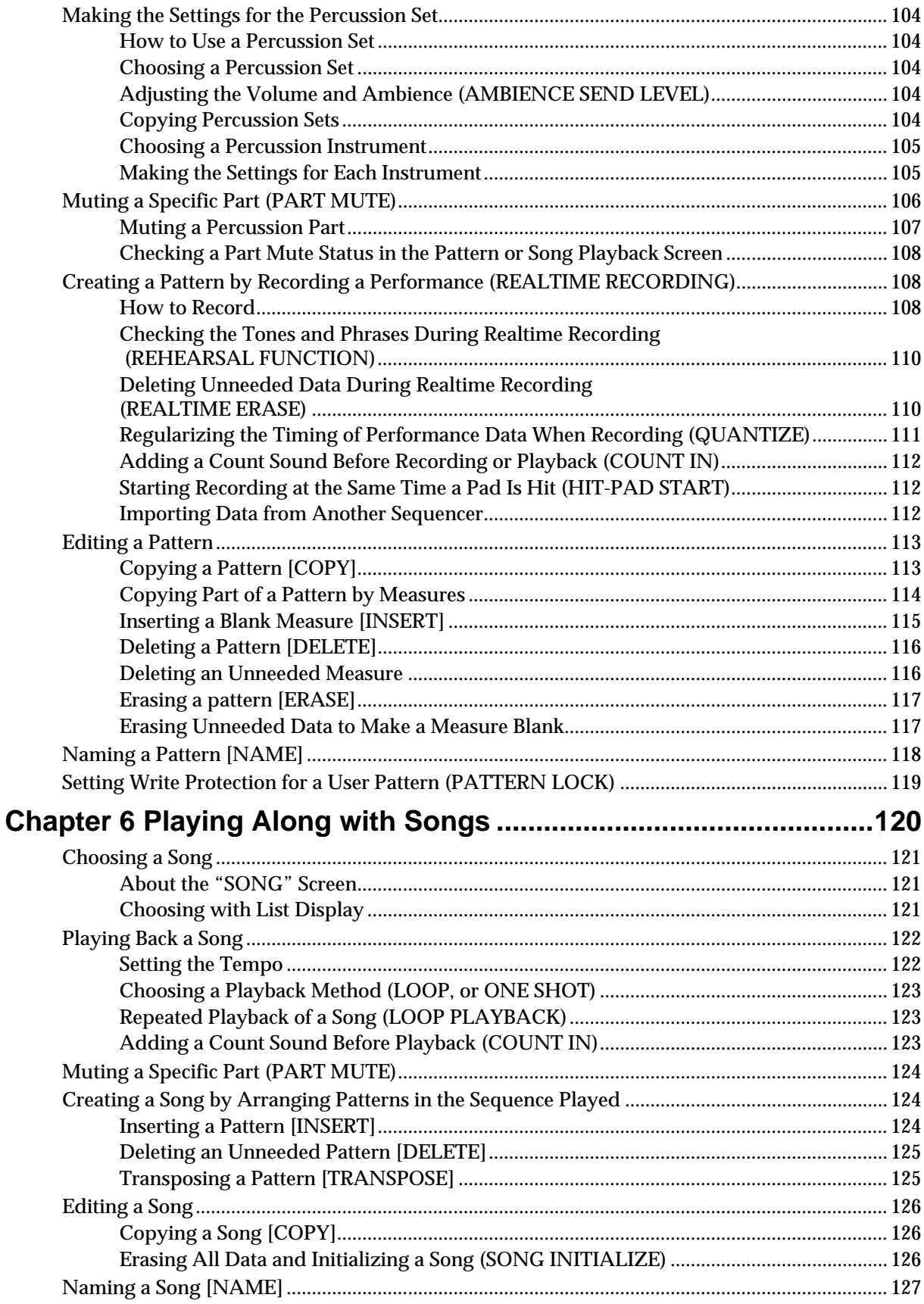

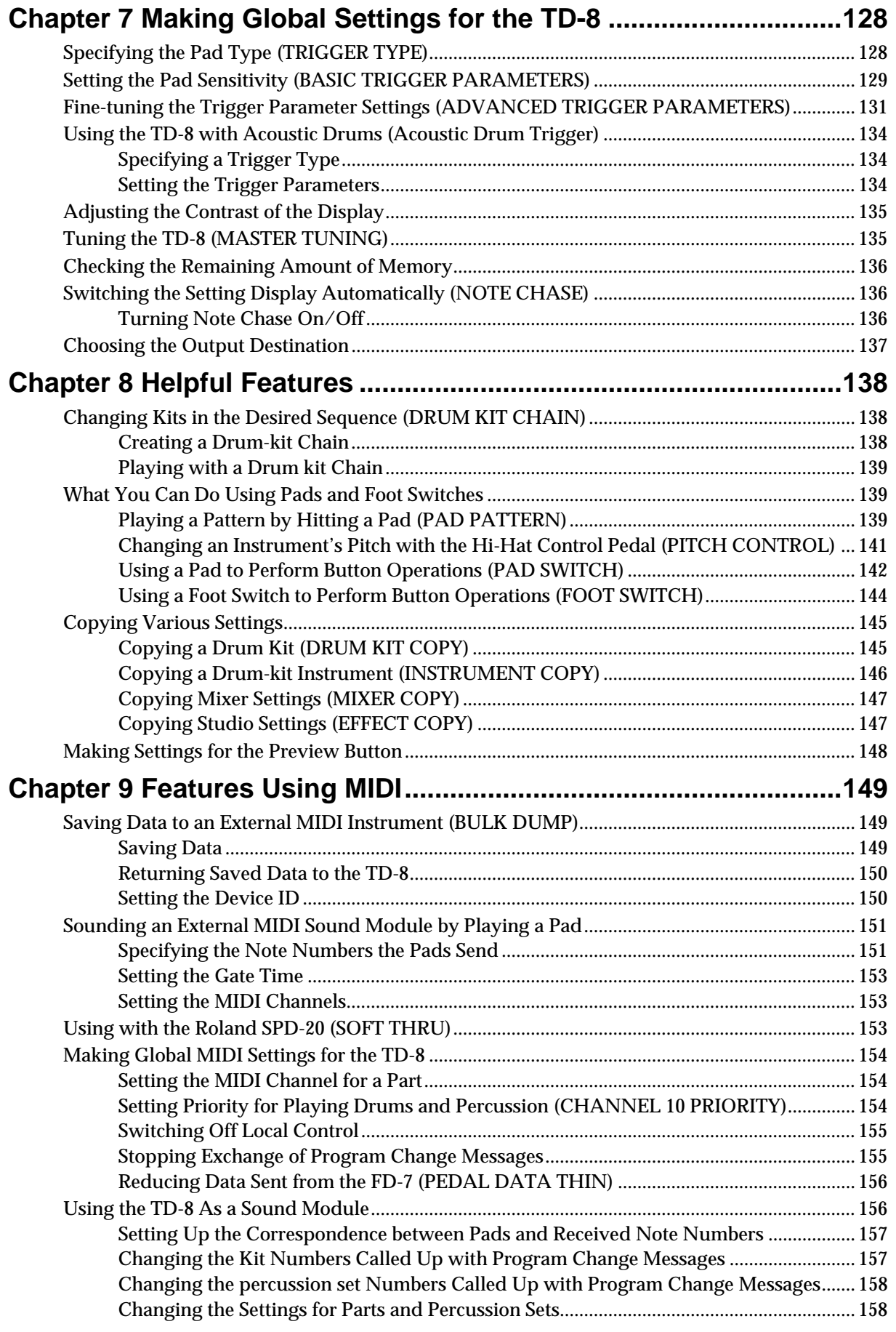

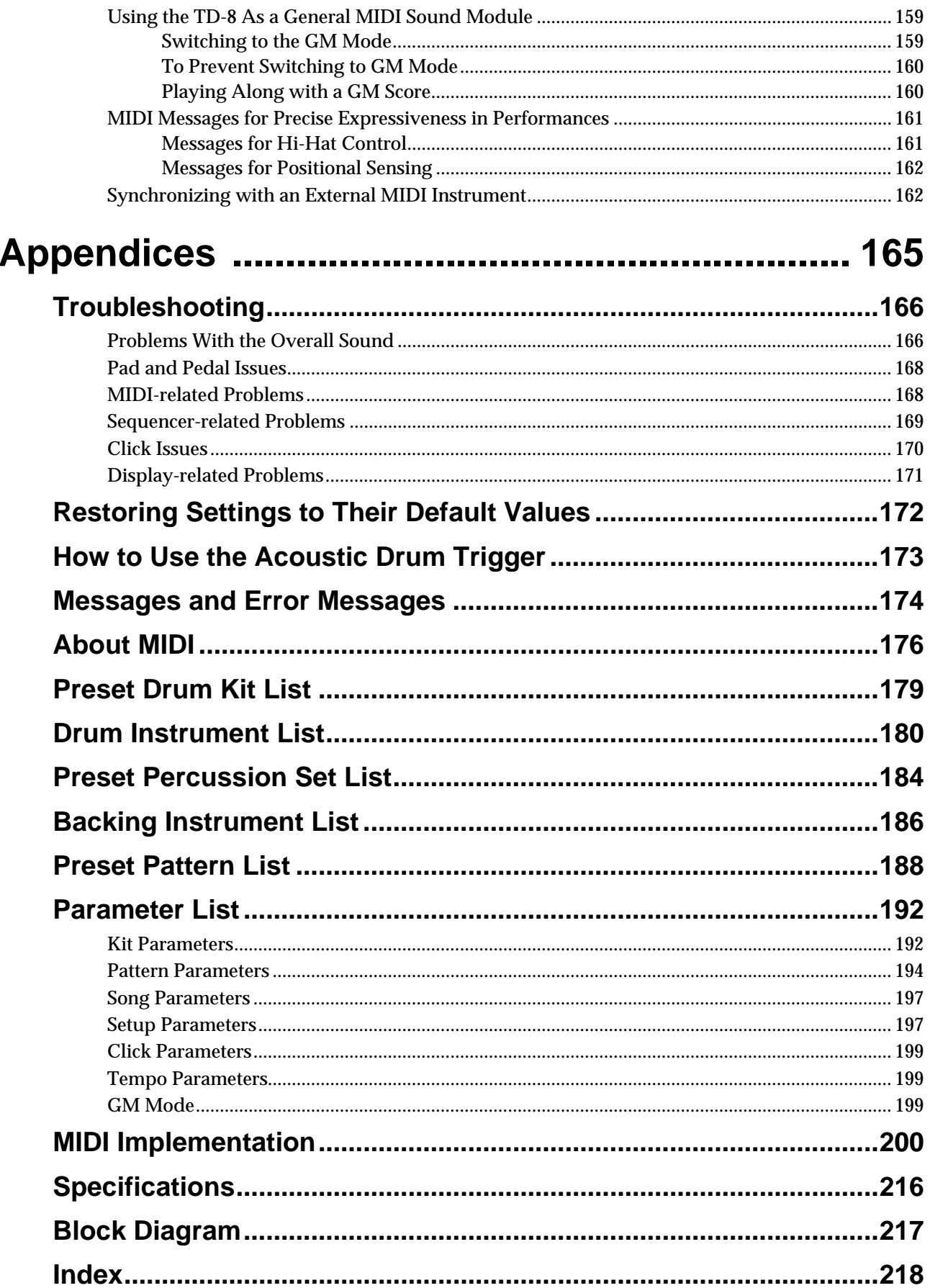

**Advanced Use**

**Advanced Use** 

# <span id="page-10-0"></span>**How To Use This Manual**

**This owner's manual is organized as follows.**

# **Quick Start**

This section is intended for those using the TD-8 for the first time, and explains how to use various functions in a simple way. Please read Quick Start and follow along by actually operating the TD-8. This will help you understand most of what you need to know for basic operations. More advanced ways of using the TD-8, or details of other operations are explained the Reference section.

# **Advanced Use**

This section explains all functions of the TD-8 in detail and is divided into specific parts. Basic panel operations and displays are covered in the Quick Start. The Advanced Use section assumes you already understand basic procedures, so if anything unclear, refer to the "Quick Start."

### **Chapters 1–3 Functions for creating sound**

These chapter explains more about the sound creation possibilities introduced in the "Quick Start."

### **Chapters 4–6 Using a sequencer and related functions**

This chapter explains sequencer functions such as patterns and songs performance, recording, click settings, and pattern and song editing.

### **Chapter 7 Settings for the entire TD-8**

This describes functions for controlling the TD-8, such as adjusting the sound and making settings to the sound generator.

### **Chapters 8 Convenient functions and how to use them**

These chapters explain functions such as copy, how to use pads or pedals for pattern and song play back, and other time-saving operations.

### **Chapter 9 Functions using MIDI**

This chapter explains how to use MIDI -whether it be for saving data to an external device, or for using the TD-8 as a General MIDI sound module.

# **Appendices**

If you run into problems, refer to ["Troubleshooting"](#page-165-2) to make sure that the settings are correct. If an error message appears during operation, refer to ["Messages and Error Messages"](#page-173-1) and take appropriate action. This section also provides information related to MIDI, various lists, and the MIDI implementation charts.

The explanations in this manual include illustrations that depict what should typically be **MEMO** shown by the display. Note, however, that your unit may incorporate a newer, enhanced version of the system (e.g., includes newer sounds), so what you actually see in the display may not always match what appears in the manual.

### <span id="page-11-0"></span>**Offers Variable Drum Modeling Sound Generation**

### **Simulates the sound-making process of acoustic drums—The V-Edit Feature [\(p. 56](#page-55-2), [p. 85\)](#page-84-2)**

This makes it possible to create sounds in a manner that is completely analogous to what is done with acoustic drums. For example, you start by choosing the desired head, then you tune it, and then muffling (muting) can be applied.

### **Positional sensing ([p. 42](#page-41-3))**

When PD-7, PD-9, PD-80, PD-80R, PD-100, or PD-120 pads are used, this senses where the pad is hit and accurately modifies the sound accordingly.

### **Brush play also possible [\(p. 43](#page-42-2))**

When PD-80, PD-80R, PD-100, or PD-120 pads are used, you can also enjoy brush play.

Use ONLY nylon brushes. Not only can metal brushes damage the head, but the brush tips NOTE present a great danger of piercing and snagging the fine mesh of the head itself.

### **Cross Stick (Closed Rim Shot) Technique Available [\(p. 42\)](#page-41-4)**

When a PD-80 or PD-120 pad is used, you can play using the cross stick technique.

Detecting the strike position and using cross stick (closed rim shot) performance with **MEMO** brushes is possible with TRIGGER INPUT3 (SNARE).

### **Pitch Control Available with the Hi-Hat Control Pedal ([p. 141\)](#page-140-1)**

You can use the hi-hat control pedal to change the pitch of the pad instruments.

### **A Wealth of Onboard Instruments**

A rich array of high-quality instrument sounds are provided, so almost any conceivable genre can be accommodated.

### **Drum instruments: 1,024**

**Backing instruments: 262**

### **Easy-to-understand Interface for Drummers**

### **Features a large display**

This enables simple and immediate operation while viewing the parameters to be set, and their graphical representation.

### **Function and Operations Perfect for Live Performances**

### **Group faders [\(p. 21](#page-20-1))**

The front panel is equipped with group faders. You can adjust the volume level immediately, even during a performance.

**Drum-kit chain feature—Allows a desired order to be specified for the drum kits to be used ([p. 138\)](#page-137-3)**

**Large [INC/+] and [DEC/-] buttons that can be operated even with drum sticks**

### **Can Be Used with Conventional Pads and Other Equipment [\(p. 36,](#page-35-1) [p. 128](#page-127-2))**

Not only PD-80 and PD-80R (pad), and KD-80 (kick trigger unit), you can use the conventional pads (PD-5, PD-7, PD-9, PD-100, and PD-120), kick trigger units (KD-5, KD-7, and KD-120), and hihat control pedal (FD-7) with the TD-8. You can use up to 12 pads at the same time.

### **A Sequencer That's Easy to Operate**

**A rich array of preset patterns [\(p. 68](#page-67-1), [p. 97](#page-96-1))**

### **Create songs by arranging patterns [\(p. 124](#page-123-3))**

You can enjoy ensemble practice along with patterns and songs. You can also practice with the drum instruments of patterns and songs muted out.

You can also create your own original backing patterns.

If you want to record brush swish/sweep sounds to MIDI, the only brush kit that can **MEMO** record MIDI data is "MIDIbrsh".

### **Support for General MIDI [\(p. 159](#page-158-2))**

The TD-8 has a GM mode that can play back GM scores.

This mode includes a function allowing you to mute the sound only of a specified part during playback of GM scores. This is a very convenient feature for practicing and playing along.

# **General MIDI system**

The General MIDI system is a set of recommendations which seeks to provide a way to go beyond the limitations of proprietary designs, and standardize the MIDI capabilities of sound generating devices. Sound generating devices and music files that meets the General MIDI standard bears the General MIDI logo ( $\frac{m}{n}$ ). Music files bearing the General MIDI logo can be played back using any General MIDI sound generating unit to produce essentially the same musical performance.

# <span id="page-13-0"></span>**Panel Descriptions**

# <span id="page-13-1"></span>**Front Panel**

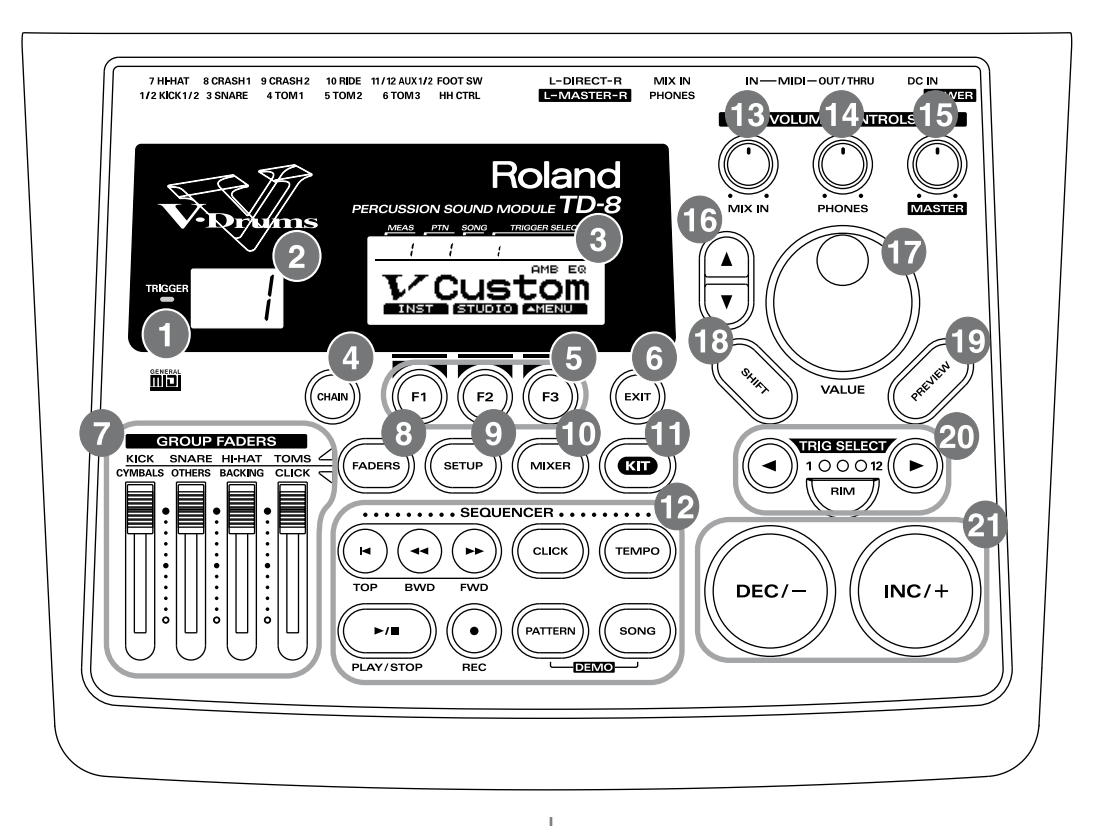

# **U** Trigger Indicator

- This will light when you strike the pads which connect to trigger input jacks. It allows you to check whether the pad has been connected correctly.
- This is lit when MIDI messages are received through the MIDI IN connector (MIDI indicator).
- This is lit when the [PREVIEW] button is pressed.

# **LED Display**

Displays the number of the currently selected drum kit.

## **Graphic Display**

The screen displays information both graphically and with text, indicating the drum kit name when a drum kit is being played, pattern or song names during playback of patterns and songs, and settings when editing.

The selected trigger input number, pattern or song number, and number of measures in indicated in the upper part of the screen.

### **NOTE**

*In this owner's manual, this will be referred to as "the display".*

## **CHAIN Button**

Lets you make Drum Kit Chain settings (a function that allows a user-specific order or arrangement of drum kits) [\(p. 138\)](#page-137-3).

# **[F1], [F2], [F3] Button**

These buttons change their function depending on the contents of the display. The lower part of the display will indicate the function of each button ([p. 18\)](#page-17-5).

# **EXIT Button**

Press this button and you will return to the screen one level higher in the hierarchy. Pressing the button a number of times eventually returns you to the "DRUM KIT" screen, the "CHAIN" screen, the "PATTERN" screen, or the "SONG" screen (with [DRUM KIT], [KIT] and [CHAIN], [PATTERN], or [SONG] lights accordingly).

## **GROUP FADERS**

These allow you to adjust the volume of the kick, snare, hi-hat, toms, cymbals, other percussion instruments, backing instruments, and the click sound ([p. 21](#page-20-1)).

## **FADERS Button**

Pressing the [FADERS] button switches indicator (upper or lower) that is lit; the indicator switches between the two each time the button is pressed. The [GROUP FADERS] functions switch according to the indicator that is lit ([p. 21\)](#page-20-1).

### **9** SETUP Button

Here you can make settings that affect the entire TD-8, such as trigger parameters and MIDI settings.

### **W** MIXER Button

Here you can make volume and ambience level settings as well as output assignments for the sounds. ([p. 92\)](#page-91-2).

### **W** KIT Button

Provides access to the basic display page used when playing the drum kit.

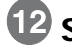

### **B** SEQUENCER Section

Here are the buttons that control sequencer functions (playback/recording the patterns and songs) [\(p. 96](#page-95-1), [p.](#page-119-1)  [120](#page-119-1)).

### **B** MIX IN Knob

This adjusts the volume of the device connected to the MIX IN jack. The sound from the MIX IN will be output from the MASTER OUTPUT and the PHONES.

### **PHONES Knob**

Adjusts the headphone volume. Even when headphones are connected, sound will still be output from the various output jacks.

### **15 MASTER Knob**

Adjusts the volume of the MASTER OUTPUT jacks. The volume of the PHONES jack is adjusted by the PHONES knob.

### **16 CURSOR A, V Buttons**

Used to move the cursor in the display, or to access the next display page [\(p. 18](#page-17-6)).

## **VALUE Dial**

This dial has the same function as the INC/+ and DEC/ buttons. Use this dial when you wish to make large changes in drum kit settings or edited values [\(p. 20\)](#page-19-1).

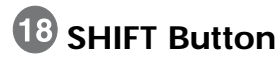

Used in conjunction with other buttons.

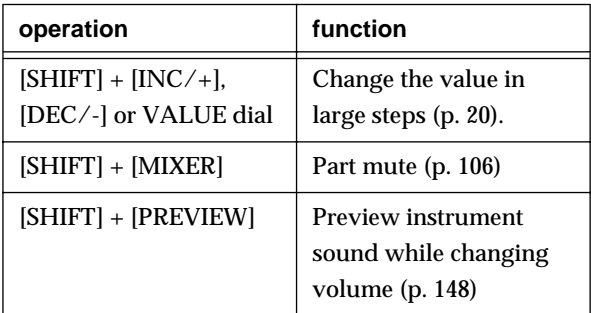

### **MEMO**

When the functions are as shown below, pressing the SHIFT button changes the indicated functions. For more detailed information, refer to [p. 19](#page-18-1).

(USRZKT) (DRMZPC) (PART III)

### **PREVIEW Button**

Used to audition an INST (instrument). By using TRIG SELECT buttons to select a pad, you can play and edit sound even if no pads are connected to the TD-8 [\(p.](#page-21-3)  [22\)](#page-21-3). In addition, when making part settings, you can also listen to the tones used for the backing parts ([p.](#page-101-5)  [102](#page-101-5)).

### **20 TRIG SELECT**

Use the two adjacent buttons " $\blacktriangle$ " and " $\blacktriangleright$ " to select the trigger input number (pad) to which settings are to be made. To select the rim of a pad, press the RIM button, then the RIM button lights. If pads are connected to the TD-8, you can also select a pad by striking it.

# **INC/+ Button, DEC/- Button**

These buttons are used to switch drum kits or to modify values. Pressing the [INC/+] button increases the value, and pressing the [DEC/-] button decreases the value. Since these buttons are large, you can also use the tip of your drum stick to press them.

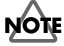

*Please be aware that hitting the buttons with a stick can cause malfunctions.*

# <span id="page-15-0"></span>**Rear Panel**

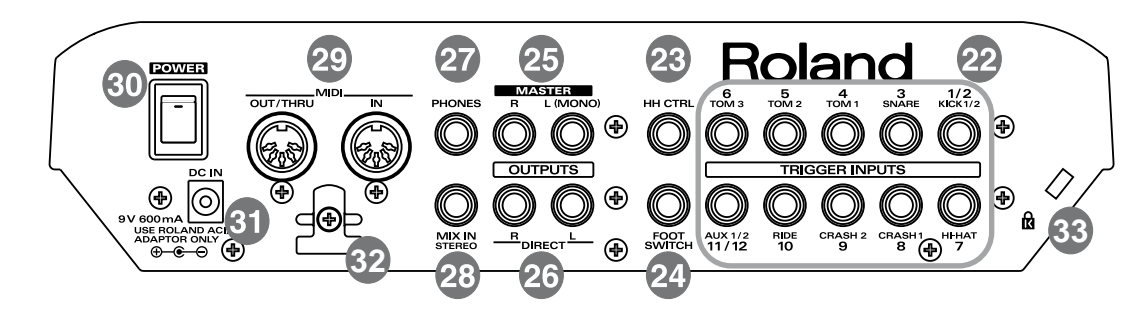

### **TRIGGER INPUTS Jacks**

Accept the pads or kick trigger units you want to connect to the TD-8.

### **NOTE**

*Use the cable provided with the pad to connect the pad to the TD-8.*

### •**Trigger input 1/2 (KICK1/2)**

With the optional cable (PCS-31) or standard insert cable, two pads may be connected to this trigger input jack.

### •**Trigger input 3 (SNARE)**

Only this trigger input can be used for playing the rim shot ([p. 41\)](#page-40-2) and cross stick [\(p. 42](#page-41-4)) sounds using the PD-80R or PD-120. You can play rim shots only (no cross stick) using the PD-7 or PD-9.

With the PD-80, PD-80R, PD-100, and the PD-120, detection of the strike position ([p. 42\)](#page-41-3) works only with this trigger input.

### •**Trigger input 4 (TOM1), 5 (TOM2), 6 (TOM3)**

You can play rim shots [\(p. 41](#page-40-2)) with the PD-7 or PD-9 connected.

•**Trigger input 7 (HI-HAT), 8 (CRASH1), 9 (CRASH2), 10 (RIDE)**

With the PD-7 or PD-9 connected, you can play rim shots ([p. 41\)](#page-40-2) and chokes ([p. 42\)](#page-41-5).

### •**Trigger input 11/12 (AUX1/2)**

With the optional cable (PCS-31) or standard insert cable, two pads may be connected to this trigger input jack. With two pads, you can switch drum kits or patterns and songs (PAD SWITCH; [p. 142\)](#page-141-1).

# **23** HH CTRL Jack

Accepts connection of a hi-hat control pedal (FD-7) ([p.](#page-26-1)  [27\)](#page-26-1).

# **FOOT SWITCH Jack**

Accepts connection of an optional foot switch (FS-5U). A foot switch can be used to select kits and start/stop the sequencer, etc. Use a special PCS-31 cable (optional) or a standard insert cable ([p. 144](#page-143-1)).

### **MASTER OUTPUT Jacks (L (MONO)/R)**

These jacks output the instrumental sounds of the TD-8, and are for connection to external audio devices or amps. While we recommend the use of stereo in order to get the most out of the TD-8's sound performance, if using monaural sound, plug the cable into the MASTER L (MONO) jack only.

# **26 DIRECT OUTPUT Jacks (L/R)**

Assigning a sound through these jacks allow you to isolate it, and use external effects devices. The sound output from these jacks is not affected by the TD-8's internal effects.

## **27 PHONES Jack**

A pair of stereo headphones can be connected to this jack. Even if headphones are connected, sound will still be output from the OUTPUT jacks.

# **28 MIX IN Jack**

This jack is used to connect a CD or cassette player. The sound that is input to this jack will be output from the MASTER OUTPUT jacks and the PHONES jack.

# **MIDI Connector (IN, OUT/THRU)**

Use these connectors when playing sounds from the TD-8's sound generator with an external MIDI sequencer and when loading saved settings data (bulk data) [\(p. 149\)](#page-148-3).

## **POWER Switch**

This switch turns the power on/off [\(p. 30](#page-29-1)).

## **81** DC IN Jack

Connect the included AC Adapter here ([p. 29\)](#page-28-0).

# **82** Cord Hook

Anchor the power cord ([p. 29\)](#page-28-0).

**Sale Security Slot (R)** http://www.kensington.com/

# <span id="page-17-0"></span>**Button Operation and Displays**

Operations common to all aspects of operating the TD-8.

### <span id="page-17-6"></span><span id="page-17-1"></span>**Saving your settings**

For operations within the TD-8, there is no procedure for "saving settings." When you modify the value of a setting, the new value is automatically saved as soon as you make the change. If you need to return to the factory settings, you can re-initialize the TD-8 or re-initialize a single patch. See ["Restoring Settings to Their Default Values" \(p. 172\).](#page-171-1)

### <span id="page-17-2"></span>**Buttons, sliders and knobs**

Buttons, sliders and knobs on the front panel will be printed in square brackets [ ]; e.g., [SETUP].

### <span id="page-17-5"></span><span id="page-17-3"></span>**Cursor**

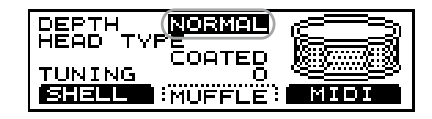

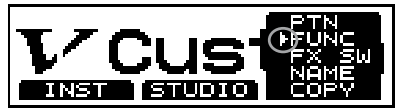

Cursor refers to the highlighted characters indicating an on-screen item that can be set. If the screen contains more than one item that can be set, use the CURSOR  $\left[\right]\bullet\right]$  and  $\left[\right.\mathbf{\nabla}\right]$  buttons to move it to the parameter to be set. Hold down CURSOR  $\left[\right]\triangle\left\{$  and press  $\left[\right.\blacktriangledown\right]$ , or hold down CURSOR  $\left[\right.\blacktriangledown\right]$ and press  $[\triangle]$  to move the cursor more rapidly.

# <span id="page-17-4"></span>**Function buttons ([F1], [F2], [F3])**

The [F1], [F2], [F3] buttons are called the "function buttons."

The functions of these function buttons change with each screen.

**When these buttons are referred to in the text, the terms appearing inside the parentheses show the function indicated on the screen. Example 1:**

If

**1.** Press [KIT], and then [F1 (INST)].

appears in the text, then carry out the operation below.

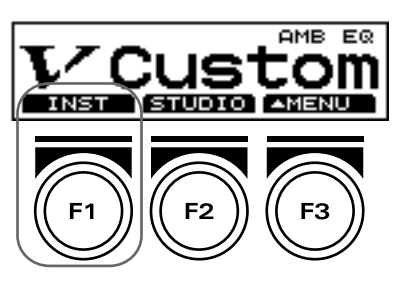

- **1.** Press [KIT].
- **2.** Press [F1] (in this case, "INST" appears above [F1]).

### **Button Operation and Displays**

**When the function of these function buttons are shown in the display as follows, the functions will change while you press [SHIFT].**

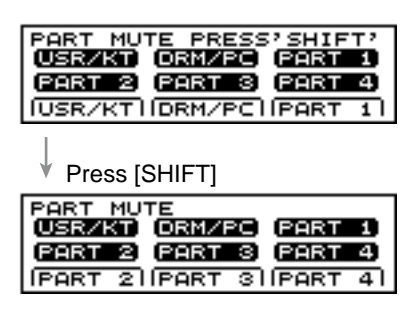

<span id="page-18-1"></span>If

**1.** Press [SHIFT] + [F1 (PART 2)].

appears in the text, then carry out the operation below.

**1.** While holding down [SHIFT], press [F1] (in this case, "PART 2" appears above [F1]).

### <span id="page-18-0"></span>**Using the Pop-Up Menus**

As with [F3 ( $\triangle$  MENU)], when the function button that displays " $\triangle$  " is pressed, the following menu-like screen appears in the display. This menu is called a **pop-up menu**. You can move the cursor within the menu with the [INC/+] or [DEC/-] buttons, the VALUE dial, or the  $\lceil \blacktriangle \rceil$  or  $\lceil \blacktriangledown \rceil$  buttons. After this, when you once again press a function button under the pop-up menu, the settings screen then appears.

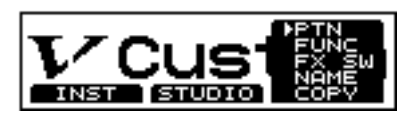

### **Example:**

Carry out the following operation.

**1.** Press [KIT].

[KIT] lights, and the "DRUM KIT" screen appears.

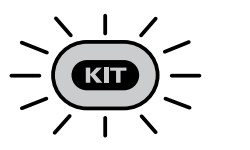

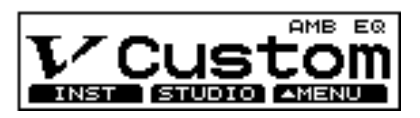

**2.** Press  $[F3 ( \triangle \text{MEM})]$ .

A pop-up menu appears.

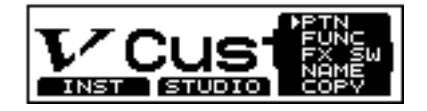

**MEMO** 

Press [EXIT] to cancel the operation. A pop-up menu is extinguished.

**3.** Press [INC/+] or [DEC/-], rotate VALUE dial, or press CURSOR  $[\triangle]$ or  $\lceil \blacktriangledown \rceil$  to select "FX SW"

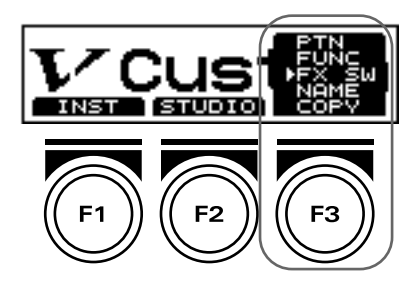

<span id="page-19-1"></span>**4.** Press [F3].

The "FX SW" screen appears.

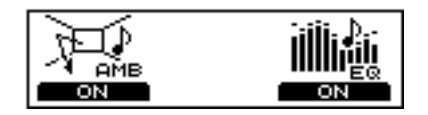

### <span id="page-19-0"></span>**Using the [INC/+] and [DEC/-] Buttons and the VALUE Dial**

[INC/+] and [DEC/-] and the VALUE dial are both used to modify the values of settings.

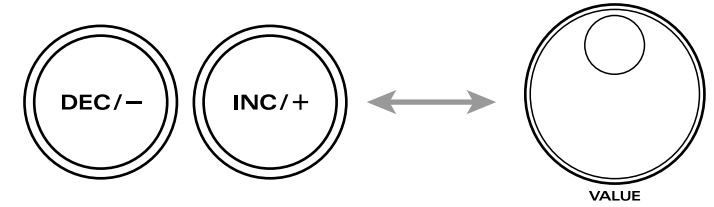

The two methods have the following advantages.

### **[INC/+], [DEC/-]**

- Each time [INC/+] is pressed, the value increases. Each time [DEC/-] is pressed, the value decreases. This is convenient for fine adjustments.
- When making an on/off setting, [INC/+] will turn the setting on and [DEC/-] will turn it off.
- If you hold down [INC/+] and press [DEC/-], the value will increase rapidly. If you hold down [DEC/-] and press [INC/+] the value will decrease rapidly.
- Holding down [SHIFT] while pressing [INC/+] or [DEC/-] magnifies all the values being changed.

### **VALUE dial**

- Since the dial allows you to make major changes to the value at once, it's a convenient way to make broad adjustments to a parameter quickly.
- Holding down [SHIFT] while rotating the VALUE dial magnifies all the values being changed.

### **Button Operation and Displays**

### <span id="page-20-1"></span><span id="page-20-0"></span>**Using [FADERS] and [GROUP FADERS]**

The indicator lights to the left of [FADERS] shows what is being set with the [GROUP FADERS].

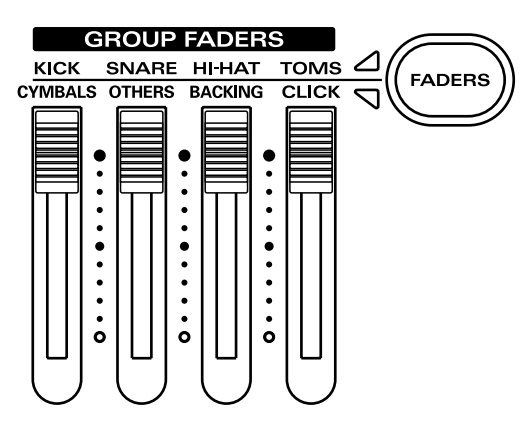

**• When the upper indicator is lit:**

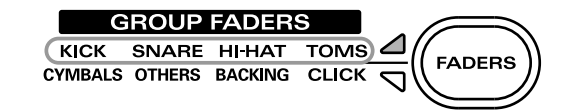

You can adjust the volume of following trigger inputs.

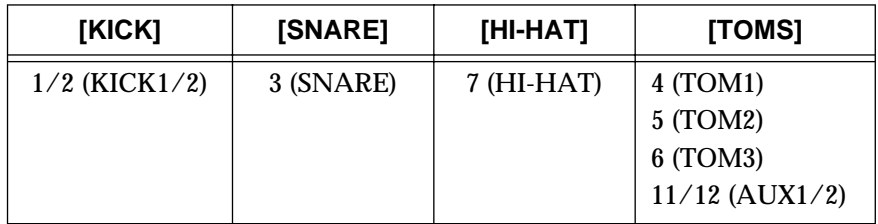

In the text, these are indicated by [KICK], [SNARE], [HI-HAT], AND [TOMS], respectively.

**• When the lower indicator is lit:**

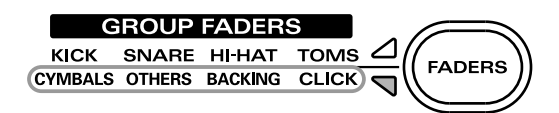

You can adjust the volume of following trigger inputs.

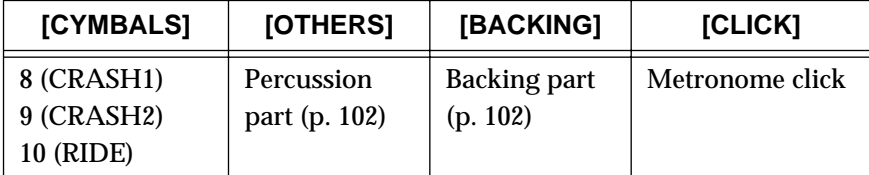

In the text, these are indicated by [CYMBALS], [OTHERS], [BACKING], and [CLICK], respectively.

### **Example: Adjusting the Snare Volume**

- **1.** Press [FADERS], lighting the upper indicator.
- **2.** Move the [GROUP FADERS] [SNARE] slider. The slider position shows the current snare volume.

**NOTE** 

- Even when the indicators are switched with [FADERS], the settings values for the [GROUP FADERS] sliders do not change. In other words, current slider positions and actual settings values may differ. Be sure to move the sliders when adjusting the volume.
- When the power is turned on, the settings values previously in use when the power was last turned off are recalled, regardless of the slider positions.

### <span id="page-21-3"></span>**Button Operation and Displays**

### <span id="page-21-0"></span>**Choosing pads from the TD-8 front panel**

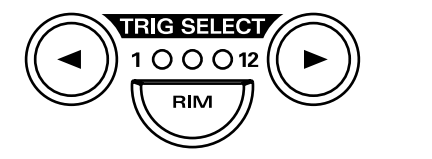

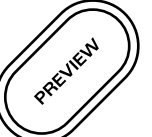

The **[TRIG SELECT]** button is used to select the trigger input number (pad) to be edited with the TD-8. Even with no pad connected, you can still select the trigger input number and edit by pressing this button. When you press the  $\Box$  button, the next lower-numbered trigger will be selected. When you press the  $\Box$  button, the next higher-numbered trigger will be selected.

When using a PD-7, PD-9, PD-80R or PD-120, the **[RIM]** button lets you specify whether you are making settings for the head or the rim. When the [RIM] button lights, the rim is selected.

By using these buttons in conjunction with the **[preview]** button, you can edit without pads connected to the TD-8.

### <span id="page-21-1"></span>**About the Preset Drum Kits**

Drum Kits 1–64 come preset with the TD-8 when shipped from the factory. While you have complete freedom to change the various settings and then save these changes, you can also restore the original factory settings. The drum kits included with the TD-8 are called **Preset drum kits**. For more on the actual procedures involved, refer to Kit Copy to restore single patches or copy patches to other locations ([p. 145\)](#page-144-2) and Factory Reset [\(p. 172](#page-171-1)).

### <span id="page-21-2"></span>**About the Patterns (Accompaniment of Several Measures)**

The TD-8 also comes with Patterns 1–700 (**Preset patterns**) already prepared. However, you cannot save changes made to settings in the Preset patterns. You can make temporary changes, but selecting another pattern restores the pattern's original factory settings. Furthermore, these patterns cannot be edited or recorded.

To change settings, edit, or record a Preset pattern, first copy it to a User pattern [\(p. 96](#page-95-2)). Any changes made to User pattern settings are saved automatically.

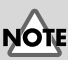

- The rim cannot be selected for TRIGGER INPUT 1 (KICK1), 2 (KICK2), 11 (AUX1), and 12 (AUX2).
- TRIGGER INPUT 2 (KICK2) and 12 (AUX2) can be used only when two pads are connected to TRIGGER INPUT 1/2 (KICK1/2) and 11/12 (AUX2), respectively.

 $\mathbb{R}^n$ 

For more detailed information about the copy procedure, refer to [p. 113.](#page-112-2)

### <span id="page-22-0"></span>**About the Display in the Upper Part of the Screen**

You can check the following at any time in the upper part of the screen.

### **Checking the Selected Pad**

The currently selected pad is continuously indicated in the upper part of the screen.

### **Ex 1:**

• Setting the snare (TRIGGER INPUT 3) pad head

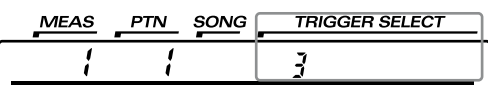

• Setting the snare (TRIGGER INPUT 3) pad rim

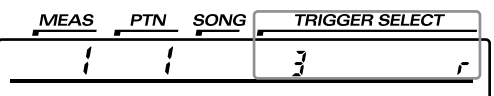

### **Checking the Number of the Currently Selected Pattern or Song and the Measure Number**

Check here to determine whether a pattern or song is to begin playback when [PLAY/STOP] is pressed.

• If a pattern number appears in the upper part of the screen, a pattern will begin playback.

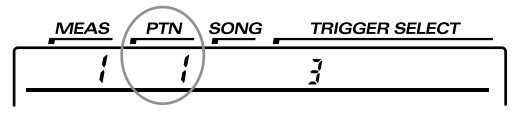

• If a song number appears in the upper part of the screen, a song will begin playback.

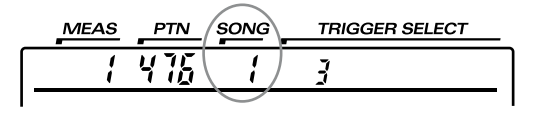

For more detailed information about patterns and songs, refer to ["Chapter](#page-95-1)  [5 Playing Along with Patterns" \(p. 96\)](#page-95-1) and ["Chapter 6 Playing Along with](#page-119-1)  [Songs" \(p. 120\)](#page-119-1).

**TD-8** 

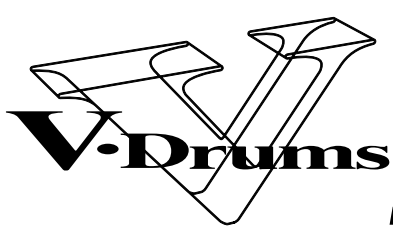

**PERCUSSION SOUND MODULE** 

<span id="page-24-0"></span>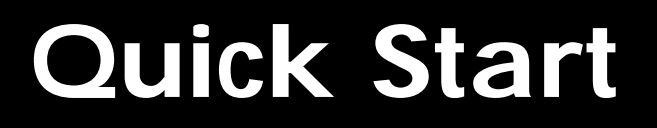

# <span id="page-25-0"></span>**Before You Begin Playing**

This section explains the connections and settings that you must make before playing. The explanations given here are based on the assumption that the TD-8 is set according to factory settings.

# <span id="page-25-1"></span>**Mounting the TD-8 to the Stand**

**1** Attach the stand holder (included with the optional MDS-7U, MDS-8, and MDS-10) to the TD-8.

> Using the screws attached to the bottom panel, attach the holder so the unit is oriented as shown in the diagram.

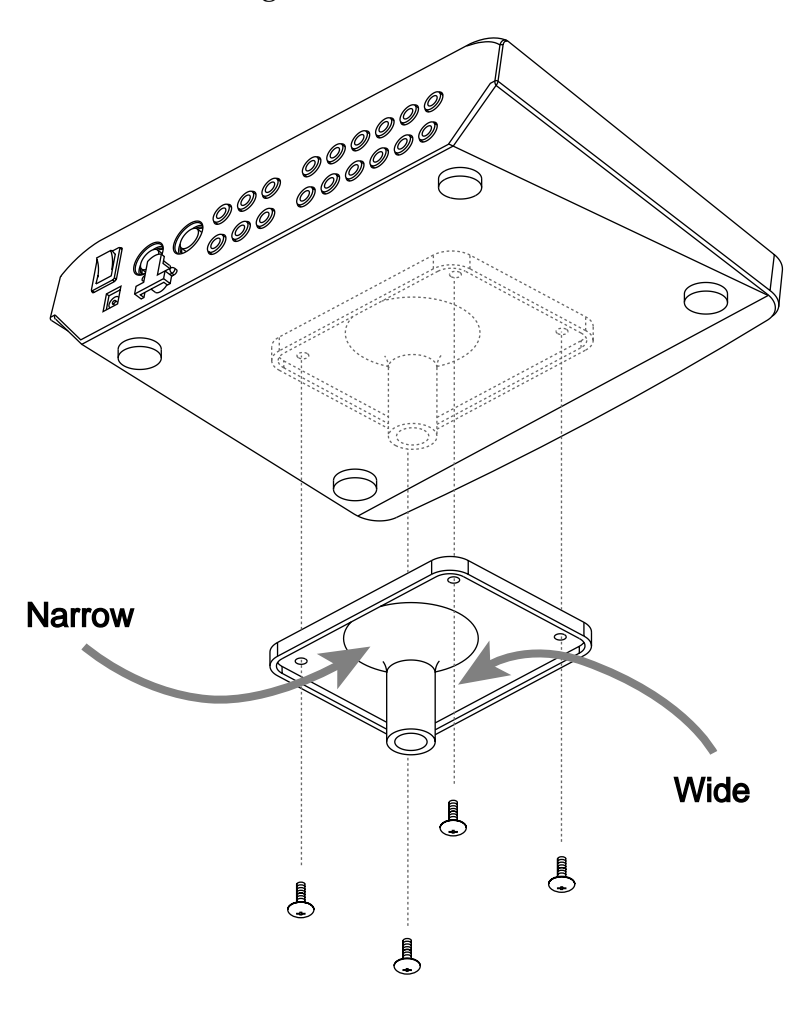

### 咚

The TD-8 can be restored to factory settings. Refer to "Restoring Settings to Their Default Values" on p. 172.

**NOTE** Use the screws provided with the TD-8. Use of other screws may result in damage to the unit.

**2** Attach the TD-8 to the drum stand (MDS-7U, MDS-8, or MDS-10). For details on assembling the drum stand and attaching the TD-8, refer to the owner's manual for the drum stand.

### **MEMO**

To attach the TD-8 to a cymbal stand or other such stand, you may want to use the optional APC-33 All Purpose Clamp to secure the stand holder. This clamp may be used on cymbal stands with pipes between 10.5 and 30 millimeters in diameter.

### **Before You Begin Playing**

# <span id="page-26-1"></span><span id="page-26-0"></span>**Connecting Pads and Pedals**

Using the provided cables, connect your pads, hi-hat control pedal, and kick trigger units as shown in the diagram.

Use the TRIGGER INPUT jack number on the TD-8's rear panel matching the number in the figure to connect the cable.

TD-8 Rear panel

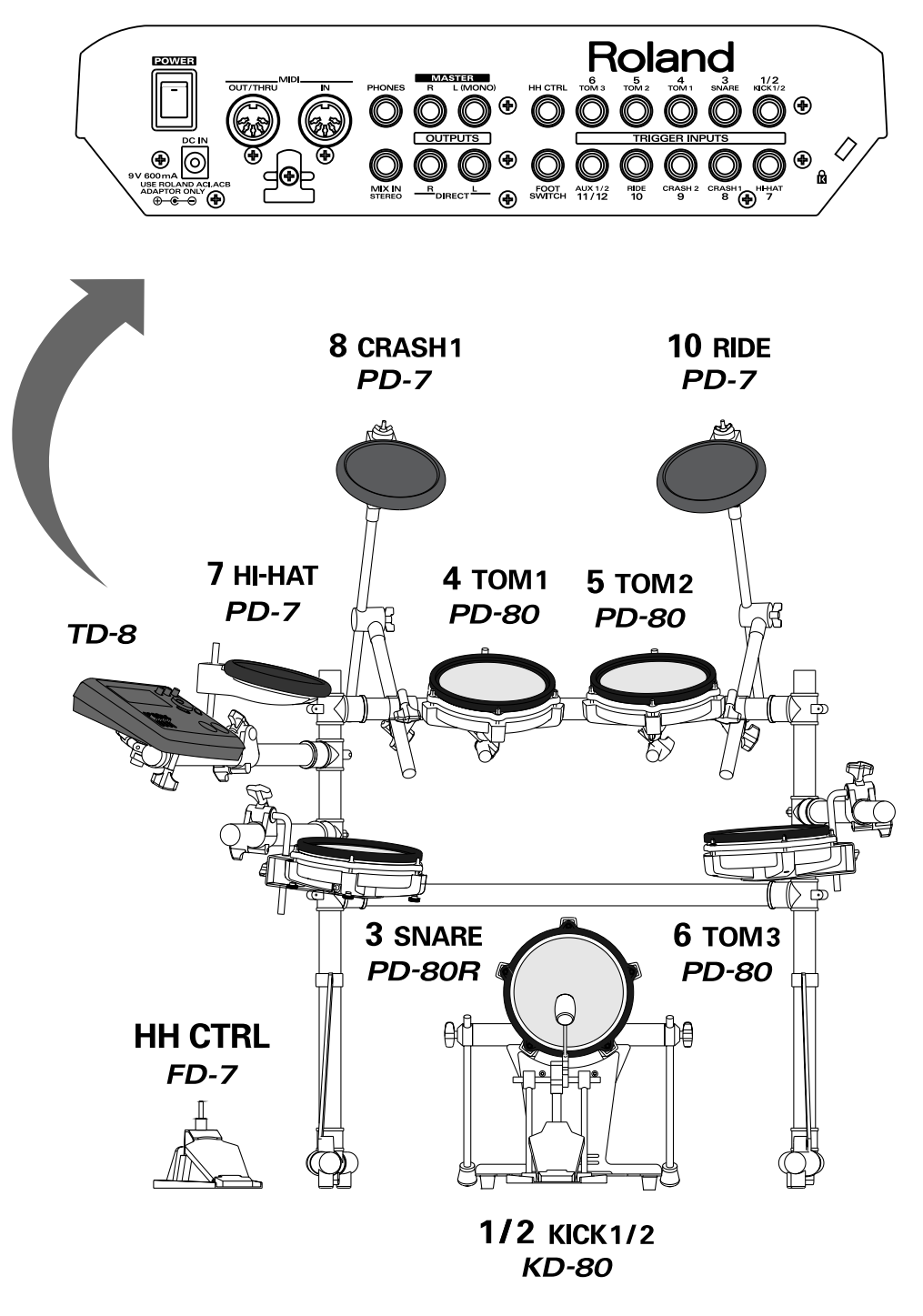

### **NOTE**

Before using pads with mesh heads (PD-80, PD-80R, PD-100, PD-120, KD-80, or KD-120), **be sure to adjust the head tension**. Striking the head when the head tension is loose may damage the sensor.

### 呀

For more information on adjusting the head tension, refer to the owner's manual for each pad.

### **MEMO**

To enjoy optimum expression in your performances, we recommend the use of the Roland line of pads (PD-5, PD-7, PD-9, PD-80, PD-80R, PD-100, and PD-120) and kick trigger units (KD-7, KD-80, and KD-120).

If you are using the PD-7, PD-9, or KD-7, move the pad's polarity switch to the "-(Roland)" position. For more detailed information regarding the polarity switch, refer to your PD-7, PD-9, or KD-7 owner's manual.

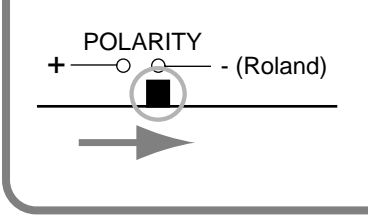

With the optional cable (PCS-31) or standard insert cable, two pads may be connected to the trigger inputs 1/2 (KICK1/2) and 11/12 (AUX1/2).

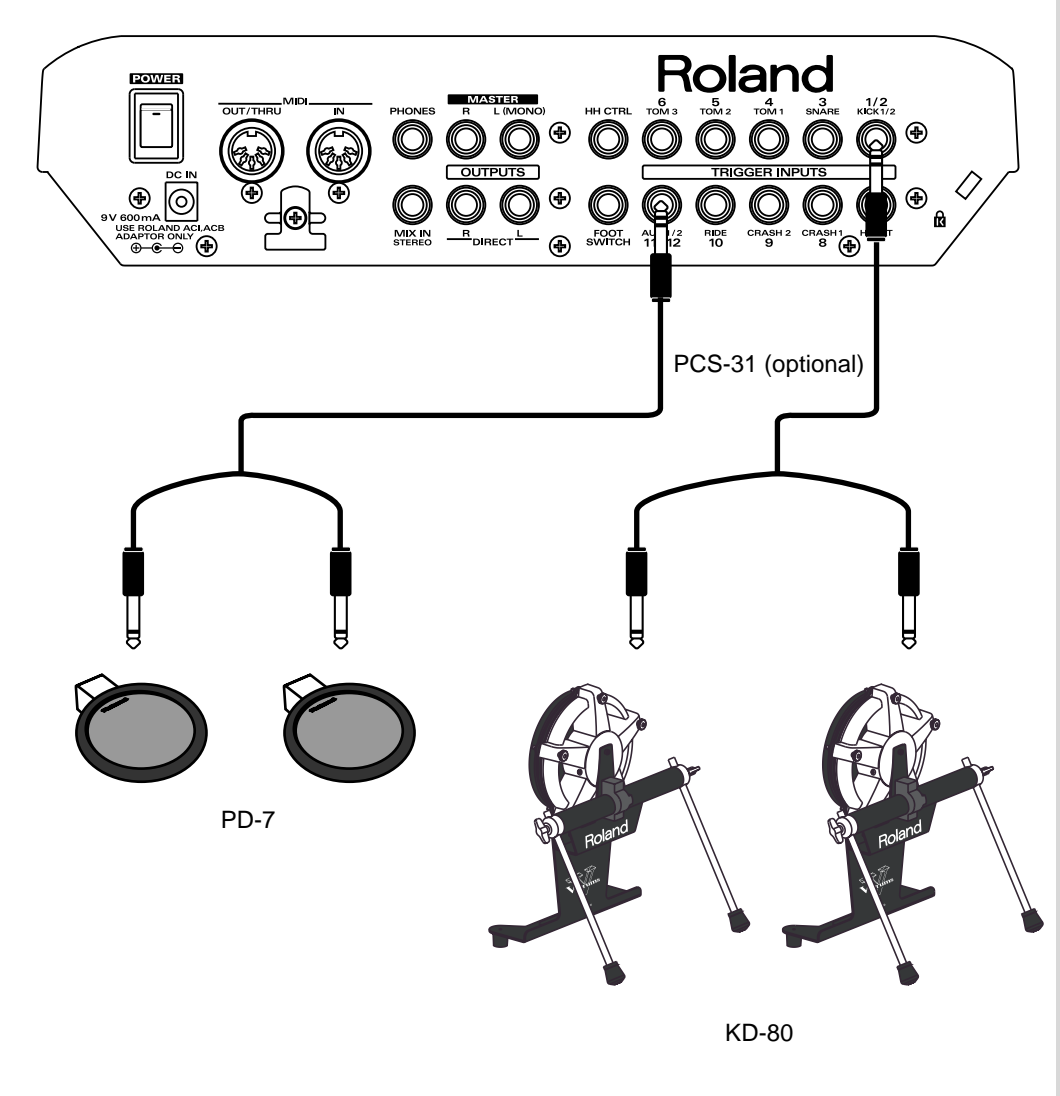

### **Before You Begin Playing**

# <span id="page-28-1"></span><span id="page-28-0"></span>**Connecting Your Audio System or Amp**

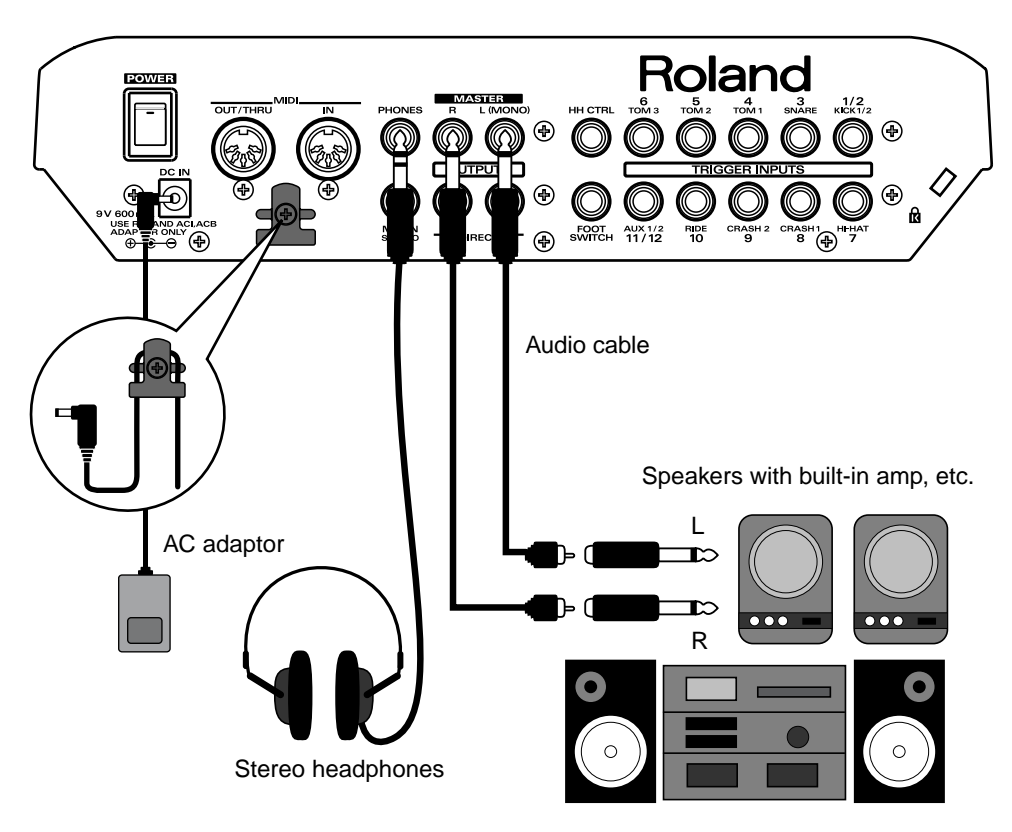

Stereo set, etc.

**1** Before making any connections, turn off the power on all devices.

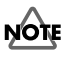

To prevent malfunction and/or damage to speakers or other devices, always turn down the volume, and turn off the power on all devices before making any connections.

**2** Connect the supplied AC adaptor to the AC adaptor jack.

To prevent the inadvertent disruption of power to your unit **NOTE** (should the plug be pulled out accidentally), and to avoid applying undue stress to the AC adaptor jack, anchor the power cord using the cord hook, as shown in the illustration.

**3** Connect the MASTER L(MONO) and R jacks on the rear panel to your audio system or amp. If using headphones, connect them to the PHONES jack.

<span id="page-28-2"></span>**4** Plug the AC adaptor plug into a power outlet.

# **NOTE**

Be sure that the TD-8's MASTER L (MONO) and R jacks are connected to the respective L and R jacks on your audio system or amp.

### **MEMO**

With factory settings, no sound is output from the DIRECT OUTPUT jacks.

# <span id="page-29-1"></span><span id="page-29-0"></span>**Turning on the Power**

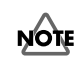

Once the connections have been completed [\(p. 27](#page-26-0)[–p. 29](#page-28-2),) turn on power to your various devices in the order specified. By turning on devices in the wrong order, you risk causing malfunction and/or damage to speakers and other devices.

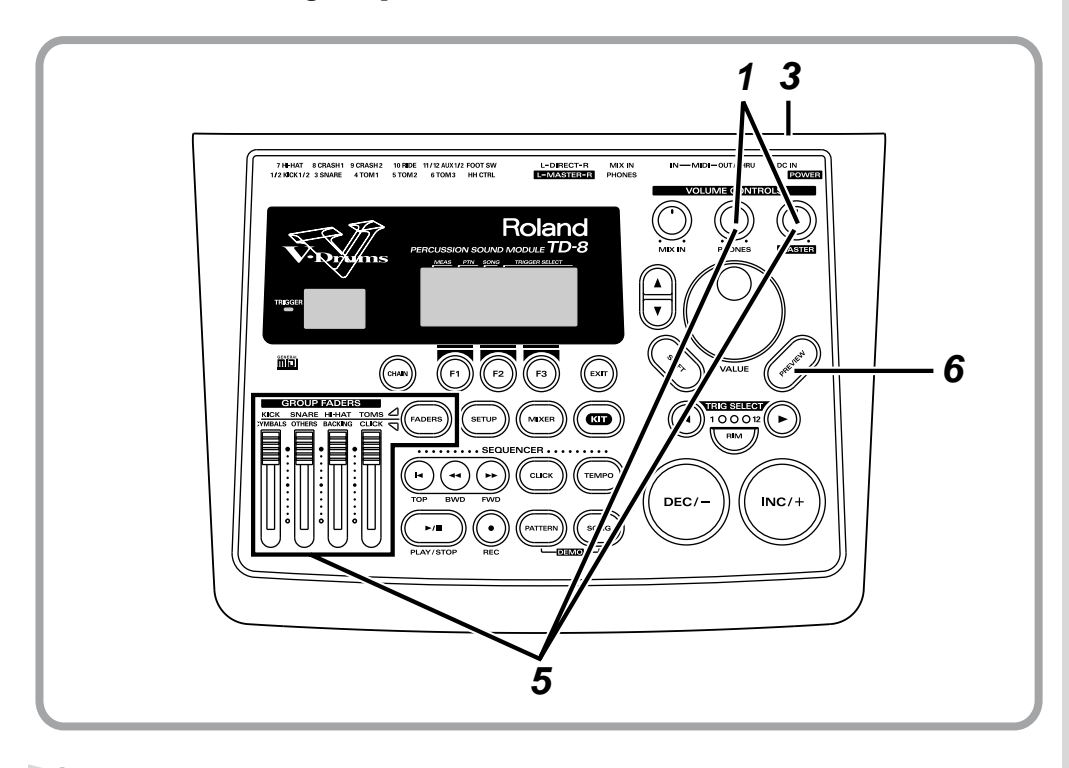

**1** Rotate [MASTER] and [PHONES] all the way to the left to completely turn down the volume.

**2** Turn down the volume control on the connected amp or audio system.

**3** Turn on the [POWER] switch.

### **Precautions When Turning on the Power**

**After the power is turned on, do not strike any pads or step on the pedals until the drum kit name (following figure) appears. Doing so may result malfunctions.**

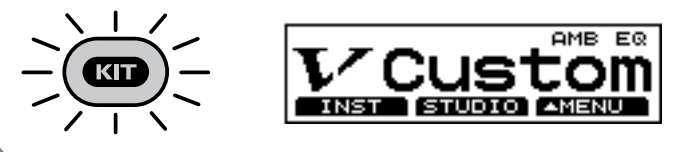

# **NOTE**

This unit is equipped with a protection circuit. A brief interval (a few seconds) after power up is required before the unit will operate normally.

### **MEMO**

Depressing the hi-hat control pedal (FD-7) when turning on the power prevents proper functioning of the hi-hat's opening and closing control. Striking the pads when turning on the power degrades the pad response when the pads are struck lightly.

### **Before You Begin Playing**

# **4** Turn on the power to the connected amp or audio system.

**5** Raise each of the [GROUP FADERS] sliders at the maximum values, and set [MASTER] and [PHONES] to the position shown in the figure.

Press the [FADERS] to switch the [GROUP FADERS] function and make the settings.

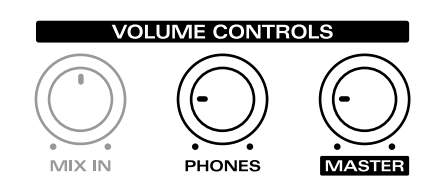

**6** While pressing the [PREVIEW] button, adjust the volume of the connected amp or audio system. If you are using headphones, gradually raise [PHONES] to adjust the volume.

### **If no sound is produced, even when [PREVIEW] is pressed...**

Check the following.

• Is the volume turned down in the [GROUP FADERS] sliders? Press the [FADERS] button to switch the function then readjust the volume.

### **When using headphones:**

- Are the headphones connected to the headphone jack?
- <span id="page-30-0"></span>• Is [PHONES] turned completely to the left?

### **When using an external amp:**

- Is the amp connected to the MASTER OUTPUT jacks?
- Is the input of the amp or other device properly connected?
- Is there any problem with the cable connecting the external amp?
- Has a mistake been made in switching the external amp's input?
- Is [MASTER] turned completely to the left?

### <span id="page-30-1"></span>**Turning Off the Power**

**1** Completely turn down the volume of the TD-8 and any connected external devices.

**2** Turn off the power to all external devices.

**3** Turn the TD-8's [POWER] switch off.

### $\mathbb{R}^{\mathbb{Z}}$

The [GROUP FADERS] function is switched by pressing the [FADERS] button. For more details on how to use this function, refer to [p. 21](#page-20-1)

# **NOTE**

**Caution Concerning Volume Levels** If you allow the volume to remain at levels typically used for playing pads when you play back demo songs, patterns, or songs, you risk causing permanent hearing loss and/or damage to speakers as a result of the sudden, excessive volume that may be produced. Before playing back songs or patterns, rotate the [MASTER] and [PHONES] knobs counterclockwise to lower the volume levels, then readjust to a suitable volume while listening to the playback.

# <span id="page-31-0"></span>**Listening to the Demo Song**

The TD-8 features an internal demo song demonstrating the TD-8's sounds and expressive capabilities. You can listen to the four songs, arranged as a medley; the songs play back in "LOOP" (repeating) until [PLAY/STOP] is pressed once more.

### MEMO

**The drums played on the demo songs (except "ANALOG") were played in real time into a sequencer with the TD-8 system and not programmed on a keyboard or quantized afterwards.**

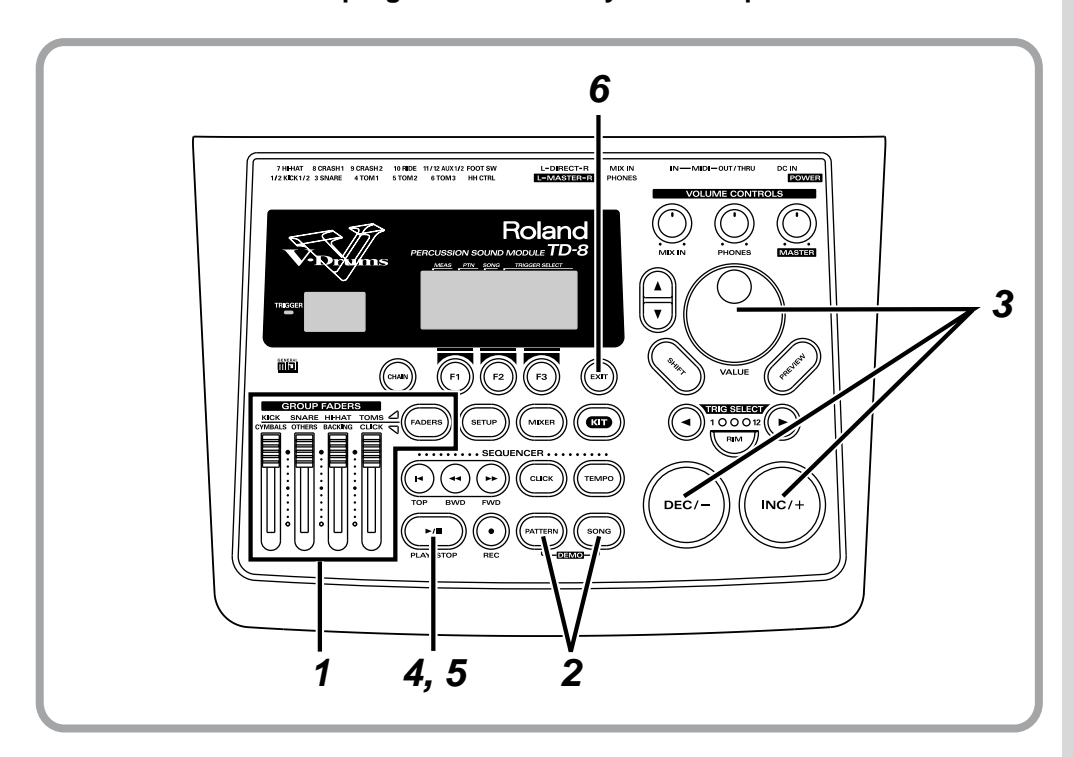

**1** Raise the [GROUP FADERS] [KICK], [SNARE], [HI-HAT], [TOMS], [CYMBALS], [OTHERS], and [BACKING] to maximum volume. Press the [FADERS] button to switch the setting to the [GROUP FADERS] function.

**2** Hold down [PATTERN] and press [SONG].

The "DEMONSTRATION" screen appears.

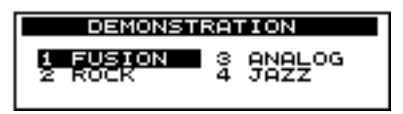

### **HINT**

Following Drum Kits are used for the demo songs. 2 "JazzFunk" (for FUSION) 3 "HardRock" (for ROCK) 21 "TR-808" (for ANALOG) 63 "Jazz" (for JAZZ)

# **NOTE**

Even when the indicators are switched with [FADERS], the settings values for the [GROUP FADERS] sliders do not change. In other words, current slider positions and actual settings values may differ. Be sure to move the sliders when adjusting the volume.

### 咚

The [GROUP FADERS] functions are switched by pressing the [FADERS] button. For details on using this, refer to [p. 21.](#page-20-1)

### **MEMO**

The demo song's overall volume is adjusted with [PHONES] and [MASTER]. Before starting play, make sure you turn down these knobs and lower the volume. You can then adjust to a suitable volume while the demo song plays back.

### **Before You Begin Playing**

**3** Press [INC/+] or [DEC/-], rotate the VALUE dial, or press CURSOR  $[$ or  $\lceil \nabla \rceil$  to select the section from which to begin playing the demo song.

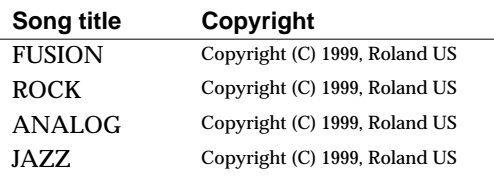

# **4** Press [PLAY/STOP].

[PLAY/STOP] lights, and playback begins. The four songs are looped, playing back repeatedly.

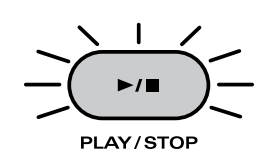

**5** When you want to stop the performance, press [PLAY/STOP]. The [PLAY/STOP] button light goes off.

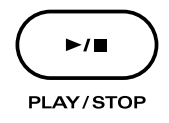

**6** When you have finished listening to the demo song, press [EXIT].

### **Profile of Demo Song Composer**

### **Scott Tibbs**

Scott Tibbs has performed and conducted for several orchestral groups, including the Atlanta Symphony Orchestra, throughout the United States, Canada, Latin America, and Japan. His diverse compositional output ranges from numerous film, theater and television projects to the symphonic concert stage. He has received a Ph.D. degree in composition from UCLA and has recently composed music for recordings with Clare Fisher and Bill Holman. He has performed with well-known artists Dizzy Gillespie, Bill Cosby, Jerry Sienfeld, and Bobby Shew, amongst numerous others.

### **Profile of Demo Song Player (Drums)**

### **Steven G. Fisher**

Steven G. Fisher is currently the Percussion Product Manager for Roland Corporation US as well as an accomplished drummer and percussionist. Some credits include many TV commercials, film scores, as well as albums and recordings with artists such as Maynard Ferguson, Dizzy Gillespie, T-Lavitz and the Temptations. His contributions to Roland Corporation include factory preset patches and demo songs for many Roland and BOSS products, as well as numerous clinics and demonstrations throughout the world.

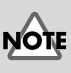

### • All rights reserved. Unauthorized use of this material for purposes other than private, personal enjoyment is a violation of applicable laws.

• No data for the music that is played will be output from MIDI OUT.

### **MEMO**

You can change the volume balance with the [GROUP FADERS].

# <span id="page-33-0"></span>**Specifying Pads and Performing**

# <span id="page-33-1"></span>**Specifying the Types of Pads to Be Connected**

In order for the TD-8 to accurately receive trigger signals from each pad, you must specify the **"trigger type"** of each pad connected to the TRIGGER INPUTS.

### <span id="page-33-2"></span>**Making Roland Drum System "V-Custom Kit" Settings**

**2 3**  $MIX IN$ Roland  $\bigoplus$ **4**ma **1 5**

Settings (**trigger bank**) for "V-Custom Kit" are preset.

# **1** Press [SETUP].

[SETUP] lights, and the "SETUP" screen appears.

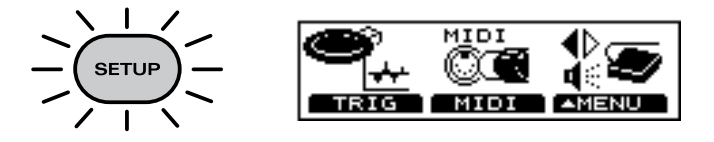

 $2$  Press [F1 (TRIG)]. The "TRIGGER" screen appears.

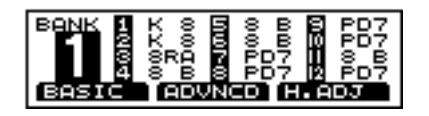

### **Specifying Pads and Performing**

**3** Press CURSOR [  $\triangle$  ] to move the cursor to the BANK number.

**4** Press [INC/+] or [DEC/-] or rotate the VALUE dial to select "**1**."

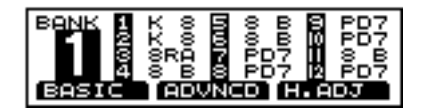

**If the setting differs from that in the following figure, set the pad using the procedure described in ["Specifying Pads Individually" \(p. 36\).](#page-35-0)**

**"V-Custom Kit" settings screen**

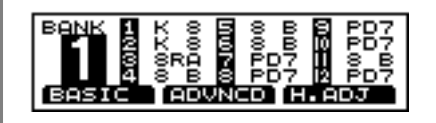

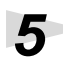

# $\overline{\mathbf{5}}$  Press [KIT].

The "DRUM KIT" screen appears.

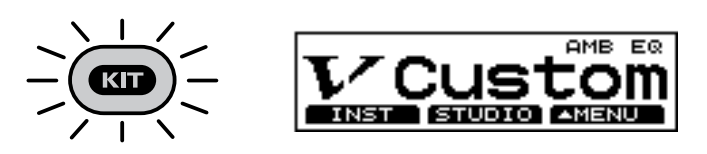

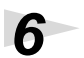

**6** When connecting the PD-80, PD-80R, PD-100, or PD-120 to TRIGGER INPUT 3 (SNARE), follow the procedure described on [p.](#page-37-0)  [38](#page-37-0) to set the head tension.

**This completes the settings for all pads used for "V-Custom Kit." Follow the procedure described on [p. 40](#page-39-0) to check the settings.**

### <span id="page-35-1"></span>**Specifying Pads and Performing**

### <span id="page-35-0"></span>**Specifying Pads Individually**

You can make the following settings for each pad, one pad at a time.

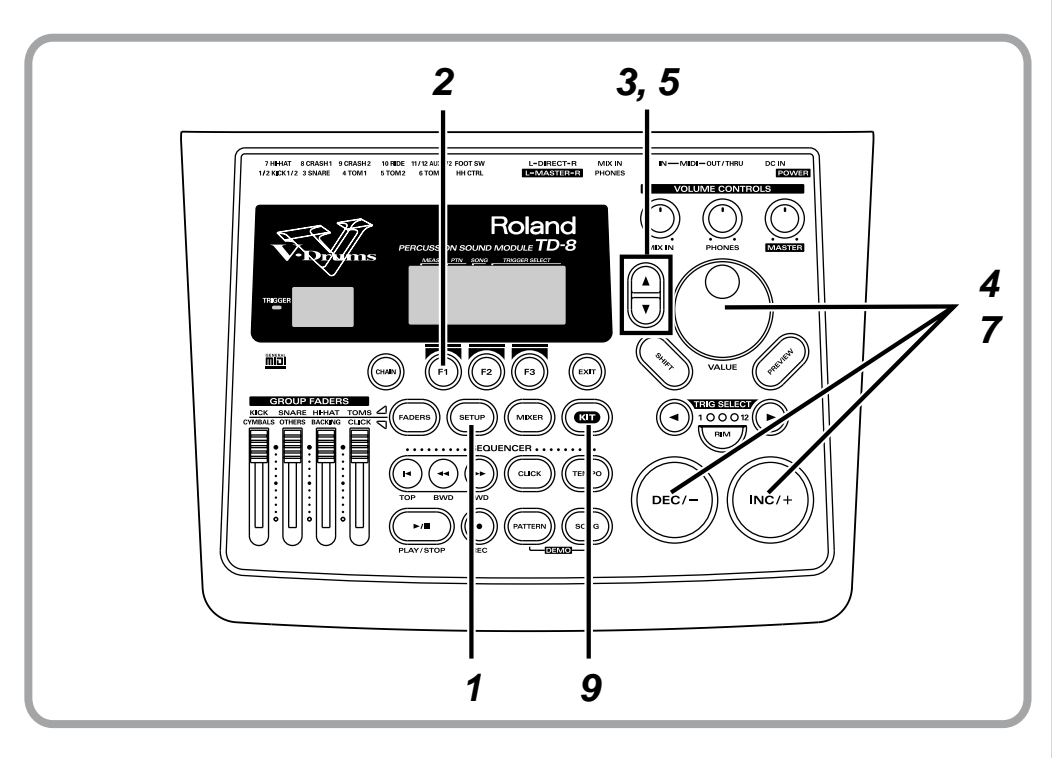

**1** Press [SETUP].

[SETUP] lights, and the "SETUP" screen appears.

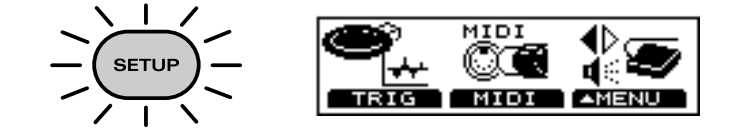

 $2$  Press [F1 (TRIG)]. The "TRIGGER" screen appears.

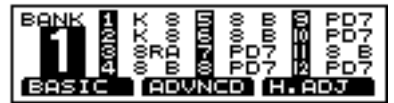

This screen shows a list of the pads specified for each TRIGGER INPUT.

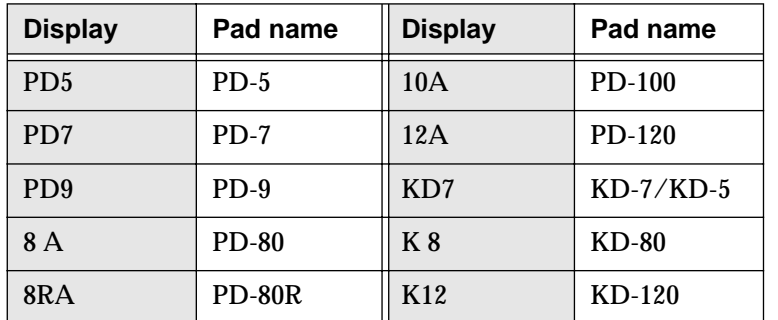

 $R$ 

For more on 8 B, 8RB, 10B, 12B, KIK, SNR, TOM, FLR, etc., refer to [p. 128](#page-127-2).
**3** Press CURSOR [  $\triangle$  ] to move the cursor to the BANK number. **4** Press [INC/+] or [DEC/-] or rotate the VALUE dial to select the BANK number. **5** Press CURSOR  $\sqrt{ }$  to move the cursor to TRIGGER TYPE. **BANK** 

**6** Strike the pad to be set.

The cursor moves to the setting value of the pad being struck.

**7** Press [INC/+] or [DEC/-] or rotate the VALUE dial to select the name for the type of pad used (Trigger type).

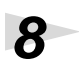

**8** Repeat Steps **6** and **7** to set the trigger type for each pad.

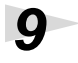

**9** Press [KIT].

The "DRUM KIT" screen appears.

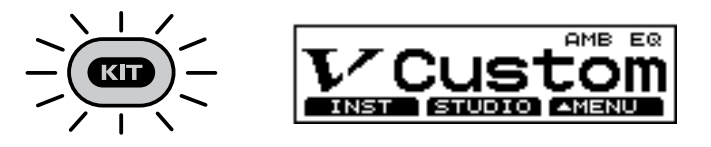

**10** When connecting the PD-80, PD-80R, PD-100, or PD-120 to TRIGGER INPUT 3 (SNARE), follow the procedure described on [p.](#page-37-0)  [38](#page-37-0) to set the head tension.

**This completes the settings for the pads. Follow the procedure described on [p. 40](#page-39-0) to check the settings.**

**HINT** You can also select pads by using [TRIG SELECT]

## <span id="page-37-0"></span>**Setting Head Tension**

When connecting the PD-80, PD-80R, PD-100, or PD-120 to TRIGGER INPUT 3 (SNARE), adjustments are required for accurate detection of the point where the pad is struck. The tension of the head may change when the pad has been used for a length of time. If this occurs, use the following procedure to make adjustments as necessary.

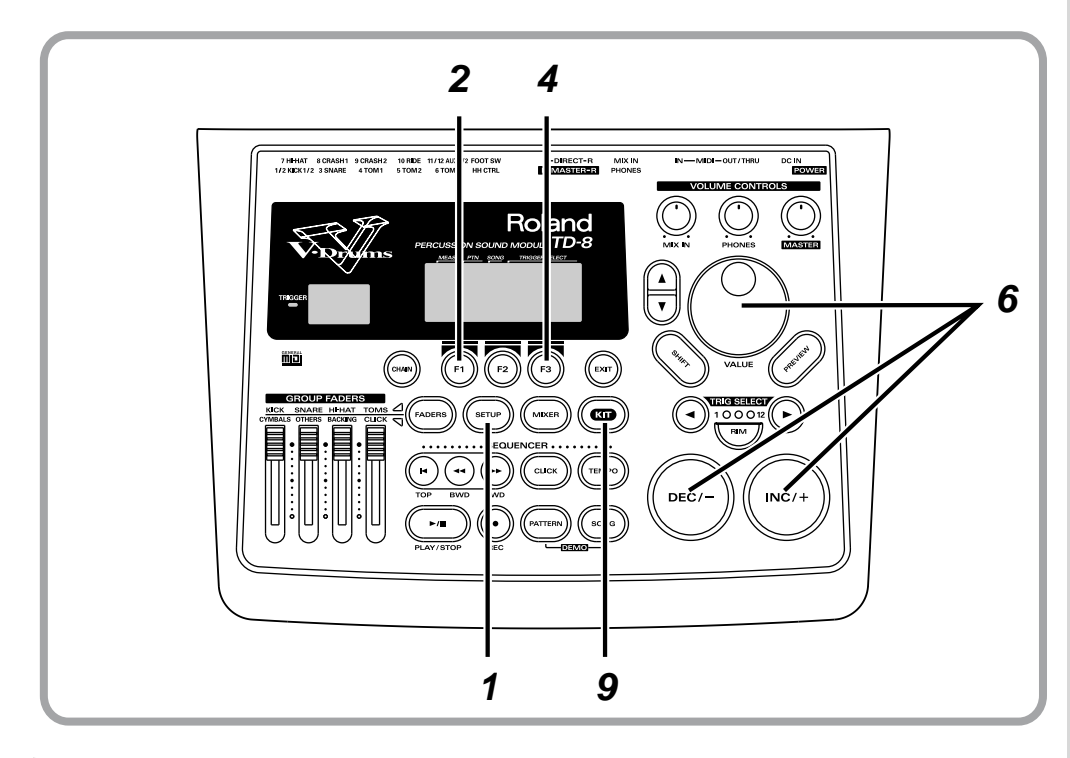

# **1** Press [SETUP].

[SETUP] lights, and the "SETUP" screen appears.

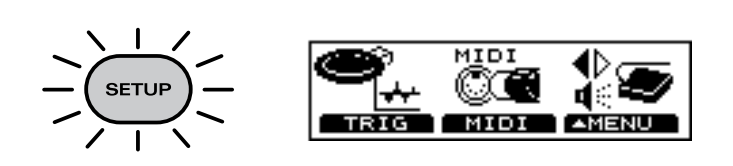

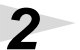

 $2$  Press [F1 (TRIG)].

The "TRIGGER" screen appears.

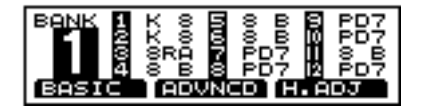

**3** Check to make sure that the TRIGGER TYPE (pad name) for TRIGGER INPUT 3 (SNARE) is either "8 A" (PD-80), "8RA" (PD-80R), "10A" (PD-100), or "12A" (PD-120).

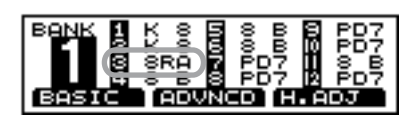

**4** Press [F3 (H.ADJ)]. The "HEAD TENSION" screen appears.

> **HEAD TENSION** VELOCI

**5** Strike the TRIGGER INPUT 3 (SNARE) pad. The TRIGGER INPUT 3 (SNARE) settings screen appears.

> TENSI **HEAD** Ηl <u>VELOCI</u>Í

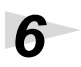

**6** Press [INC/+] or [DEC/-] or rotate the VALUE dial to make the setting.

A setting of "LOOSE" creates a weaker tension, a setting of "NORMAL" gives a standard tension, and "TIGHT" provides a stronger tension. For now, set this to "NORMAL."

**7** Use your drumstick to strike the PD-80, PD-80R, PD-100, or PD-120 head.

> Strike a position approximately 1 inch (3 cm) from the rim. The indicator in the lower left of the display will indicate how far off the adjustment is.

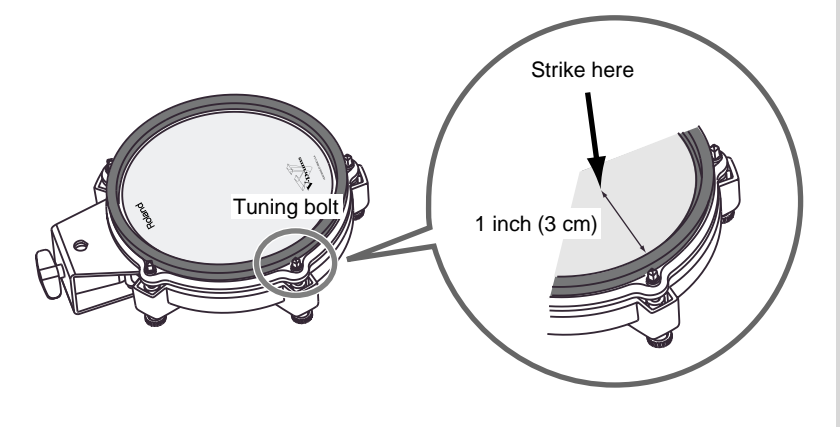

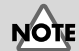

If a different TRIGGER TYPE is indicated, refer to [p. 36](#page-35-0), then set the TRIGGER TYPE.

#### **MEMO**

If a pad other than that connected to TRIGGER INPUT 3 (SNARE) is struck, the screen from Step 4, crossed out, then appears in the display.

### **MEMO**

Be sure to strike the pad evenly. Please watch the velocity indicator.

**8** Use the tuning key (included with the pad) to turn all the tuning bolts so that the indicator reaches the position shown in the diagram.

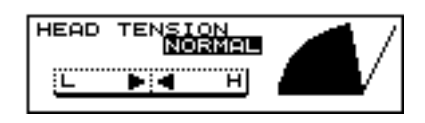

If the indicator tends toward the right, turn the tuning key toward the left to decrease the tension. If the indicator is toward the left, turn the tuning key toward the right to increase the tension.

**9** Press [KIT].

The "DRUM KIT" screen appears.

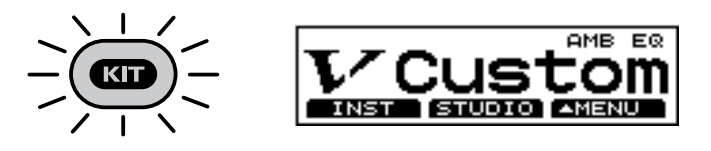

**This completes the basic settings. Follow the procedure described below to check the settings.** 

# <span id="page-39-0"></span>**Checking the Settings**

Strike all the pads and press all the pedals, to verify that sounds are produced correctly. If any sound is not correctly played, check the settings once again, and refer to ["Troubleshooting" \(p. 166\)](#page-165-0).

#### **MEMO**

The PD-80 and PD-80R have tuning bolts at five positions around the head, the PD-100 and PD-120 at six positions.

# **NOTE**

- If the indicator moves greatly to the left or right, adjust the tension of the entire head before making this setting.
- The head tension adjustment does not work correctly when the "SCAN TIME" ([p. 131\)](#page-130-0) setting is excessively low. The "SCAN TIME" setting is automatically set to the most efficient values for each pad when you select the "TRIGGER TYPE." If you have changed the "SCAN TIME" setting, select the "TRIGGER TYPE" again [\(p. 128\)](#page-127-0).
- You cannot adjust the head tension when the TD-8 is set to the brush play (BRUSH SWITCH=ON; [p. 80](#page-79-0)).

### **LA**

For details on adjusting the head tension, refer to the PD-80, PD-80R, PD-100, or PD-120 owner's manual.

# **Playing the Pads**

This section introduces various functions used in performing on the pads. Some of these playing techniques and functions are unique to the TD-8, so please be sure to read this section in order take full advantage of the TD-8's capabilities.

# **Rim Shots**

The **PD-7, PD-9, PD-80R, and PD-120** also provide you with an additional head shot sound when playing rim shots.

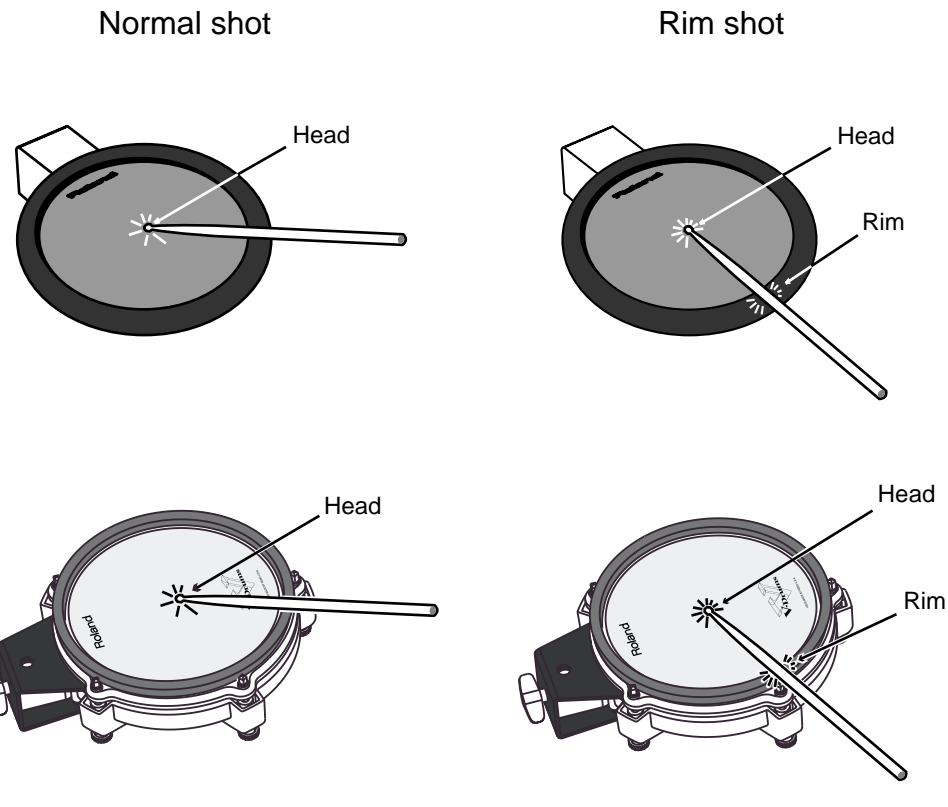

### MEMO

**NOTE** 

When using the PD-80R or PD-120 for rim shot or cross stick sounds, connect the pad to **TRIGGER INPUT 3 (SNARE)**.

When specifying the rim during editing with the PD-7 and PD-9 you also need to strike the head and rim simultaneously.

To play a rim shot, you must **strike both the head and the rim of the pad simultaneously**. When you play the rim shot, the instrument assigned to the rim will sound.

### **Cross Stick**

The sound from a simulated cross stick is available with the **PD-80R and PD-120**. By selecting specific instrument sounds, you can get the two distinct sounds, rim shot and cross stick.

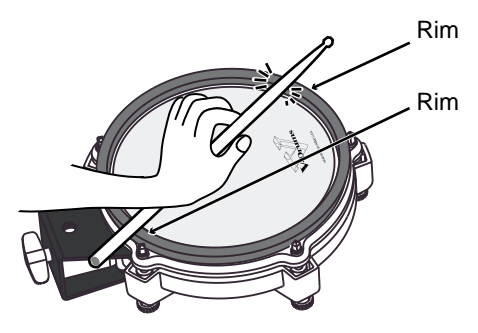

When using the PD-80R or PD-120 to play the cross stick sound, be sure that you only **strike the rim (outer edge) of the pad**. Placing your hand on the head (center area) of the pad prevents the cross stick sound from being played properly.

## **Choking**

This function simulates the muting of a cymbal. It can be used with the **PD-7 or PD-9**.

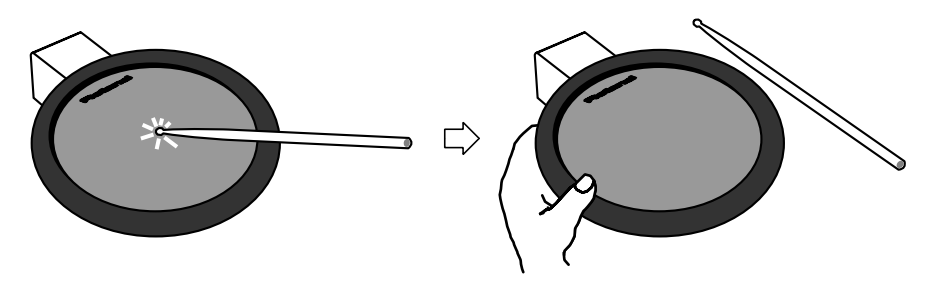

By striking a pad and then squeezing the rim portion of the pad, you can mute the note while the note is still sounding. This performance technique is known as choking.

## **Positional Sensing**

This function simulates movement across the snare drum head. This function can be used with a **PD-7, PD-9, PD-80, PD-80R, PD-100, or PD-120** connected to **TRIGGER INPUT 3 (SNARE)**.

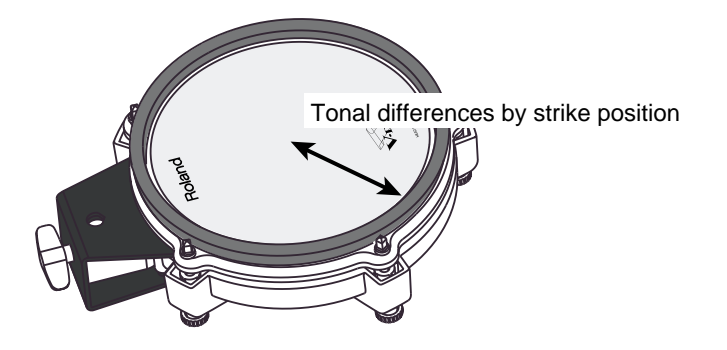

### **MEMO**

- The cross stick sound is also referred to as a "closed rim shot."
- The preset drum kit for the cross stick sound is 8 "Pop Xstk" and 32 "JazzXstk."
- Only instruments with "XS" after the instrument can be used for playing the cross stick sound.

#### **MEMO**

Using the PD-80R or PD-120 provides you with tone changes and head response for playability rivaling that of acoustic drums.

#### $R^2$

For instruments that can achieve tone changes with positional sensing, refer to the ["Drum Instrument](#page-179-0)  [List" \(p. 180\).](#page-179-0)

## **Playing with Brushes**

With the TD-8, you can "swish" or "sweep" using brushes with the **PD-80, PD-80R, PD-100, or PD-120** connected to TRIGGER INPUT 3 (SNARE).

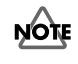

**Use ONLY nylon brushes.** Not only can metal brushes damage the head, but the brush tips present a great danger of piercing and snagging the fine mesh of the head itself.

When playing with brushes, select a drum kit that is intended for brush playing. These kits are indicated by the word "BRUSH" in the upper part of the display.

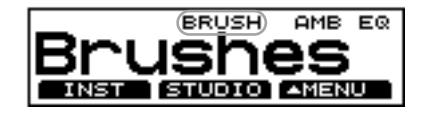

## **Hi-Hat Control Pedal**

Connecting a hi-hat control pedal (FD-7) allows you to play the hi-hat with continuous control from open to closed positions.

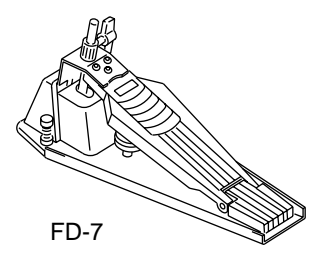

#### **Open hi-hat:**

Strike the pad without pressing the pedal.

#### **Closed hi-hat:**

Strike the pad while pressing the pedal.

#### **Pedaled closed:**

Step on the pedal to trigger the "foot close" hi-hat sound.

#### **Pedaled open:**

Depress, then quickly release pedal to trigger the "foot open" hi-hat sound.

#### **MEMO**

- The preset drum kit for brush playing is 9 "Brushes."
- The instruments capable of performing the brush swish/sweep sound are 233 "BRUSH1 S," 234 "BRUSH2 S," 235 "BRUSH3 S," and 239 "BRSHTMBS."

### **MEMO**

You can also use the hi-hat control pedal (FD-7) to control the pitch (Pitch Control) [\(p. 141\)](#page-140-0).

# **Performing**

**This section explains the basic operation of the TD-8.**

# **Playing Sounds**

# <span id="page-43-0"></span>**Choosing Drum Kits**

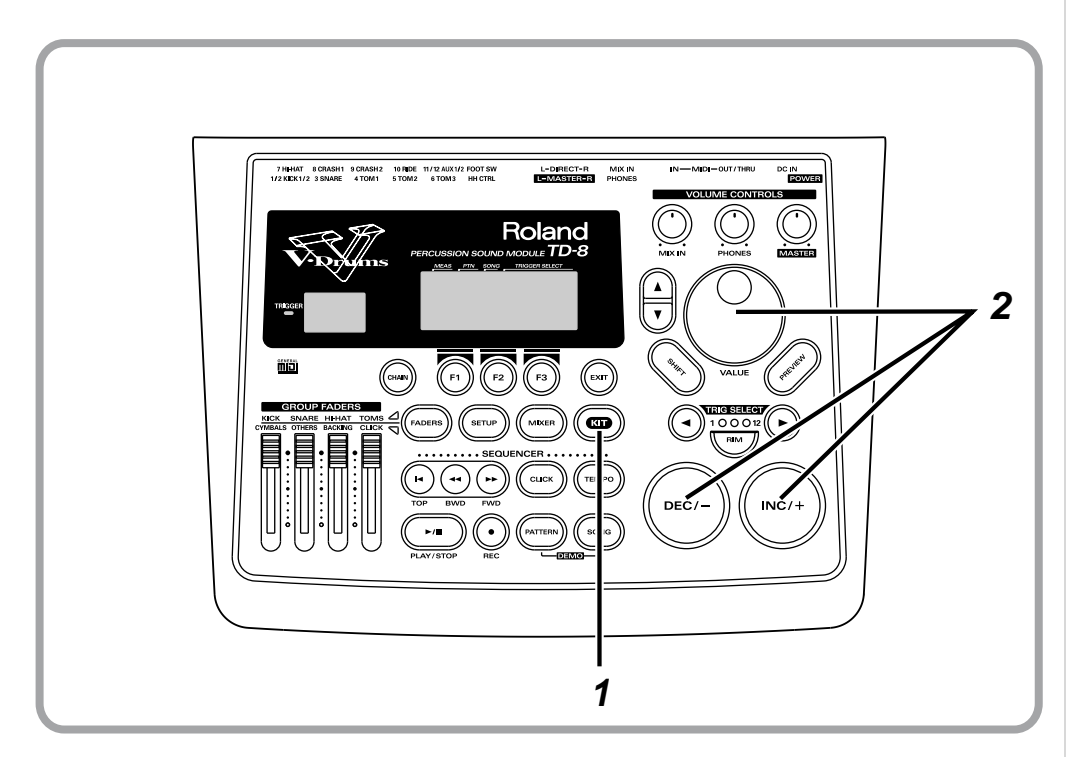

**1** Press [KIT].

The "DRUM KIT" screen appears.

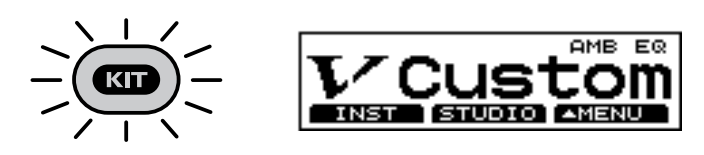

Each of the TD-8's drum kits is comprised of: instrument assignments for each pad, room settings, and mixer settings.

**2** Press [INC/+] or [DEC/-] or rotate the VALUE dial to select a kit.

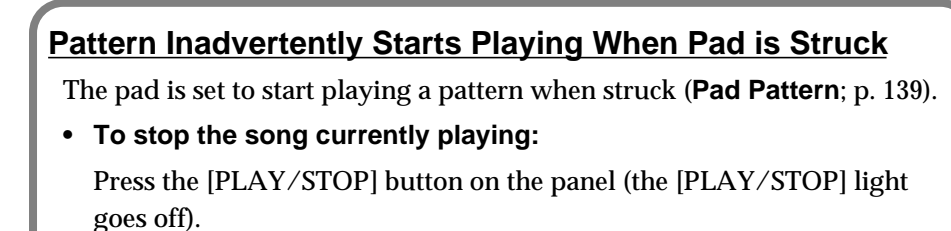

**• To stop the song from playing when the pad is struck:** Turn the Pad Pattern function off [\(p. 139](#page-138-0)).

# **Adjusting the Volume**

# **Adjusting the Volume Balance with the GROUP FADERS**

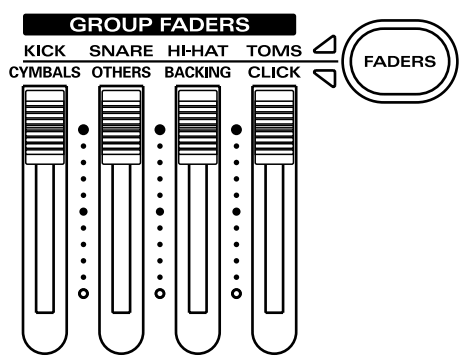

Volume levels for the kick drum, snare drum, hi-hat, toms, and cymbals are adjusted with the [GROUP FADERS] sliders [KICK], [SNARE], [HI-HAT], [TOMS], and [CYMBALS], respectively. Percussion parts are adjusted with [OTHERS].

### **The [GROUP FADERS] Functions**

The [GROUP FADERS] functions are switched by pressing the [FADERS] button.

**• When the upper indicator lights:**

These adjust the volume of (from left to right) the kick drum, snare drum, hi-hat, and toms.

**• When the lower indicator lights:**

These adjust the volume of (from left to right) the cymbals, percussion part, backing parts, and the click sound.

### **Adjusting the Overall Volume**

The volume for each input and output are adjusted with the [VOLUME CONTROLS].

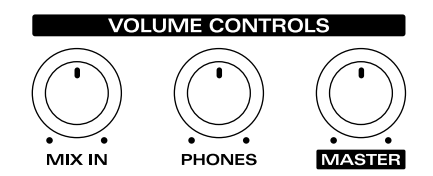

### **[MASTER]:**

Adjusts the volume of the MASTER OUTPUTS.

### **[PHONES]:**

Adjusts the volume of the output from the PHONES jack.

### **[MIX IN]:**

Adjusts the volume of the input from the MIX IN jack. Signals from MIX IN are always sent to the MASTER OUTPUTS and headphones.

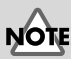

When the power is turned on, the settings values previously in use when the power was last turned off are recalled, regardless of the slider positions.

### **HINT**

Volume adjustments for each pad are made in the mixer settings for each kit [\(p. 92](#page-91-0)).

### **MEMO**

Use [TOMS] to adjust the volume of pads connected to TRIGGER INPUT 11 and 12 (AUX 1/2).

咚

For details, refer to ["Using](#page-20-0)  [\[FADERS\] and \[GROUP](#page-20-0)  [FADERS\]" \(p. 21\)](#page-20-0).

### **Performing**

# **Adjusting the Sensitivity of a Pad**

You may wish to adjust the sensitivity of the pads to accommodate your personal taste and style of performing. Adjusting the TD-8's sensitivity allows you to change the correlation between your playing velocity (strength) and the response and volume of the sound.

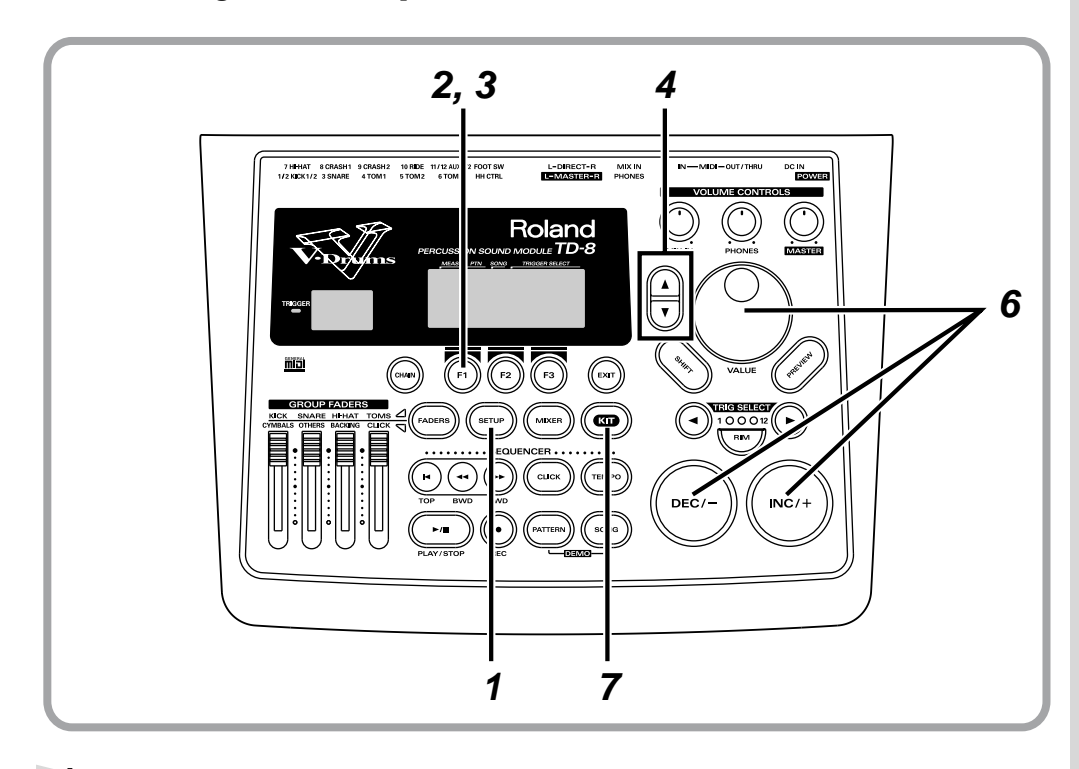

**1** Press [SETUP].

[SETUP] lights, and the "SETUP" screen appears.

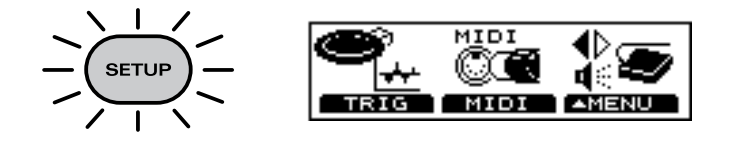

**2** Press [F1 (TRIG)]. The "TRIGGER" screen appears.

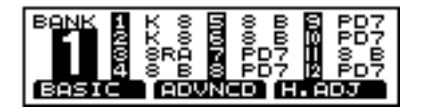

**3** Press [F1 (BASIC)]. The "TRIGGER BASIC" screen appears.

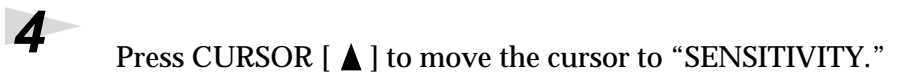

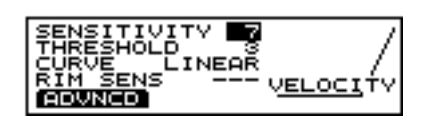

**5** Strike a pad to select the one whose sensitivity is to be adjusted. The setting screen for the struck pad appears.

**6** Press [INC/+] or [DEC/-] or rotate the VALUE dial to adjust the sensitivity.

> The indicated value changes (within a range from 1 to 16). Lower sensitivity (lower values) means that even forceful strikes do not increase the volume much. As a general rule of thumb, set the sensitivity so that the indicator reaches the maximum position when you play with your maximum dynamics.

# $\overline{P}$  Press [KIT].

The "DRUM KIT" screen appears.

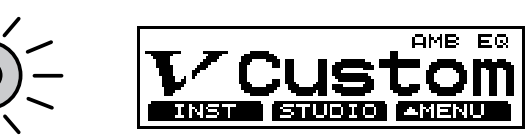

#### $R_{\mathcal{F}}$ You can also use [TRIG SELECT] to select the pad.

**Quick Start**

Quick Start

### MEMO

With electronic drum kits, overall volume is another important element. Listening at low volumes may make it seem that there is too little change in volume, so you might raise the sensitivity excessively without really needing to. In order to make these settings correctly, adjust the volume of amps or headphones to appropriate levels.

# **Listening to Metronome Clicks [CLICK]**

You can switch the click sound on and off by pressing [CLICK].

Click is sounded

Click is not sounded

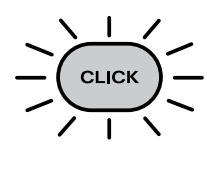

Lit

**CLICK** 

Unlit

### **Using Headphones to Hear the Click Sound**

You can make settings so that the click is heard only through headphones and is not output from the MASTER OUTPUT jacks.

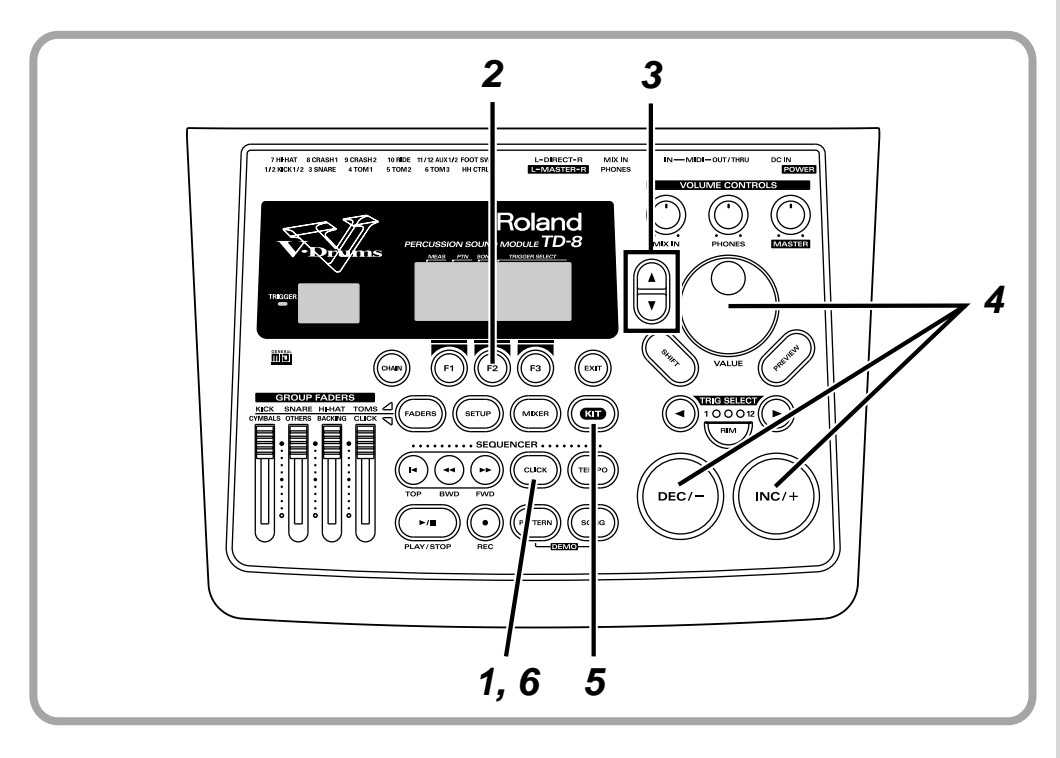

**1** Press [CLICK].

[CLICK] lights, and the click sound begins to play.

$$
-\frac{1}{\sqrt{\frac{cL}{1}}}\frac{1}{\sqrt{1}}\frac{1}{\sqrt{1}}\frac{1
$$

### **MEMO**

Adjust the click volume using the [CLICK] slider in the [GROUP FADERS].

# 呀

You can also change the tempo, time signature, sound, etc. For more on these procedures, refer to [p.](#page-93-0)  [94.](#page-93-0)

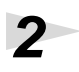

# **2** Press [F<sub>2</sub> (INST)].

The "CLICK INST" screen appears.

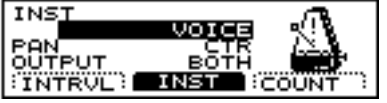

**3** Press CURSOR [  $\blacktriangledown$  ] to move the cursor to "OUTPUT."

**4** Press [INC/+] or [DEC/-] or rotate the VALUE dial to select "PHONES."

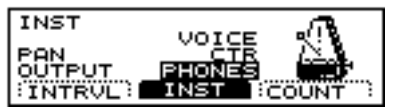

# $5$  Press [KIT].

The "DRUM KIT" screen appears.

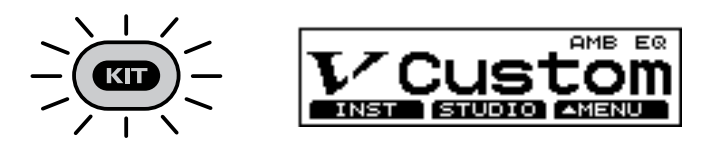

**6** To stop the click sound, press [CLICK]. [CLICK] light is turned off.

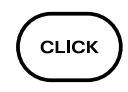

### **Performing**

# <span id="page-49-0"></span>**Turning Effects On and Off**

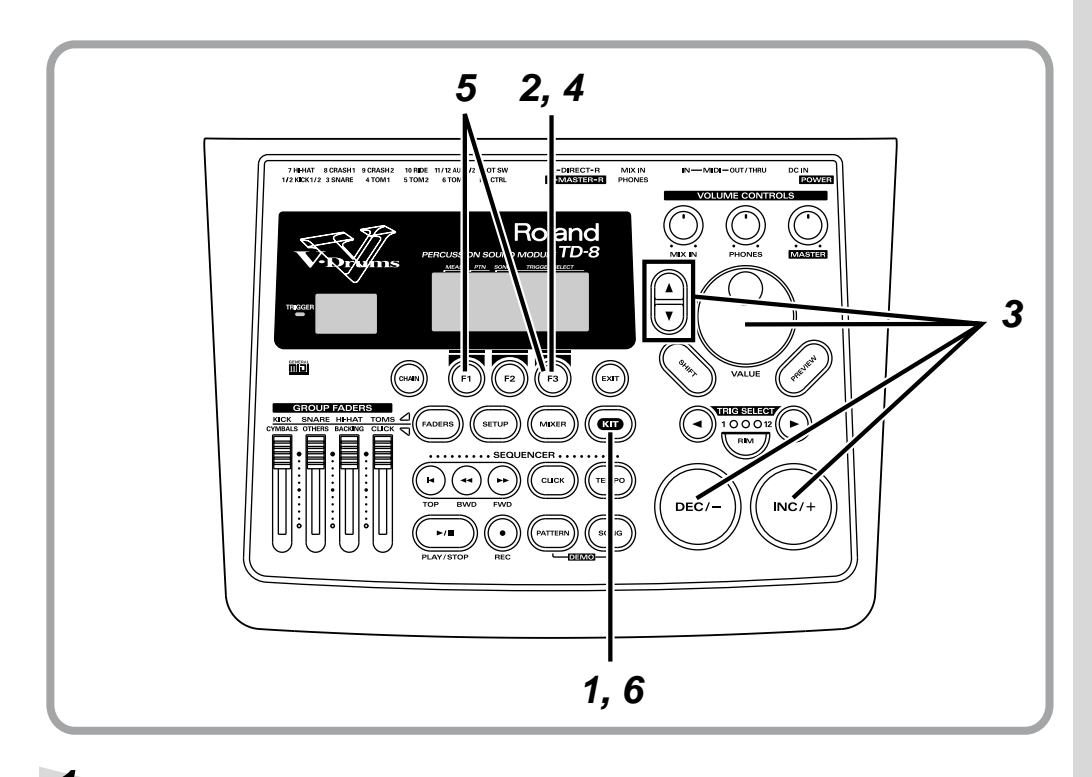

# **1** Press [KIT].

The "DRUM KIT" screen appears.

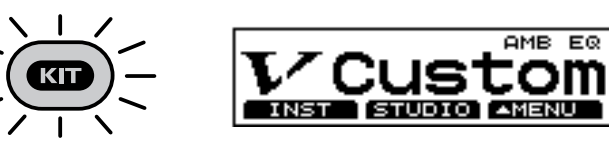

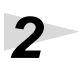

**2** Press [F3 ( $\triangle$  MENU)]. A pop-up menu appears.

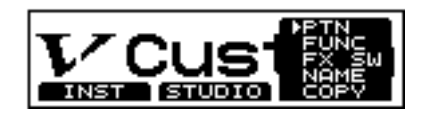

**3** Press [INC/+] or [DEC/-], rotate the VALUE dial, or press CURSOR  $\left[\begin{array}{c} \blacktriangle \end{array}\right]$  or  $\left[\begin{array}{c} \blacktriangledown \end{array}\right]$  to select "FX SW."

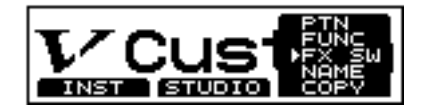

**4** Press [F3] to confirm your choice. The "FX SW" screen appears.

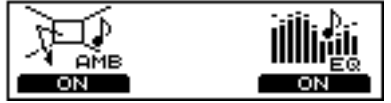

**5** Press [F1] or [F3] to switch the effects on and off.

[F1] and [F3] act as effects on and off switches. Press [F1] to turn the ambience on and off; turn the equalizer on and off with [F3].

### **AMB (Ambience):**

The size of the room and the type of walls can be adjusted to modify the sound.

#### **EQ (Equalizer):**

This adjusts the overall tone quality of the drum kit.

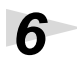

# $\boldsymbol{6}$  Press [KIT].

The "DRUM KIT" screen appears.

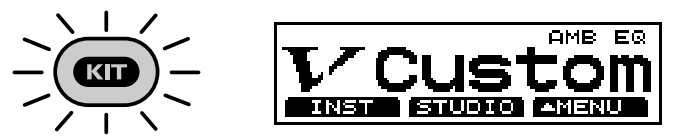

# **NOTE**

Turning these switches off removes the effects without influencing any of the other settings. Before using the Ambience or Equalizer, check to make sure that these switches are set to "ON".

**MEMO** 

These settings can be made for each individual drum kit.

# **Basics of Creating Sounds**

The TD-8 uses a method called Variable Drum Modeling for generating sounds.

This method creates different drum sounds by modeling the important elements or "character" that make up drum sounds.

The concept of the TD-8 focuses on these three major aspects. Actual operation of the unit also follows this concept, with screens for instrument, studio, and mixer settings, allowing operation of the TD-8 to directly reflect the ideas of the person creating the sound, thus providing a new type of user interface.

**HINT** 

You can restore an edited drum kit to its factory settings with the "DRUM KIT COPY" ([p. 145\)](#page-144-0).

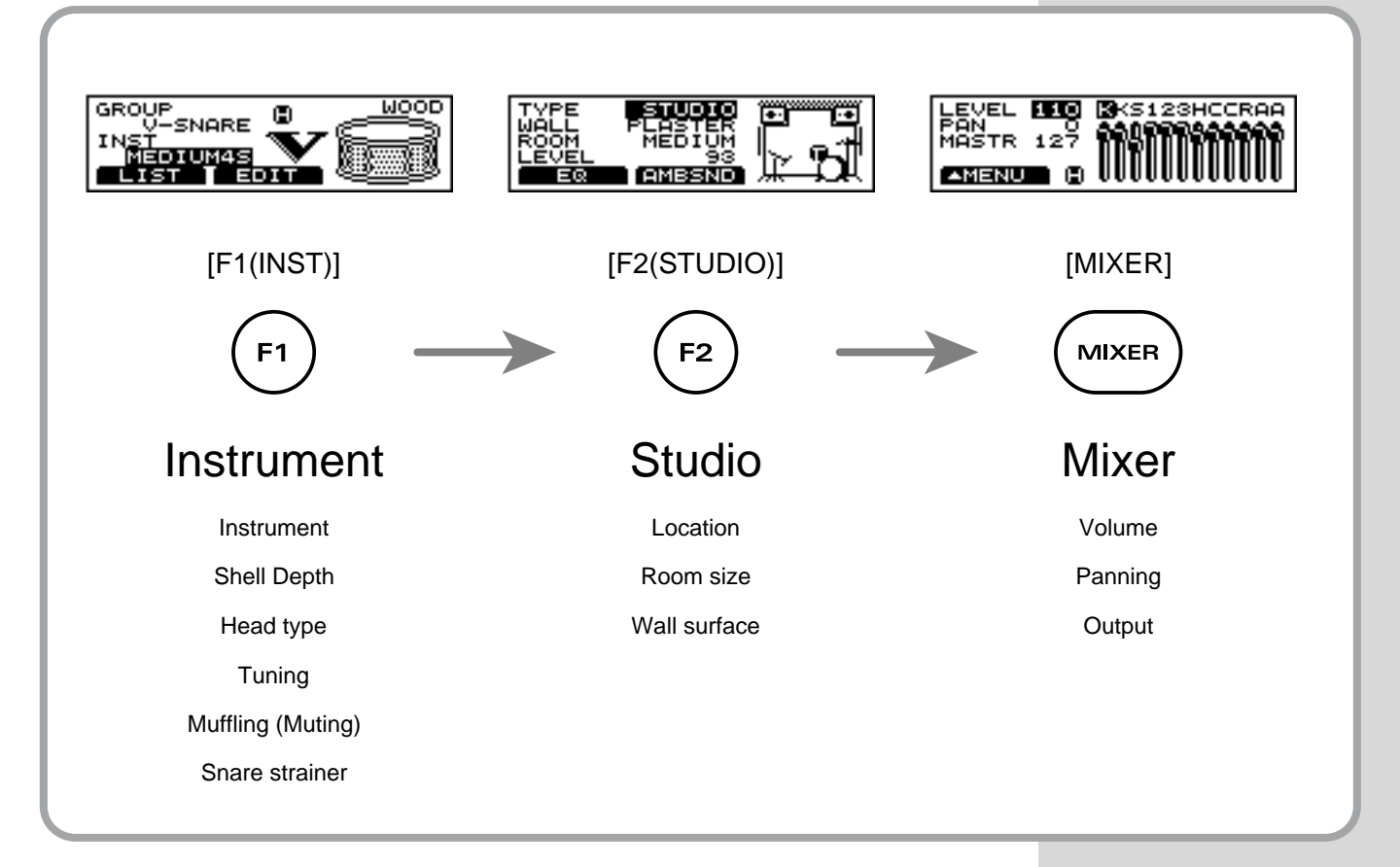

# **Instrument (INST)**

This includes the materials used, shape, and other elements of the drums.

# **Studio (STUDIO)**

This covers the type of room in which the drums are played as well as the room's wall surfaces.

# **Mixer (MIXER)**

Here, the finishing touches are made by changing mixer settings, such as volume and pan, that determine the final sound.

### **Here in this section, listen to the actual sounds created as you modify the sound.**

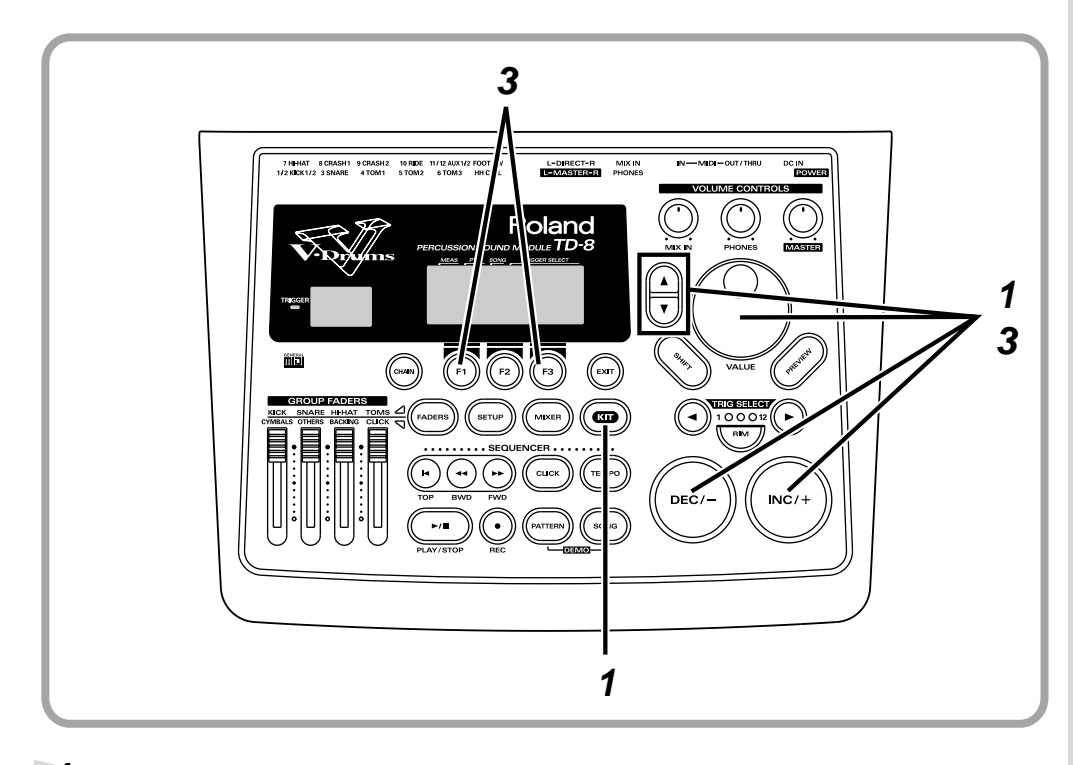

**1** Follow the procedures described in ["Choosing Drum Kits" \(p. 44\)](#page-43-0) to select the drum kit.

> Here, select the Drum Kit 1, "V Custom." The "DRUM KIT" screen appears.

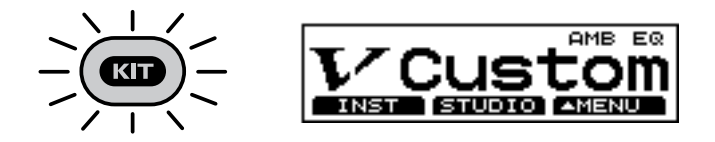

**2** Strike the pad to listen to the sound of the drum kit.

**3** To hear differences in the sound more clearly, follow the procedures described in ["Turning Effects On and Off" \(p. 50\)](#page-49-0) to turn all effects off.

When  $[KIT] \rightarrow [F3 (\triangle\text{MENU})] \rightarrow [FX\,SW]$  is selected, the settings screen appears.

# **Choosing an Drum Instrument**

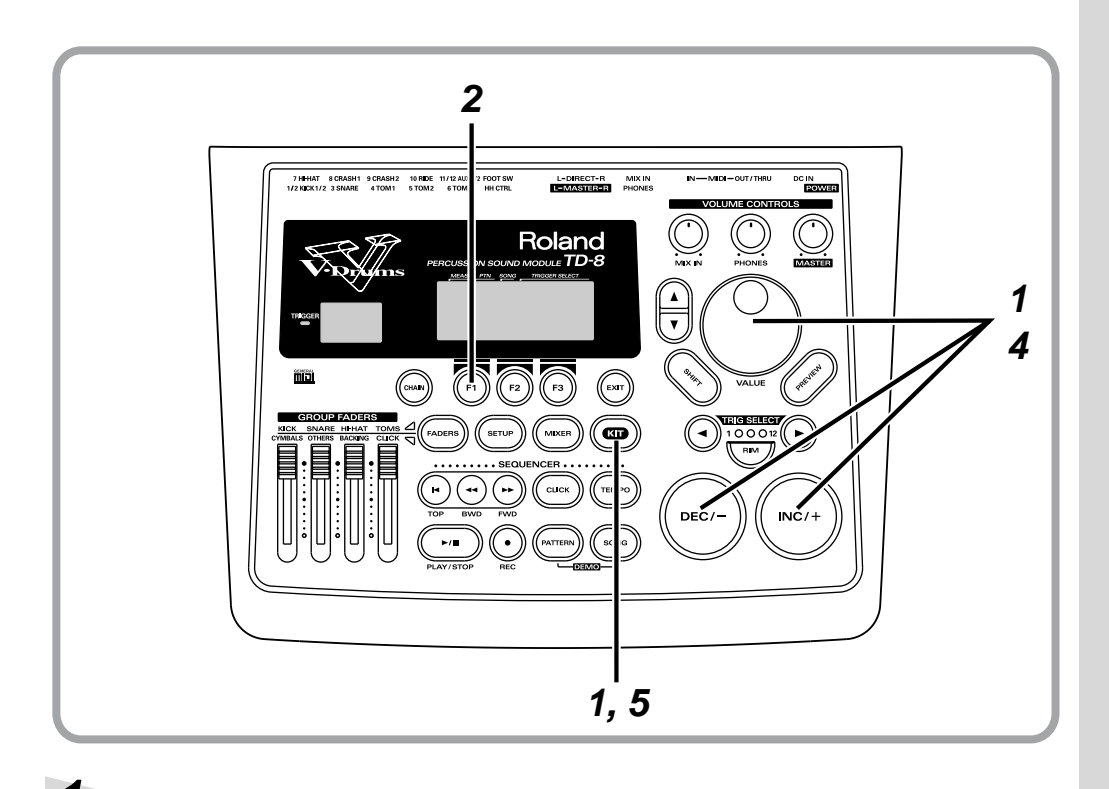

**1** Follow the procedures described in ["Choosing Drum Kits" \(p. 44\)](#page-43-0) to select the drum kit to be edited.

Here, select the Drum Kit 1, "V Custom." The "DRUM KIT" screen appears.

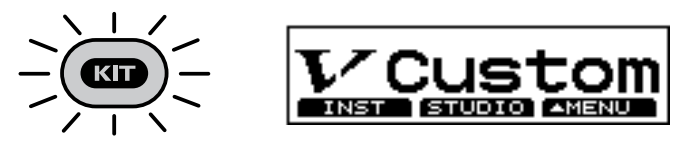

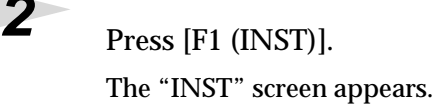

**3** Strike the pad for the instrument you wish to change. In this case, strike the pad being used as the snare drum. The instrument select page for the snare appears in the display.

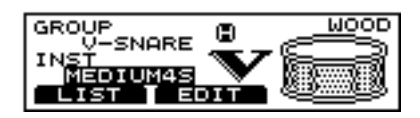

### **MEMO**

When making rim settings, the two steps described below apply.

- Striking both the head and the rim.
- Striking only the head, then press [RIM].

# **NOTE**

- TRIGGER INPUT 1 (KICK1), 2 (KICK2), 11 (AUX1), and 12 (AUX2) cannot be selected for the rim.
- TRIGGER INPUT 2 (KICK2) and 12 (AUX2) can be used only when two pads are connected to TRIGGER INPUT 1/2 (KICK1/2) or 11/12 (AUX2), respectively [\(p.](#page-26-0)  [27\)](#page-26-0).

**4** Press [INC/+] or [DEC/-] or rotate the VALUE dial to select the instrument.

Here, use "MEDIUM4S" for the snare.

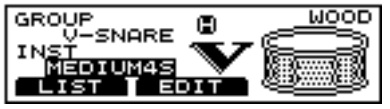

# $5$  Press [KIT].

The "DRUM KIT" screen appears.

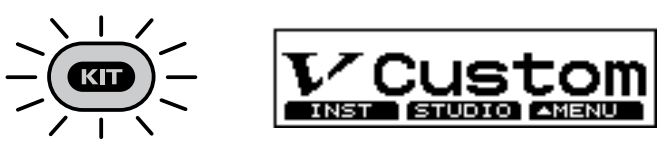

# **About the Material Used for the snare's Shell (V-SNARE only)**

The shell (drum body) material of the instrument being used for the snare is indicated by an icon at the right of the screen.

### **Wood shells**

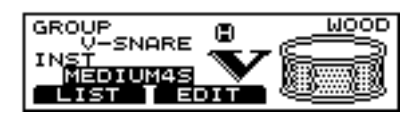

### **Steel shells**

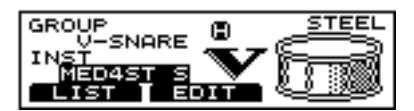

### **Brass shells**

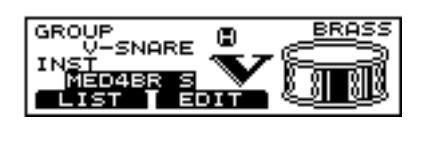

## **HINT**

You can change instrument groups, the steps described below apply.

- **1.** Press CURSOR  $\left[ \triangle \right]$ buttons to move the cursor to "GROUP."
- **2.** Press [INC/+] or [DEC/-], or rotate the VALUE dial, to select the instrument group.

# **HINT**

You can also preview instrument sounds by pressing [PREVIEW].

# **Editing Drum Sounds (V-EDIT)**

With the TD-8, the simple process of selecting an instrument, selecting the depth, tuning the head, etc. makes trying out many different sounds very easy.

# **Choosing the Shell Depth**

Here, select the shell depth for the snare drum.

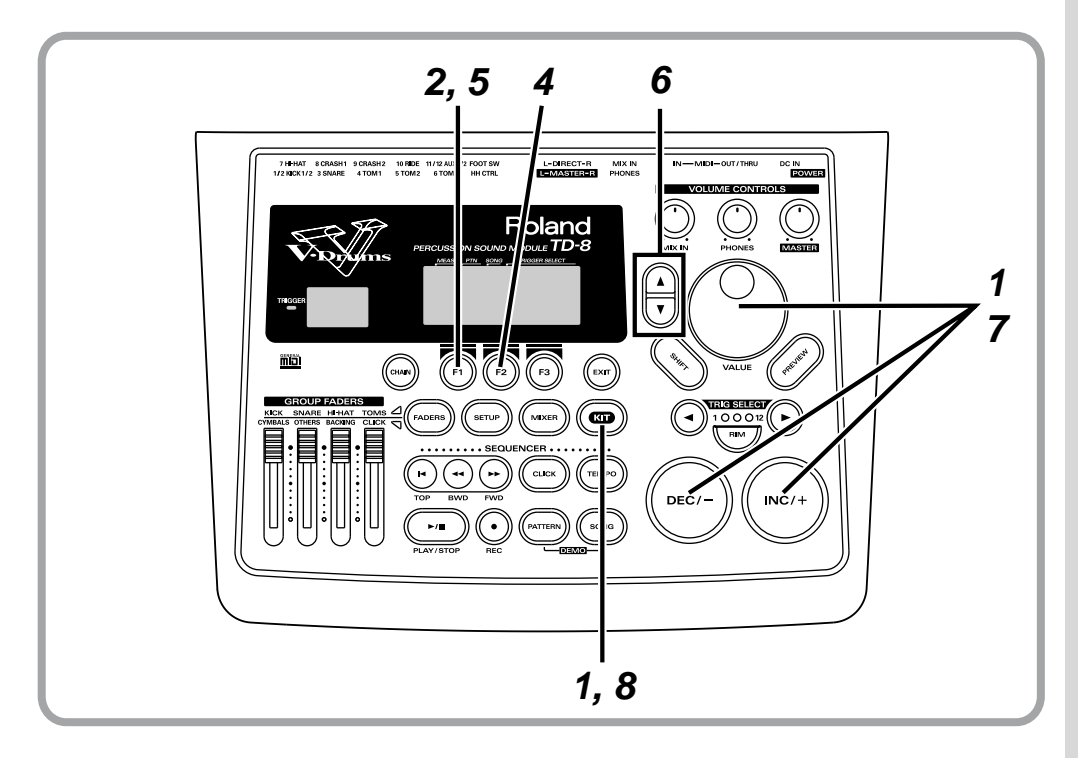

**1** Follow the procedures described in ["Choosing Drum Kits" \(p. 44\)](#page-43-0) to select the drum kit to be edited.

> Here, select the Drum Kit 1, "V Custom." The "DRUM KIT" screen appears.

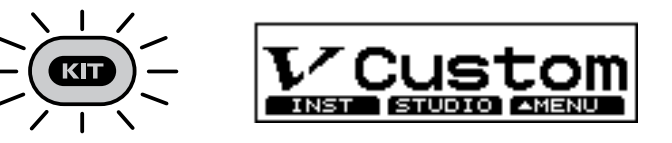

 $2$  Press [F1 (INST)]. The "INST" screen appears.

# **HINT**

Even with a pad actually connected to the TD-8, for the procedures in this section, you can use [TRIG SELECT] to select the pad, and then use [PREVIEW] while editing to check the sound.

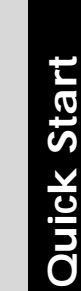

**3** Strike the pad being used for the snare. The snare settings screen appears.

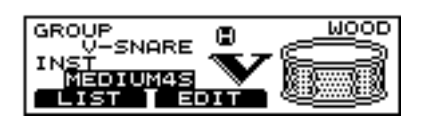

 $4$  Press [F<sub>2</sub> (EDIT)].

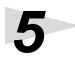

 $\overline{\mathbf{5}}$  Press [F1 (SHELL)]. The "SHELL" screen appears.

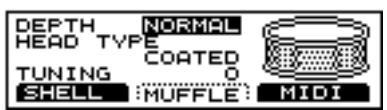

**6** Press CURSOR [ $\triangle$ ] to move the cursor to "DEPTH."

**7** Press [INC/+] or [DEC/-] or rotate the VALUE dial to select the shell depth.

> The instrument "MEDIUM4S" is set to "NORMAL." Let's change this to "DEEP4." The shell's resonance increases.

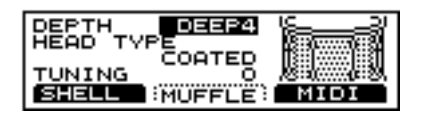

 $8$  Press [KIT].

The "DRUM KIT" screen appears.

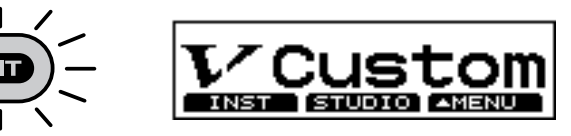

MEMO

In the "SHELL" screen, you can make settings for the shell depth, type of head material, and tuning.

# **Modifying the Head Type and Tuning**

Now let's adjust the snare drum head type and tuning.

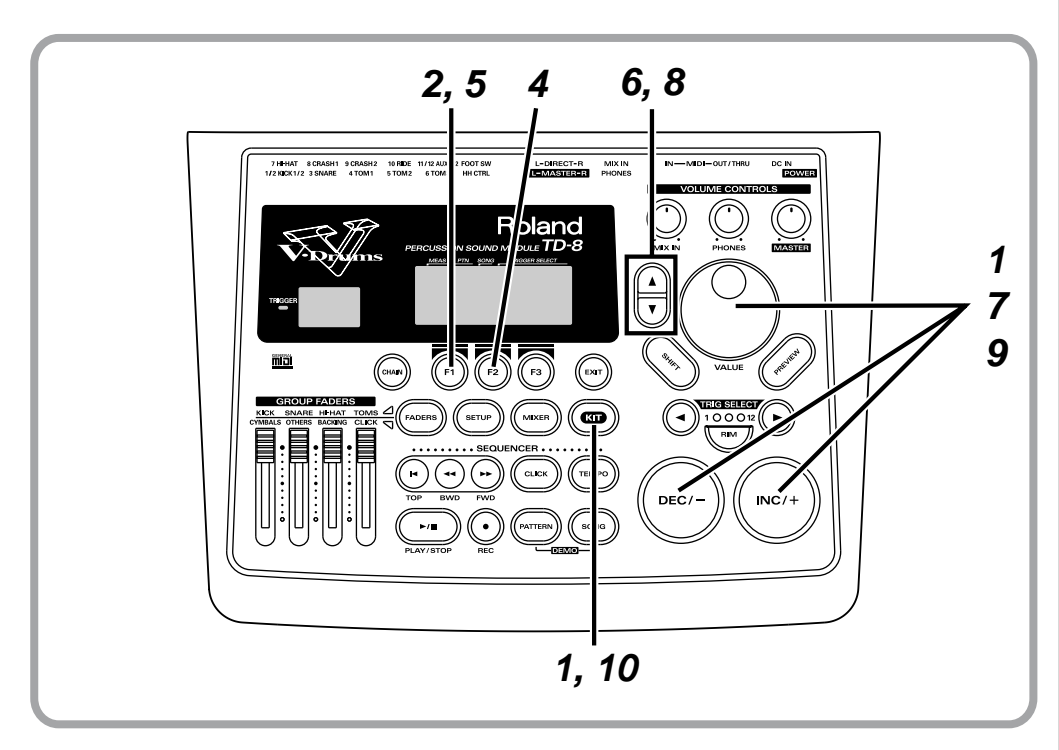

**1** Follow the procedures described in ["Choosing Drum Kits" \(p. 44\)](#page-43-0) to select the drum kit to be edited.

> Here, select the Drum Kit 1, "V Custom." The "DRUM KIT" screen appears.

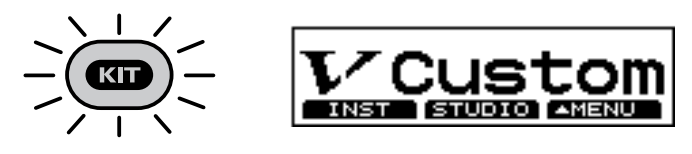

**2** Press [F1 (INST)]. The "INST" screen appears.

**3** Strike the pad being used for the snare. The snare settings screen appears.

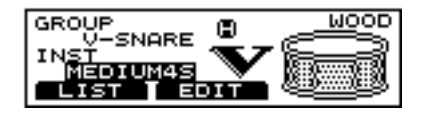

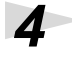

 $4$  Press [F<sub>2</sub> (EDIT)].

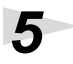

# $\overline{\mathbf{5}}$  Press [F1 (SHELL)].

The "SHELL" screen appears.

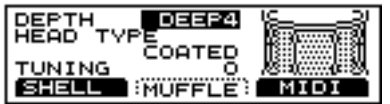

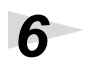

**6** Press CURSOR  $[\triangle]$  or  $[\triangledown]$  to move the cursor to "HEAD TYPE."

**7** Press [INC/+] or [DEC/-] or rotate the VALUE dial to select the head type.

> Here, change this from "CLEAR" to "COATED" and compare the difference in sound.

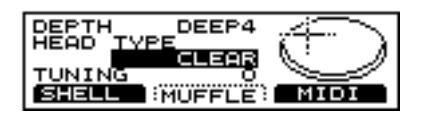

#### **This completes selection of the head material. Next, tune the head.**

**8** Press CURSOR  $\vert \triangledown \vert$  to move the cursor to "TUNING."

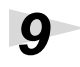

**9** Press [INC/+] or [DEC/-] or rotate the VALUE dial to adjust the tuning.

Here, change the setting from "0" to "+30."

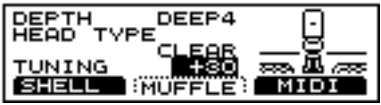

# **10** Press [KIT].

The "DRUM KIT" screen appears.

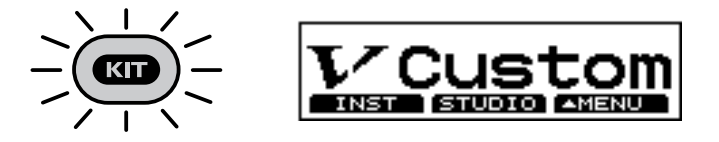

#### **MEMO**

In the "SHELL" screen, you can make settings for the shell depth, head type, and tuning.

# **Adjusting the Muffling (Muting) and Strainer Tension**

You can add muffling to the snare drum or adjust the tension of the snare strainer to reduce unwanted overtones or resonances, creating a tighter sound. You can also get the sound of the drum with the strainer completely off (where the snare does not come into contact with the lower head).

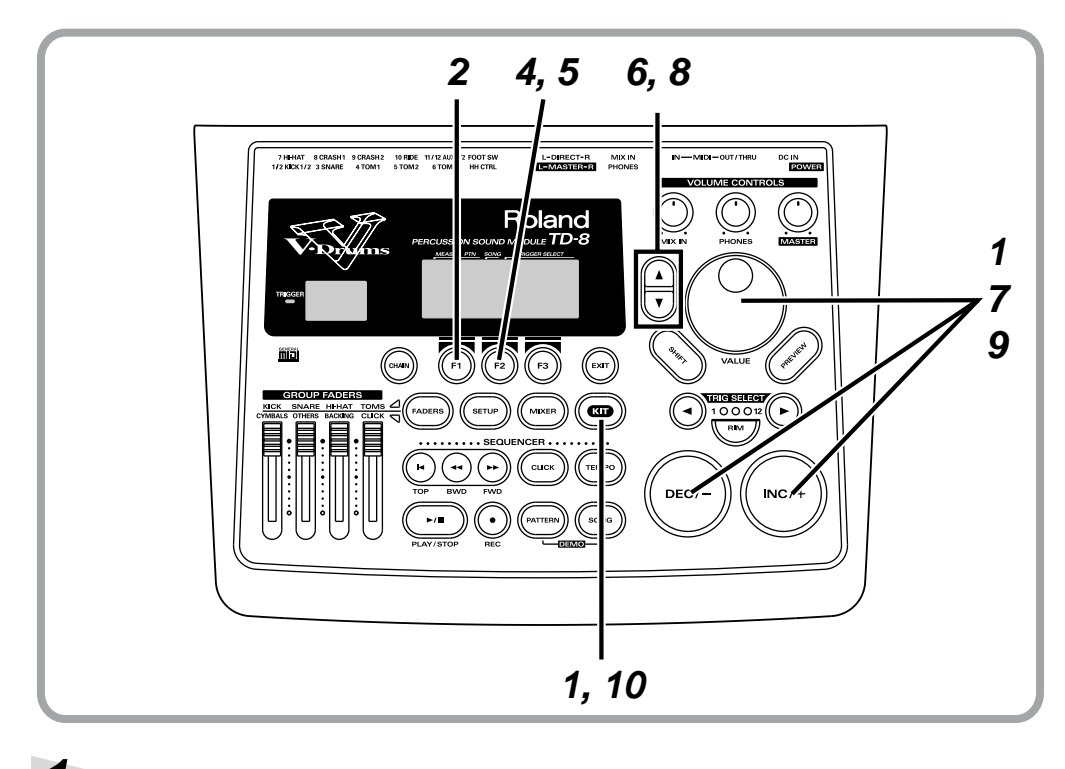

### **MEMO**

When selecting the snare for brush play, setting "STRAINER ADJ." to "OFF" may make the effect difficult to hear.

**1** Follow the procedures described in ["Choosing Drum Kits" \(p. 44\)](#page-43-0) to select the drum kit to be edited.

> Here, select the Drum Kit 1, "V Custom." The "DRUM KIT" screen appears.

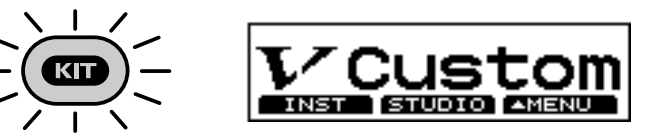

 $2$  Press [F1 (INST)].

The "INST" screen appears.

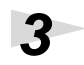

**3** Strike the pad being used for the snare. The snare settings screen appears.

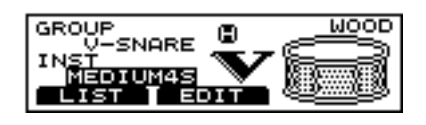

**4** Press [F2 (EDIT)].

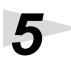

 $5$  Press [F<sub>2</sub> (MUFFLE)].

The "MUFFLE" screen appears.

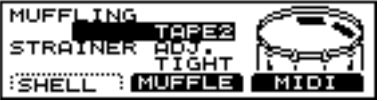

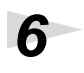

**6** Press CURSOR  $\left[ \bigwedge \right]$  to move the cursor to "MUFFLING."

**7** Press [INC/+] or [DEC/-] or rotate the VALUE dial to select the type of muffling.

> Here, select "DOUGHNUTS2." The shell resonance is reduced, resulting in a more closed sound.

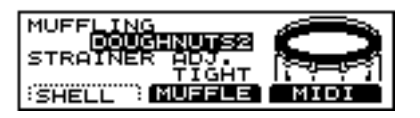

### **This completes the muffling settings. Next, adjust the strainer tension.**

**8** Press CURSOR  $\sqrt{ }$  to move the cursor to "STRAINER ADJ."

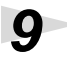

**9** Press [INC/+] or [DEC/-] or rotate the VALUE dial to adjust the strainer tension.

Here, select "LOOSE" and compare the difference in sound.

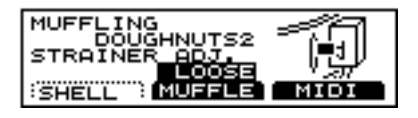

**10** Press [KIT].

The "DRUM KIT" screen appears.

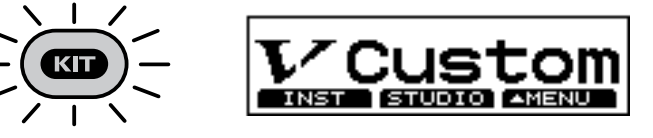

**MEMO** 

In the "MUFFLE" screen, you can select the muffling method and set the strainer tension.

# **Determine the "Location" Where the Drums are to be Played (AMBIENCE)**

You can choose different environments where you play the drums. Here, let's try editing the Ambience setting.

### **First, follow the procedures described in ["Turning Effects On](#page-49-0)  [and Off" \(p. 50\)](#page-49-0) to turn back on the Ambience turned off when the instrument was selected.**

When  $[KIT] \rightarrow [F3 (\triangle MENU)] \rightarrow [FX SW]$  is selected, the settings screen appears.

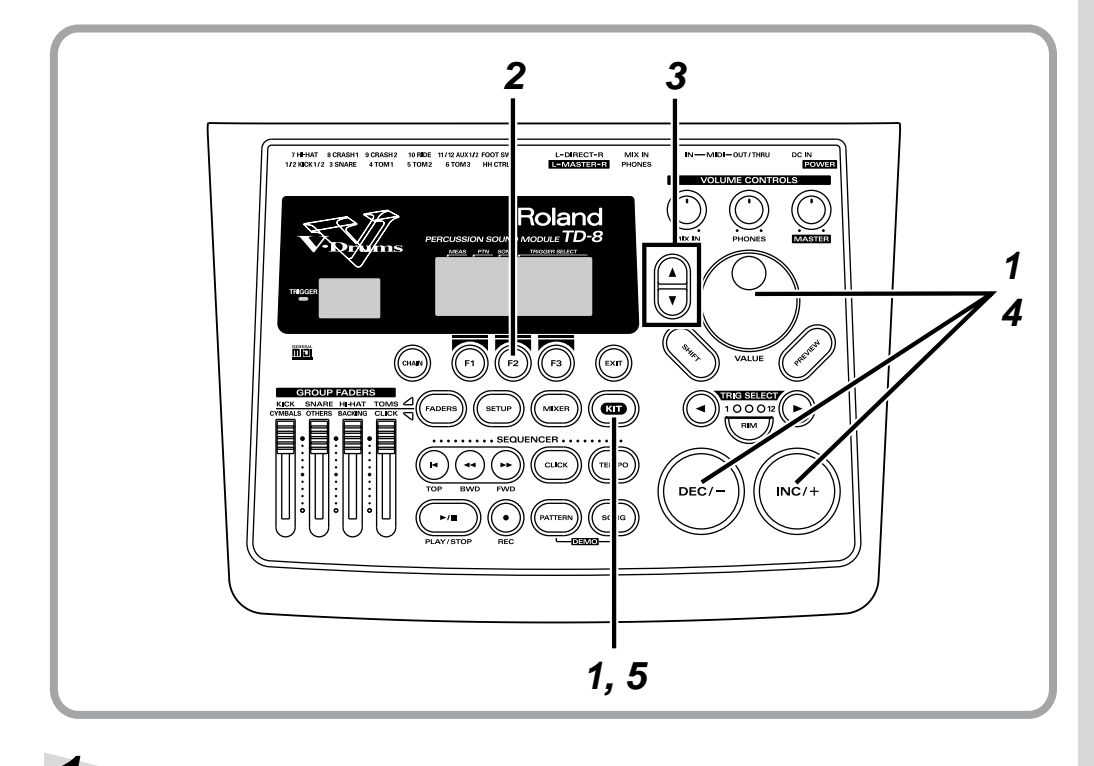

**NOTE** 

Turning Ambience switch off removes the Ambience without influencing any of the other settings. Before using the Ambience, check to make sure that the switch is set to "ON".

**1** Follow the procedures described in ["Choosing Drum Kits" \(p. 44\)](#page-43-0) to select the drum kit to be edited.

> Here, select the Drum Kit 1, "V Custom." The "DRUM KIT" screen appears.

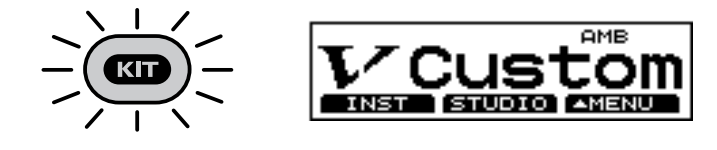

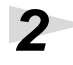

**2** Press [F<sub>2</sub> (STUDIO)]. The "STUDIO" screen appears.

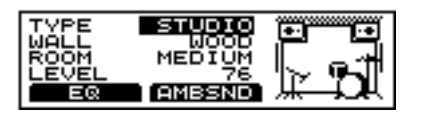

# **3** Press CURSOR [  $\triangle$  ] to move the cursor to "TYPE."

**4** Press [INC/+] or [DEC/-] or rotate the VALUE dial to select the studio type.

Here, select "STADIUM" and compare the difference in sound.

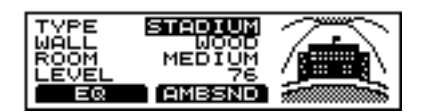

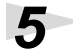

 $5$  Press [KIT].

The "DRUM KIT" screen appears.

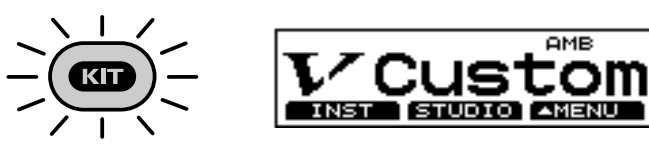

**MEMO** 

These settings can be made for each individual drum kit.

# **Adjusting the Volume Balance of the Instruments [MIXER]**

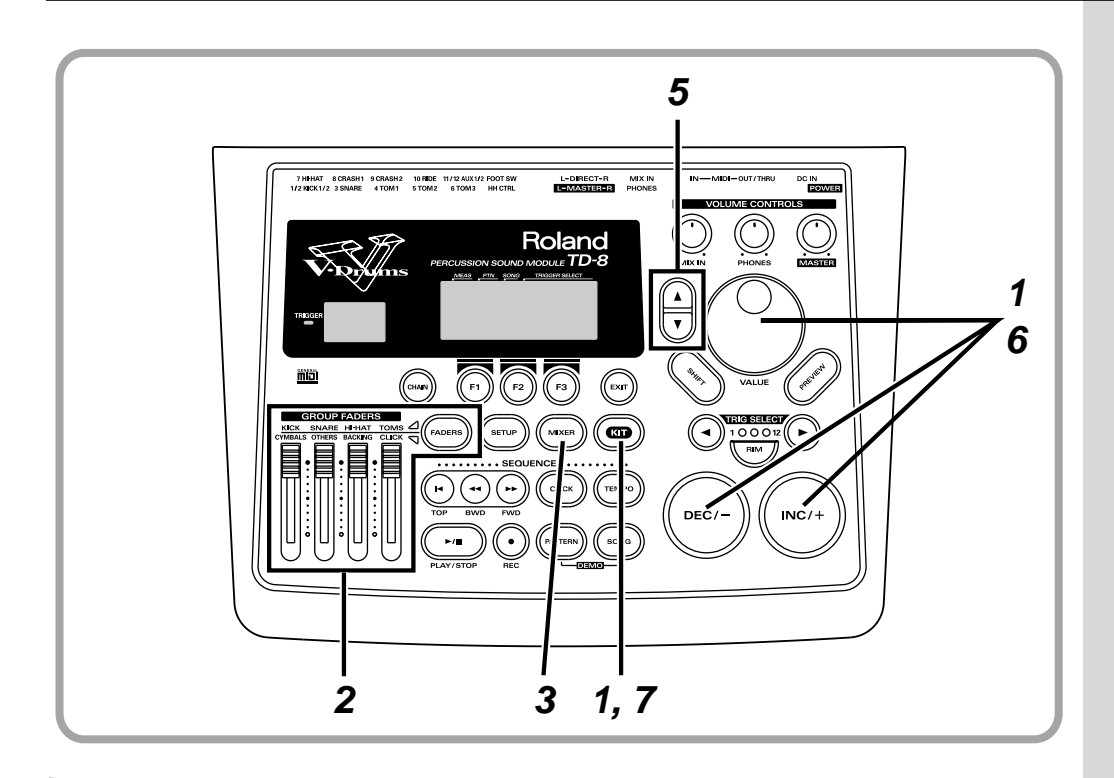

**1** Follow the procedures described in ["Choosing Drum Kits" \(p. 44\)](#page-43-0) to select the drum kit to be edited.

> Here, select the Drum Kit 1, "V Custom." The "DRUM KIT" screen appears.

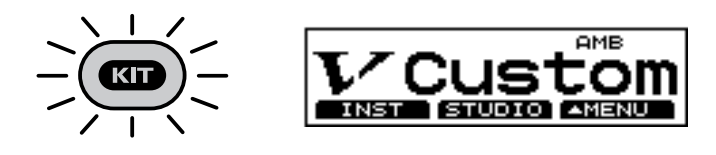

**2** Set each of the [GROUP FADERS] sliders [KICK], [SNARE], [HI-HAT], [TOMS], [CYMBALS], and [OTHERS] to the same volume. Here, you should raise the volume to the maximum level.

# 3 Press [MIXER].

[MIXER] lights, and the "MIXER" screen appears.

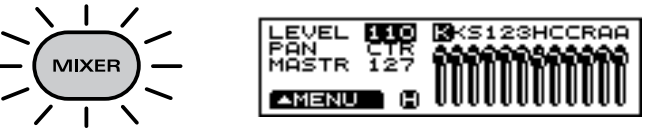

### 眨

The [GROUP FADERS] functions are switched by pressing the [FADERS] button. For details on using this, refer to [p. 21.](#page-20-0)

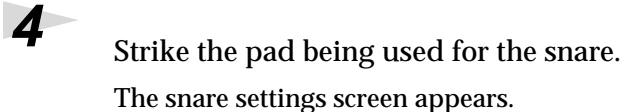

LEVEL **BERG** KK**S**12SHCCRAA<br>PANTR 127 **MANATARANAN** IIIII AMENU H

**5** Press CURSOR [  $\triangle$  ] to move the cursor to "LEVEL."

**6** Press [INC/+] or [DEC/-] or rotate the VALUE dial to adjust the volume.

 $7$  Press [KIT].

The "DRUM KIT" screen appears.

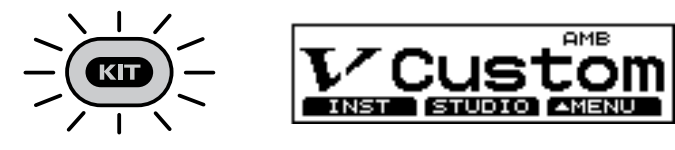

### **HINT**

You can also select the pad with [TRIG SELECT].

**HINT** 

Adjustments to the GROUP FADERS have no effect on settings in the mixer screen.

### **MEMO**

These settings can be made for each individual drum kit.

### **MEMO**

When setting the volume, make sure that [GROUP FADERS] are all at the same level. Using this method allows you to reproduce the same balance merely by selecting that kit. The group faders should be used for making temporary adjustments to the volume.

# **Adjusting the Tone (MASTER EQUALIZER)**

If you want to change the overall sound, perhaps make it "just a bit brighter" or "a little lighter," etc., you can use the equalizer to make such adjustments. The TD-8 features a 2-band (high and low) equalizer for each drum kit.

### **First, turn on the Equalizer that was turned off when the instruments were selected.**

When  $[KIT] \rightarrow [F3 (\triangle MENU)] \rightarrow [FX SW]$  is selected, the settings screen is displayed.

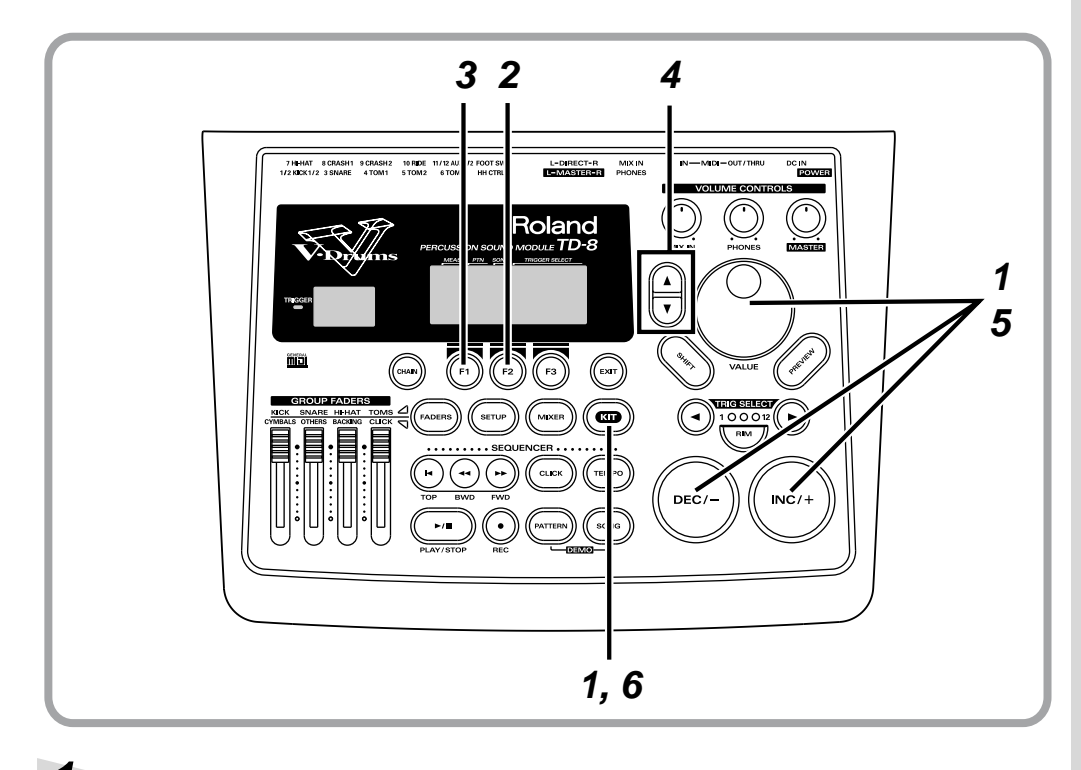

**NOTE** 

Turning Equalizer switch off removes the Equalizer without influencing any of the other settings. Before using the Equalizer, check to make sure that the switch is set to "ON".

**1** Follow the procedures described in ["Choosing Drum Kits" \(p. 44\)](#page-43-0) to select the drum kit to be edited.

> Here, select the Drum Kit 1, "V Custom." The "DRUM KIT" screen appears.

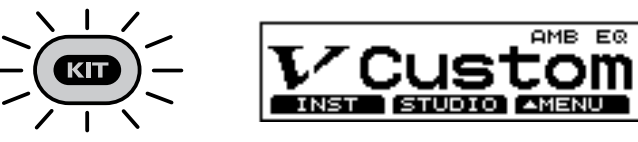

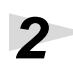

 $2$  Press [F<sub>2</sub> (STUDIO)]. The "STUDIO" screen appears.

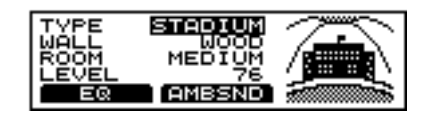

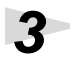

# **3** Press  $[F1 (EQ)].$

The "MASTER EQ" screen appears.

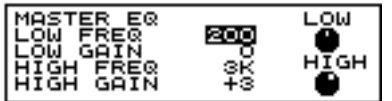

**4** Press CURSOR [  $\blacktriangledown$  ] to move the cursor to "HIGH GAIN."

**5** Press [INC/+] or [DEC/-] or rotate the VALUE dial to change the value.

Here, set this to "+10" and compare the difference in sound.

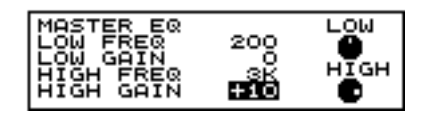

 $\boldsymbol{6}$  Press [KIT].

The "DRUM KIT" screen appears.

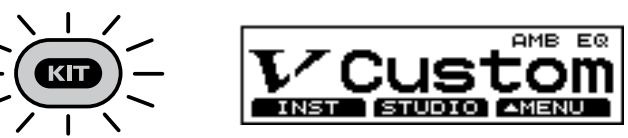

### **MEMO**

These settings can be made for each individual drum kit.

The TD-8 features a sequencer that can record and play back accompaniment tracks and drum performances.

This sequencer contains built-in pattern performances (**Preset patterns**), allowing you to listen to backing accompaniment while you practice playing the drums.

# <span id="page-67-0"></span>**Playing Back Patterns (Accompaniment of Several Measures)**

Preset patterns 1–664 will continue playing back repeatedly (**loop play**) until you press [PLAY/STOP] once more. These patterns are convenient for use in drum practice.

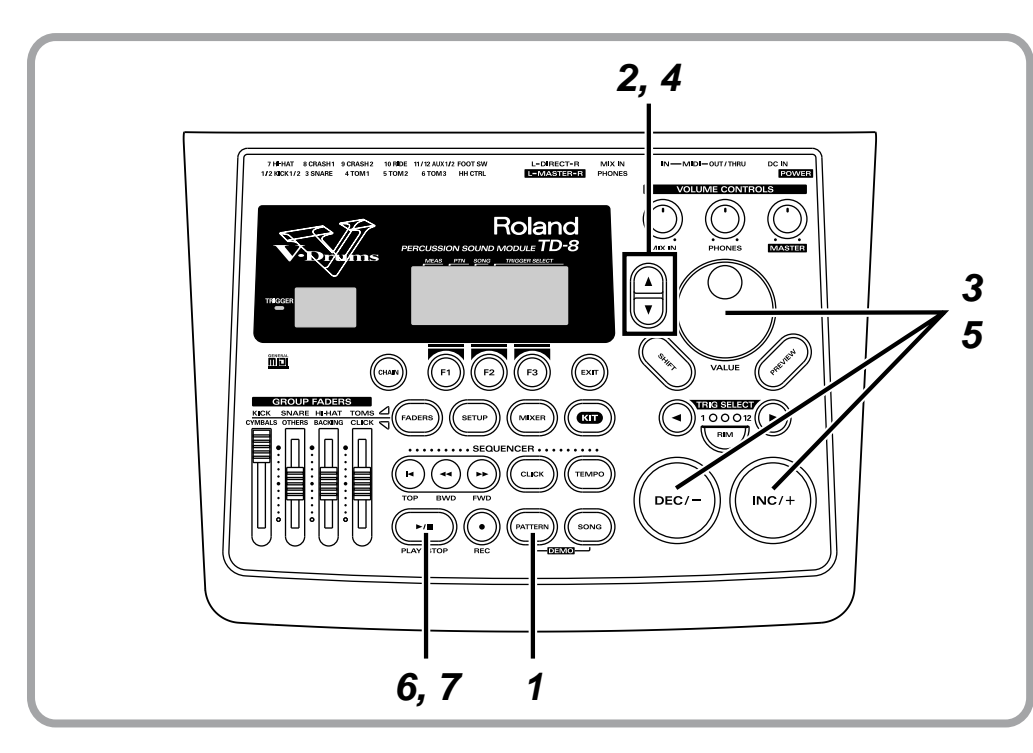

**1** Press [PATTERN].

The number of the currently selected pattern will be displayed. [PATTERN] lights, and the "PATTERN" screen appears.

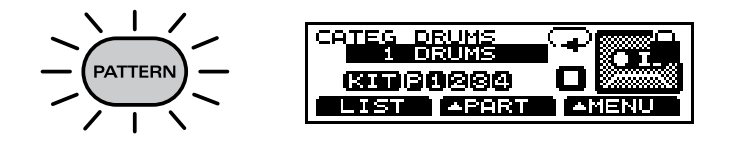

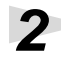

**2** Press CURSOR  $\left[ \bigwedge \right]$  to move the cursor to "CATEG".

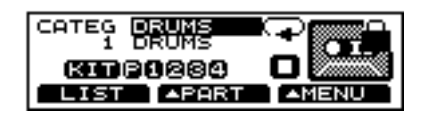

# **HINT**

You can create your own original patterns as well [\("Creating a Pattern by](#page-107-0)  Recording a Performance [\(REALTIME RECORDING\)"](#page-107-0)  [\(p. 108\)\)](#page-107-0).

### **MEMO**

The pattern's overall volume is adjusted with [PHONES] and [MASTER]. Before starting play, make sure you turn down these knobs and lower the volume. You can then adjust to a suitable volume while the pattern plays back.

### 咚

For instructions on adjusting the relative balance between the volume of the pattern and that of drum kits and the click sound, refer to "Adjusting the Volume of [the Accompaniment and](#page-70-0)  [Click Sound" \(p. 71\).](#page-70-0)

## **HINT**

A drum kit performance is recorded in Preset pattern 1 "DRUMS."

By switching drum kits during playback of Preset pattern 1 "DRUMS," you can listen to and compare a variety of different drum kits.

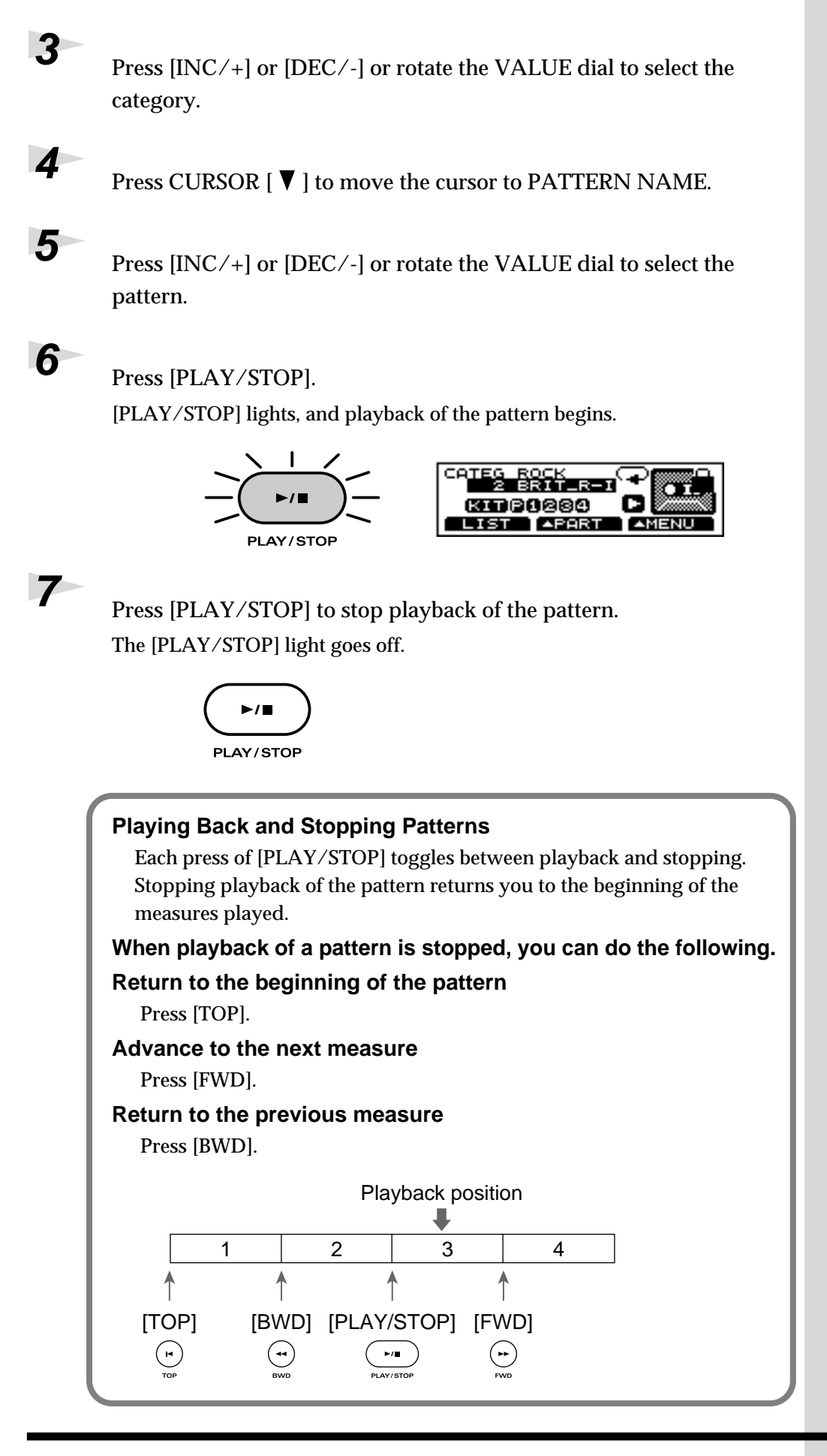

#### **MEMO**

The end of the Preset pattern name indicates the division (type of phrase). For more information, see [p. 97](#page-96-0).

#### **MEMO**

You can also do this with songs. For details, see [p.](#page-121-0)  [122](#page-121-0).

# <span id="page-69-0"></span>**Playing Back Songs**

A number of patterns played in sequence is referred to as a "song." When a song is played back, the patterns are automatically switched as the song progresses.

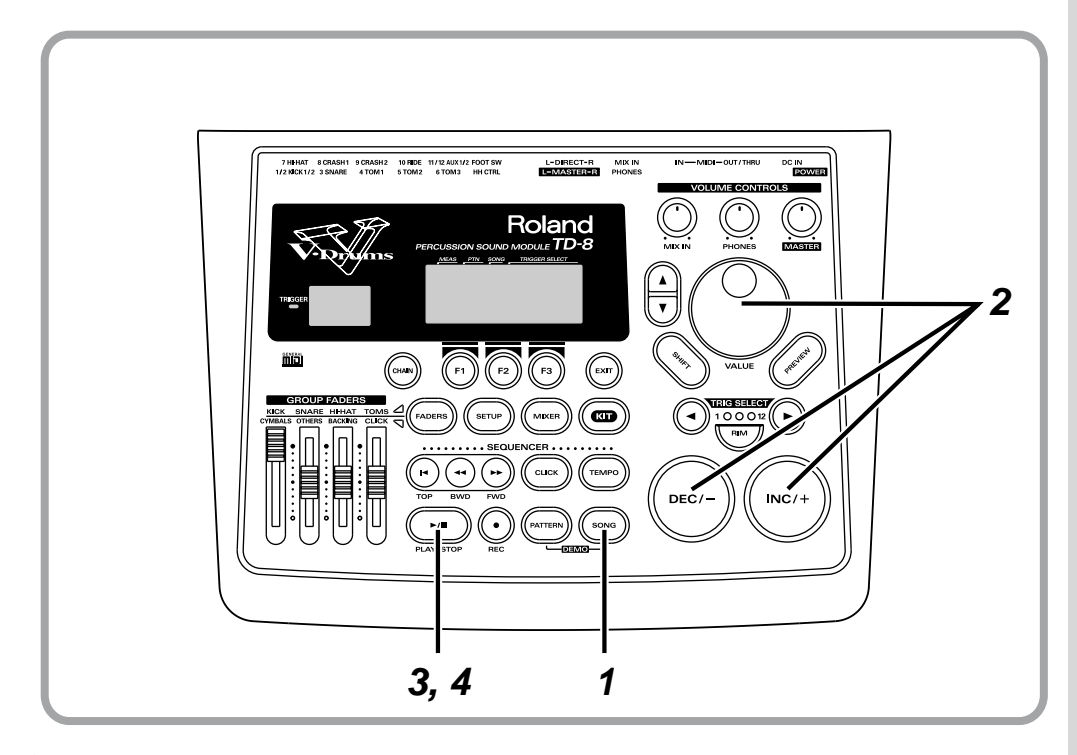

### **HINT**

You can create songs by combining Preset patterns as well as original patterns that you record [\(p. 124](#page-123-0)).

### **MEMO**

The song's overall volume is adjusted with [PHONES] and [MASTER]. Before starting play, make sure you turn down these knobs and lower the volume. You can then adjust to a suitable volume while the song plays back.

### $R$

For instructions on adjusting the relative balance between the volume of the song and that of drum kits and the click sound, refer to "Adjusting the Volume of [the Accompaniment and](#page-70-0)  [Click Sound" \(p. 71\).](#page-70-0)

**MEMO** 

When [PLAY/STOP] is pressed with [SHIFT] held down, playback of the song repeats (**loop play**). To stop playback, press [PLAY/ STOP] once more.

### **1** Press [SONG].

[SONG] lights, and the "SONG" screen appears.

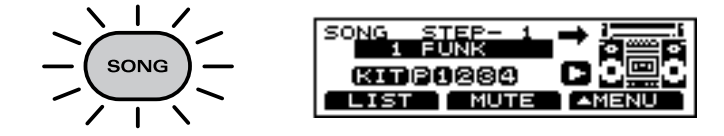

**2** Press [INC/+] or [DEC/-] or rotate the VALUE dial to select the song.

**3** Press [PLAY/STOP].

[PLAY/STOP] lights, and playback of the song begins.

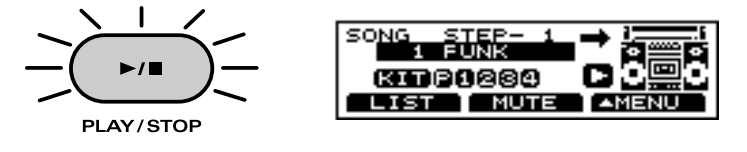

**4** To stop playback of the song while it is in progress, press [PLAY/STOP]. The [PLAY/STOP] light goes off.

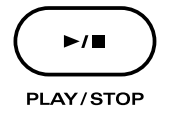

# <span id="page-70-0"></span>**Adjusting the Volume of the Accompaniment and Click Sound**

Now, listen to some patterns and songs until you find a performance and key that you like, then try playing along with the pattern. Have the click sound play, then adjust the volume balance of the drums, backing parts, and the click sound.

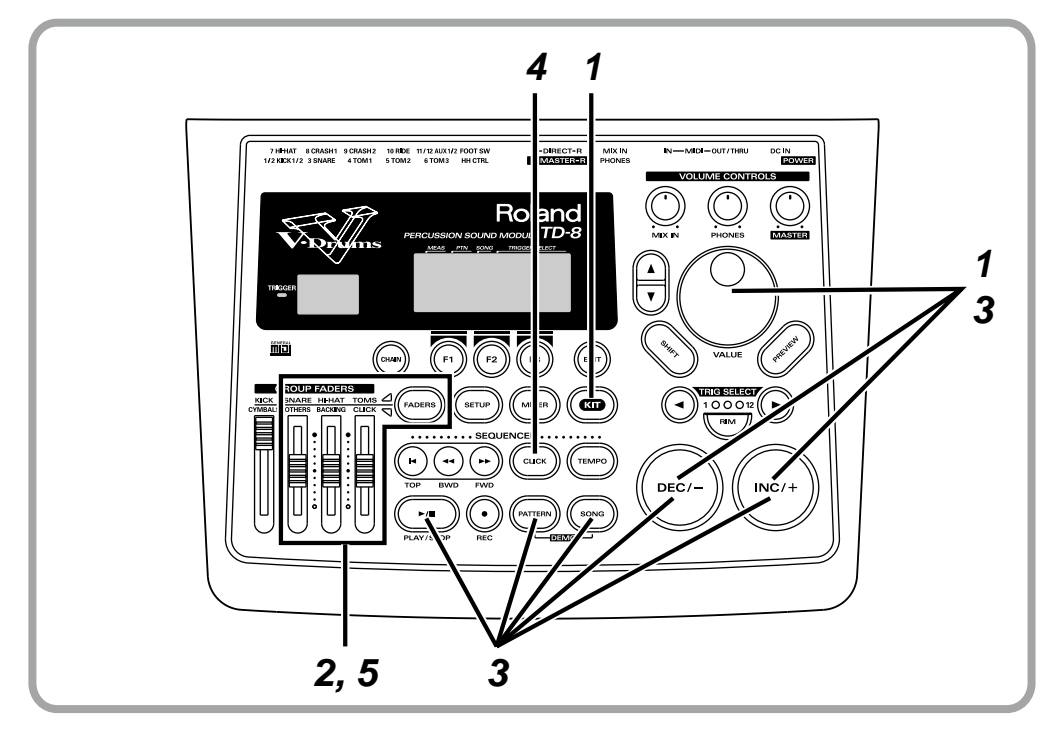

**1** Follow the procedures described in ["Choosing Drum Kits" \(p. 44\)](#page-43-0) to select the drum kit to be played.

**2** Bring down the [GROUP FADERS] [OTHERS], [BACKING] and [CLICK] sliders so that they are lower than the other sliders.

**3** Follow the procedures described in ["Playing Back Patterns](#page-67-0)  [\(Accompaniment of Several Measures\)" \(p. 68\)](#page-67-0) or ["Playing Back](#page-69-0)  [Songs" \(p. 70\)](#page-69-0) to play back a pattern or song.

**4** Press [CLICK].

[CLICK] lights, and the click sound begins to play.

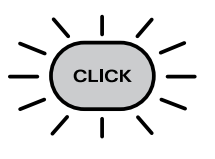

**5** Adjust the [GROUP FADERS] [OTHERS], [BACKING] and [CLICK] until the volume levels are balanced with the that of the drum kit.

### $R\otimes$

The [GROUP FADERS] functions are switched by pressing the [FADERS] button. For details on using this, refer to [p. 21.](#page-20-0)

# **Muting the Drums in Patterns and Songs**

You can mute the drum instruments that are played as part of the percussion in patterns and songs. Percussion instruments other than the drums continue to play without change, allowing you to practice performing the drums yourself.

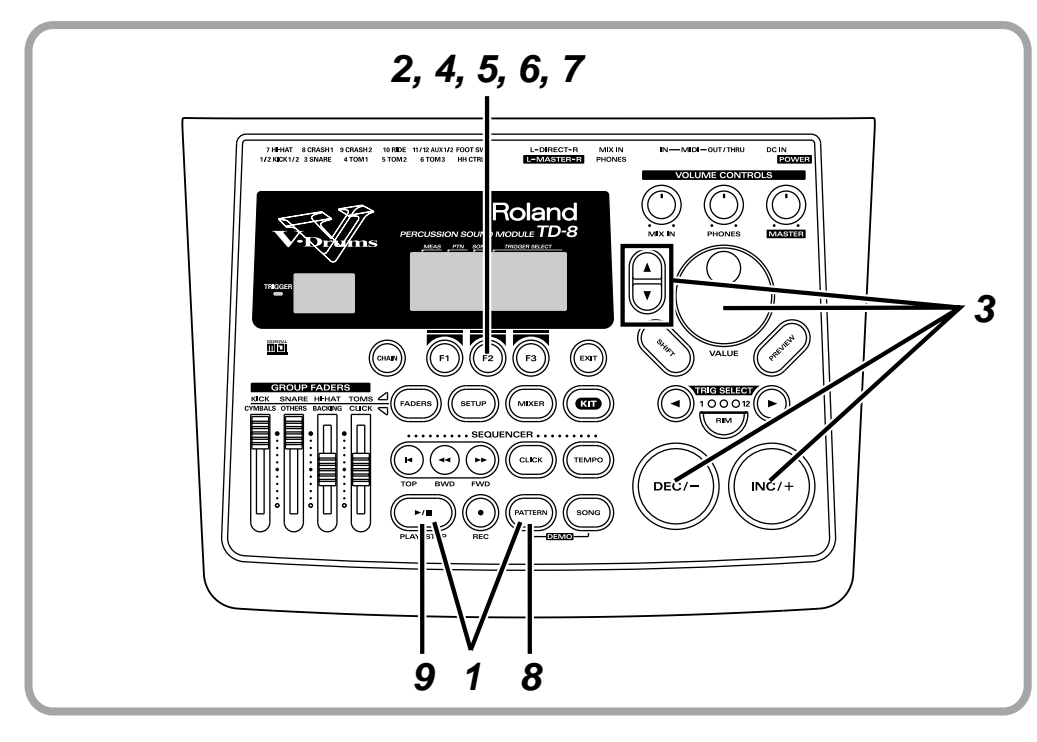

**1** Follow the procedures described in "Playing Back Patterns" [\(Accompaniment of Several Measures\)" \(p. 68\)](#page-67-0) to play back a pattern.

> Here, select the Pattern 75, "A.O.R.-A." [PLAY/STOP] lights, and playback of the pattern begins.

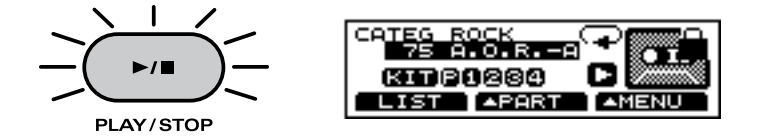

**2** Press  $[F2 (\triangle PART)]$ . A pop-up menu appears.

Press [DEC/-], rotate the VALUE dial, or press CURSOR [ **△** ] to select "MUTE."

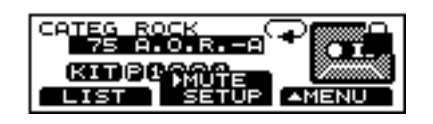

# **NOTE**

Note numbers for muted drum sounds are predetermined and cannot

### $R\rightarrow$

Refer to [p. 185](#page-184-0) for a list of mute note numbers.

### **MEMO**

All percussion instruments in the Preset patterns (except for Preset Pattern 1 "DRUMS") are recorded to the percussion parts.

**HINT** 

Holding down [SHIFT] while rotating the VALUE dial magnifies pattern numbers being changed.

**HINT** 

By holding down [SHIFT] and pressing [MIXER], you can have the "PART MUTE" screen displayed.
### **Playing Along with Accompaniment**

**4** Press [F2] to confirm your choice.

The "PART MUTE" screen appears.

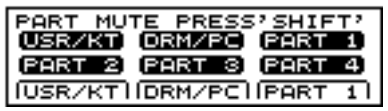

### $\overline{\mathbf{5}}$  Press [F<sub>2</sub> (DRM/PC)].

"DRM/PC" icon is indicated as shown in the figure below, and the drum sounds are muted.

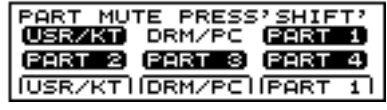

### **6** Again, press [F2 (DRM/PC)].

The "DRM/PC" icon is cleared as shown below, percussion part sounds are muted.

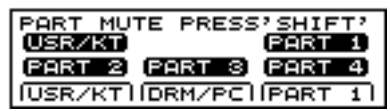

**7** Again, press [F2 (DRM/PC)].

The "DRM/PC" icon is highlighted as shown below, all of the percussion part are sounded.

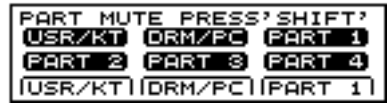

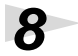

8 Press [PATTERN].

The "PATTERN" screen appears.

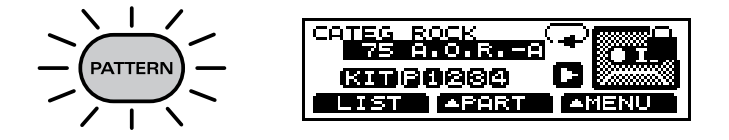

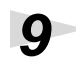

**9** To stop playback of the pattern, press [PLAY/STOP]. The [PLAY/STOP] light goes off.

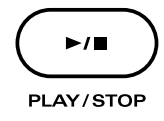

### **MEMO**

The part mute settings will remain in effect even if you change the pattern or song.

### **MEMO**

- You can also make part mute setting with songs. For details, see [p. 124](#page-123-0)
- For instructions on muting the performance of the drum kit part and parts 1–4, refer to [p. 106](#page-105-0)

## **Using the Pads to Play Patterns**

In addition to using the pads for conventional drumming, you can also set the pads so that striking a pad will play back a programmed pattern (**pad patterns**). This function, whereby you can play back the sounds contained in a pattern each time a pad is struck, provides the kind of individualized performances available only with electronic drums.

This function is used in some of the preset drum kits. Here, let's play using Kit 6 "1ManBand".

### 咚

For instructions on setting pad patterns, refer to [p.](#page-138-0)  [139](#page-138-0).

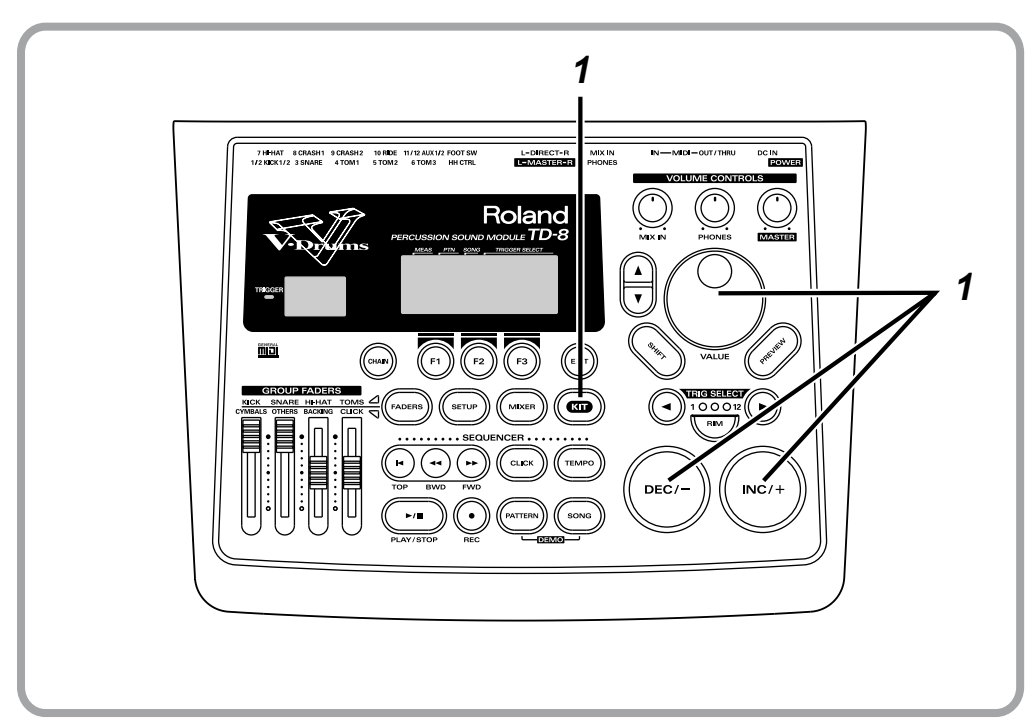

**1** Follow the procedures described in ["Choosing Drum Kits" \(p. 44\)](#page-43-0) to select the drum kit.

> Here, select the Drum Kit 6, "1ManBand." [KIT] lights, and the "DRUM KIT" screen appears.

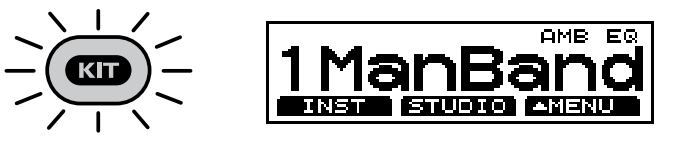

**2** You can play the bass-line note by note (step by step) with your kick drum.

## **Playing Along with General MIDI Scores**

The TD-8 features GM mode, allowing it to play back GM scores (music data for GM sound generators) from an External Sequencer. The TD-8 has a function that lets you mute only the drum sounds in GM mode, making this a very useful feature. For details, refer to ["Playing Along with a GM Score"](#page-159-0)  [\(p. 160\)](#page-159-0).

### **When Using the TD-8 as a GM Sound Module**

- The TD-8 functions as a 16-part multi-timbre sound module.
- The internal sequencer is disabled.
- Drum kit parts cannot be played using MIDI messages sent from an external device. They can be played only by playing pads connected to the TD-8.
- For details, see ["Using the TD-8 As a General MIDI Sound Module"](#page-158-0)   $\mathbb{R}$ [\(p. 159\)](#page-158-0)

### **MEMO**

The TD-8 can also be used as a sound module along with MIDI keyboards and MIDI sequencers. For details, refer to ["Using the](#page-155-0)  [TD-8 As a Sound Module"](#page-155-0)  [\(p. 156\).](#page-155-0)

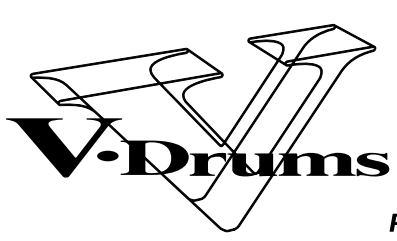

PERCUSSION SOUND MODULE  $TD-8$ 

# **Advanced Use**

## **Chapter 1 Making the Settings for the Drum Kit**

### **Choosing a Drum Kit**

**1.** Press [KIT].

[KIT] lights, and the "DRUM KIT" screen appears.

**2.** Press [INC/+] or [DEC/-] or rotate the VALUE dial to select the drum kit.

### **MEMO**

The selected drum kit number is indicated at all times in the LED display at the left of the screen.

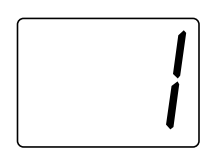

### **HINT**

You can also use the foot switch to make the selection [\(p.](#page-143-0)  [144\)](#page-143-0).

### **About the "DRUM KIT" Screen**

The screen that appears when [KIT] is pressed is referred to as the "DRUM KIT" screen.

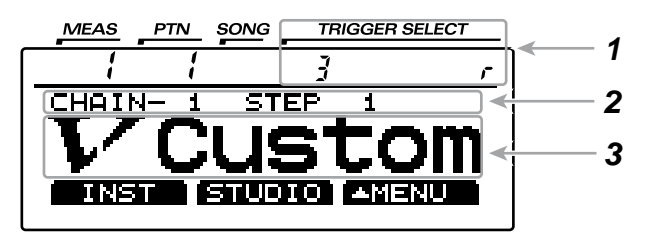

### **1 Currently Selected Pad**

The trigger input number for the selected pad is indicated. When the rim is selected, "  $\tau$ " appears at the right.

For instructions on selecting pads, refer to [p. 82](#page-81-0)

### **2 Drum Kit Chain On/Off**

The function that calls up drum kits in the order you prefer is called **Drum Kit Chain**. Drum Kit Chain is on when indicated as in the figure.

For instructions on making the settings, refer to [p. 138](#page-137-0).

### **3 Drum Kit Names**

The name of the currently selected drum kit is displayed.

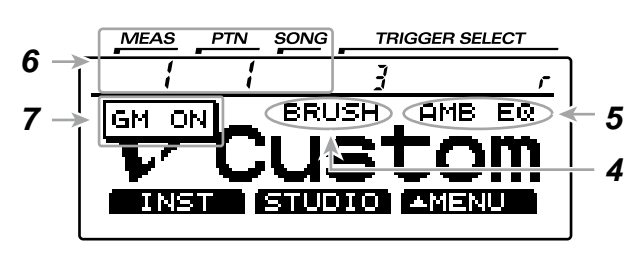

### **4 Brush Play Settings**

Kits for use with brushes are indicated by "BRUSH" in the display. No indication is shown with kits to be played using sticks.

For instructions on making the settings, refer to ["Playing](#page-79-0)  [With Brushes" \(p. 80\).](#page-79-0)

### **5 Overall Kit Effects On/Off**

When the effects are on, the effect name appears in the screen. When off, nothing is indicated. For instructions on making the settings, refer to ["Switching Effects On and Off" \(p. 81\)](#page-80-0).

### **6 Number and Measure of the Currently Selected Pattern or Song**

Check here to see whether a pattern or a song is to begin playback when [PLAY/STOP] is pressed.

• When a pattern number is indicated in the upper part of the screen, a pattern will begin playing back.

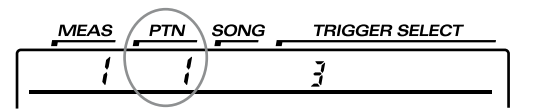

• When a song number is indicated in the upper part of the screen, a song will begin playing back.

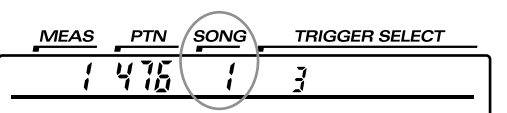

For more detailed information, refer to ["Chapter 5](#page-95-0)  [Playing Along with Patterns" \(p. 96\)](#page-95-0) and ["Chapter 6](#page-119-0)  [Playing Along with Songs" \(p. 120\)](#page-119-0).

### **7 GM Mode On/Off**

While in GM mode, "GM ON" appears in the screen. Otherwise, in normal mode, nothing is indicated. For more detailed information about GM mode, refer to [p. 159.](#page-158-0)

### **HINT**

When you have finished making the settings, press [KIT] to bring up this screen. This prevents data from being overwritten inadvertently during performance.

### **Naming the Drum Kit [NAME]**

Each kit can be given a name of up to 8 characters.

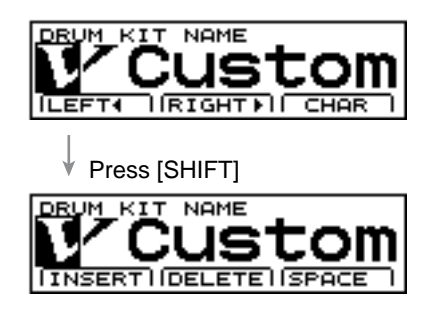

- **1.** Press [KIT], then  $[F3 ( \triangle \text{MENU})]$ . [KIT] lights, and a pop-up menu appears.
- **2.** Press [INC/+] or [DEC/-], rotate the VALUE dial, or press CURSOR  $[\triangle]$  or  $[\nabla]$  to move the cursor to "NAME."
- **3.** Press [F3] to confirm your choice. The "DRUM KIT NAME" screen appears.
- **4.** Press CURSOR [F1 (LEFT  $\triangleleft$  )] or [F2 (RIGHT  $\triangleright$  )] to move the cursor to the character to be changed.
- **5.** Press [INC/+] or [DEC/-], rotate the VALUE dial, or press CURSOR  $[\triangle]$  or  $[\nabla]$  to change the character.
- **6.** Press [EXIT] to finish.

### **[F1 (LEFT )]**

Move the cursor to the left.

### **[F2 (RIGHT )]**

Move the cursor to the right.

### **[F3 (CHAR)]**

Cycle between uppercase/lowercase/symbols.

### **[SHIFT] + [F1 (INSERT)]**

A blank space is inserted at the cursor position, and the characters after the insertion are moved back one space.

### **[SHIFT] + [F2 (DELETE)]**

The character at the cursor position is deleted, and the characters after the deletion are moved forward one space.

### **[SHIFT] + [F3 (SPACE)]**

The character at the cursor position is replaced by a blank space.

### **HINT**

The following characters may be used.

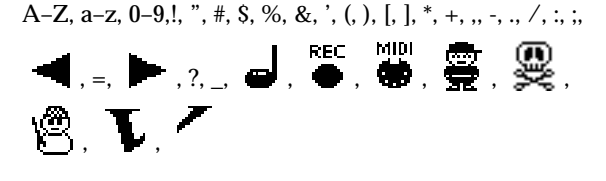

### <span id="page-79-0"></span>**Playing With Brushes**

For each kit you can specify whether sticks or brushes will be used.

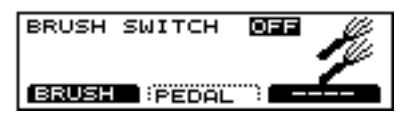

- **1.** Press [KIT], then  $[F3 ( \triangle \text{MENU})]$ . [KIT] lights, and a pop-up menu appears.
- **2.** Press [INC/+] or [DEC/-], rotate the VALUE dial, or press CURSOR  $[\triangle]$  or  $[\nabla]$  to move the cursor to "FUNC."
- **3.** Press [F3] to confirm your choice.
- **4.** Press [F1(BRUSH)]. The "BRUSH" screen appears.
- **5.** Press [INC/+] or [DEC/-] or rotate the VALUE dial to select "ON."

This changes the settings to those used for brush play.

**6.** Press [KIT].

The "DRUM KIT" screen appears.

#### **BRUSH SWITCH: OFF, ON**

#### **OFF**:

Change to settings for stick play (brushes not used).

#### **ON**:

Change to settings for brush play.

### HINT

The setting discussed here is necessary when you wish to modify a kit that was created for stick performance in order to play with brushes. If you wish to create a new brush kit, it's simpler to copy an existing one and then edit it as you wish.

#### **MEMO**

The setting you make here can also be viewed in the drum kit name page ("DRUM KIT").

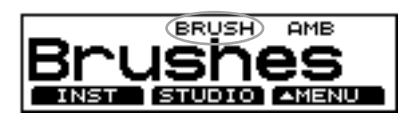

Setting the Brush switch to "ON" allows you to use the "brush swish/sweep" technique, in which the brushes are swept lightly across the head. In addition to turning on the Brush switch, the following requirements must also be met.

- TRIGGER INPUT 3 must be used.
- You must use the PD-120, PD-100, PD-80R, or PD-80.
- Either 233 "BRUSH1 S," 234 "BRUSH2 S," 235 "BRUSH3 S," 239 "BRSHTMBS" must be selected for the instrument.

### **About Brush Trigger Settings**

Turning the Brush switch on switches the TD-8 to Brush trigger settings.

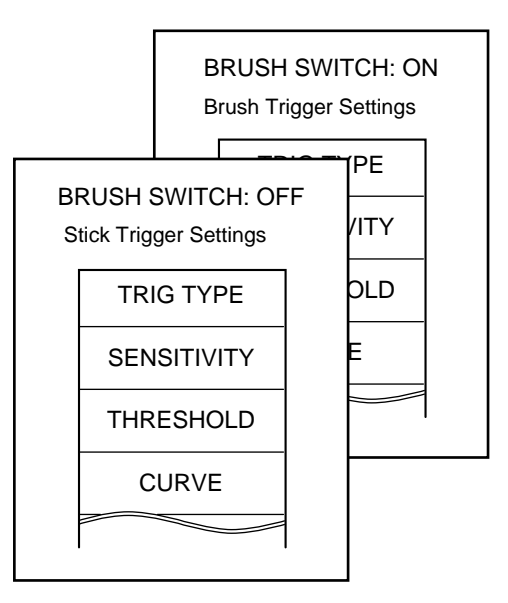

In the Brush settings, the sensitivity is set at a high level to ensure reception of the brush performance.

### <span id="page-80-1"></span>**Adjusting the Pedal Hi-Hat Volume (PEDAL HI-HAT VOLUME)**

For each kit, you can adjust the volume of the pedal hi-hat that pertains when the hi-hat control pedal is pressed. The higher the value is set, the greater the volume. With a setting of "0," no sound is produced.

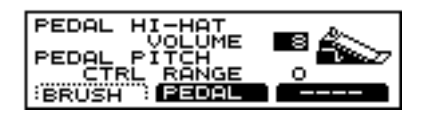

- **1.** Press [KIT], then  $[F3 ( \triangle \text{MENU})]$ . [KIT] lights, and a pop-up menu appears.
- **2.** Press [INC/+] or [DEC/-], rotate the VALUE dial, or press CURSOR  $[\triangle]$  or  $[\nabla]$  to move the cursor to "FUNC."
- **3.** Press [F3] to confirm your choice.
- **4.** Press [F2 (PEDAL)]. The "PEDAL" screen appears.
- **5.** Press CURSOR  $\left[ \right]$  to move the cursor to "PEDAL HI-HAT VOLUME."
- **6.** Press [INC/+] or [DEC/-] or rotate the VALUE dial to make the setting.
- **7.** Press [KIT]. The "DRUM KIT" screen appears.

### **PEDAL HI-HAT VOLUME: 0–15**

### **HINT**

Use [MIXER] to adjust the volume of other pads.

### <span id="page-80-0"></span>**Switching Effects On and Off**

Ambience, and the equalizer setting can be turned on/off for each kit.

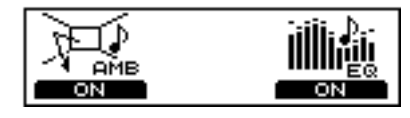

- **1.** Press [KIT], then  $[F3 ( \triangle \text{MENU})]$ . [KIT] lights, and a pop-up menu appears.
- **2.** Press [INC/+] or [DEC/-], rotate the VALUE dial, or press CURSOR  $\left[\right]$  or  $\left[\right]$  to move the cursor to "FX" SW."
- **3.** Press [F3] to confirm your choice. The "FX SW" screen appears.
- **4.** Press [F1] or [F3].
	- Each one switches its respective effect on and off. **[F1]:**

Switch Ambience (AMB) on and off.

**[F3]:** 

Switch Equalizer (EQ) on and off.

**5.** Press [KIT].

The "DRUM KIT" screen appears.

#### **MEMO**

Effects that are set to "ON" are indicated in the "DRUM KIT" screen.

#### **Example:**

When both Ambience and Equalizer are on, the following appears.

#### **"FX SW" screen**

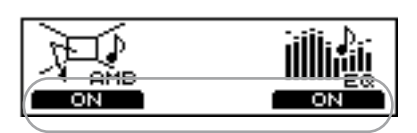

#### **"KIT" screen**

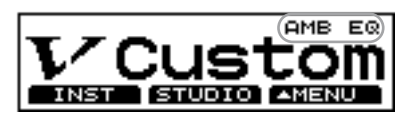

**Chapter 1**

## **Chapter 2 Making the Settings for Drum Instruments**

<span id="page-81-0"></span>In this chapter, you can find out how to edit the various drum instruments, such as the snare drum and kick drum.

Since special parameters are provided, you can easily create just the sound you want.

### **HINT**

You can restore an edited drum kit to its factory settings with the "DRUM KIT COPY" ([p. 145\)](#page-144-0).

### **Choosing a Pad to Edit**

The two following methods may be used to select the pad to be edited.

### **Choosing a Pad by Hitting It**

- **1.** Press [KIT], then [F1 (INST)]. [KIT] lights, and the "INST" screen appears.
- **2.** Strike a pad.

The settings screen for the pad appears. When selecting the rim of the pad, strike both the rim and head simultaneously.

■

*Press [SHIFT] + [RIM] to prevent the settings screen from being switched when the pad is struck. For more detailed information, refer to ["Preventing the Settings Screen from](#page-82-0)  [Being Switched \(EDIT LOCK\)" \(p. 83\).](#page-82-0)*

### **Choosing with the Trigger Select Button**

- **1.** Press [KIT] then [F1 (INST)]. [KIT] lights, and the "INST" screen appears.
- **2.** Press TRIG SELECT  $[$   $\triangleleft$   $]$  or  $[$   $\triangleright$   $]$  to select the trigger input number.

### **HINT**

The selected trigger input number is indicated in the upper part of the screen.

**3.** Press [RIM] and select either the head or rim.

### **Head: [RIM] is unlit.**

**Rim: [RIM] is lit.**

### **NOTE**

- *The rim cannot be selected for TRIGGER INPUT 1 (KICK 1), 2 (KICK 2), 11 (AUX 1), or 12 (AUX 2).*
- *TRIGGER INPUT 2 (KICK2) and 12 (AUX2) can be used*

*only when two pads are connected to TRIGGER INPUT 1/2 (KICK1/2) or 11/12 (AUX2), respectively ([p. 27\)](#page-26-0).*

### MEMO

The following is displayed when independent rim and head settings can be made.

### **TD-8 display screen**

#### **Head settings**

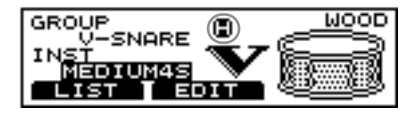

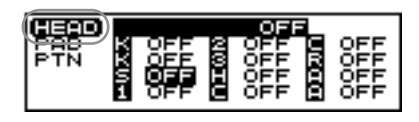

#### **Rim settings**

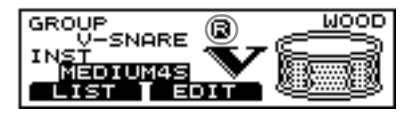

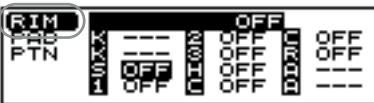

**Owner's Manual**

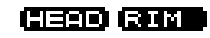

### **Checking the Selected Pad**

The currently selected pad is continuously indicated in the upper part of the screen.

**Ex:** 

• Setting the snare (TRIGGER INPUT 3) pad head

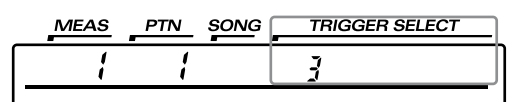

• Setting the snare (TRIGGER INPUT 3) pad rim

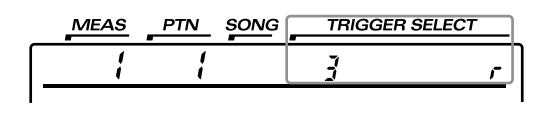

### <span id="page-82-0"></span>**Preventing the Settings Screen from Being Switched (EDIT LOCK)**

When setting instruments, you can keep the settings screen from being switched, even if you inadvertently strike a different pad.

### **NOTE**

*No settings screen for any other instrument is displayed until the Edit Lock is released on the TD-8.*

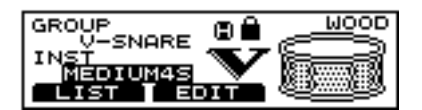

**1.** Strike the pad to be locked.

### **HINT**

You can also do this with [TRIG SELECT].

**2.** Press [SHIFT] + [RIM].

[RIM] flashes, and the pad's settings screen is locked.

### **MEMO**

A lock icon ( $\blacksquare$ ) appears in the "INST" screen.

**3.** To release the lock, press the [TRIG SELECT]  $\leq$  ],  $[\blacktriangleright]$ , or [RIM].

[RIM] either stays lit or goes out.

### **Choosing an Instrument**   $C = 10$   $C = 10$

On the TD-8, each sound is referred to as an instrument (INST).

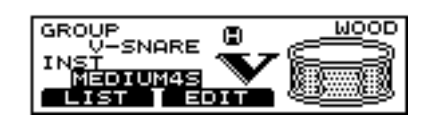

- **1.** Press [KIT], then [F1 (INST)]. [KIT] lights, and the "INST" screen appears.
- **2.** Strike a pad. The settings screen for the struck pad appears. **"GROUP":**  The instrument type. **"INST":**  The instrument name.
- **3.** Press [INC/+] or [DEC/-] or rotate the VALUE dial to select the instrument.

### HINT

You can select an instrument from the group name by pressing CURSOR  $[$   $\triangle$   $]$  to move the cursor to "GROUP" [\(p. 84](#page-83-0)).

**4.** Press [KIT]. The "DRUM KIT" screen appears.

#### 咚

*To see which instruments can be selected here, refer to ["Drum](#page-179-0)  [Instrument List" \(p. 180\)](#page-179-0).*

### **About the Material Used for the Snare's Shell (V-SNARE only)**

The shell (drum body) material of the instrument being used for the snare is indicated by an icon at the right of the screen.

**Wood shells (WOOD)**

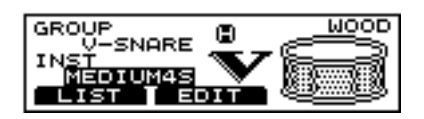

#### **Steel shells (STEEL)**

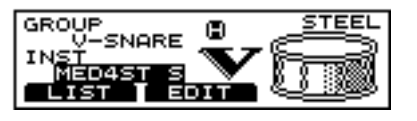

**Brass shells (BRASS)**

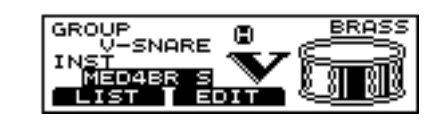

### <span id="page-83-1"></span>**Choosing with List Display**

Here you can choose the sound from the list of all instruments.

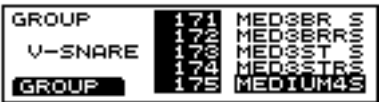

- **1.** First press [KIT], then [F1 (INST)], and then [F1 (LIST)]. [KIT] lights, and the "INST LIST" screen appears.
- **2.** Strike a pad.

The settings screen for the struck pad appears. The cursor is at the name of the currently selected instrument.

**3.** Press [INC/+] or [DEC/-], rotate the VALUE dial, or press CURSOR  $\left[\right]$  or  $\left[\right]$  to select an instrument.

### **HINT**

- By holding down [SHIFT] while pressing [INC/+] or [DEC/-], you can switch screens a page at a time.
- You can press [F1 (GROUP)] to select an instrument from the group name.
- **4.** Press [EXIT].

The "INST" screen appears.

**5.** Press [KIT]. The "DRUM KIT" screen appears.

#### ■

*To see which instrument can be selected here, refer to ["Drum](#page-179-0)  [Instrument List" \(p. 180\)](#page-179-0).*

### <span id="page-83-0"></span>**Choosing from Group Names**

### **Selecting from Group Names in the "INST" Screen**

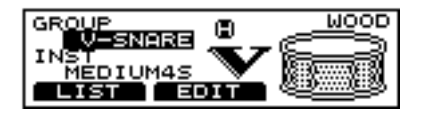

- **1.** Press [KIT], then [F1 (INST)]. [KIT] lights, and the "INST" screen appears.
- **2.** Strike a pad.

The settings screen for the struck pad appears. **"GROUP":**  The instrument type. **"INST":** The instrument name.

- **3.** Press CURSOR  $\left[ \bigwedge \right]$  to move the cursor to "GROUP."
- **4.** Press [INC/+] or [DEC/-] or rotate the VALUE dial to select the group name.
- **5.** Press CURSOR  $\sqrt{\phantom{a}}$  to move the cursor to "INST."
- **6.** Press [INC/+] or [DEC/-] or rotate the VALUE dial to select the instrument.
- **7.** Press [KIT].

The "DRUM KIT" screen appears.

r<del>s</del>

*To see which instrument groups can be selected here, refer to ["Drum Instrument List" \(p. 180\)](#page-179-0).*

### **Selecting from Group Names in the "INST LIST" Screen**

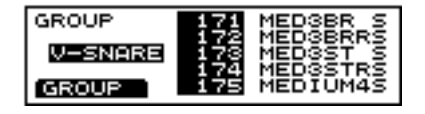

- **1.** First press [KIT], then [F1 (INST)], then [F1 (LIST)], and then [F1 (GROUP)]. [KIT] lights, and the "INST LIST" screen appears.
- **2.** Strike a pad.

The settings screen for the struck pad appears. The cursor is at the group name of the currently selected instrument.

- **3.** Press [INC/+] or [DEC/-] or rotate the VALUE dial to select the group name.
- **4.** Press [F1 (INST)].

The cursor moves to the instrument name.

**5.** Follow the procedures described in ["Choosing with List](#page-83-1)  [Display" \(p. 84\)](#page-83-1) to select the instrument.

医色

*To see which instrument groups can be selected here, refer to ["Drum Instrument List" \(p. 180\)](#page-179-0).*

### **Adjusting Drum Sounds (V-EDIT)**

### **V-EDIT and EDIT**

Methods used for editing kicks, snares, and toms differ according to the type of instrument.

### **V-EDIT**

This allows you to select a head type, change the shell depth, add muffling, or in the case of the snare drum, you can turn the snares off.

### **EDIT**

You can adjust only the two parameters "PITCH" and "DECAY."

### **When V-EDIT can be used**

V-EDIT is only possible in the following group names "V-KICK," "V-SNARE," or "V-TOM." For instruments in other instrument groups, pitch and decay are adjusted.

**The following icon appears in the edit screen for instruments which can be edited using V-EDIT.**

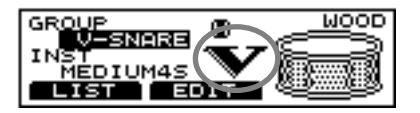

### **NOTE**

*When selecting an instrument both the head and rim of which can be edited with V-EDIT, settings such as shell depth and head material are the same for both sounds. If either the head or rim settings are changed, the settings for the other are changed automatically.*

### **Choosing the Shell Depth**

Changing the depth of the drum shell will change the tone. You can select any of these five levels of depth for the snare: "NORMAL," "DEEP1," "DEEP2," "DEEP3," and "DEEP4." Making the shell deeper will increase the richness of the low range, and make the sound "fatter".

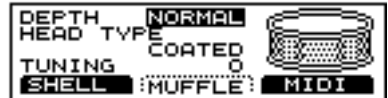

**Instrument group names that can be edited V-KICK, V-SNARE, V-TOM**

**1.** First press [KIT], then [F1 (INST)], then [F2 (EDIT)], and then [F1 (SHELL)].

[KIT] lights, and the "SHELL" screen appears.

- **2.** Strike a pad. The settings screen for the struck pad appears.
- **3.** Press CURSOR  $\left[ \bigwedge \right]$  to move the cursor to "DEPTH."
- **4.** Press [INC/+] or [DEC/-] or rotate the VALUE dial to make the setting.
- **5.** Press [KIT]. The "DRUM KIT" screen appears.

### **DEPTH:**

**V-KICK: NORMAL, DEEP V-SNARE: NORMAL, DEEP1, DEEP2, DEEP3, DEEP4 V-TOM: NORMAL, DEEP**

### **NOTE**

- *Changing the "shell depth" of an instrument will boost the overall sound level. Be careful.*
- *When the instrument is changed, the "DEPTH" setting returns to "NORMAL."*

### **Choosing the Head Typel**

Changing the type of drum head will affect the attack and tone. You can choose from three type of heads: CLEAR, COATED, and PINSTRIPE (PinStripe®).

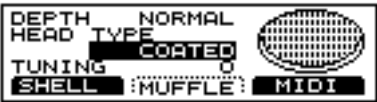

### **Instrument group names that can be edited**

#### **V-KICK, V-SNARE, V-TOM**

**1.** First press [KIT], then [F1 (INST)], then [F2 (EDIT)], and then [F1 (SHELL)].

[KIT] lights, and the "SHELL" screen appears.

**2.** Strike a pad.

The settings screen for the struck pad appears.

- **3.** Press CURSOR  $\left[\right]$  or  $\left[\right]$  to move the cursor to "HEAD TYPE."
- **4.** Press [INC/+] or [DEC/-] or rotate the VALUE dial to make the setting.
- **5.** Press [KIT].

The "DRUM KIT" screen appears.

#### **HEAD TYPE: CLEAR, COATED, PINSTRIPE (PinStripe®)**

#### **CLEAR**:

A single transparent head.

**COATED**:

The most commonly used type of head.

### **PINSTRIPE (PinStripe®)**:

A two-layer head.

### **MEMO**

PinStripe® is a registered trademark of Remo Inc., U.S.A.

### **Tuning the Head**

Here you can tune the drum head very accurately.

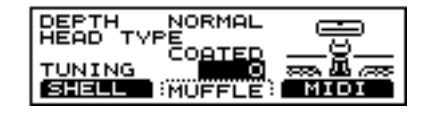

### **Instrument group names that can be edited V-KICK, V-SNARE, V-TOM**

- **1.** First press [KIT], then [F1 (INST)], then [F2 (EDIT)], and then [F1 (SHELL)]. [KIT] lights, and the "SHELL" screen appears.
- **2.** Strike a pad. The settings screen for the struck pad appears.
- **3.** Press CURSOR  $\begin{bmatrix} \nabla \end{bmatrix}$  to move the cursor to "TUNING."
- **4.** Press [INC/+] or [DEC/-] or rotate the VALUE dial to make the setting.
- **5.** Press [KIT]. The "DRUM KIT" screen appears.

### **TUNING: -480–+480 (-4–+4 octaves)**

### **NOTE**

*For some instruments, raising or lowering the value beyond a certain point may not produce further change.*

### **Making the Settings for Muffling (Muting)**

Here, you can simulate the application of tape, or the use of other measures that would reduce vibration. This allows you to adjust the harmonic content of the sound.

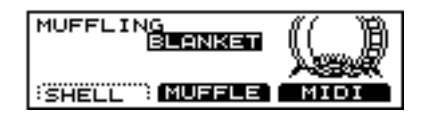

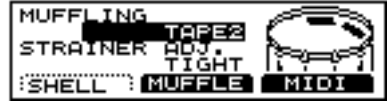

### **Instrument group names that can be edited V-KICK, V-SNARE, V-TOM**

**1.** First press [KIT], then [F1 (INST)], then [F2 (EDIT)], and then [F2 (MUFFLE)].

[KIT] lights, and the "MUFFLE" screen appears.

**2.** Strike a pad. The settings screen for the struck pad appears.

- **3.** Press CURSOR  $\left[ \bigwedge \right]$  to move the cursor to "TUNING."
- **4.** Press [INC/+] or [DEC/-] or rotate the VALUE dial to make the setting.
- **5.** Press [KIT].

The "DRUM KIT" screen appears.

### **MUFFLING:**

- **V-KICK: OFF, TAPE1, TAPE2, BLANKET, WEIGHT**
- **V-SNARE: OFF, TAPE1, TAPE2, DOUGHNUTS1, DOUGHNUTS2**

**V-TOM: OFF, TAPE1, TAPE2, FELT1, FELT2**

**OFF**:

No muffling.

#### **TAPE1**:

One strip of tape.

#### **TAPE2**:

Multiple strips of tape.

#### **BLANKET**:

Muffled by placing a blanket inside the kick drum.

#### **WEIGHT**:

Blanket with a weight on top.

#### **DOUGHNUTS1**:

Common ring type mute.

#### **DOUGHNUTS2**:

Common ring type mute with stronger muffling of overtones.

#### **FELT1**:

Conventional felt type mute.

#### **FELT2**:

Conventional felt type mute with more pressure on the head.

### **Adjusting the Tension of the Snare Strainer**

The tone is adjusted by changing the degree of contact between the lower head and the snare (resonating wires) stretched across the lower head. Tightening the strainer decreases the amount of time the snare continues to resonate, resulting in shorter overall snare drum sound. You can select from four tension settings: no contact between the snare and head (OFF), loose (LOOSE), normal tension (MEDIUM), and strong tension (TIGHT).

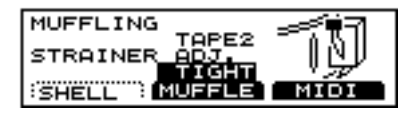

### **Instrument group name that can be edited V-SNARE**

- **1.** First press [KIT], then [F1 (INST)], then [F2 (EDIT)], and then [F2 (MUFFLE)].
	- [KIT] lights, and the "MUFFLE" screen appears.
- **2.** Strike a pad.

The settings screen for the struck pad appears.

- **3.** Press CURSOR or  $[\nabla]$  to move the cursor to "TUNING."
- **4.** Press [INC/+] or [DEC/-] or rotate the VALUE dial to make the setting.
- **5.** Press [KIT]. The "DRUM KIT" screen appears.

### **STRAINER ADJ.: OFF, LOOSE, MEDIUM, TIGHT OFF**:

The sound with no snares.

**LOOSE, MEDIUM, TIGHT**:

The strainer tension becomes progressively stronger.

### **NOTE**

*When selecting the snare for brush play, setting "STRAINER ADJ." to "OFF" may make the effect difficult to hear.*

**Chapter 2 Making the Settings for Drum Instruments**

### **Making the Settings for Pitch and Decay (EDIT)**

For instruments other than the V-KICK, V-SNARE, or V-TOM, only pitch and decay can be adjusted.

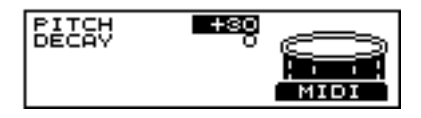

- **1.** Press [KIT], then [F1 (INST)]. [KIT] lights, and the "INST" screen appears.
- **2.** Strike a pad.

The settings screen for the struck pad appears.

- **3.** Press [INC/+] or [DEC/-] or rotate the VALUE dial to select an instrument other than the V-KICK, V-SNARE, or V-TOM.
- **4.** Press [F2 (EDIT)].
- **5.** Press CURSOR  $[\triangle]$  or  $[\nabla]$  to move the cursor to the parameter to be set.
- **6.** Press [INC/+] or [DEC/-] or rotate the VALUE dial to make the setting.
- **7.** Press [KIT]. The "DRUM KIT" screen appears.

### **PITCH: -480–+480**

Adjusts the pitch of the sound.

### **DECAY: -31–+31**

Adjusts the decay time of the sound.

### NOTE

*For some instruments, raising/lowering the value beyond a certain level will not produce any further change in "DECAY."*

## **Chapter 3 Making the Settings for the Studio and Mixer**

### <span id="page-88-0"></span>**Making the Settings for the Studio (AMBIENCE)**

You can make settings for the size of the room in which the drums are played as well as the room's wall surfaces.

### **Determine the "Location" Where the Drums are to be Played (STUDIO)**

You can select one of some "ambiences" built into the TD-8. Before you make detailed settings, use this setting to select the basic type of acoustic environment in which you will be playing.

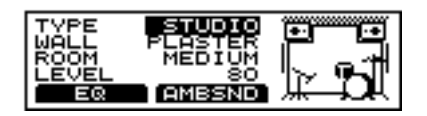

- **1.** Press [KIT], then [F2 (STUDIO)]. [KIT] lights, and the "STUDIO" screen appears.
- **2.** Press CURSOR  $\left[ \bigwedge \right]$  to move the cursor to "TYPE."
- **3.** Press [INC/+] or [DEC/-] or rotate the VALUE dial to make the setting.
- **4.** Press [KIT]. The "DRUM KIT" screen appears.
- **TYPE: BEACH, LIVING, BATH, STUDIO, GARAGE, LOCKER, THEATER, CAVE, GYM, STADIUM**

### **NOTE**

*When "BEACH" is selected in "TYPE", then "WALL", "ROOM", and "LEVEL" cannot be set.*

### **Changing Wall Surface Material**

Select the surface material of the walls in the room in which the drums are played.

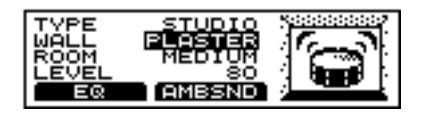

- **1.** Press [KIT], then [F2 (STUDIO)]. [KIT] lights, and the "STUDIO" screen appears.
- **2.** Press CURSOR  $[\triangle]$  or  $[\nabla]$  to move the cursor to "WALL."
- **3.** Press [INC/+] or [DEC/-] or rotate the VALUE dial to make the setting.
- **4.** Press [KIT]. The "DRUM KIT" screen appears.

### **WALL: WOOD, PLASTER, GLASS**

### **WOOD**:

Simulates the sound of a wood-walled room producing a warm sound.

#### **PLASTER**:

Simulates a plaster-walled room producing a more "naturally live" sound.

#### **GLASS**:

Simulates a glass-walled room producing a very bright ambience.

### **Changing the Room Size**

Select the size the room in which the drums are played.

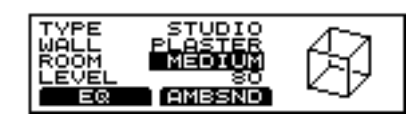

- **1.** Press [KIT], then [F2 (STUDIO)]. [KIT] lights, and the "STUDIO" screen appears.
- **2.** Press CURSOR  $[\triangle]$  or  $[\nabla]$  to move the cursor to "ROOM."
- **3.** Press [INC/+] or [DEC/-] or rotate the VALUE dial to make the setting.
- **4.** Press [KIT]. The "DRUM KIT" screen appears.

### **ROOM: SMALL, MEDIUM, LARGE**

### **Adjusting the Overall Ambience Level**

Adjusts the amount of overall ambience level used for each kit.

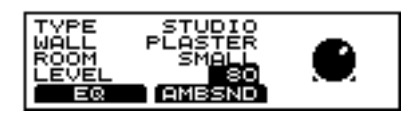

- **1.** Press [KIT], then [F2 (STUDIO)]. [KIT] lights, and the "STUDIO" screen appears.
- **2.** Press CURSOR or  $\sqrt{\phantom{a}}$  to move the cursor to "LEVEL."
- **3.** Press [INC/+] or [DEC/-] or rotate the VALUE dial to make the setting.
- **4.** Press [KIT]. The "DRUM KIT" screen appears.

**LEVEL: 0–127**

### <span id="page-89-0"></span>**Adjusting the Amount of Ambience for Each Instrument (AMBIENCE SEND LEVEL)**

**Head settings**

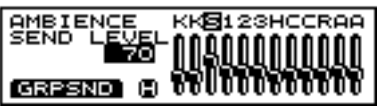

### **Rim settings**

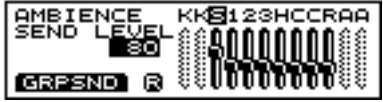

**1.** First press [KIT], then [F2 (STUDIO)], and then [F2 (AMBSND)].

[KIT] lights, and the "AMBIENCE SEND LEVEL" screen appears.

- **2.** Strike a pad. The settings screen for the struck pad appears.
- **3.** Press [INC/+] or [DEC/-] or rotate the VALUE dial to make the setting.

### **HINT**

You can jump directly to the ambience group send level settings screen by pressing [F1 (GRPSND)] [\(p. 90](#page-89-0)).

**4.** Press [KIT]. The "DRUM KIT" screen appears.

### **AMBIENCE SEND LEVEL: 0–127**

### **NOTE**

- *The rim cannot be selected for TRIGGER INPUT 1 (KICK 1), 2 (KICK 2), 11 (AUX 1), or 12 (AUX 2).*
- *TRIGGER INPUT 2 (KICK2) and 12 (AUX2) can be used only when two pads are connected to TRIGGER INPUT 1/2 (KICK1/2) or 11/12 (AUX2), respectively ([p. 27\)](#page-26-0).*

### <span id="page-89-1"></span>**Adjusting the Ambience Level for Each Individual Part Group (AMBIENCE GROUP SEND LEVEL)**

This adjusts the amount of Ambience effect for the drum kit part, percussion part, and other parts.

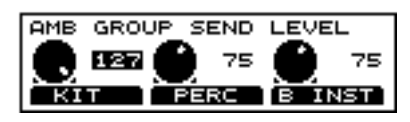

- **1.** Press [KIT], then [F2 (STUDIO)], then [F2 (AMBSND)], and then [F1 (GRPSND)]. [KIT] lights, and the "AMB GROUP SEND LEVEL" screen appears.
- **2.** Press function button to move the cursor to the group for which the Ambience is to be adjusted.
- **3.** Press [INC/+] or [DEC/-] or rotate the VALUE dial to make the setting.
- **4.** Press [KIT]. The "DRUM KIT" screen appears.

### **AMB GROUP SEND LEVEL: 0–127**

### **[F1 (KIT)]:**

The overall Ambience level of the drum kit part is adjusted.

### **[F2 (PERC)]:**

The overall Ambience level of the percussion part is adjusted.

### **[F3 (B INST)]:**

The Ambience level of backing instruments (parts 1–4) is adjusted.

### **Adjusting the Sound (MASTER EQUALIZER)**

A two-band equalizer (for high and low frequency ranges) is used to adjust the sound of each drum kit.

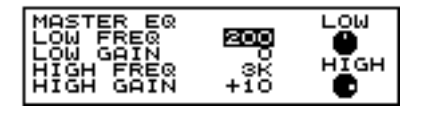

- **1.** First press [KIT], then [F2 (STUDIO)], and then [F1 (EQ)]. [KIT] lights, and the "EQ" screen appears.
- **2.** Press CURSOR  $\left[ \bigwedge \cdot \right]$  or  $\left[ \bigvee \cdot \right]$  to move the cursor to the parameter to be set.
- **3.** Press [INC/+] or [DEC/-] or rotate the VALUE dial to make the setting.
- **4.** Press [KIT]. The "DRUM KIT" screen appears.

### **LOW FREQ: 200, 400 (Hz)**

**LOW GAIN: -12–+12 (dB)**

**HIGH FREQ: 3K, 6K (Hz)**

**HIGH GAIN: -12–+12 (dB)**

### **FREQ (Frequency)**:

Set the cutoff frequency in the range being boost and cut with the equalizer. You can set the high range cutoff frequency with (HIGH), and the low range cutoff frequency with (LOW).

#### **GAIN**:

Set the amount of boost or cut (GAIN) in the high frequencies (HIGH) and low frequencies (LOW). Raise to boost the sound, lower to cut.

### **NOTE**

*The equalizer has no effect when "GAIN" is set to "0."* 

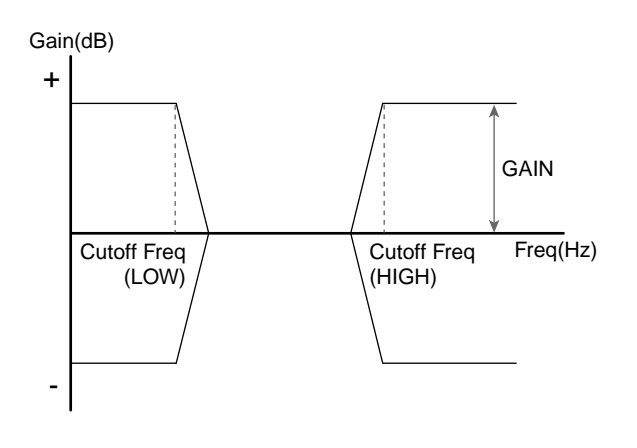

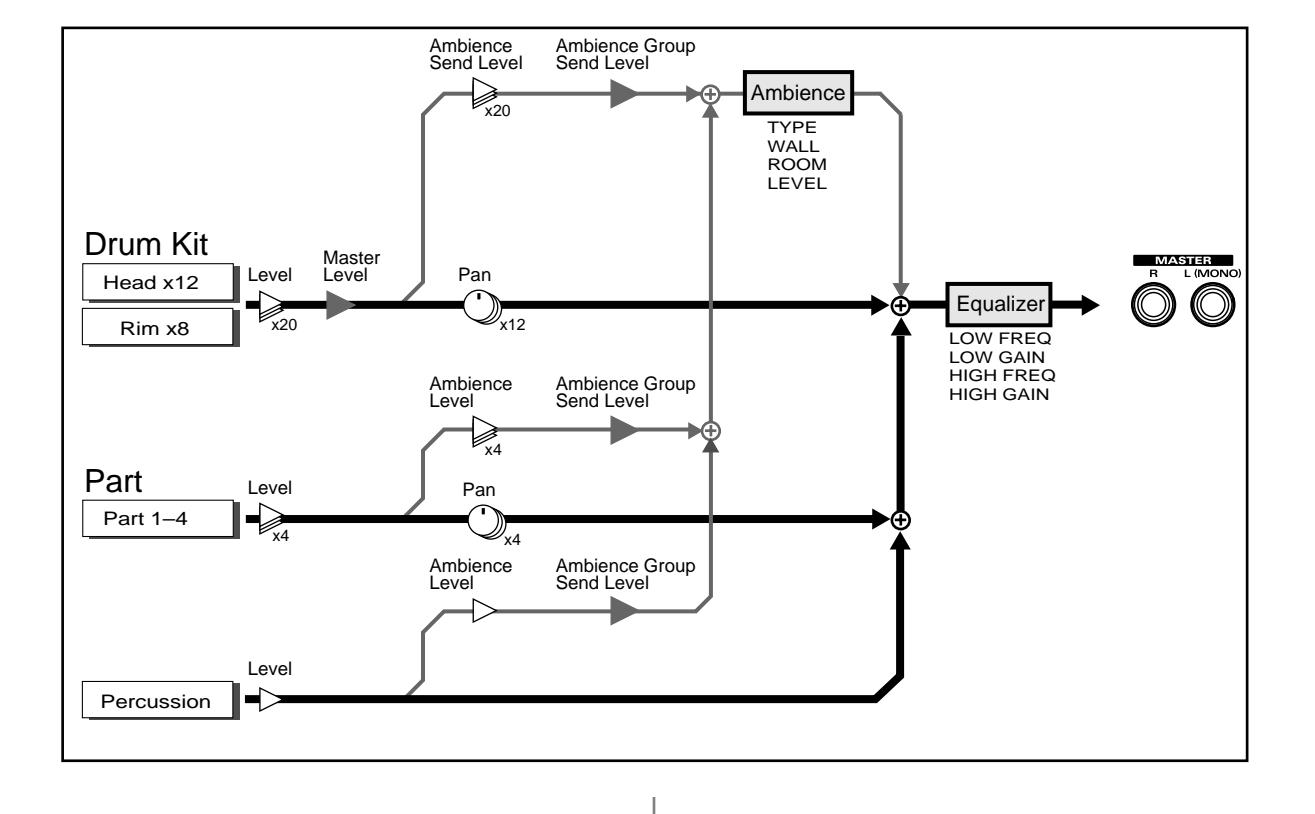

### **Making the Settings for the Mixer [MIXER]**

Use a 12-channel mixing console to put the finishing touches on the sound.

Press [MIXER] to display the setting screen.

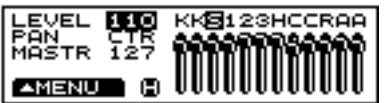

### **Screen Summary**

The following, from left to right, is indicated on the screen.

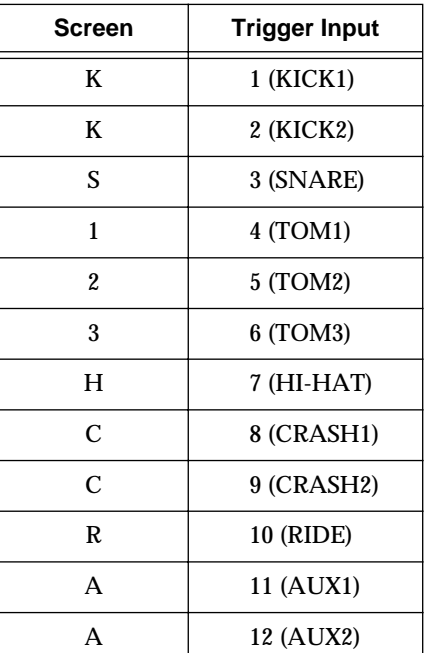

### **Basic Operation**

**1.** Press [MIXER].

[MIXER] lights, and the "MIXER" screen appears.

**2.** Press CURSOR  $\left[\right]$  or  $\left[\right]$  to move the cursor to the parameters to be set.

The setting screen appears.

**3.** In each screen, when a pad for which you are making settings is struck, the cursor moves to the corresponding pad's slider or knob.

### **NOTE**

- *The rim cannot be selected for TRIGGER INPUT 1 (KICK 1), 2 (KICK 2), 11 (AUX 1), or 12 (AUX 2).*
- *TRIGGER INPUT 2 (KICK2) and 12 (AUX2) can be used only when two pads are connected to TRIGGER INPUT 1/2 (KICK1/2) or 11/12 (AUX2), respectively ([p. 27\)](#page-26-0).*

### **HINT**

You can jump directly to the next screen by pressing [F1  $($   $\triangle$  MENU)].

- **1.** Press  $[F1 ( \triangle MEMU)].$ A pop-up menu appears.
- **2.** Press CURSOR  $\left[\right]$  or  $\left[\right]$  to select the screen to be displayed.
- **3.** Press [F1] to confirm the selection.

**AMB (AMBIENCE)**

Jumps you to the Ambience send level settings screen ([p. 89\)](#page-88-0).

**OUT (OUTPUT)**

Jumps you to the Output settings screen [\(p. 137\)](#page-136-0).

### **Adjusting the Relative Volume of Pads**

Here's how to set the volume individually for each of the pads.

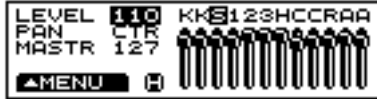

- **1.** Press [MIXER]. [MIXER] lights, and the "MIXER" screen appears.
- **2.** Press CURSOR  $[\triangle]$  to move the cursor to "LEVEL."
- **3.** Strike a pad.

The cursor moves to the slider for the pad that was struck.

- **4.** Press [INC/+] or [DEC/-] or rotate the VALUE dial to make the setting.
- **5.** Press [KIT]. The "DRUM KIT" screen appears.

### **LEVEL: 0–127**

### **HINT**

Set the volume of the pedal hi-hat with ["Adjusting the](#page-80-1)  [Pedal Hi-Hat Volume \(PEDAL HI-HAT VOLUME\)" \(p.](#page-80-1)  [81\)](#page-80-1).

### **Adjusting the Panning (Stereo Position)**

Set the pan (localization) for each of the pads.

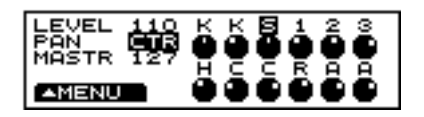

- **1.** Press [MIXER]. [MIXER] lights, and the "MIXER" screen appears.
- **2.** Press CURSOR  $[\triangle]$  or  $[\nabla]$  to move the cursor to "PAN."
- **3.** Strike a pad.

The cursor moves to the knob for the pad that was struck.

**4.** Press [INC/+] or [DEC/-] or rotate the VALUE dial to make the setting.

Rotating the knob to the right (or pressing  $[INC/+]$ ) places the sound more to the right; rotating the knob to the left (or pressing [DEC/-]) places the sound more to the left.

**5.** Press [KIT].

The "DRUM KIT" screen appears.

#### **PAN: L15–CTR–R15, RND, ALT**

#### **CTR (CENTER)**:

Positions the sound in the center.

#### **RND (RANDOM)**:

The pan changes randomly each time the pad is struck.

#### **ALT (ALTERNATE)**:

The pan alternates left and right each time the pad is struck.

### **Adjusting the Overall Drum Kit Volume**

You can adjust the overall volume of the drum kit while preserving the volume balance between each of the pads.

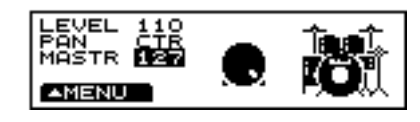

- **1.** Press [MIXER]. [MIXER] lights, and the "MIXER" screen appears.
- **2.** Press CURSOR  $\sqrt{\phantom{a}}$  to move the cursor to "MASTR."
- **3.** Press [INC/+] or [DEC/-] or rotate the VALUE dial to make the setting.

Rotating the knob to the right (or pressing [INC/+]) increases the volume; rotating the knob to the left (or pressing [DEC/-]) decreases the volume.

**4.** Press [KIT].

[KIT] lights, and the "DRUM KIT" screen appears.

#### **MASTR (MASTER VOLUME): 0–127**

## **Chapter 4 Playing While Listening to Metronome Clicks**

### **Switching the Click On/Off and Setting the Volume**

Press [CLICK] to toggle the metronome click on/off. To adjust the volume, move the [GROUP FADERS] slider [CLICK].

Click is sounded

Click is not sounded

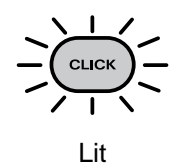

Unlit

CLICK

### **Setting the Tempo**

While playback of a pattern or song is halted, you can use the click as a metronome. However, if a different pattern or song is selected, the tempo changes to the tempo specified for that pattern or song.

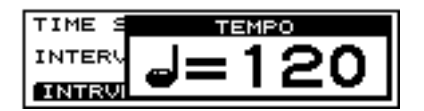

- **1.** Press [CLICK]. [CLICK] lights, and the click sound begins to play.
- **2.** Press [TEMPO]. [TEMPO] lights, and the "TEMPO" screen appears.
- **3.** Press [INC/+] or [DEC/-] or rotate the VALUE dial to select the tempo.
- **4.** When you have finished making the settings, press [TEMPO].

The [TEMPO] light goes out, and the "TEMPO" screen is removed from the display.

### **TEMPO: 20–260**

### **Setting the Time Signature**

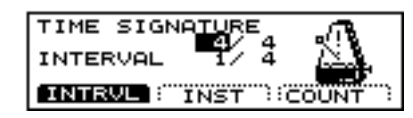

- **1.** Press [CLICK], then [F1 (INTRVL)]. [CLICK] lights, and the "CLICK INTERVAL" screen appears.
- **2.** Press CURSOR [ **△** ] to move the cursor to the numerator (upper numeral) of the "TIME SIGNATURE."
- **3.** Press [INC/+] or [DEC/-] or rotate the VALUE dial to set the numerator.
- **4.** Press CURSOR  $\vert \blacktriangledown \vert$  to move the cursor to the denominator (lower numeral) of the "TIME SIGNATURE."
- **5.** Press [INC/+] or [DEC/-] or rotate the VALUE dial to set the denominator.

### **NOTE**

*It is not possible to change the time signature of the metronome clicks while a pattern or song is playing back. The metronome clicks corresponds to the time signature of the pattern or song.*

### **TIME SIGNATURE:**

**Numerator (number of beats per measure): 0–13 Denominator (basic note value): 2, 4, 8, 16**

### **MEMO**

When the numerator is set to "0," no accent is added to the first beat. The metronome click sound then plays at a fixed volume.

### **Setting How the Sound Plays (Interval)**

TIME SIGNATURE INTERVAL 花香 **INTRUL TINST RECONT** 

- **1.** Press [CLICK], then [F1 (INTRVL)]. [CLICK] lights, and the "CLICK INTERVAL" screen appears.
- **2.** Press CURSOR  $\left[\right]$  or  $\left[\right]$  to move the cursor to "INTERVAL."
- **3.** Press [INC/+] or [DEC/-] or rotate the VALUE dial to make the setting.
- **INTERVAL: 1/2 (half note), 3/8 (dotted quarter note), 1/4 (quarter note), 1/8 (eighth note), 1/12 (12th note), 1/16 (16th note)**

### **Choosing a Sound**

You can choose the sound for the metronome click. When the parameter is set to "VOICE," the click is sound becomes a human voice.

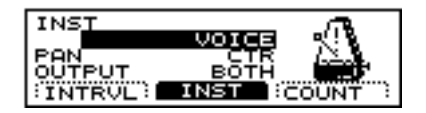

- **1.** Press [CLICK], then [F2 (INST)]. [CLICK] lights, and the "CLICK INST" screen appears.
- **2.** Press CURSOR  $\left[ \bigwedge \right]$  to move the cursor to "INST."
- **3.** Press [INC/+] or [DEC/-] or rotate the VALUE dial to make the setting.
- **INST: VOICE, CLICK, BEEP, METRONOME, CLAVES, WOOD BLOCK, STICKS, CROSS STICK, TRIANGLE, COWBELL, CONGA, TALKING DRUM, MARACAS, CABASA, CUICA, AGOGO, TAMBOURINE, SNAPS, 909 SNARE, 808 COWBELL**

### **Changing the Panning (Stereo Position)**

You can localize the metronome click within the stereo sound field.

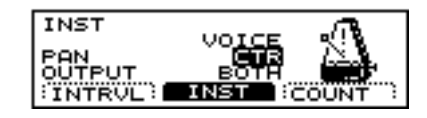

- **1.** Press [CLICK], then [F2 (INST)]. [CLICK] lights, and the "CLICK INST" screen appears.
- **2.** Press CURSOR  $\left[ \bigwedge \cdot \right]$  or  $\left[ \bigvee \cdot \right]$  to move the cursor to "PAN."
- **3.** Press [INC/+] or [DEC/-] or rotate the VALUE dial to make the setting.

"L15" is far left, "CTR" is center, and "R15" is far right.

**PAN: L15–CTR (CENTER)–R15**

### **Choosing the Output Destination**

You can select the output for the metronome click.

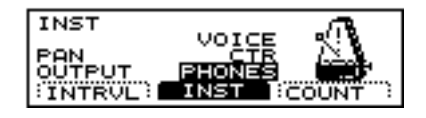

- **1.** Press [CLICK], then [F2 (INST)]. [CLICK] lights, and the "CLICK INST" screen appears.
- **2.** Press CURSOR  $[\nabla]$  to move the cursor to "OUTPUT."
- **3.** Press [INC/+] or [DEC/-] or rotate the VALUE dial to make the setting.

### **OUTPUT: BOTH, PHONES**

**BOTH**:

Output from the MASTER OUT and PHONES jacks. **PHONES**:

Output only from the PHONES jacks.

## <span id="page-95-0"></span>**Chapter 5 Playing Along with Patterns**

The TD-8's sequencer organizes music into six parts. The Drum Kit part is used to record/play back what is played on the pads. Additionally, Part 1, Part 2, Part 3, and Part 4 are the four backing instrument parts (backing parts), and there is another Percussion part.

The collective performance of these six parts is called a **pattern**.

### **Preset (Internal) Patterns (Pattern 1–700)**

What the various parts should play has already been recorded. The performances in Preset patterns cannot be changed, deleted, or recorded.

These patterns come in handy for backing during drum practice, or for live performances.

### MEMO

All percussion instruments in the Preset patterns (except for Preset pattern 1) are recorded to the percussion parts.

### **User Patterns (Pattern 701–800)**

These are patterns that you can record. You can record performances exactly as they are played using the pads or an external MIDI keyboard (**Realtime Recording**; [p. 108\)](#page-107-0). Changes in User pattern settings are saved automatically.

### **Basic operation**

The "SEQUENCER" buttons located on the front panel are used to perform basic operations and access the setting pages.

#### ..SEQUENCER

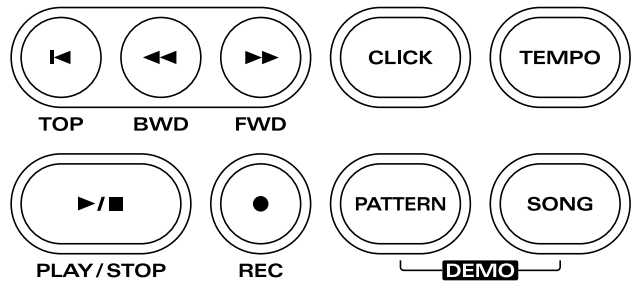

#### **[TOP]:**

When pressed while the pattern is stopped, this returns you to the beginning of the pattern.

#### **[BWD]:**

When pressed while the pattern is stopped, this returns you to the previous measure in the pattern.

#### **[FWD]:**

When pressed while the pattern is stopped, this advances you to the next measure in the pattern.

### **NOTE**

*[TOP], [BWD], and [FWD] cannot be used during playback of the pattern.*

#### **[CLICK]:**

Turn the click on/off.

#### **[TEMPO]:**

Set the Tempo.

### **[PLAY/STOP]:**

This starts and stops playback of the pattern.

#### **[REC]:**

Access the recording setting page, and enter recordstandby mode.

#### **[PATTERN]:**

Select patterns.

### **[SONG]:**

For more detailed information, refer to ["Chapter 6](#page-119-0)  [Playing Along with Songs" \(p. 120\)](#page-119-0).

#### 咚

- *Read the explanations that follow for more detailed information about the function of each button.*
- *For more detailed information about operations during playback and recording refer to ["Chapter 6 Playing Along](#page-119-0)  [with Songs" \(p. 120\)](#page-119-0).*

### **Using Preset Patterns**

You cannot save any changes you make to the settings in Preset patterns. While you can make temporary changes to these settings, they revert to the settings already selected for that Preset pattern when another pattern is selected. Furthermore, preset patterns cannot be edited or recorded.

• The following appears in the display when you attempt to change the settings.

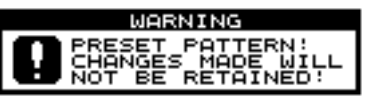

• The following appears in the display when you attempt to edit or record the settings.

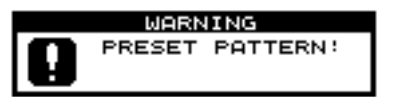

If you want to change, edit, or record any Preset pattern settings, copy them to a User pattern [\(p. 113\)](#page-112-0). When User pattern settings are altered, the changes are saved automatically.

### **About Preset Pattern Copyright**

The sounds, phrases and patterns contained in this product are sound recordings protected by copyright. Roland hereby grants to purchasers of this product the permission to utilize the sound recordings contained in this product for the creation and recording of original musical works; provided however, the sound recordings contained in this product may not be sampled, downloaded or otherwise re-recorded, in whole or in part, for any other purpose, including but not limited to the transmission of all or any part of the sound recordings via the internet or other digital or analog means of transmission, and/or the manufacture, for sale or otherwise, of any collection of sampled sounds, phrases or patterns, on CD-ROM or equivalent means. The sound recordings contained in this product are the original works of Roland Corporation. Roland is not responsible for the use of the sound recordings contained in this product, and assumes no liability for any infringement of any copyright of any third party arising out of use of the sounds, phrases and patterns in this product.

### <span id="page-96-0"></span>**Choosing a Pattern**

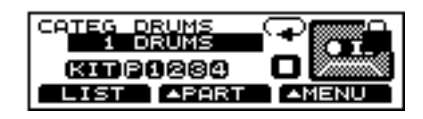

- **1.** Press [PATTERN]. [PATTERN] lights, and the "PATTERN" screen appears.
- **2.** Press [INC/+] or [DEC/-] or rotate the VALUE dial to select the pattern.

#### **HINT**

You can select the pattern category by pressing CURSOR

 $\Box$  to move the cursor to "CATEG."

### **About Preset Pattern Divisions**

The character appearing at the end of the Preset pattern name indicates the division (phrase type).

The six different Preset pattern division types are shown below.

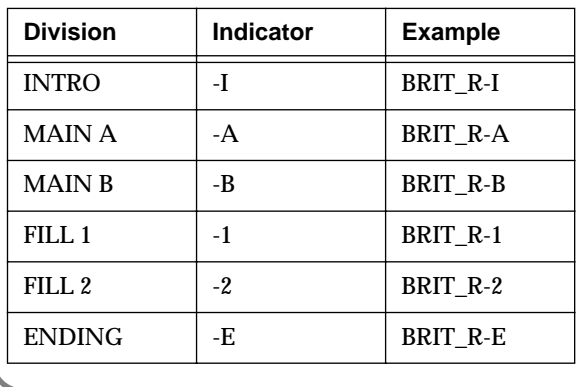

### **About the "PATTERN" Screen**

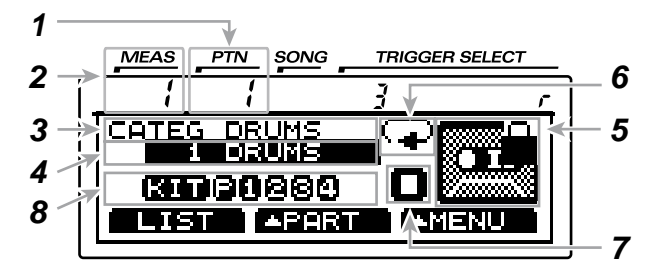

### **1 Pattern Number**

Currently selected pattern number.

#### **2 Measure Number**

Playback begins from the measure indicated here when [PLAY/STOP] is pressed.

### **3 Pattern Category**

Shows the category of the currently selected pattern.

#### **4 Pattern Number and Name**

Shows the number and name of the currently selected pattern. When choosing the empty pattern, an asterisk  $(\bullet)$  appears in the left of pattern name.

### **5 Pattern Type**

" " is displayed with Preset patterns and patterns in which Pattern Lock ([p. 119](#page-118-0)) is set to "ON."

### **6 Playback Method Setting ([p. 100\)](#page-99-0)**

Indicates the pattern playback type.

### **7 Sequencer Status**

Indicates the status of the pattern: playback " $\Box$ " stop "  $\Box$  ," record "  $\Box$  " [\(p. 108\)](#page-107-0), rehearsal "  $\Box$ " (p. [110\)](#page-109-0), erase "  $\overline{\mathbf{w}}$ " ([p. 110](#page-109-1)).

### **8 Part Mute Status [\(p. 108\)](#page-107-1)**

The muted part icon is cleared.

#### **MEMO**

Function buttons [F1]–[F3] are used for various functions as explained below.

### **HINT**

When you have finished making the settings, press [PATTERN] to bring up this screen. This prevents data from being overwritten inadvertently during performance.

### <span id="page-97-0"></span>**Choosing with List Display**

Like the "PATTERN" page, here you can select patterns from a list of pattern names.

Beat, measure length (LEN), pattern playback type, category name, pattern number, and pattern name are displayed.

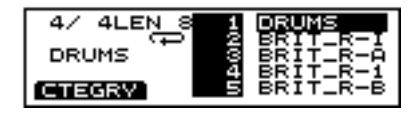

- **1.** Press [PATTERN], then [F1 (LIST)]. [PATTERN] lights, and the "PATTERN LIST" screen appears.
- **2.** Press [INC/+] or [DEC/-], rotate the VALUE dial, or press CURSOR  $\left[\right]$  or  $\left[\right]$  to choose the pattern.

#### **MEMO**

While holding down [SHIFT], press [INC/+] or [DEC/-] or rotate the VALUE dial to switch the display page by page.

**3.** Press [PATTERN]. The "PATTERN" screen appears.

### **HINT**

You can select the category name by pressing [F1 (CTEGRY)].

### **Choosing from the Category**

**Selecting the Category in the "PATTERN" Screen**

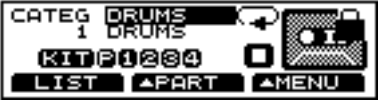

- **1.** Press [PATTERN]. [PATTERN] lights, and the "PATTERN" screen appears.
- **2.** Press CURSOR  $[\triangle]$  to move the cursor to "CATEG."
- **3.** Press [INC/+] or [DEC/-] or rotate the VALUE dial to select the category.
- **4.** Press CURSOR  $\vert \blacktriangledown \vert$  to move the cursor to pattern name.
- **5.** Press [INC/+] or [DEC/-] or rotate the VALUE dial to choose the pattern.

### **Selecting the Category in the "PATTERN LIST" Screen**

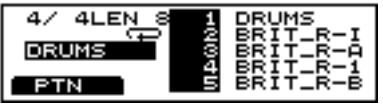

- **1.** Press [PATTERN], then [F1 (LIST)]. [PATTERN] lights, and the "PATTERN LIST" screen appears.
- **2.** When the cursor is at the pattern name, press [F1 (CTEGRY)] to move the cursor to the category name.
- **3.** Press [INC/+] or [DEC/-], rotate the VALUE dial to choose the category.
- **4.** Press [F1 (PTN)]. The cursor moves to the pattern name.
- **5.** Follow the instructions in ["Choosing with List Display"](#page-97-0)  [\(p. 98\)](#page-97-0) to select the pattern.

### **Playing Back a Pattern**

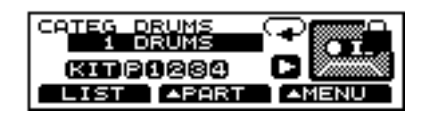

- **1.** Follow the instructions in ["Choosing a Pattern" \(p. 97\)](#page-96-0) to select the pattern to play.
- **2.** Press [PLAY/STOP]. [PLAY/STOP] lights, and playback of the pattern begins.
- **3.** Press [PLAY/STOP] to stop playback of the pattern. The [PLAY/STOP] light goes out.

### **Fast-forward and rewind**

When playback of a pattern is stopped, you can do the following.

- Return to the beginning of the pattern Press **[TOP]**.
- Advance to the next measure Press **[FWD]**.
- Return to the previous measure Press **[BWD**].

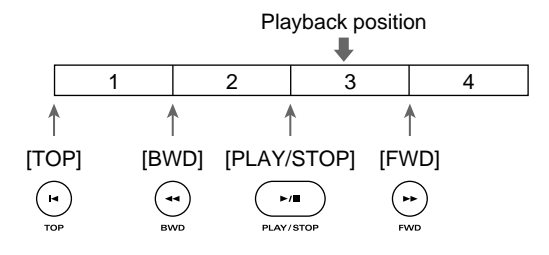

### **MEMO**

Pressing [PLAY/STOP] during playback of a pattern returns you to the beginning of the measures played back.

### **MEMO**

When [SONG] is pressed during playback of a pattern, playback of that pattern stops (in Loop Play, playback is stopped by pressing [PLAY/STOP]), and the song can then be played back.

### **Setting the Tempo**

### **Setting the tempo for each pattern**

When a pattern is selected, the tempo you specify here will be set automatically.

### **NOTE**

*Just as is described in the following section, "[Temporarily](#page-99-1)  [Changing the Tempo of a Pattern During Playback](#page-99-1)  [\[TEMPO\]](#page-99-1)," any changes made in Preset patterns are temporary.*

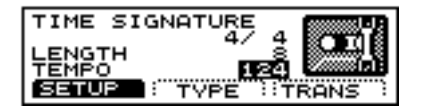

- **1.** Press [PATTERN], then  $[F3 ( \triangle \text{MENU})]$ . [PATTERN] lights, and a pop-up menu appears.
- **2.** Press [DEC/-], rotate the VALUE dial, or press CURSOR [**△**] to move the cursor to "FUNC."
- **3.** Press [F3] to confirm your choice.
- **4.** Press [F1 (SETUP)]. The "PATTERN SETUP" screen appears.
- **5.** Press CURSOR  $\overline{\triangledown}$  1 to move the cursor to "TEMPO."
- **6.** Press [INC/+] or [DEC/-] or rotate the VALUE dial to make the setting.
- **7.** Press [PATTERN]. The "PATTERN" screen appears.

### **PATTERN TEMPO: 20–260**

### <span id="page-99-1"></span>**Temporarily Changing the Tempo of a Pattern During Playback [TEMPO]**

This setting temporarily changes the tempo of the pattern during playback. When another pattern is selected, the pattern reverts to the tempo (as explained above) preset for that pattern. This is convenient for practicing or other times when you want to temporarily change to tempo for playback.

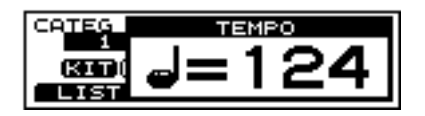

- **1.** Follow the instructions in ["Choosing a Pattern" \(p. 97\)](#page-96-0) to select the pattern the tempo of which is to be set.
- **2.** Press [TEMPO]. [TEMPO] lights, and the "TEMPO" screen appears.
- **3.** Press [INC/+] or [DEC/-] or rotate the VALUE dial to set the tempo.
- **4.** When you have finished making the settings, press [TEMPO].

The [TEMPO] light goes out, and the "TEMPO" screen is removed from the display.

### **TEMPO: 20–260**

### <span id="page-99-0"></span>**Choosing a Playback Method (LOOP, ONE SHOT, or TAP)**

You can select from the following three methods for playing back patterns.

### $LOOP$  ( $\Box$ ):

After the pattern is played back all the way to the end, playback then repeats, starting at the beginning of the pattern. Playback continues until [PLAY/STOP] is pressed.

### **1SHOT (ONE SHOT) (** $\rightarrow$ **):**

Playback stops once the end of the pattern is reached.

### $TAP$  ( $\leftrightarrow$  $\rightarrow$ ):

Each time [PLAY/STOP] is pressed, the sounds contained in a pattern are played back one at a time in sequence.

When set to Pad Pattern [\(p. 139\)](#page-138-0), the sounds are played back in sequence each time the pad is pressed.

### **NOTE**

*When choosing the empty pattern, you cannot set "PLAY TYPE" to "TAP."*

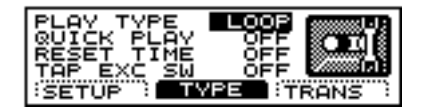

- **1.** Press [PATTERN], then  $[F3 ( \triangle \text{MENU})]$ . [PATTERN] lights, and a pop-up menu appears.
- **2.** Press [DEC/-], rotate the VALUE dial, or press CURSOR [ ] to move the cursor to "FUNC."
- **3.** Press [F3] to confirm your choice.
- **4.** Press [F2 (TYPE)]. The "PATTERN TYPE" screen appears.
- **5.** Press CURSOR  $\left[ \bigwedge \right]$  to move the cursor to "PLAY TYPE."
- **6.** Press [INC/+] or [DEC/-] or rotate the VALUE dial to make the setting.
- **7.** Press [PATTERN]. The "PATTERN" screen appears.

### **PLAY TYPE: LOOP, 1SHOT, TAP**

### **HINT**

For more on "QUICK PLAY," "RESET TIME," and "TAP EXC SW," refer to the settings example that follows.

### **Settings Example**

#### **LOOP**

Loop is useful for practicing and live performance.

#### **1SHOT**

This is a convenient feature to use when assigning patterns to the pads (**Pad Pattern**; [p. 139](#page-138-0)). Each time you hit the pad to which the pattern is assigned, it will automatically start from the beginning of the pattern.

### **Supplementary function for LOOP and 1SHOT QUICK PLAY: OFF, ON**

QuickPlay starts playback of the pattern from the first note (first event) even if when you recorded the pattern, you left a pause at the beginning. For example if you had just played/recorded freely, ignoring the tempo clock. In Step **5.** above, move the cursor to "QUICK PLAY" to switch this on or off.

#### **TAP**

This is a convenient feature to use when assigning patterns to the pads (**Pad Pattern**; [p. 139](#page-138-0)).

For example if you specify "Tap" for a pattern which contains a melody line and assign this pattern to a pad, you can play the notes of the melody in order each time you strike the pad. You can set the "Reset Time" so that the pattern will automatically return to the beginning if that time interval elapses without that pad being hit again. You can play a bass line with your kick drum too.

### **NOTE**

*When using Realtime Recording [\(p. 108\)](#page-107-0) to record patterns used for Tap playback, make the Quantize settings [\(p. 111\)](#page-110-0) before you begin recording.*

### **Supplementary function for TAP**

#### **RESET TIME: OFF, 0.1–8.0 (seconds)**

This function automatically returns the pattern to the beginning if the set time interval elapses without the pad being hit again. This is the time interval that resets the pattern being used. If it is set to "OFF," this function will be disabled.

In Step **5.** above, move the cursor to "RESET TIME" and make the setting.

#### **TAP EXC SW: OFF, ON**

In Tap playback, if one sound is set to play before the previous sound has finished playing, this setting allows you to either have the previous sound stop and the subsequent sound start playing (ON) or have the two sounds layered (OFF).

In Step **5.** above, move the cursor to "TAP EXC SW" and make the setting.

#### **OFF**:

The previous sound continues to play to the end, while the subsequent sound is superimposed on it. **ON**:

The previous sound stops while in progress, and the subsequent sound starts playing.

### **HINT**

You can have the velocity of the pattern being played change according to the force with which the pad is tapped (Pad Pattern Velocity). Refer to ["Playing a Pattern by Hitting a Pad \(PAD](#page-138-0)  [PATTERN\)" \(p. 139\)](#page-138-0).

### **Transposing a Pattern (TRANSPOSE)**

This transposes the key of the pattern. You can set this in the range from  $-24$  (down two octaves) to  $+24$  (up two octaves).

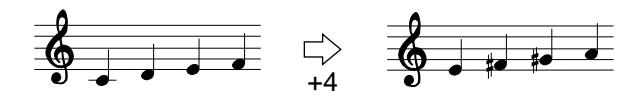

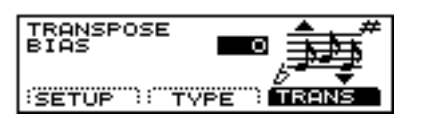

- **1.** Press [PATTERN], then  $[F3 ( \triangle \text{MENU})]$ . [PATTERN] lights, and a pop-up menu appears.
- **2.** Press [DEC/-], rotate the VALUE dial, or press CURSOR  $\Gamma$   $\triangle$  1 to move the cursor to "FUNC."
- **3.** Press [F3] to confirm your choice.
- **4.** Press [F3 (TRANS)]. The "TRANS" screen appears.
- **5.** Press [INC/+] or [DEC/-] or rotate the VALUE dial to make the setting.
- **6.** Press [PATTERN]. The "PATTERN" screen appears.

**TRANSPOSE BIAS: -24–+24 (-2–+2 octaves)** 

### **Adding a Count Sound Before Playback (COUNT IN)**

You can have a count sound added before playback of the song or pattern.

Press [CLICK], then [F3 (COUNT)] to display the settings screen.

 $R \otimes$ 

*For more detailed instructions for making these settings, refer to ["Adding a Count Sound Before Recording or Playback](#page-111-0)  [\(COUNT IN\)" \(p. 112\)](#page-111-0).*

### **Making the Settings for the Part**

For the drum kit part settings, refer to Chapters 1–3.

### <span id="page-101-0"></span>**Choosing a Part**

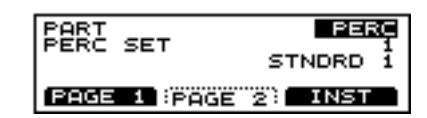

- **1.** Press [PATTERN], then  $[F2 ( \triangle PART)].$ [PATTERN] lights, and a pop-up menu appears.
- **2.** Press [INC/+], rotate the VALUE dial, or press CURSOR [ ] to move the cursor to "SETUP."
- **3.** Press [F2] to confirm your choice.
- **4.** Press [F1 (PAGE 1)]. The "PART PAGE 1" screen appears.
- **5.** Press CURSOR  $\left[ \triangle \right]$  o move the cursor to "PART."
- **6.** Press [INC/+] or [DEC/-] or rotate the VALUE dial to choose the part.
- **7.** Press [PATTERN]. The "PATTERN" screen appears.

**PART: PERC, PART1, PART2, PART3, PART4**

**PERC:**  percussion part **PART1, PART2, PAER3, PART4:**

parts 1–4

### **Choosing an Instrument**

### **NOTE**

*Part instruments cannot be changed in User patterns in which Pattern Lock [\(p. 119\)](#page-118-0) set to "ON". In subsequent operations, a warning screen then appears in the display if you attempt to make such changes.*

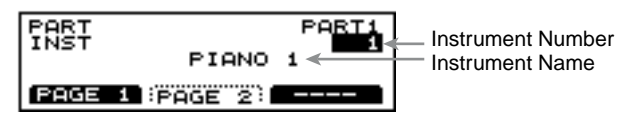

- **1.** Follow the procedures described in ["Choosing a Part" \(p.](#page-101-0)  [102\)](#page-101-0) to select the part containing the instrument to be changed.
- **2.** Press CURSOR  $[\triangle]$  or  $[\nabla]$  to move the cursor to instrument number.
- **3.** Press [INC/+] or [DEC/-] or rotate the VALUE dial to choose the instrument number.
- **4.** Press CURSOR  $\vert \blacktriangledown \vert$  to move the cursor to instrument name.
- **5.** Press [INC/+] or [DEC/-] or rotate the VALUE dial to choose the instrument name.

### **HINT**

You can confirm the sound of the selected instrument by pressing [PREVIEW].

**6.** Press [PATTERN].

The "PATTERN" screen appears.

#### $R \otimes$

- *To see which instruments can be selected here, refer to ["Backing Instrument List" \(p. 186\).](#page-185-0)*
- *For more on the percussion part settings, refer to ["Making the](#page-103-0)  [Settings for the Percussion Set" \(p. 104\)](#page-103-0).*

### **Instrument Numbers**

You can change the tone by changing the instrument number. Selecting different variations within each instrument number changes the instrument name, with a different tone being selected. Instrument numbers correspond to the program numbers (1–128).

#### **Instrument Names**

You can select all internal tones in sequence, including variation tones.

#### **Variation Tones**

These are slightly varied tone types found in an instrument number. The number of variation tones varies with the instrument number.

### **Adjusting the Volume, Ambience Send Level, Pan (Placement), and Bend Range**

#### 咚

*To make the settings for percussion part, refer to ["Making the](#page-103-0)  [Settings for the Percussion Set" \(p. 104\).](#page-103-0)*

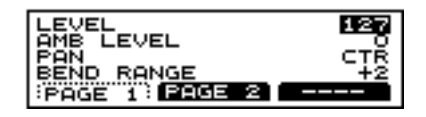

- **1.** Follow the procedures described in ["Choosing a Part" \(p.](#page-101-0)  [102\)](#page-101-0) to select the part to be changed.
- **2.** Press [F2 (PAGE2)].
- **3.** Press CURSOR  $\left[\right]$  or  $\left[\right]$  to move the cursor to the parameter to be set.
- **4.** Press [INC/+] or [DEC/-] or rotate the VALUE dial to make the setting.
- **5.** Press [PATTERN]. The "PATTERN" screen appears.

#### **LEVEL: 0–127**

This adjusts the volume.

#### **AMB LEVEL: 0–127**

This adjusts the Ambience send level.

#### **PAN: L15–CTR (Center)–R15**

This adjusts the left-right placement of the sound. "L15" is far left, "CTR" is center, and "R15" is far right.

#### **BEND RANGE: 0–+24**

This adjusts the amount of change in pitch with pitch bend at the maximum level. You can adjust this from 0 to +24 (up two octaves).

### **Adjusting the Overall Ambience of the Backing Parts (AMBIENCE GROUP SEND LEVEL)**

This adjusts the overall Ambience send level for the backing part instruments (backing instruments).

First press [KIT], then [F2 (STUDIO)], then [F2 (AMBSND)], then [F1 (GRPSND)], and then [F3 (B INST)] to call up the settings screen.

#### 竖

*For more detailed instructions for making these settings, refer to ["Adjusting the Ambience Level for Each Individual Part](#page-89-1)  [Group \(AMBIENCE GROUP SEND LEVEL\)" \(p. 90\).](#page-89-1)*

### <span id="page-103-0"></span>**Making the Settings for the Percussion Set**

An assembled group of different percussion instruments is called a **percussion set**. A different percussion instrument is assigned to each note number, so multiple instruments can be used at one time.

### **How to Use a Percussion Set**

### **Preset Percussion Set**

The TD-8 features ten separate ready-to-use percussion sets. If you want to change any settings in a Preset percussion set, copy them to a User percussion set. When User percussion set settings are altered, the changes are saved automatically.

### **User Percussion Set**

Use these sets when copying Preset percussion sets and creating new percussion sets. The TD-8 features two User percussion sets.

### **Choosing a Percussion Set**

### **NOTE**

*Percussion sets cannot be changed in User patterns in which Pattern Lock ([p. 119](#page-118-0)) set to ON. The WARNING appears in the display when you attempt to change the settings.*

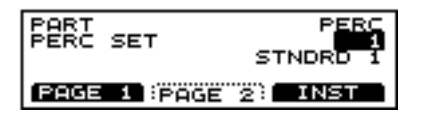

- **1.** Follow the procedures described in["Choosing a Part" \(p.](#page-101-0)  [102\)](#page-101-0) to select the percussion part.
- **2.** Press CURSOR  $\vert \blacktriangledown \vert$  to move the cursor to "PERC SET."
- **3.** Press [INC/+] or [DEC/-] or rotate the VALUE dial to choose the percussion set.
- **4.** Press [PATTERN].

The "PATTERN" screen appears.

### **Adjusting the Volume and Ambience (AMBIENCE SEND LEVEL)**

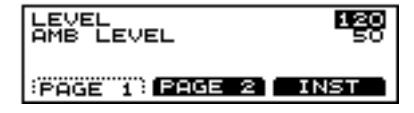

- **1.** Follow the procedures described in ["Choosing a Part" \(p.](#page-101-0)  [102\)](#page-101-0) to select the percussion part.
- **2.** Press [F2 (PAGE2)].
- **3.** Press CURSOR  $[\triangle]$  or  $[\nabla]$  to move the cursor to the parameter to be set.
- **4.** Press [INC/+] or [DEC/-] or rotate the VALUE dial to make the setting.
- **5.** Press [PATTERN]. The "PATTERN" screen appears.

### **LEVEL: 0–127**

This adjusts the volume.

### **AMB LEVEL: 0–127**

This adjusts the Ambience send level.

### <span id="page-103-1"></span>**Copying Percussion Sets**

Copy the percussion set just as it is to the User percussion sets.

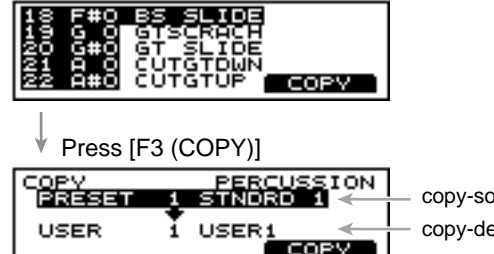

copy-source copy-destination

**1.** Follow the procedures described in ["Choosing a Part" \(p.](#page-101-0)  [102\)](#page-101-0) to select the percussion part.

### **NOTE**

*Select a Preset percussion set, even when copying a User percussion set.*

**2.** Press [F3 (INST)].

The "PERC INST" screen appears.

### **Chapter 5 Playing Along with Patterns**

**3.** Press [F3 (COPY)]. The "INST COPY" screen appears.

### NOVE

*This changes to [F3 (EDIT)] when a User percussion set is selected in Step 1. In this case, reselect a Preset percussion set.*

- **4.** Press CURSOR  $\left[ \bigwedge \right]$  to move the cursor to the copysource percussion set.
- **5.** Press [INC/+] or [DEC/-] or rotate the VALUE dial to choose the copy-source percussion set.
- **6.** Press CURSOR  $\begin{bmatrix} \nabla \end{bmatrix}$  to move the cursor to the copydestination percussion set.
- **7.** Press [INC/+] or [DEC/-] or rotate the VALUE dial to choose the copy-destination percussion set.
- **8.** Press [F3 (COPY)].

The confirmation screen appears.

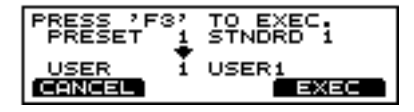

**9.** Press [F3 (EXEC)].

Press [F1 (CANCEL)] to cancel the operation.

**10.** When copying is finished, press [PATTERN]. The "PATTERN" screen appears.

### <span id="page-104-0"></span>**Choosing a Percussion Instrument**

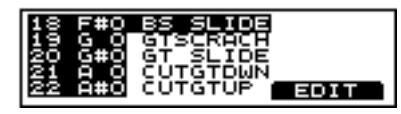

Indicated from left to right are the note number, note name, and instrument name.

### **NOTE**

- *When a Preset percussion set is selected, only the Instrument List is displayed. If changing any instrument, first copy the set to a User percussion set. You can then make the change by selecting a User percussion set [\(p. 104\)](#page-103-1).*
- *Making changes to a User percussion set that is being used in a pattern may result in changes in the way the pattern is played.*
- **1.** Follow the procedures described in "Choosing a Part" to select the percussion part.
- **2.** Press [F3 (INST)]. The "PERC INST" screen appears.
- **3.** Press CURSOR  $\left[\right]$  or  $\left[\right]$  to move the cursor to the note to be set.
- **4.** Press [INC/+] or [DEC/-] or rotate the VALUE dial to choose instrument.
- **5.** Press [PATTERN].

The "PATTERN" screen appears.

### **HINT**

You can confirm the sound of the selected instrument by pressing [PREVIEW].

#### ■

*To see which instruments can be selected here, refer to ["Drum](#page-179-0)  [Instrument List" \(p. 180\)](#page-179-0).*

### **MEMO**

#### **Channel 10 Priority ([p. 154](#page-153-0))**

This setting is necessary when both drum kit part and percussion part are simultaneously assigned to Channel 10. This setting selects which instrument has "priority" in being played when the same note number is assigned to both a pad and an instrument in the percussion set. When data is imported to the TD-8 from an external sequencer [\(p. 112\)](#page-111-1), the part selected here is recorded.

### **Making the Settings for Each Instrument**

Set the volume, Ambience level, pan, pitch, and decay for

### **NOTE**

each instrument.

- *When a Preset percussion set is selected, only the Instrument List is displayed. If changing any instrument, first copy the set to a User percussion set ([p. 104](#page-103-1)). You can then make the change by selecting a User percussion set.*
- *Making changes to a User percussion set that is being used in a pattern may result in changes in the way the pattern is played.*

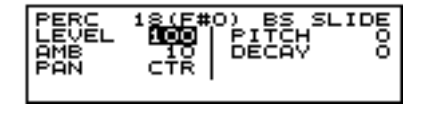

- **1.** Follow the procedures described in ["Choosing a](#page-104-0)  [Percussion Instrument" \(p. 105\)](#page-104-0) to select the instrument to be changed.
- **2.** Press [F3 (EDIT)].
- **3.** Press CURSOR  $\left[ \bigwedge \cdot \right]$  or  $\left[ \bigvee \cdot \right]$  to move the cursor to the parameter to be set.
- **4.** Press [INC/+] or [DEC/-] or rotate the VALUE dial to make the setting.
- **5.** Press [PATTERN]. The "PATTERN" screen appears.

#### **LEVEL: 0–127**

This adjusts the volume.

#### **AMB LEVEL: 0–127**

This adjusts the Ambience level.

#### **PAN: L15–CTR (Center)–R15, RND, ALT**

This adjusts the left-right placement of the sound. "L15" is far left, "CTR" is center, and "R15" is far right.

#### **PITCH: -480–+480**

#### **DECAY: -31–+31**

### **NOTE**

*With certain instruments, you may not be able to raise (or lower) "PITCH" and "DECAY" settings beyond a certain fixed value.*

### <span id="page-105-0"></span>**Muting a Specific Part (PART MUTE)**

You can mute specific parts in patterns or songs.

#### **MEMO**

The part mute settings will remain in effect even if you change the pattern or song

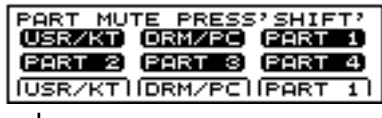

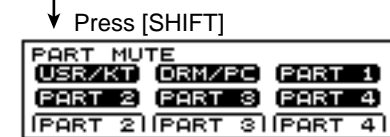

- **1.** Press [PATTERN], then  $[F2 ( \triangle PART)].$ [PATTERN] lights, and a pop-up menu appears.
- **2.** Press [DEC/-], rotate the VALUE dial, or press CURSOR [  $\triangle$  ] to move the cursor to "MUTE."
- **3.** Press [F2] to confirm your choice. The "PART MUTE" screen appears.

### **HINT**

You can also set this by pressing [SHIFT] + [MIXER].

**4.** Use the following operations to mute the parts individually.

The muted part icon is cleared.

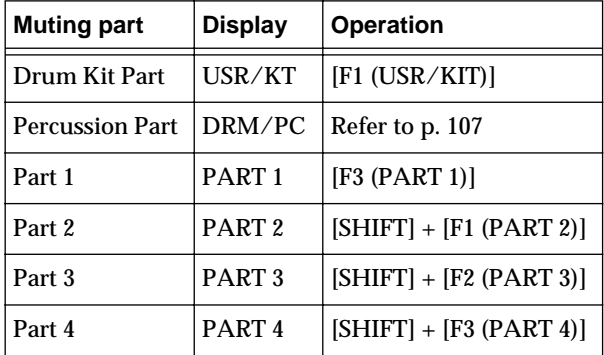

**5.** Press [PATTERN].

The "PATTERN" screen appears.

### <span id="page-106-0"></span>**Muting a Percussion Part**

There are two types of percussion instruments, drum instruments and percussion instruments. When muting the percussion part, you can choose whether to mute only the drum sounds (with the percussion instrument continuing to sound), or to mute all instruments in the percussion part.

### **MEMO**

Preset pattern (except for Preset Pattern 1) drum sounds are recorded to the percussion parts.

### **Muting Percussion Part Drum Sounds (Drum Instruments) Only**

You can mute the drum instruments only, while keeping the percussion instrument sounds, allowing you to practice performing the drums yourself.

### **NOTE**

*Note numbers for muted drum sounds are predetermined and cannot be changed.*

#### 晚

*Refer to the [p. 185](#page-184-0) for a list of mute note numbers.*

- **1.** Press [PATTERN], then  $[F2 ( \triangle PART)].$ [PATTERN] lights, and a pop-up menu appears.
- **2.** Press [DEC/-], rotate the VALUE dial, or press CURSOR [  $\triangle$  ] to move the cursor to "MUTE."
- **3.** Press [F2] to confirm your choice.

The "PART MUTE" screen appears.

### **HINT**

You can also set this by pressing [SHIFT] + [MIXER].

**4.** Press [F2 (DRM/PC)].

The percussion part is indicated as shown below.

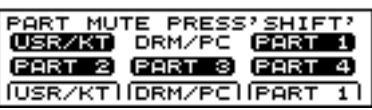

**5.** Press [PATTERN].

The "PATTERN" screen appears.

### **Muting All Percussion Parts**

- **1.** Press [PATTERN], then  $[F2 ( \triangle PART)].$ [PATTERN] lights, and a pop-up menu appears.
- **2.** Press [DEC/-], rotate the VALUE dial, or press CURSOR [ ] to move the cursor to "MUTE."
- **3.** Press [F2] to confirm your choice. The "PART MUTE" screen appears.

### **HINT**

You can also set this by pressing [SHIFT] + [MIXER].

**4.** Press [F2 (DRM/PC)].

The percussion part is indicated as shown below.

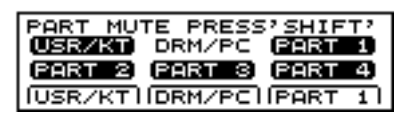

**5.** Again, press [F2 (DRM/PC)].

The percussion part icon is cleared as shown below, and all percussion part sounds are muted.

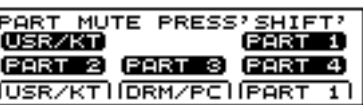

**6.** Press [PATTERN]. The "PATTERN" screen appears.

### <span id="page-107-1"></span>**Checking a Part Mute Status in the Pattern or Song Playback Screen**

When each part is muted, the following is displayed.

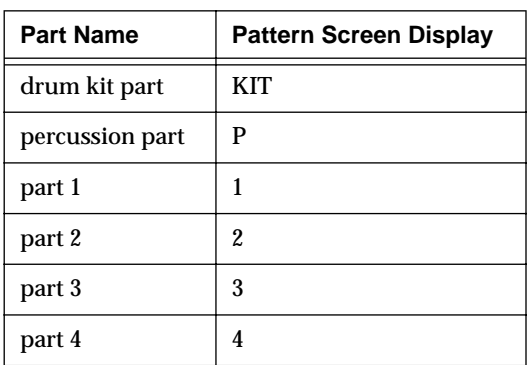

### **Parts 1–4, Drum Kit Part**

### **MUTE OFF**:

The screen is displayed using highlighted characters.

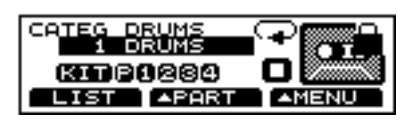

### **MUTE ON**:

The display is cleared.

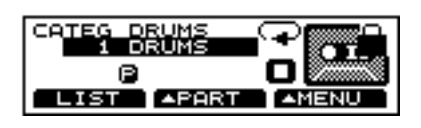

### **Percussion Part**

### **MUTE ON**:

The screen is displayed using highlighted characters.

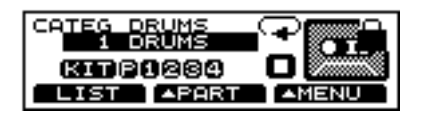

**percussion instruments: MUTE OFF, drum instruments: MUTE ON** Characters are displayed.

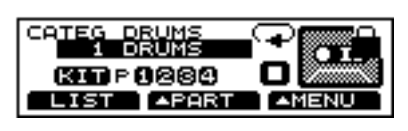

### **MUTE ON**

The display is cleared.

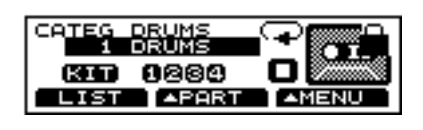

### <span id="page-107-0"></span>**Creating a Pattern by Recording a Performance (REALTIME RECORDING)**

What is played on the pads or on an external MIDI keyboard can be recorded (**Realtime Recording**.)

Your performance will be recorded exactly as you play it, including hi-hat control pedal movements and Positional Sensing.

### **NOTE**

- *Brush swish/sweeping and choke [\(p. 42](#page-41-0)) cannot be recorded. If you want to record brush swish/sweep sounds to MIDI, the only brush kit that can record MIDI data is "MIDIbrsh".*
- *Please keep in mind that even though there are 100 user patterns, the amount of memory available will be determined by how much data is recorded into each pattern.*

### MEMO

Storing performance data that describes every instance where the Hi-Hat Control Pedal is used, and that includes strike position detection rapidly consumes the User memory. For more on how to set the TD-8 so that such performance data is not recorded, refer to ["MIDI](#page-160-0)  [Messages for Precise Expressiveness in Performances"](#page-160-0)  [\(p. 161\).](#page-160-0)

### 晚

*For instructions on how to check the amount of memory available, refer to ["Checking the Remaining Amount of](#page-135-0)  [Memory" \(p. 136\)](#page-135-0).*

### **How to Record**

The procedure is the same when recording with pads or with a MIDI keyboard.

### **1. Select an empty pattern**

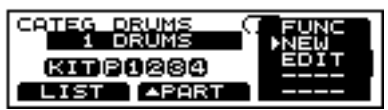

- **1.** Press [PATTERN], then [F3 (AMENU)]. [PATTERN] lights, and a pop-up menu appears.
- **2.** Press [INC/+] or [DEC/-], rotate the VALUE dial, or press CURSOR  $\left[\right]$  or  $\left[\right]$  to move the cursor to "NEW."
- **3.** Press [F3] to confirm your choice. An empty pattern is automatically selected.
## **NOTE**

*If all of the patterns have been used, this can't be selected. Refer to ["Deleting a Pattern \[DELETE\]" \(p. 116\)](#page-115-0) and delete an unwanted pattern before you record.* 

## **2. Set the time signature, the number of measures, and the tempo**

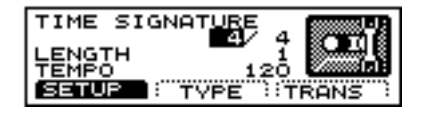

- **1.** Press [PATTERN], then  $[F3 ( \triangle \text{MENU})]$ . [PATTERN] lights, and a pop-up menu appears.
- **2.** Press [DEC/-], rotate the VALUE dial, or press CURSOR  $\Gamma$  1 to move the cursor to "FUNC."
- **3.** Press [F3] to confirm your choice.
- **4.** Press [F1 (SETUP)]. The "PATTERN SETUP" screen appears.
- **5.** Press CURSOR  $\left[\right]$  or  $\left[\right]$  to move the cursor to the parameter to be set.
- **6.** Press [INC/+] or [DEC/-] or rotate the VALUE dial to make the setting.

## **TIME SIGNATURE:**

**Numerator = 1–13, Denominator = 2, 4, 8, 16**

## **NOTE**

*When the denominator is 16, you cannot set a numerator of from 1 through 3. Also, with a denominator of 8, a numerator of 1 cannot be set.*

## **LENGTH: 1–99**

## MEMO

If you are using Replace recording [\(p. 109\)](#page-108-0), it is not necessary to specify the Length. Recording will continue until you press [PLAY/STOP], and the number of measures recorded will automatically become the "LENGTH" setting.

## **TEMPO: 20–260**

**If you are recording from the pads, disregard paragraphs 3 and 4 of this section.**

## **3. Select a MIDI channel**

Be sure that the transmit channel on your keyboard corresponds to the MIDI channel of the part you wish to record.

Each of the 4 parts has it's own MIDI channel. The factory preset channels are as follows:

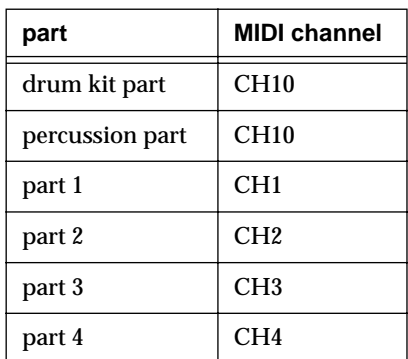

## П⊗Г

*You can change the MIDI channel by pressing [SETUP], then [F2 (MIDI)]. For more detailed information on this procedure, refer to ["Setting the MIDI Channel for a Part" \(p. 154\).](#page-153-0)*

## **4. Select an instrument**

Follow the procedures described in ["Making the Settings](#page-101-0)  [for the Part" \(p. 102\)](#page-101-0) to select the instrument.

## <span id="page-108-0"></span>**5. Specify the recording method**

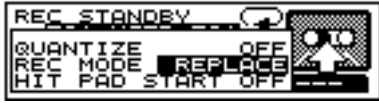

- **1.** Press [PATTERN], then [REC]. [REC] lights, and [PLAY/STOP] flashes. The "REC STANDBY" appears, and the click sound begins to play.
- **2.** Press CURSOR  $\left[ \bigwedge \cdot \right]$  or  $\left[ \bigvee \cdot \right]$  to move the cursor to "REC MODE<sup>"</sup>
- **3.** Press [INC/+] or [DEC/-] or rotate the VALUE dial to specify the recording method.

**REC MODE: LOOP ALL, LOOP 1, LOOP 2, REPLACE**

### **LOOP ALL:**

The entire pattern will be repeated, and on each pass your performance will be added ("overdubbed"), and mixed with what you did previously.

### **LOOP 1, LOOP 2:**

This determines the length of the section you are recording, and 1 or 2 measure sections will repeat.

### **REPLACE:**

Recording will continue until you press [PLAY/STOP]. Any previously recorded data for all Parts will be erased.

## **6. Set the tempo**

Press [TEMPO] if you are recording at a tempo different than the tempo set in Step **2**.

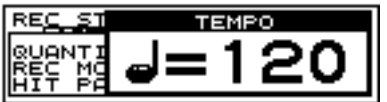

- **1.** Press [TEMPO]. [TEMPO] lights, and the "TEMPO" screen appears.
- **2.** Press [INC/+] or [DEC/-] or rotate the VALUE dial to select the tempo.
- **3.** When you have finished making the settings, press [TEMPO].

The [TEMPO] light goes out, and the "TEMPO" screen is removed from the display.

## **7. Recording**

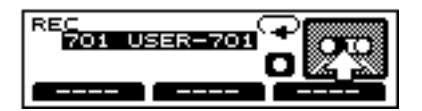

- **1.** Press [PLAY/STOP] to begin recording. [PLAY/STOP] stops flashing and remains lit, and recording begins. The "REC" screen appears.
- **2.** Play with pads or MIDI keyboards to record.
- **3.** Press [PLAY/STOP] to stop recording. The [PLAY/STOP] and [REC] lights go out.

## **Checking the Tones and Phrases During Realtime Recording (REHEARSAL FUNCTION)**

The **Rehearsal function** is a feature that temporarily suspends recording during Realtime Recording. This allows you to check the next instrument or phrase to be recorded while recording is in progress.

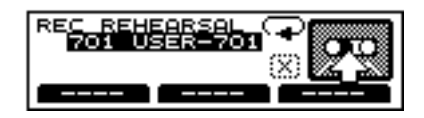

- **1.** Start Realtime Recording ([p. 108](#page-107-0)).
- **2.** While the recording is underway, press [REC]. [REC] flashes, and the "REC REHEARSAL" screen is displayed.

At this point, performances of the pads or external MIDI keyboard cannot be recorded.

**3.** Press [REC] to resume recording. [REC] lights.

## **Deleting Unneeded Data During Realtime Recording (REALTIME ERASE)**

**Realtime Erase** is a function that deletes unneeded data during Realtime Recording.

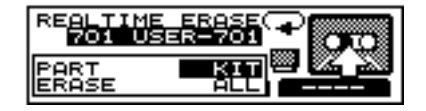

**1.** Start Realtime Recording ([p. 108](#page-107-0)).

## **NOTE**

*Set the "REC MODE" ([p. 109](#page-108-0)) to "LOOP ALL", "LOOP 1", or "LOOP 2".*

**2.** While the recording is underway, hold down [SHIFT], and press [REC].

The "REALTIME ERASE" screen is displayed.

- **3.** Press CURSOR  $\left[ \bigwedge \right]$  to move the cursor to "PART."
- **4.** Press [INC/+] or [DEC/-] or rotate the VALUE dial to select the part from which data is to be erased.
- **5.** Press CURSOR  $\vert \blacktriangledown \vert$  to move the cursor to "ERASE."
- **6.** Press [INC/+] or [DEC/-] or rotate the VALUE dial to choose the delete part.
- **7.** Data is erased for the duration [REC] is held down.
- **8.** When you have finished deleting the data, press [EXIT]. The "REALTIME ERASE" screen is removed from the display, returning you to Realtime Recording.

### **PART: KIT, PERC, PART1, PART2, PART3, PART4**

### **ERASE: ALL, NOTE, BEND, CC**

### **ALL:**

All performance data for the part selected in "PART" is erased.

### **NOTE:**

Notes are erased. However, when "KIT" is selected in the "PART" settings, part instruments selected in Trigger Select are erased.

### **BEND:**

The pitch bend message is erased. **CC:**

The Control Change data is erased.

### **Erasing Data When an External MIDI Keyboard Is Connected**

If you have a MIDI keyboard connected, you can use the keyboard to delete notes from the percussion parts and backing parts (Parts 1–4).

# **NOTE**

*Use the TD-8 for erasing drum kit parts.*

- **1.** Move the cursor to "PART.' Select either "PERC" or one of the parts from "PART1" to "PART4."
- **2.** Move the cursor to "ERASE" and choose "**NOTE**."
- **3.** There are two ways to erase the data.
- **• Deleting the note for a specific key:** Press the particular key. The key's note messages are deleted for the duration the key is pressed.
- **• Deleting the notes for a specified range of keys:** Press the upper and lower keys of the range of notes to be deleted. The note messages for that range of keys are deleted for the duration the keys are pressed.

## **Regularizing the Timing of Performance Data When Recording (QUANTIZE)**

Quantize is a function that corrects inaccuracies of timing while you record. Specify the basic note value before you begin recording, and your performance will be quantized automatically to the set interval.

This is usually set to the shortest note appearing in the phrase to be recorded.

## **NOTE**

*When using Tap Playback to play back a pattern you have created, first make sure that this is not set to "OFF," then quantize. If set to "OFF," then Tap Playback cannot be executed correctly.*

### **MEMO**

When set to "OFF," the pattern is then recorded with the timing used in performance.

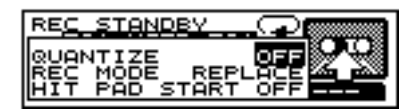

- **1.** Press [PATTERN], then [REC]. [PLAY/STOP] flashes, and [REC] lights. The "REC STANDBY" appears, and the click sound begins to play.
- **2.** Press CURSOR [**△** ] to move the cursor to "QUANTIZE."
- **3.** Press [INC/+] or [DEC/-] or rotate the VALUE dial to make the setting.
- **4.** Begin Realtime Recording [\(p. 108](#page-107-0)).

### **QUANTIZE:**

 **(8th note), (8th note**  triplets),  $F_{16}$  (16th note),  $F_{316T}$ (16th note triplets),  $F_{32}$  (32nd note),  $F_{332}T$  (32nd note triplets),  $F_{64}$ **(64th note), OFF**

## <span id="page-111-0"></span>**Adding a Count Sound Before Recording or Playback (COUNT IN)**

You can have a count sound (click) inserted before recording or playback of a pattern begins.

## **NOTE**

*When set to play before playback of the pattern, the sound is added before playback of the song.*

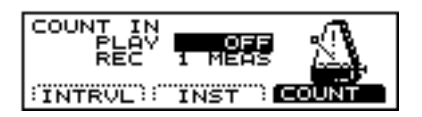

- **1.** Press [CLICK], then [F3 (COUNT)]. [CLICK] lights, and the click sound begins to play. The "CLICK" screen appears.
- **2.** Press CURSOR  $\left[\right]$  or  $\left[\right]$  to move the cursor to "PLAY" when adding the click before playback, and to "REC" when adding the count sound before the start of recording.
- **3.** Press [INC/+] or [DEC/-] or rotate the VALUE dial to make the setting.
- **4.** When you have finished making the settings, press [CLICK].

The [CLICK] light is turned out.

## **PLAY: OFF, 1 MEAS, 2 MEAS**

## **REC: OFF, 1 MEAS, 2 MEAS**

**OFF**:

Playback/recording will begin without a count-in. **1 MEAS**:

Playback/recording begins after a 1-measure count-in. **2 MEAS**:

Playback/recording begins after a 2-measure count-in.

## **Starting Recording at the Same Time a Pad Is Hit (HIT-PAD START)**

This function starts the recording process the instant you strike a pad.

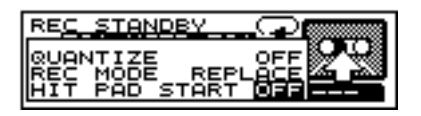

- **1.** Press [PATTERN], then [REC]. [PLAY/STOP] flashes, and [REC] lights. The "REC STANDBY" appears, and the click sound begins to play.
- **2.** Press CURSOR  $\sqrt{\phantom{a}}$  to move the cursor to "HIT PAD START."
- **3.** Press [INC/+] or [DEC/-] or rotate the VALUE dial to select "ON."
- **4.** In record-standby mode, recording starts the instant you strike a pad.

## **Importing Data from Another Sequencer**

Data created on another sequencer can be imported via the MIDI IN and recorded on the TD-8's sequencer. The backing part (Parts 1–4), percussion part, and drum kit part can be imported simultaneously. You will need to make settings for MIDI channels and MIDI synchronization.

- **1.** Follow the procedures described in ["Setting the MIDI](#page-153-0)  [Channel for a Part" \(p. 154\)](#page-153-0) to match the MIDI channel of the sending device with the TD-8's MIDI channel.
- **2.** Follow the procedures described in ["Synchronizing to](#page-161-0)  [the playback of an external sequencer" \(p. 162\)](#page-161-0) to set "SYNC MODE" to "EXT."
- **3.** Press [PATTERN], then [REC]. [REC] lights, and [PLAY/STOP] flashes. The "REC STANDBY" screen appears, and the click sound begins to play.
- **4.** Press CURSOR  $[\triangle]$  or  $[\nabla]$  to move the cursor to "REC MODE."
- **5.** Press [INC/+] or [DEC/-] or rotate the VALUE dial to select "REPLACE."
- **6.** Begin playback of the imported data. For playback instructions, refer to the owner's manual for the external device. The TD-8 automatically synchronizes and begins recording.
- **7.** Stop playback of the imported data. The TD-8 stops recording.

# **Editing a Pattern**

You can edit user patterns.

## **NOTE**

*User patterns in which Pattern Lock [\(p. 119\)](#page-118-0) set to "ON" cannot be edited. A warning screen appears in the display if you attempt to make such changes in subsequent operations.*

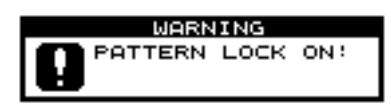

## 咚

For instructions on turning off the Pattern Lock, refer to p. *[119.](#page-118-0)*

# <span id="page-112-0"></span>**Copying a Pattern [COPY]**

Copy the pattern as is to the User patterns.

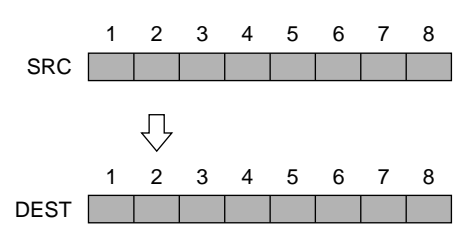

## **MEMO**

Part instruments and volume and other settings are copied just as they are. When copying only the performance data, refer to ["Copying Part of a Pattern by](#page-113-0)  [Measures" \(p. 114\)](#page-113-0).

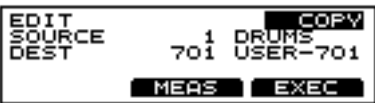

- **1.** Press [PATTERN], then [F3 ( $\triangle$  MENU)]. [PATTERN] lights, and a pop-up menu appears.
- **2.** Press [INC/+] or [DEC/-], rotate the VALUE dial, or press CURSOR  $[\triangle]$  or  $[\nabla]$  to move the cursor to "EDIT."
- **3.** Press [F3] to confirm your choice. The "PATTERN EDIT" screen appears.
- **4.** Press CURSOR  $\left[ \bigwedge \right]$  to move the cursor to "EDIT."
- **5.** Press [INC/+] or [DEC/-] or rotate the VALUE dial to select "COPY."

The "COPY" screen appears.

**6.** Press CURSOR  $[\nabla]$  to move the cursor to "SOURCE."

- **7.** Press [INC/+] or [DEC/-] or rotate the VALUE dial to choose the copy-source pattern.
- **8.** Press CURSOR  $\sqrt{\phantom{a}}$  to move the cursor to "DEST."
- **9.** Press [INC/+] or [DEC/-] or rotate the VALUE dial to choose the copy-destination pattern.
- **10.** Press [F3 (COPY)].

The confirmation screen appears.

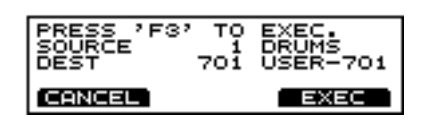

**11.** Press [F3 (EXEC)].

### **MEMO**

Press [F1 (CANCEL)] to cancel the operation.

### **SOURCE: 1–800**

This specifies the pattern to be used as the copy source. Indicated from left to right are the pattern number and pattern name.

### **DEST: 701–800**

This specifies the User pattern to be used as the copy destination.

Indicated from left to right are the pattern number and pattern name.

## <span id="page-113-0"></span>**Copying Part of a Pattern by Measures**

You can copy selected measures of a part or pattern.

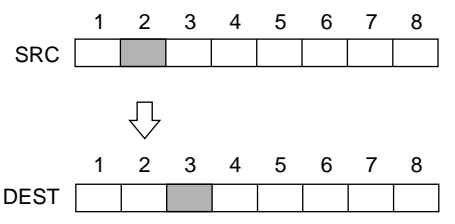

### MEMO

- Unlike copying an entire pattern, settings such as instrument and part volume etc. will not be copied; only the performance data will be copied.
- If the number of measures in the copy-source pattern and the copy-destination pattern differ, the number of measures in the copy-destination pattern may increase or decrease according to this difference.

## **NOTE**

- *Portions of one pattern cannot be copied to a part of another pattern featuring a different beat.*
- *Pattern lengths that exceed 99 measures once changes are made cannot be specified.*

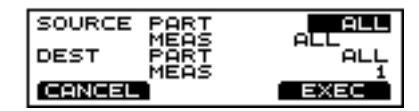

- **1.** Follow Steps **1.**–**9.** in ["Copying a Pattern \[COPY\]" \(p.](#page-112-0)  [113\)](#page-112-0) to set each parameter.
- **2.** Press [F2 (MEAS)]. The "COPY MEASURE" screen appears.

## **MEMO**

Press [F1 (CANCEL)] to return to the "PATTERN EDIT" screen.

- **3.** Press CURSOR  $\left[ \bigwedge \right]$  to move the cursor to "SOURCE" PART."
- **4.** Press [INC/+] or [DEC/-] or rotate the VALUE dial to choose the copy-source part.
- **5.** Press the CURSOR  $\vert \blacktriangledown \vert$  to move the cursor to the first measure of the "SOURCE MEAS."

Indicated from the left is the first measure, followed by the last measures.

Press CURSOR  $\lceil \bigwedge$   $\rceil$  or  $\lceil \bigvee$   $\rceil$  to move the cursor to the item to be selected.

**6.** Press [INC/+] or [DEC/-] or rotate the VALUE dial to specify.

- **7.** Press CURSOR  $\begin{bmatrix} \nabla \end{bmatrix}$  to move the cursor to "DEST" PART."
- **8.** Press [INC/+] or [DEC/-] or rotate the VALUE dial to choose the copy-destination part.
- **9.** Press CURSOR  $\vert \blacktriangledown \vert$  to move the cursor to "DEST" MEAS."
- **10.** Press [INC/+] or [DEC/-] or rotate the VALUE dial to specify the first measure within the copy destination.
- **11.** Press [F3 (EXEC)].

The confirmation screen appears.

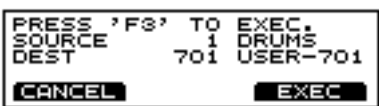

**12.** Again, press [F3 (EXEC)].

### **MEMO**

Press [F1 (CANCEL)] to cancel the operation.

### **SOURCE PART: ALL, KIT, PERC, PART1, PART2, PART3, PART4**

This selects the copy-source part.

## **SOURCE MEAS: ALL, First Measure–Last Measure**

### **ALL:**

This copies all measures.

**First Measure: 1–99**

This specifies the measure at which copying is to begin. **Last Measure: 1–99**

This specifies the measure at which copying is to end.

### **DEST PART: ALL, KIT, PERC, PART1, PART2, PART3, PART4**

This selects the copy-destination part.

## **DEST MEAS: 1–98, END**

This specifies the measure in the copy destination at which the copy is to begin. When "END" is selected, the pattern is copied to the end.

### MEMO

- When "ALL" is specified in "SOURCE PART," then only "ALL" may be specified in "DEST PART." Additionally, if "KIT," "PERC," or one of the parts "PART1" to "PART4" is specified in "SOURCE PART," then "ALL" cannot be specified in "DEST PART."
- When copying between drum kit parts and percussion parts or backing parts, copy takes place in accord with the predetermined correspondence between note numbers and pads. Only note numbers assigned to pads will be copied.

## **Chapter 5 Playing Along with Patterns**

### ■

*For more on note numbers and trigger inputs, refer to ["NOTE](#page-184-0)  [NUMBERS assigned to each TRIGGER INPUTS" \(p. 185\).](#page-184-0)*

## **HINT**

For example, to copy all parts from Measure 4 to the end of Measure 6, and then copy this to Measure 1 of the copy destination, specify as shown below.

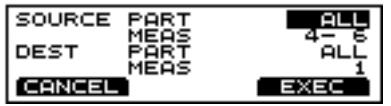

## **Inserting a Blank Measure [INSERT]**

Insert a blank measure at the specified location in the pattern.

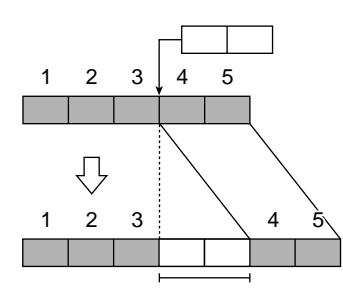

## **MEMO**

- If you want to add to a performance in progress, record after using this procedure to insert measures.
- The time signature of the inserted measure is same to the recorded pattern.

## **NOTE**

*Pattern lengths that exceed 99 measures once changes are made cannot be specified.*

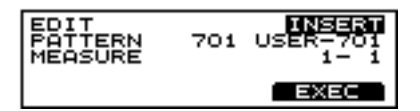

- **1.** Press [PATTERN], then  $[F3 ( \triangle \text{MENU})]$ . [PATTERN] lights, and a pop-up menu appears.
- **2.** Press [INC/+] or [DEC/-], rotate the VALUE dial, or press CURSOR  $[\triangle]$  or  $[\nabla]$  to move the cursor to "EDIT."
- **3.** Press [F3] to confirm your choice. The "PATTERN EDIT" screen appears.
- **4.** Press CURSOR  $\left[ \triangle \right]$  to move the cursor to "EDIT."
- **5.** Press [INC/+] or [DEC/-] or rotate the VALUE dial to select "INSERT." The "INSERT" screen appears.
- **6.** Press CURSOR  $\sqrt{\phantom{a}}$  to move the cursor to "PATTERN."
- **7.** Press [INC/+] or [DEC/-] or rotate the VALUE dial to select the pattern into which one or more blank measures are to be inserted.
- **8.** Press the CURSOR  $\vert \blacktriangledown \vert$  to move the cursor to "MEASURE."

Indicated from the left is the first measure, followed by the number of measures.

Press CURSOR  $\lceil \bigwedge \rceil$  or  $\lceil \bigvee \rceil$  to move the cursor to the item to be selected.

- **9.** Press [INC/+] or [DEC/-] or rotate the VALUE dial to specify.
- **10.** Press [F3 (EXEC)].

The confirmation screen appears.

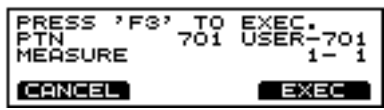

**11.** Again, press [F3 (EXEC)].

### **MEMO**

Press [F1 (CANCEL)] to cancel the operation.

## **PATTERN: 701–800**

This selects the pattern into which one or more blank measures are to be inserted.

Indicated from left to right are the pattern number and pattern name.

### **MEASURE: First Measure-Last Measure**

This specifies the measure at which inserting is to begin.

### **First Measure: 1–98, END**

This specifies the measure at which insertion begins. When "END" is selected, the measures are inserted to the end.

### **Number of Measures: 1–99**

This specifies the number of measures to be inserted.

### **HINT**

For example, to insert two blank measures between Measure 3 and Measure 4, specify as shown below.

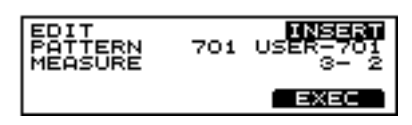

# <span id="page-115-0"></span>**Deleting a Pattern [DELETE]**

This deletes the pattern performance, beat, measure length, part, and all other settings, creating a empty pattern.

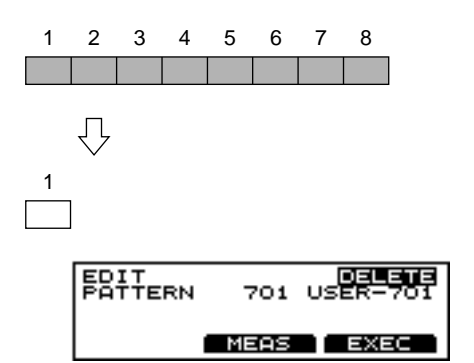

- **1.** Press [PATTERN], then  $[F3 ( \triangle \text{MENU})]$ . [PATTERN] lights, and a pop-up menu appears.
- **2.** Press [INC/+] or [DEC/-], rotate the VALUE dial, or press CURSOR  $\left[\right.\bigwedge\right.$   $\left.\right]$  or  $\left[\right.\bigvee\right.$   $\left.\right]$  to move the cursor to "EDIT."
- **3.** Press [F3] to confirm your choice. The "PATTERN EDIT" screen appears.
- 4. Press CURSOR  $[$   $\triangle$   $]$  to move the cursor to "EDIT."
- **5.** Press [INC/+] or [DEC/-] or rotate the VALUE dial to select "DELETE."

The "DELETE" screen appears.

- **6.** Press CURSOR  $\left[\nabla\right]$  to move the cursor to "PATTERN."
- **7.** Press [INC/+] or [DEC/-] or rotate the VALUE dial to select the pattern to be deleted.
- **8.** Press [F3 (EXEC)].

The confirmation screen appears.

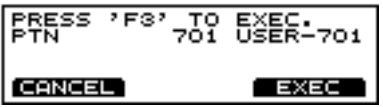

**9.** Again, press [F3 (EXEC)].

### **MEMO**

Press [F1 (CANCEL)] to cancel the operation.

### **PATTERN: 701–800**

Select the pattern to be deleted. Indicated from left to right are the pattern number and pattern name.

## **Deleting an Unneeded Measure**

This deletes unneeded measures from the pattern, then connects the portions before and after the resulting gap.

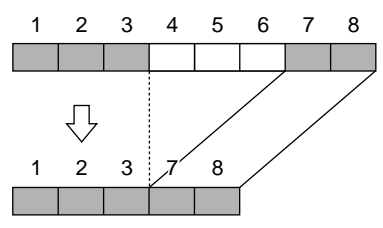

### **MEMO**

- The performance data following the deleted range is moved forward (and the performance data for that part is shortened).
- When all parts in the targeted range are specified, deletion results in the pattern itself becoming shorter.
- When all measures for all parts are deleted, the pattern itself is deleted, resulting in a pattern containing no performance data (an empty pattern). Settings, including beat and measure length, are restored to their initial values as well.

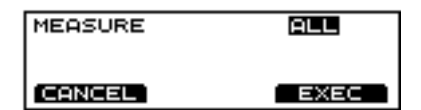

- **1.** Follow the procedures in Steps **1.**–**7.** of ["Deleting a](#page-115-0)  [Pattern \[DELETE\]" \(p. 116\)](#page-115-0) to specify the pattern containing unneeded measures that are to be deleted.
- **2.** Press [F2 (MEASURE)]. The "DELETE MEASURE" screen appears.
- **3.** Press [INC/+] or [DEC/-] or rotate the VALUE dial to specify.
- **4.** Press CURSOR  $\left[\right]$  or  $\left[\right]$  to move the cursor to the item to be selected.

Indicated from the left is the first measure, followed by the last measure.

**5.** Press [F3 (EXEC)].

The confirmation screen appears.

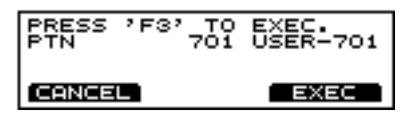

**6.** Again, press [F3 (EXEC)].

### **MEMO**

Press [F1 (CANCEL)] to cancel the operation.

## **MEASURE: ALL, First Measure-Last Measure**

**ALL:** 

This deletes all measures.

## **First Measure: 1–99**

This specifies the measure at which deletion begins.

### **Last Measure: 1–99**

This specifies the measure at which deletion is to end.

## **HINT**

For example, to delete the measures from Measure 4 to the end of Measure 6, specify as shown below.

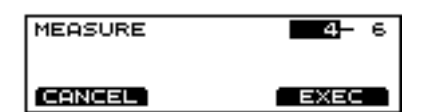

# <span id="page-116-0"></span>**Erasing a pattern [ERASE]**

This erases the pattern. Performance data is erased, while beat, measure length, and other settings are left intact.

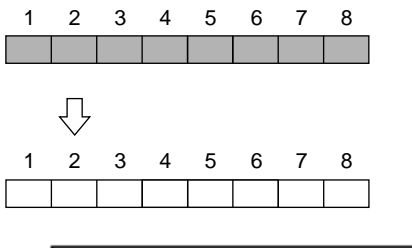

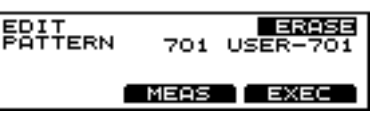

- **1.** Press [PATTERN], then  $[F3 ( \triangle \text{MENU})]$ . [PATTERN] lights, and a pop-up menu appears.
- **2.** Press [INC/+] or [DEC/-], rotate the VALUE dial, or press CURSOR  $[$   $\blacktriangle$   $]$  or  $[$   $\blacktriangledown$   $]$  to move the cursor to "EDIT."
- **3.** Press [F3] to confirm your choice. The "PATTERN EDIT" screen appears.
- **4.** Press CURSOR  $\left[ \bigwedge \right]$  to move the cursor to "EDIT."
- **5.** Press [INC/+] or [DEC/-] or rotate the VALUE dial to select "ERASE." The "ERASE" screen appears.
- **6.** Press CURSOR  $\sqrt{\phantom{a}}$  to move the cursor to "PATTERN."
- **7.** Press [INC/+] or [DEC/-] or rotate the VALUE dial to select the pattern to be erased.

**8.** Press [F3 (EXEC)]. The confirmation screen appears.

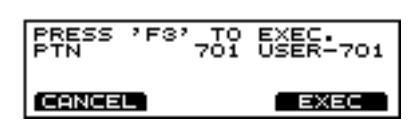

**9.** Again, press [F3 (EXEC)].

## **MEMO**

Press [F1 (CANCEL)] to cancel the operation.

## **PATTERN: 701–800**

Select the pattern to be erased.

Indicated from left to right are the pattern number and pattern name.

## **Erasing Unneeded Data to Make a Measure Blank**

This erases portions of the pattern, in measure units. The erased portions become blank measures.

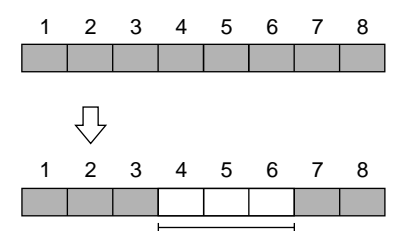

## **MEMO**

Although the data is erased, the pattern length is unchanged.

**PART<br>MEASURE PALL** oП **CANCEL** EXEC

- **1.** Follow the procedures in Steps **1.**–**7.** of ["Erasing a](#page-116-0)  [pattern \[ERASE\]" \(p. 117\)](#page-116-0) to specify the pattern.
- **2.** Press [F2 (MEAS)]. The "ERASE MEASURE" screen appears.
- **3.** Press CURSOR  $\left[ \right]$  to move the cursor to "PART."
- **4.** Press [INC/+] or [DEC/-] or rotate the VALUE dial to specify the part to be erased.
- **5.** Press CURSOR  $\left[\nabla\right]$  to move the cursor to "MEASURE." Indicated from the left is the first measure, followed by the last measure. Press CURSOR  $\lceil \bigwedge \rceil$  or  $\lceil \bigvee \rceil$  to move the cursor to the item to be selected.
- **6.** Press [INC/+] or [DEC/-] or rotate the VALUE dial to specify.
- **7.** Press [F3 (EXEC)].

The confirmation screen appears.

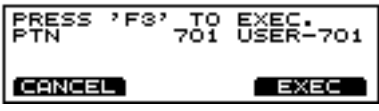

**8.** Again, press [F3 (EXEC)].

## **MEMO**

Press [F1 (CANCEL)] to cancel the operation.

### **PART: PART1, PART2, PART3, PART4, KIT, PERC, ALL**

This selects the part from which data is to be erased. When "ALL" is selected, then all part performance data is erased.

## **MEASURE: ALL, First Measure-Last Measure**

**ALL:**

This erases all measures.

### **First Measure: 1–99**

This specifies the measure at which erasing is to begin.

### **Last Measure: 1–99**

This specifies the measure at which erasing is to end.

## **HINT**

For example, to erase all the performance data in all parts from Measure 4 to the end of Measure 6, specify as shown below.

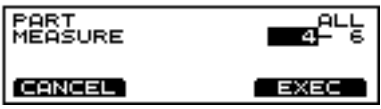

# **Naming a Pattern [NAME]**

Each pattern can be given a name of up to 8 characters.

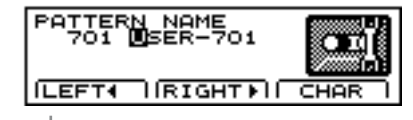

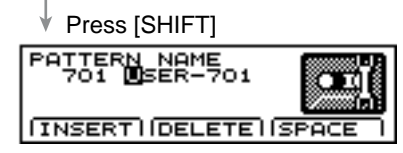

- **1.** Follow the procedures described in ["Choosing a Pattern"](#page-96-0)  [\(p. 97\)](#page-96-0) to select the pattern to be named.
- **2.** Press [PATTERN], then  $[F3 ( \triangle \text{MENU})]$ . [PATTERN] lights, and a pop-up menu appears
- **3.** Press [INC/+] or [DEC/-], rotate the VALUE dial, or press CURSOR  $[\triangle]$  or  $[\triangledown]$  to move the cursor to "NAME."
- **4.** Press [F3] to confirm your choice. The "PATTERN EDIT" screen appears.
- **5.** Press CURSOR [F1 (LEFT  $\triangleleft$  )] or [F2 (RIGHT  $\triangleright$  )] to move the cursor to the character to be changed.
- **6.** Press [INC/+] or [DEC/-], rotate the VALUE dial, or press CURSOR  $\left[\right]$  or  $\left[\right]$  to change the character.
- **7.** Press [EXIT] to finish.

## **[F1(LEFT )]**

Move the cursor to the left.

## **[F2(RIGHT )]**

Move the cursor to the right.

### **[F3(CHAR)]**

Cycle between uppercase and symbols.

### **[SHIFT] + [F1 (INSERT)]**

A blank space is inserted at the cursor position, and the characters after the insertion are moved back one space.

## **[SHIFT] + [F2 (DELETE)]**

The character at the cursor position is deleted, and the characters after the deletion are moved forward one space.

## **[SHIFT] + [F3 (SPACE)]**

The character at the cursor position is replaced by a blank space.

## **HINT**

The following characters may be used.

A–Z, 0–9, !, ", #, \$, %, &, ', (, ), [, ], \*, +, ,, -, .,  $\langle$ , :, ;,  $\blacktriangleleft$ , =,  $\blacktriangleright$ , ?, \_,  $\blacktriangleright$ 

# <span id="page-118-0"></span>**Setting Write Protection for a User Pattern (PATTERN LOCK)**

To prevent accidental erasure or editing, you can lock User patterns.

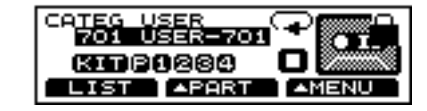

- **1.** Follow the procedures described in ["Choosing a Pattern"](#page-96-0)  [\(p. 97\)](#page-96-0) to select the User pattern to be locked.
- **2.** Press [PATTERN], then [F3 ( $\triangle$  MENU)].
- **3.** Press [INC/+], rotate the VALUE dial, or press the CURSOR  $[\nabla]$  to move the cursor to "LOCK."
- **4.** Press [F3] to select. The "LOCK" screen is displayed.

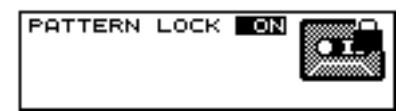

**5.** Press [INC/+] or [DEC/-] or rotate the VALUE dial to make the setting.

### **PATTERN LOCK: OFF, ON**

### **OFF**:

This unlocks the User pattern.

**ON**:

This locks the User pattern. No recording, erasing, or editing can be executed in the pattern.

# **Chapter 6 Playing Along with Songs**

A set of patterns that are connected in the order of playback is called a "**song**."

When you play back a song, the patterns will change automatically in sequence, so it will not be necessary for you to select patterns yourself. You can register up to 99 steps in each song, in the order in which they are to be played back.

## **Basic Operation**

The "SEQUENCER" buttons located on the front panel are used to perform basic operations and access the setting pages.

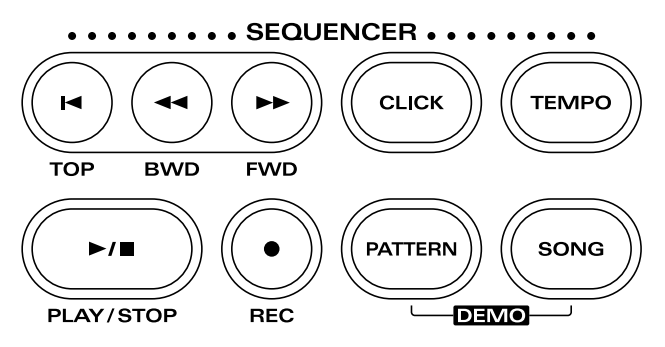

### **[TOP]:**

When pressed while the song is stopped, this returns you to the beginning of the song.

## **[BWD]:**

When pressed while the song is stopped, this returns you to the beginning of the pattern in the song.

## **[FWD]:**

When pressed while the song is stopped, this advances you to the next pattern in the song.

## **NOTE**

*[TOP], [BWD], and [FWD] cannot be used during playback of the song.*

## **[CLICK]:**

Turn the click on/off.

## **[TEMPO]:**

Set the Tempo.

## **[PLAY/STOP]:**

This starts and stops playback of the pattern.

## **[REC]:**

The "SONG REC" screen (for creating songs) opens.

## **[PATTERN]:**

Select patterns. For more detailed information, refer to ["Chapter 5 Playing Along with Patterns" \(p. 96\)](#page-95-0).

## **[SONG]:**

Select songs.

### ⊮⊗

- *Read the explanations that follow for more detailed information about the function of each button.*
- *For more detailed information about operations during playback and recording refer t[o"Chapter 5 Playing Along with](#page-95-0)  [Patterns" \(p. 96\).](#page-95-0)*

## **Using Songs**

Songs do not actually contain the music data of the patterns; they contain only the order in which the patterns are to be played back.

## **NOTE**

- *Editing a User pattern that is used in a song also alters the performance of the song. When editing patterns used on songs, copy the pattern to a different User pattern first.*
- *If all performance data in a User pattern used in a song is deleted, the portion that had been occupied by the deleted pattern is played back as a single blank measure.*

# <span id="page-120-0"></span>**Choosing a Song**

- **1.** Press [SONG]. [SONG] lights, and the "SONG" screen appears.
- **2.** Press [INC/+] or [DEC/-] or rotate the VALUE dial to select the song.

## **About the "SONG" Screen**

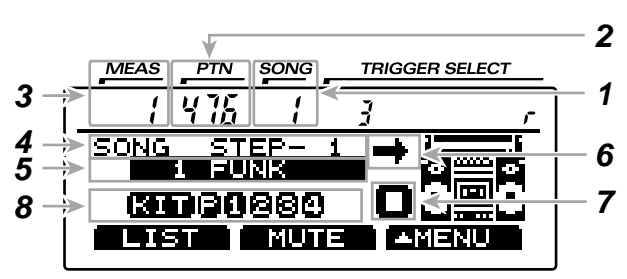

## **1 Song Number**

Currently selected song number.

## **2 Pattern Number**

Pattern number of the currently selected step. With an empty song selected, "  $- -$  " appears.

## HINT

By holding down [SHIFT] and pressing [PATTERN], you can jump to the "PATTERN" screen and select the pattern indicated here.

## **3 Measure Number**

Pressing [PLAY/STOP] begins playback from the measure indicated here.

## **4 Step Number**

Currently selected step number.

## **5 Song Number and Name**

This shows the number and name of the currently selected song. When choosing the empty song, an asterisk  $($  $)$  appears in the left of song name.

## **6 Playback Method Setting ([p. 123\)](#page-122-0)**

This indicates the song playback type.

## **7 Sequencer Status**

This indicates the status of the pattern: playback ( $\Box$ ), or stop ( $\Box$ ).

## **8 Part Mute Status ([p. 124\)](#page-123-0)**

The muted part icon is cleared.

## **MEMO**

Function buttons [F1]–[F3] are used for various functions as explained below.

## **HINT**

When you have finished making the settings, press [SONG] to bring up this screen. This prevents data from being overwritten inadvertently during performance.

# **Choosing with List Display**

Like the "SONG" page, here you can select songs from a list of names.

Indicated from left to right are the song number, song name, and the number of measures (LEN).

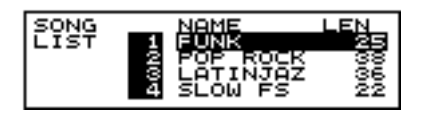

- **1.** Press [SONG], then [F1 (LIST)]. [SONG] lights, and the "SONG LIST" screen appears.
- **2.** Press [INC/+] or [DEC/-], rotate the VALUE dial, or press CURSOR  $[$   $\blacktriangle$   $]$  or  $[$   $\blacktriangledown$   $]$  to choose the song.

## **MEMO**

While holding down [SHIFT], press [INC/+] or [DEC/-] or rotate the VALUE dial to switch the display page by page.

**3.** Press [SONG].

The "SONG" screen appears.

# **Playing Back a Song**

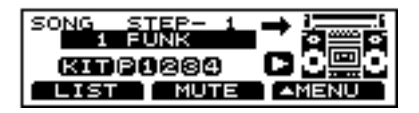

- **1.** Follow the instructions in ["Choosing a Song" \(p. 121\)](#page-120-0) to select the song to be played back.
- **2.** Press [PLAY/STOP]. [PLAY/STOP] lights, and playback of the song begins.

## **HINT**

When you hold down [SHIFT] and press [PLAY/STOP], the song is play back repeatedly (**Loop Playback**), regardless of the playback method selected in the settings. During Loop Play, "  $\overline{\phantom{a}}$  " appears in the display.

**3.** Press [PLAY/STOP] to stop playback of the song. The [PLAY/STOP] light goes out.

## **Fast-forward and rewind**

When playback of a song is stopped, you can do the following.

- Return to the beginning of the song Press [TOP].
- Advance to the next pattern Press [FWD].
- Return to the beginning of the pattern Press [BWD].

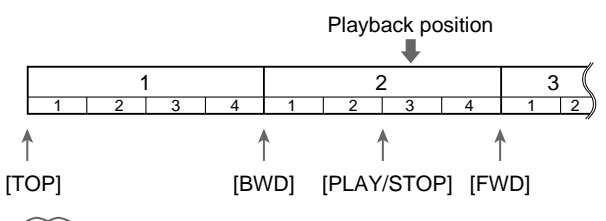

## **MEMO**

Pressing [PLAY/STOP] during playback of a song returns you to the beginning of the measures played back.

## **MEMO**

When [PATTERN] is pressed during playback of a song, playback of that song stops (in Loop Play, playback is stopped by pressing [PLAY/STOP]), and the pattern can then be played back.

## **Setting the Tempo**

## **Setting the tempo for each song**

When a song is selected, the tempo you specify here will be set automatically.

When creating a song ([p. 124\)](#page-123-1), the tempo of the first pattern that is played back in the song is set automatically. Here, you can change the song tempo to one that differs from that used for the pattern.

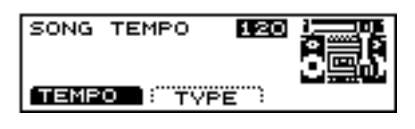

- **1.** Follow the instructions in ["Choosing a Song" \(p. 121\)](#page-120-0) to select the song to be played back.
- **2.** Press [SONG], then  $[F3 ( \triangle \text{MENU})]$ . [SONG] lights, and a pop-up menu appears.
- **3.** Press [DEC/-], rotate the VALUE dial, or press CURSOR [△] to move the cursor to "FUNC."
- **4.** Press [F3] to confirm your choice.
- **5.** Press [F1 (TEMPO)].

The "SONG TEMPO" screen appears.

- **6.** Press [INC/+] or [DEC/-] or rotate the VALUE dial to set the Tempo.
- **7.** Press [SONG]. The "SONG" screen appears.

## **SONG TEMPO: 20–260**

## **Temporarily Changing the Tempo of a Song During Playback [TEMPO]**

This setting temporarily changes the tempo of the song during playback. When another song is selected, the song reverts to the tempo (as explained above) preset for that song. This is convenient for practicing or other times when you want to temporarily change to tempo for playback.

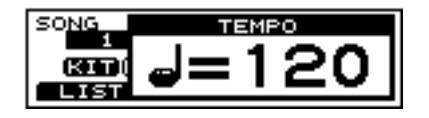

- **1.** Follow the instructions in ["Choosing a Song" \(p. 121\)](#page-120-0) to select the song to be played back.
- **2.** Press [TEMPO]. [TEMPO] lights, and the "TEMPO" screen appears.
- **3.** Press [INC/+] or [DEC/-] or rotate the VALUE dial to set the tempo.

**4.** When you have finished making the settings, press [TEMPO].

The [TEMPO] light goes out, and "TEMPO" screen is removed from the screen.

## **TEMPO: 20–260**

## <span id="page-122-0"></span>**Choosing a Playback Method (LOOP, or ONE SHOT)**

You can select from the following two methods for playing back songs.

## $LOOP$  ( $\overline{=}$ ):

After the pattern is played back all the way to the end, playback then repeats, starting at the beginning of the song. Playback continues until [PLAY/STOP] is pressed.

## **1SHOT (ONE SHOT) (** $\rightarrow$ **):**

Playback stops once the end of the song is reached.

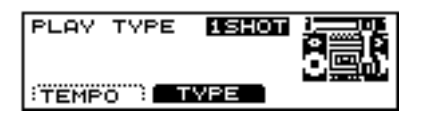

- **1.** Press [SONG], then  $[F3 ( \triangle \text{MENU})]$ . [SONG] lights, and a pop-up menu appears.
- **2.** Press [DEC/-], rotate the VALUE dial, or press CURSOR [ ] to move the cursor to "FUNC."
- **3.** Press [F3] to confirm your choice.
- **4.** Press [F2 (TYPE)]. The "PLAY TYPE" screen appears.
- **5.** Press [INC/+] or [DEC/-] or rotate the VALUE dial to choose a playback method.

## **PLAY TYPE: LOOP, 1SHOT**

## **Repeated Playback of a Song (LOOP PLAYBACK)**

You can loop playback of a song, even without changing the song's playback method.

## **MEMO**

Using the following procedure to loop playback of the song still leaves the song's playback method settings unchanged.

- **1.** Follow the instructions in ["Choosing a Song" \(p. 121\)](#page-120-0) to select the song to be played back.
- **2.** Hold down [SHIFT] and press [PLAY/STOP]. To stop playback, press [PLAY/STOP] once more.

## **Adding a Count Sound Before Playback (COUNT IN)**

You can have a count sound (click) inserted before playback of a song begins.

Press [CLICK], and [F3 (COUNT)], to display the settings screen.

For details, see ["Adding a Count Sound Before Recording or](#page-111-0)  [Playback \(COUNT IN\)" \(p. 112\).](#page-111-0)

# <span id="page-123-0"></span>**Muting a Specific Part (PART MUTE)**

You can mute the drum instruments that are played as part of the percussion in songs. Allowing you to practice performing the drums yourself.

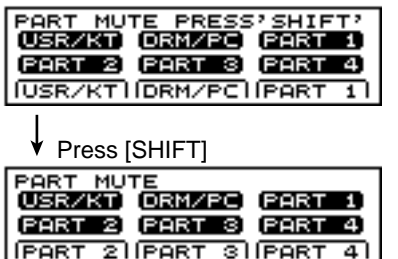

**1.** Press [SONG], then [F2 (MUTE)]. [SONG] lights, and the "PART MUTE" screen appears.

## **HINT**

You can also set this by pressing [SHIFT] + [MIXER].

**2.** The procedure is then the same as that for muting during playback of a pattern. Refer to the procedure on ["Muting](#page-105-0)  [a Specific Part \(PART MUTE\)" \(p. 106\)](#page-105-0), and then make the settings.

# <span id="page-123-1"></span>**Creating a Song by Arranging Patterns in the Sequence Played**

You can create a song. This operation insert a pattern into the specified location of a song.

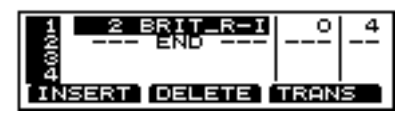

- **1.** Follow the instructions in ["Choosing a Song" \(p. 121\)](#page-120-0) to select the song.
- **2.** Press [SONG], then [REC].

[SONG] and [REC] light, and the "SONG REC" screen appears.

From the left to right, the step number, the pattern number, the pattern name, the transpose bias, and the number of measures are displayed.

**3.** Press [INC/+] or [DEC/-] or rotate the VALUE dial to select pattern.

## **NOTE**

*Pattern playback method settings ([p. 100](#page-99-0)) are disabled.*

## **HINT**

To audition, or test listen a pattern after the pattern is selected, press [PLAY/STOP]. To stop test listening, press [PLAY/STOP] once more.

- **4.** Press CURSOR  $[\nabla]$  to advance a step.
- **5.** Repeat Steps **3.** and **4.** to complete the song.
- **6.** Press [EXIT] to finish. The [REC] light is turned out.

# **Inserting a Pattern [INSERT]**

This operation insert a pattern into the specified location of a song. Use this when you want to add additional patterns to the song.

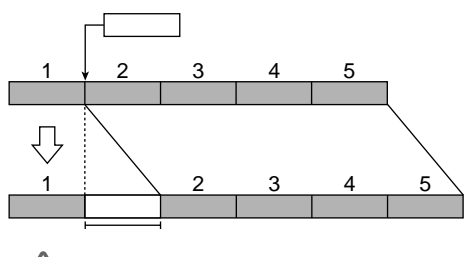

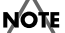

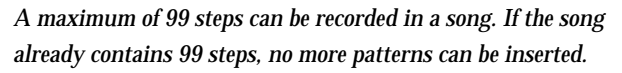

- **1.** Follow the instructions in ["Choosing a Song" \(p. 121\)](#page-120-0) to select the song in which the pattern is to be inserted.
- **2.** Press [SONG], then [REC]. [SONG] and [REC] light, and the "SONG REC" screen appears.
- **3.** Press CURSOR  $\left[\right]$  or  $\left[\right]$  to select the step in which the pattern is to be inserted.

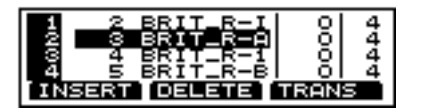

**4.** Press [F1 (INSERT)].

The step is inserted at the cursor position, and later steps are each moved back one place.

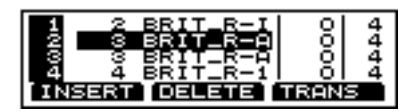

- **5.** Press [INC/+] or [DEC/-] or rotate the VALUE dial to select pattern.
- **6.** Press [EXIT] to finish.

The [REC] light is turned out.

## **Deleting an Unneeded Pattern [DELETE]**

This operation deletes a pattern from a song. When a pattern is deleted, subsequent patterns will be moved forward.

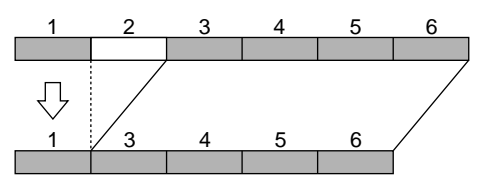

- **1.** Follow the instructions in ["Choosing a Song" \(p. 121\)](#page-120-0) to select the song from which the pattern is to be deleted.
- **2.** Press [SONG], then [REC]. [SONG] and [REC] light, and the "SONG REC" screen appears.
- **3.** Press CURSOR  $[\triangle]$  or  $[\nabla]$  to select the step from which the pattern is to be deleted.

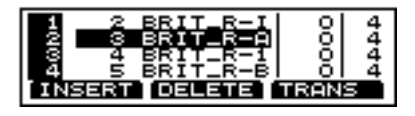

**4.** Press [F2 (DELETE)].

The step at the cursor position is deleted, and later steps are each moved forward one place.

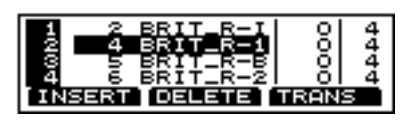

**5.** Press [EXIT] to finish. The [REC] light is turned out.

## **Transposing a Pattern [TRANSPOSE]**

This transposes patterns recorded in a song. Adding the transpose value set in the registered pattern ([p. 102\)](#page-101-1) sets only the one to be transposed.

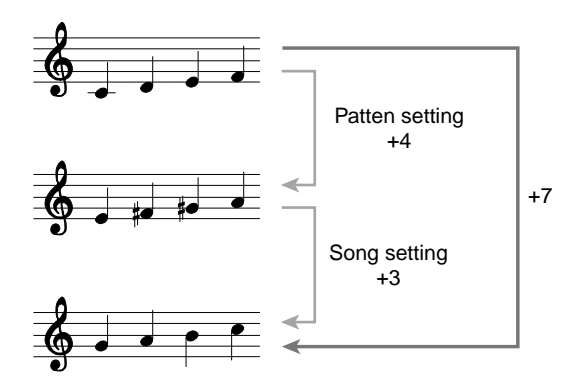

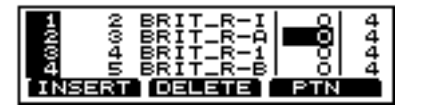

- **1.** Follow the instructions in ["Choosing a Song" \(p. 121\)](#page-120-0) to select the song to be set.
- **2.** Press [SONG], then [REC]. [SONG] and [REC] light, and the "SONG REC" screen appears.
- **3.** Press CURSOR  $[\triangle]$  or  $[\nabla]$  to select the step with the pattern to be transposed.
- **4.** Press [F3 (TRANS)]. The cursor moves to the transpose value.

## **MEMO**

Press [F3 (PTN)] to restore the cursor position.

- **5.** Press [INC/+] or [DEC/-] or rotate the VALUE dial to make the setting.
- **6.** Press [EXIT] to finish. The [REC] light is turned out.

**TRANSPOSE BIAS: -24–+24**

# **Editing a Song**

# **Copying a Song [COPY]**

This operation copies a song to a specified location in a different song.

## **NOTE**

*If there is already data in the copy-destination song, the song data of the copy destination will be rewritten.*

## MEMO

In cases where, for example, the number of steps in the copy-source song is greater than the number of steps in the copy-destination song, the number of steps in the copy-destination song may increase.

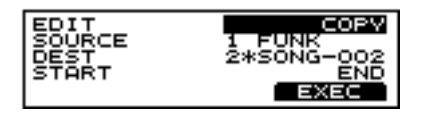

- **1.** Press [SONG], then  $[F3 ( \triangle \text{MENU})]$ . [SONG] lights, and a pop-up menu appears.
- **2.** Press [INC/+] or [DEC/-], rotate the VALUE dial, or press CURSOR  $[$   $\blacktriangle$   $]$  or  $[$   $\blacktriangledown$   $]$  to move the cursor to "EDIT."
- **3.** Press [F3] to confirm your choice. The "SONG EDIT" screen appears.
- **4.** Press CURSOR  $\left[ \triangle \right]$  to move the cursor to "EDIT."
- **5.** Press [INC/+] or [DEC/-] or rotate the VALUE dial to select "COPY."
- **6.** Press CURSOR  $\begin{bmatrix} \nabla \end{bmatrix}$  to move the cursor to "SOURCE."
- **7.** Press [INC/+] or [DEC/-] or rotate the VALUE dial to choose the copy-source song.
- **8.** Press CURSOR [ ▼ ] to move the cursor to "DEST."
- **9.** Press [INC/+] or [DEC/-] or rotate the VALUE dial to choose the copy-destination song.
- **10.** Press CURSOR  $\vert \blacktriangledown \vert$  to move the cursor to "START."
- **11.** Press [INC/+] or [DEC/-] or rotate the VALUE dial to select the position (step) where copying is to begin.

**12.** Press [F3 (EXEC)].

The confirmation screen appears.

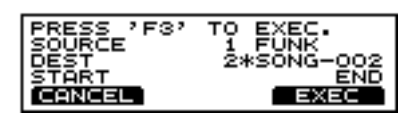

**13.** Again, press [F3 (EXEC)].

### MEMO

Press [F1 (CANCEL)] to cancel the operation.

### **SOURCE: 1–50**

This selects the copy-source song. Indicated from left to right are the song number and song name.

### **DEST: 1–50**

This selects the copy-destination song. Indicated from left to right are the song number and song name.

### **START: 1–98, END**

This selects the position (step number) where copying is to begin.

**END:** 

Copy to the end of the song.

## **Erasing All Data and Initializing a Song (SONG INITIALIZE)**

This initializes the song to a state in which no patterns are recorded.

**INMERIESE** FRITIALIZE EXEC

- **1.** Press [SONG], then  $[F3 ( \triangle \text{MENU})]$ . [SONG] lights, and a pop-up menu appears.
- **2.** Press [INC/+] or [DEC/-], rotate the VALUE dial, or press CURSOR  $\left[\right]$  or  $\left[\right]$  to move the cursor to "EDIT."
- **3.** Press [F3] to confirm your choice. The "SONG EDIT" screen appears.
- **4.** Press CURSOR  $\left[ \bigwedge \cdot \right]$  to move the cursor to "EDIT."
- **5.** Press [INC/+] or [DEC/-] or rotate the VALUE dial to select "INITIALIZE."
- **6.** Press CURSOR  $\begin{bmatrix} \blacktriangledown \\ \blacktriangleleft \end{bmatrix}$  to move the cursor to "INITIALIZE."
- **7.** Press [INC/+] or [DEC/-] or rotate the VALUE dial to select the song to be initialized.
- **8.** Press [F3 (EXEC)].

The confirmation screen appears.

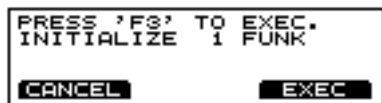

**9.** Again, press [F3 (EXEC)].

### **MEMO**

Press [F1 (CANCEL)] to cancel the operation.

# **Naming a Song [NAME]**

Each song can be given a name of up to 8 characters.

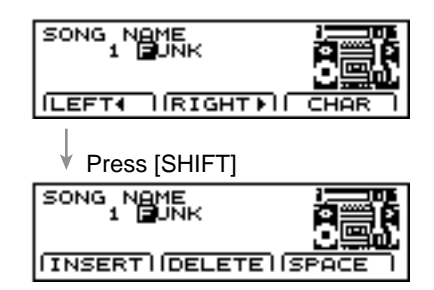

- **1.** Press [SONG], then  $[F3 ( \triangle \text{MENU})]$ . [SONG] lights, and a pop-up menu appears.
- **2.** Press [INC/+], rotate the VALUE dial, or press CURSOR [ $\blacktriangledown$ ] to move the cursor to "NAME."
- **3.** Press [F3] to confirm your choice. The "SONG NAME" screen appears.
- **4.** Press CURSOR [F1 (LEFT  $\triangleleft$  )] or [F2 (RIGHT  $\triangleright$  )] to move the cursor to the character to be changed.
- **5.** Press [INC/+] or [DEC/-], rotate the VALUE dial, or press CURSOR  $\left[\right]$  or  $\left[\right]$  to change the character.
- **6.** Press [EXIT] to finish.

## **[F1(LEFT )]**

Move the cursor to the left.

### **[F2(RIGHT )]**

Move the cursor to the right.

### **[F3(CHAR)]**

Cycle between uppercase and symbols.

## **[SHIFT] + [F1 (INSERT)]**

A blank space is inserted at the cursor position, and the characters after the insertion are moved back one space.

### **[SHIFT] + [F2 (DELETE)]**

The character at the cursor position is deleted, and the characters after the deletion are moved forward one space.

### **[SHIFT] + [F3 (SPACE)]**

The character at the cursor position is replaced by a blank space.

## **HINT**

The following characters may be used. A–Z, 0–9, !, ", #, \$, %, &, ', (, ), [, ], \*, +, ,, -, ., /, :, ;,  $\blacktriangleleft$ , =,  $\blacktriangleright$ , ?, \_,  $\blacktriangleright$ 

# **Chapter 7 Making Global Settings for the TD-8**

# <span id="page-127-0"></span>**Specifying the Pad Type (TRIGGER TYPE)**

So that the TD-8 will be able to accurately receive the signals from the pads or pedals, use the following settings to specify the type of pads that you are using. In addition to the content covered in ["Specifying the Types of Pads to Be Connected"](#page-33-0)  [\(p. 34\)](#page-33-0) of the "Quick Start," the section below will discuss Trigger Banks, and how to use acoustic drums with triggers or pads made by other manufacturers.

Press [SETUP], then [F1 (TRIG)], and the following setting page will appear.

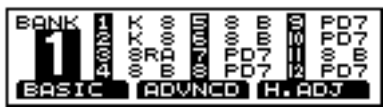

## **Trigger Type**

So that optimal settings can be made for each pad being used, you need to specify the type of pads being used. Indications such as "K 8", "8 A" or "8RA," etc. in the above display correspond to this.

## **Trigger Bank**

**Trigger Banks** allow you to store the 12 trigger settings as a single unit of information. The large number at the left edge of the above display is the Trigger Bank number. Move the cursor to this area to select the Trigger Bank.

- **1.** Press [SETUP], then [F1 (TRIG)]. [SETUP] lights, and the "TRIGGER BANK" screen appears.
- **2.** Press CURSOR  $\left[ \right]$  to move the cursor to bank number.
- **3.** Press [INC/+] or [DEC/-] or rotate the VALUE dial to select the bank number.
- **4.** Press CURSOR  $\begin{bmatrix} \nabla \end{bmatrix}$  to move the cursor to trigger type.
- **5.** Strike a pad.

The cursor moves to the setting for the pad that was struck.

## **HINT**

You can make the selection by pressing CURSOR  $[$   $\triangle$   $]$ or  $\sqrt{\phantom{a}}$  and [TRIG SELECT].

**6.** Press [INC/+] or [DEC/-] or rotate the VALUE dial to select the trigger type.

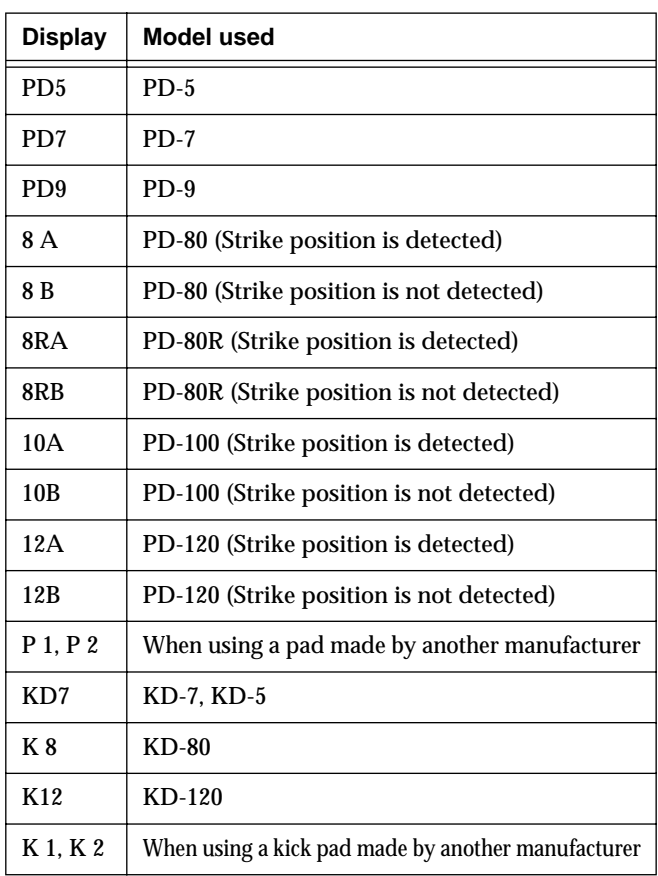

### П⊗Г

*Use the KIK, SNR, TOM, and FLR settings when you use acoustic drums to sound the TD-8. For details refer to ["Using the](#page-133-0)  [TD-8 with Acoustic Drums \(Acoustic Drum Trigger\)" \(p. 134\)](#page-133-0).*

## **HINT**

- If you want the tone to be affected by the strike position on the PD-80, PD-80R, PD-100, or PD-120, select "8 A," "8RA," "10A," or "12A." With "8 B," "8RB," "10B," or "12B" strike position is not detected, but more rapid trigger response can be achieved.
- If you wish to make even more detailed settings, refer to the explanation in the following sections: "Setting the Pad Sensitivity (Basic Trigger Parameters)," and "Finetuning the Trigger-parameter Settings (Advanced Trigger Parameters)." Normally, you don't need to adjust these parameters, but you may use them if you wish to make more accurate settings for your playing style.
- When using a pad made by another manufacturer, first select "PD7" and try playing the pad. If, with this setting, the pad striking force does not produce a stable volume, try a setting of "P 1." A setting of "P 2" will be even more stable, but since the Scan Time ([p. 131\)](#page-130-0) will be even longer, the interval from when the pad is struck until the sound is heard will be slightly (approximately 0.003 seconds) longer. (For a kick, select "KD7," and if the result is not stable, try "K 1" or "K 2.")

# <span id="page-128-0"></span>**Setting the Pad Sensitivity (BASIC TRIGGER PARAMETERS)**

When you are using pads made by other manufacturers, try adjusting the following parameters.

## **HINT**

You can jump directly to the "TRIGGER ADVANCED" screen by pressing [F1 (ADVNCD)].

## **SENSITIVITY**

Adjust the sensitivity of the pad to regulate the pad response.

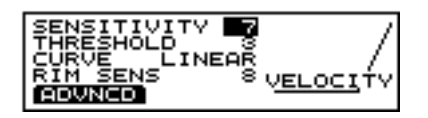

- **1.** Press [SETUP], then [F1 (TRIG)], and then [F1 (BASIC)]. [SETUP] lights, and the "TRIGGER BASIC" screen appears.
- **2.** Press CURSOR [ **△** ] to move the cursor to "SENSITIVITY."
- **3.** Strike a pad.

The settings screen for the struck pad appears and an input indicator will move in the right part of the screen.

**4.** Press [INC/+] or [DEC/-] or rotate the VALUE dial to make the setting.

Adjust the "SENSITIVITY" value so that the strongest strikes cause the input indicator to reach nearly all the way to the maximum level. Increasing this value will raise the sensitivity.

## **SENSITIVITY: 1–16**

## **THRESHOLD**

This setting allows a trigger signal to be received only when the pad is struck harder than a specified force. In the following example, signal 2 will sound, but signals 1 and 3 will not sound.

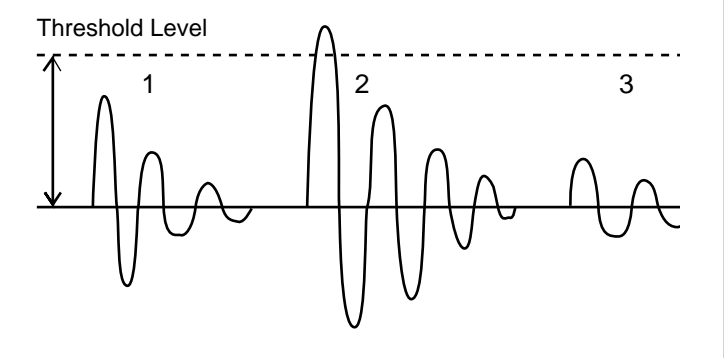

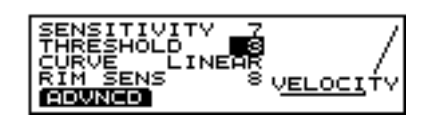

- **1.** Press [SETUP], then [F1 (TRIG)], and then [F1 (BASIC)]. [SETUP] lights, and the "TRIGGER BASIC" screen appears.
- **2.** Press CURSOR  $\left[\right]$  or  $\left[\right]$  to move the cursor to "THRESHOLD."
- **3.** Strike a pad.

The settings screen for the struck pad appears and an input indicator will move in the right part of the screen.

**4.** Press [INC/+] or [DEC/-] or rotate the VALUE dial to make the setting.

Gradually raise the Threshold value.

However if this value is raised too far, playing softly on the pad will not be detected. Check this and adjust accordingly. Repeat this process until you get the perfect setting for your playing style.

## **THRESHOLD: 0–15**

## **CURVE**

This setting allows to control the relation between the velocity (striking force) and changes in volume (the dynamic curve.) Adjust this curve until the response feels as natural as possible.

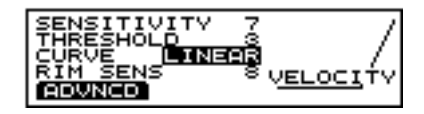

- **1.** Press [SETUP], then [F1 (TRIG)], and then [F1 (BASIC)]. [SETUP] lights, and the "TRIGGER BASIC" screen appears.
- **2.** Press CURSOR  $[\triangle]$  or  $[\nabla]$  to move the cursor to "CURVE."
- **3.** Strike a pad.

The settings screen for the struck pad appears and an input indicator will move in the right part of the screen.

**4.** Press [INC/+] or [DEC/-] or rotate the VALUE dial to make the setting.

### **CURVE: LINEAR, EXP1, EXP2, LOG1, LOG2, SPLINE, LOUD1, LOUD2**

### **LINEAR**:

This is the normal setting and most natural correspondence between velocity and volume change.

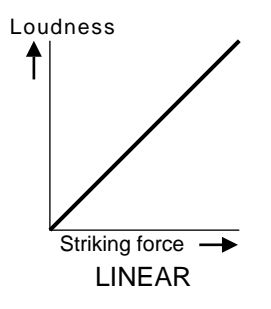

### **EXP1, EXP2**:

Compared to Linear, a wider volume change will occur for stronger hits.

Loudness

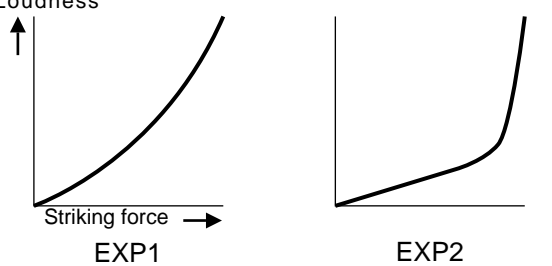

### **LOG1, LOG2**:

Compared to Linear, wider volume change will occur for softer hits.

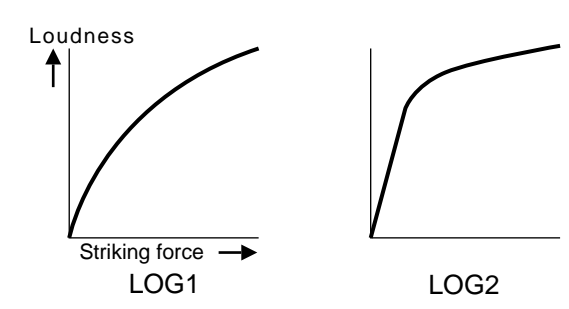

### **SPLINE**:

Variation in striking force will produce extreme change.

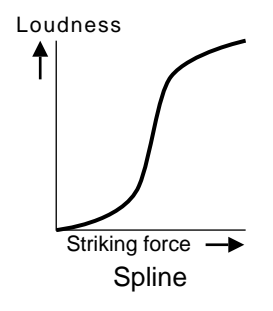

#### **LOUD1, LOUD2**:

Variation in striking force will produce little change, and a constant volume will be maintained. When using drum triggers, these settings help maintain stable levels.

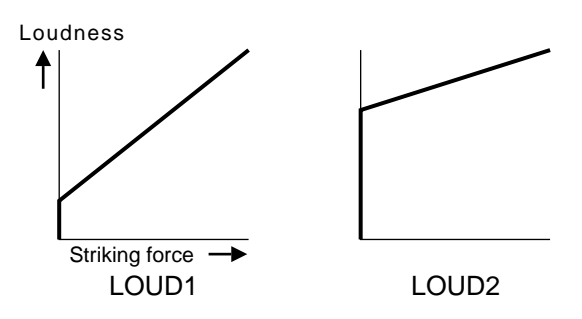

## **RIM SENS (Rim Sensitivity)**

When the PD-80R or PD-120 is used with TRIGGER INPUT 3 (SNARE), you can adjust the sensitivity of the rim. Higher settings will increase the sensitivity of the rim. With a setting of "Off," only the head will sound.

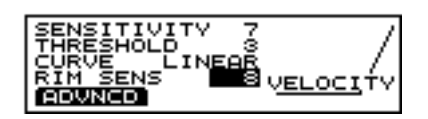

- **1.** Strike the pad used for the snare to select TRIGGER INPUT 3.
- **2.** Set the trigger type to either "8RA," "8RB," "12A," or "12B."

### **IRSA**

*For this setting, refer to ["Specifying the Pad Type \(TRIGGER](#page-127-0)  [TYPE\)" \(p. 128\).](#page-127-0)*

- **3.** Press [SETUP], then [F1 (TRIG)], and then [F1 (BASIC)]. [SETUP] lights, and the "TRIGGER BASIC" screen appears.
- **4.** Press CURSOR  $\sqrt{\phantom{a}}$  to move the cursor to "RIM SENS."
- **5.** Press [INC/+] or [DEC/-] or rotate the VALUE dial to make the setting.

### **RIM SENS: OFF, 1–15**

## **NOTE**

*Increasing the value excessively may cause the rim instrument to sound as well when the head is struck.*

## **HEAD TENSION**

Adjust the head tension to ensure that the strike position is detected accurately. Set up the PD-80, PD-80R, PD-100, or PD-120, then make the adjustment.

Refer to ["Setting Head Tension" \(p. 38\)](#page-37-0) for the adjustment procedure.

## **NOTE**

*Making this setting differs from tuning acoustic drums, in that the pitch does not change. This sets only the head tension. Be sure to make this setting, as it is extremely important to the proper detection of the strike position.*

## **MEMO**

The screen is displayed, and you can make the settings, only when the TRIGGER TYPE [\(p. 128](#page-127-0)) for TRIGGER INPUT 3 (SNARE) is set to "8 A," "8RA," "10A," or "12A."

## **NOTE**

- *You cannot make the head tension adjustment when the TD-8 is set to the brush play (BRUSH SWITCH=ON; [p. 80](#page-79-0)).*
- *The head tension adjustment does not work correctly when the "SCAN TIME" ([p. 131](#page-130-0)) setting is excessively low. The "SCAN TIME" setting is automatically set to the most efficient values for each pad when you select the "TRIGGER TYPE." If you have changed the "SCAN TIME" setting, select the "TRIGGER TYPE" again [\(p. 128\)](#page-127-0).*

## 吃了

*For more on sound tuning, refer to ["Chapter 2 Making the](#page-81-0)  [Settings for Drum Instruments" \(p. 82\)](#page-81-0).*

## **Fine-tuning the Trigger Parameter Settings (ADVANCED TRIGGER PARAMETERS)**

The following parameters (Advanced Trigger Parameters) are automatically set to the most efficient values for each pad when you select the TRIGGER TYPE [\(p. 128](#page-127-0)), and don't require adjustment, except if you experience any of the problems that are discussed in the explanation of each parameter.

## <span id="page-130-0"></span>**SCAN TIME**

Since the rise time of the trigger signal waveform may differ slightly depending on the characteristics of each pad or acoustic drum trigger (drum pickup), you may notice that identical hits (velocity) may produce sound at different volumes. If this occurs, you can adjust the "SCAN TIME" so that your velocity of playing can be detected more precisely.

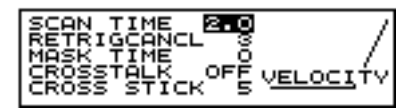

- **1.** Press [SETUP], then [F1 (TRIG)], and then [F2 (ADVNCD)]. [SETUP] lights, and the "TRIGGER ADVANCED" screen appears.
- **2.** Press CURSOR  $\left[ \triangle \right]$  to move the cursor to "SCAN TIME."
- **3.** Strike a pad.

The settings screen for the struck pad appears and an input indicator will move in the right part of the screen.

**4.** Press [INC/+] or [DEC/-] or rotate the VALUE dial to make the setting.

While repeatedly hitting the pad at a constant force, gradually raise the Scan Time value from 0 msec, until the resulting volume stabilizes at the loudest level. At this setting, try both soft and loud strikes, and make sure that the volume changes appropriately. If the "SCAN TIME" setting is excessively high, there will be a longer delay until the note is heard, so set this to as low a value as possible.

## **SCAN TIME: 0–4.0 (ms) (0.1ms steps)**

## **RETRIGCANCL (Retrigger Cancel)**

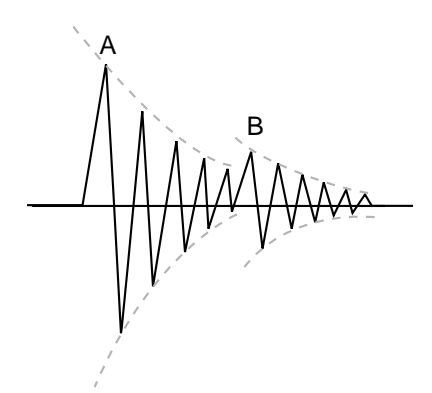

### **Retrigger**

Sometimes in the case of a snare drum or other drum to which an acoustic drum trigger is attached, sound will occur at point "A" (as desired) but will also occur again at point "B" (undesired) due to distortions in the waveform. This occurs in particular at the decaying edge of the waveform. Retrigger Cancel detects such distortion in and prevents retriggering from occurring.

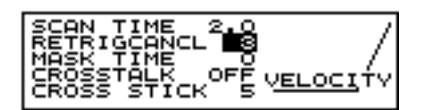

**1.** Press [SETUP], then [F1 (TRIG)], and then [F2 (ADVNCD)].

[SETUP] lights, and the "TRIGGER ADVANCED" screen appears.

- **2.** Press CURSOR  $\left[\right]$  or  $\left[\right]$  to move the cursor to "RETRIGCANCL."
- **3.** Strike a pad.

The settings screen for the struck pad appears and an input indicator will move in the right part of the screen.

**4.** Press [INC/+] or [DEC/-] or rotate the VALUE dial to make the setting.

While repeatedly striking the drum, raise the "RETRIGCANCEL" value until retriggering no longer occurs. Raising this value will strengthen retrigger canceling, but will also mean that notes may be lost during fast playing (a drum roll for example) Set this to as low a value as possible.

## **RETRIGCANCL: 1–16**

## **MASK TIME**

On a kick pad, for example, if the beater bounces back and strikes the pad a second time immediately after the intended stroke—or, like with acoustic drums if you leave the bass drum beater against the head—it can cause a single strike to "double trigger" (two sounds instead of the intended one). The Mask Time setting helps to prevent such problems. Once a pad has been hit, any additional trigger signals occurring within the specified "MASKTIME" (0–64 msec) will be ignored.

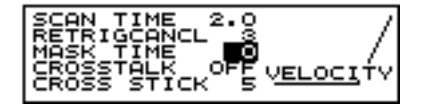

- **1.** Press [SETUP], then [F1 (TRIG)], and then [F2 (ADVNCD)]. [SETUP] lights, and the "TRIGGER ADVANCED" screen appears.
- **2.** Press CURSOR  $[\triangle]$  or  $[\nabla]$  to move the cursor to "MASK TIME."
- **3.** Strike a pad.

The settings screen for the struck pad appears and an input indicator will move in the right part of the screen.

**4.** Press [INC/+] or [DEC/-] or rotate the VALUE dial to make the setting.

While playing the kick pad, try kicking and leaving the beater against the pad. If you hear the second note being triggered, raise the "MASK TIME." But in doing so, it also means that if you play very fast, certain notes may be lost.

### **MASK TIME: 0–64ms (4ms steps)**

## **CROSSTALK (Crosstalk Cancel)**

When two pads are mounted on the same stand, the vibration produced by hitting one pad may trigger the sound from another pad unintentionally (This is called crosstalk.) The CROSSTALK setting lets you prevent such problems.

## **HINT**

In some cases, you can prevent crosstalk between two pads you have connected by increasing the distance between the pads.

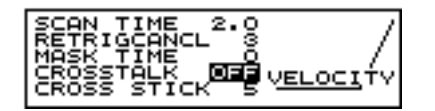

**1.** Press [SETUP], then [F1 (TRIG)], and then [F2 (ADVNCD)].

[SETUP] lights, and the "TRIGGER ADVANCED" screen appears.

- **2.** Press CURSOR  $\left[ \bigwedge \cdot \right]$  or  $\left[ \bigvee \cdot \right]$  to move the cursor to "CROSSTALK."
- **3.** Strike a pad.

The settings screen for the struck pad appears and an input indicator will move in the right part of the screen.

**4.** Press [INC/+] or [DEC/-] or rotate the VALUE dial to make the setting.

**CROSSTALK: OFF, 20, 25, 30, 35, 40, 45, 50, 55, 60, 65, 70, 75, 80**

### **Issue: When hitting a snare pad, the hi-hat cymbal also sounds**

Striking the snare pad, raise the "CROSSTALK" setting for the hi-hat cymbal pad from "OFF" through "20," "25"... until crosstalk no longer occurs. As this value is raised, the hi-hat cymbal pad will be less prone to receive crosstalk from other pads.

Increasing the "CROSSTALK" value may cause a different problem when playing two pads simultaneously, as the pad receiving the weaker hit may fail to respond. So be careful and set this parameter to the minimum value required to prevent such crosstalk. With a setting of "OFF," crosstalk prevention does no function.

## **CROSS STICK (Cross Stick Sensitivity)**

When a PD-80R or PD-120 is used for TRIGGER INPUT 3 (SNARE), you can then adjust the Cross Stick Sensitivity.

This can be adjusted so that, depending on the force used when only the rim is struck, either a rim shot or cross stick sound is played.

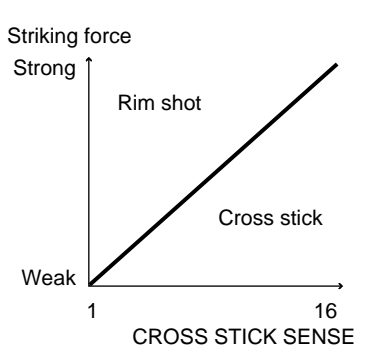

When the "CROSS STICK" is set to "16," the cross stick sound is always played when only the rim is struck. In this case, the rim shot sound is played only when both the head and rim are struck simultaneously. As the "CROSS STICK" settings value is decreased, you will gradually be able to produce the rim shot sound, even striking only the rim, by striking with greater force. When set to "1," the rim shot sound is always played when only the rim is struck.

## **MEMO**

Only instruments with "XS" after the instrument can be used for playing the cross stick sound.

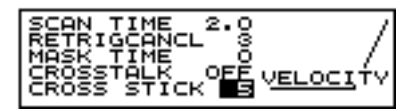

- **1.** Strike the pad used for the snare to select TRIGGER INPUT 3.
- **2.** Set the trigger type to either "8RA," "8RB," "12A," or "12B."

### r<del>s</del>

*For this setting, refer to ["Specifying the Pad Type \(TRIGGER](#page-127-0)  [TYPE\)" \(p. 128\).](#page-127-0)*

- **3.** Press [SETUP], the [F1 (TRIG)], and then [F2 (ADVNCD)]. [SETUP] lights, the "TRIGGER ADVANCED" screen appears.
- **4.** Press CURSOR [ ▼ ] to move the cursor to "CROSS STICK."
- **5.** Press [INC/+] or [DEC/-] or rotate the VALUE dial to make the setting.

<span id="page-132-0"></span>**CROSS STICK: 1–16**

# <span id="page-133-0"></span>**Using the TD-8 with Acoustic Drums (Acoustic Drum Trigger)**

If you have the trigger type set for an acoustic drum trigger, and the sound is not being produced correctly, use the advanced mode settings.

First, referring to ["How to Use the Acoustic Drum Trigger" \(p.](#page-172-0)  [173\)](#page-172-0), install the acoustic drum trigger. When you have finished with the installation, proceed with the following settings.

# **Specifying a Trigger Type**

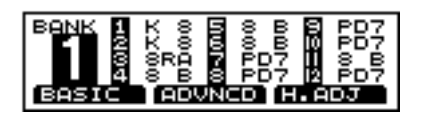

- **1.** 1. Press [SETUP], then [F1 (TRIG)]. [SETUP] lights, and the "TRIGGER" screen appears.
- **2.** Press CURSOR  $\left[ \bigwedge \right]$  to move the cursor to bank number.
- **3.** Press [INC/+] or [DEC/-] or rotate the VALUE dial to select the bank number.
- **4.** Press CURSOR  $\boxed{∇}$  1 to move the cursor to trigger type.
- **5.** Strike a pad.

The cursor moves to the setting for the pad that was struck.

## **HINT**

You can make the selection by pressing CURSOR  $\left[ \right. \triangle \right)$ or  $\lceil$   $\blacktriangledown$  1 and [TRIG SELECT].

**6.** Press [INC/+] or [DEC/-] or rotate the VALUE dial to make the setting.

Refer to the following chart, and specify the corresponding pad type.

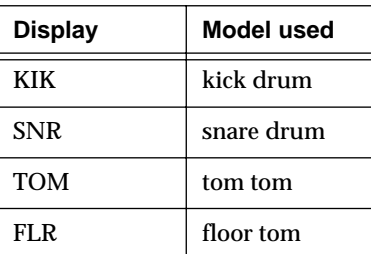

# **Setting the Trigger Parameters**

If you are using acoustic drum triggers, make settings following the sequence given below to ensure the best results.

## $R \otimes$

*For more detailed information about each parameter, refer to [p.](#page-128-0)  [129–](#page-128-0)[p. 133.](#page-132-0)*

- **1.** Refer to the explanation in the foregoing paragraph and select the Trigger Type.
- **2.** Set the "THRESHOLD" and "CURVE" parameters to "normal" values.

Press [SETUP], then [F1 (TRIG)], and then [F1 (BASIC)] to access the "TRIGGER BASIC" screen. Use CURSOR  $\left[\begin{array}{ccc} \blacktriangle \end{array}\right]$  or  $\left[\begin{array}{ccc} \blacktriangledown \end{array}\right]$  to move the cursor to the parameters, and use [INC/+] or [DEC/-] or rotate the VALUE dial to make the following setting.

## **THRESHOLD: 0**

## **CURVE: LINEAR**

**3.** Set the "SENSITIVITY."

In the setting page of step **2**, use CURSOR  $\left[\right]$  or to move the cursor to the "SENSITIVITY." Make settings so that the input indicator in the right part of the display reaches the maximum level when the pad is struck strongly.

- **4.** Press [F1 (ADVNCD)]. The "TRIGGER ADVANCED" screen appears.
- **5.** Set the "SCAN TIME." Strike the head several times with the same force, and adjust this parameter if the volume is uneven.
- **6.** Set the "RETRIGCANCL." This prevents multiple notes from sounding when a drum is struck once (mainly for a snare drum or toms).
- **7.** Set the "MASK TIME." On a kick pad, this prevents two sounds instead of the intended "one"
- **8.** Set the "CROSSTALK."

This prevents other instruments with drum triggers from sounding when a drum to which a drum trigger has been attached is struck. While this becomes more effective as the value is increased, keep the value as low as practicable.

- **9.** Press [SETUP], then [F1 (TRIG)], and then [F1 (BASIC)] to display the "TRIGGER BASIC" screen.
- **10.** Set the "THRESHOLD."

If notes are unintentionally sounded even after you have adjusted the "CROSSTALK" setting, adjust the "THRESHOLD." If this parameter is raised excessively, playing softly may NOT trigger the TD-8, so keep the value as low as possible.

**11.** Set the "CURVE."

If changes in playing dynamics do not produce a natural change in the volume of the TD-8 instrument, adjust this parameter.

# **Adjusting the Contrast of the Display**

The display contrast is strongly influenced by the location of the TD-8 and the lighting of the room it's in. Adjust this parameter when needed.

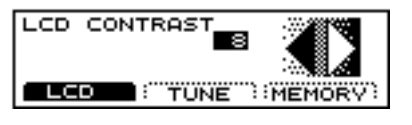

- **1.** Press [SETUP], then  $[F3 ( \triangle \text{MENU})]$ . [SETUP] lights, and a pop-up menu appears.
- **2.** Press [INC/+] or [DEC/-], rotate the VALUE dial, or press CURSOR  $\left[\begin{array}{c} \end{array}\right]$  or  $\left[\begin{array}{c} \end{array}\right]$  to move the cursor to "UTIL."
- **3.** Press [F3] to confirm your choice.
- **4.** Press [F1 (LCD)]. The "LCD CONTRAST" screen appears.
- **5.** Press [INC/+] or [DEC/-] or rotate the VALUE dial to make the setting.

The higher the value selected, the darker the screen becomes.

## **LCD CONTRAST: 1–16**

## **HINT**

You can also adjust it by holding down [KIT] and rotating the VALUE dial.

# **Tuning the TD-8 (MASTER TUNING)**

This tunes Parts 1–4 as a whole.

## **NOTE**

*Tuning of the drum kit part and percussion part instruments is not affected by this setting.*

## **MEMO**

The reference pitch is 440.0 Hz.

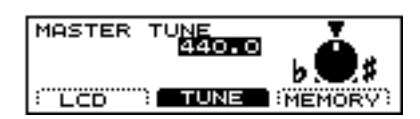

- **1.** Press [SETUP], then  $[F3 ( \triangle \text{MENU})]$ . [SETUP] lights, and a pop-up menu appears.
- **2.** Press [INC/+] or [DEC/-], rotate the VALUE dial, or press CURSOR  $\left[\right]$  or  $\left[\right]$  to move the cursor to "UTIL."
- **3.** Press [F3] to confirm your choice.
- **4.** Press [F2 (TUNE)].

The "MASTER TUNE" screen appears.

**5.** Press [INC/+] or [DEC/-] or rotate the VALUE dial to make the setting.

**MASTER TUNE: 415.3–466.2 (Hz) (0.1 Hz steps)**

# **Checking the Remaining Amount of Memory**

The remaining amount of memory and the number of User patterns and songs is displayed.

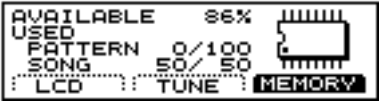

- **1.** Press [SETUP], then  $[F3 ( \triangle \text{MENU})]$ . [SETUP] lights, and a pop-up menu appears.
- **2.** Press [INC/+] or [DEC/-], rotate the VALUE dial, or press CURSOR  $\left[\right]$  or  $\left[\right]$  to move the cursor to "UTIL."
- **3.** Press [F3] to confirm your choice.
- **4.** Press [F3 (MEMORY)]. The "MEMORY" screen appears.

## **AVAILABLE: 0–100 (%)**

## **PATTERN: 0–100/100 (Units)**

Numerator: Number of User patterns used Denominator: Total number of User patterns (100)

## **SONG: 0–50/50 (Units)**

Numerator: Number of songs used Denominator: Total number of songs (50)

## **MEMO**

The TD-8 was programmed with 50 songs when shipped from the factory.

If the original settings are restored (Factory Reset; [p.](#page-171-0)  [172\)](#page-171-0), "50/50" is displayed for "SONG."

# **Switching the Setting Display Automatically (NOTE CHASE)**

## **Note Chase**

This is a convenient function for use in editing tones. When MIDI data corresponding to a pad is received, this function automatically displays the settings screen for the instrument used by that pad, and automatically moves the cursor.

# **Turning Note Chase On/Off**

## **NOTE**

*With the setting below, even with "NOTE CHASE" set to "OFF," the settings screen is displayed automatically when the pad is struck.*

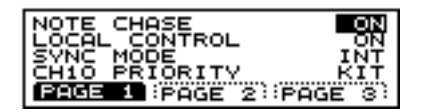

- **1.** Press [SETUP], then [F2 (MIDI)], then [F1 (GLOVAL)], and then [F1 (PAGE1)]. [SETUP] lights, and the "MIDI GLOVAL" screen appears.
- **2.** Press CURSOR  $\left[ \bigwedge \right]$  to move the cursor to "NOTE CHASE."
- **3.** Press [INC/+] or [DEC/-] or rotate the VALUE dial to switch the function on or off.

## **NOTE CHASE: OFF, ON**

## **OFF**:

The display does not switch to the pad's settings screen, even when MIDI data corresponding to a pad is received.

## **ON**:

When MIDI data corresponding to a pad is received, the display switches to the pad's settings screen.

# **Choosing the Output Destination**

To change the output destination for the sound of each pad note. If you want to get the Ambience effect, select "MAS" (MASTER).

## **NOTE**

*The Ambience effect is not available for any output destination besides "MAS."*

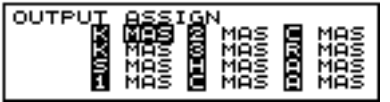

## **Abbreviations in the display screen**

The following is indicated on the screen.

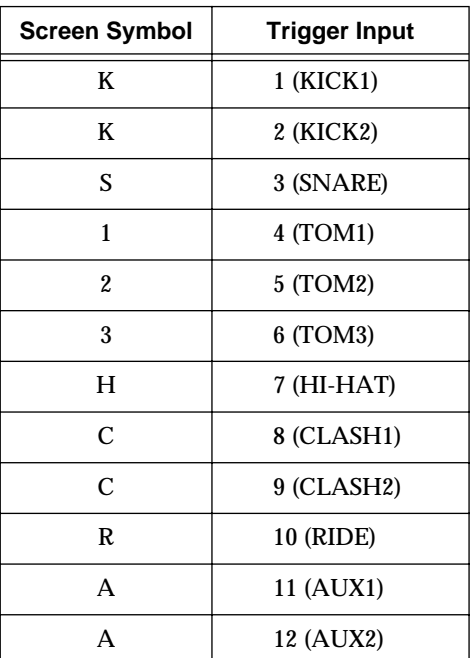

- **1.** Press [SETUP], then  $[F3 ( \triangle \text{MENU})]$ . [SETUP] lights, and a pop-up menu appears.
- **2.** Press [DEC/-], rotate the VALUE dial, or press CURSOR  $\left[ \right.$   $\right]$  to move the cursor to "OUT."
- **3.** Press [F3] to confirm your choice. The "OUTPUT" screen appears.
- **4.** Strike the pad.

The cursor moves to the setting for the pad that was struck.

## **HINT**

You can make the selection by pressing CURSOR  $[$   $\triangle$   $]$ or  $[\nabla]$  and [TRIG SELECT].

## **NOTE**

- *The rim cannot be selected for TRIGGER INPUT 1 (KICK 1), 2 (KICK 2), 11 (AUX 1), or 12 (AUX 2).*
- *TRIGGER INPUT 2 (KICK2) and 12 (AUX2) can be used only when two pads are connected to TRIGGER INPUT 1/2 (KICK1/2) or 11/12 (AUX2), respectively ([p. 27\)](#page-26-0).*
- **5.** Press [INC/+] or [DEC/-] or rotate the VALUE dial to make the setting.

# **OUTPUT: MAS, M\_L, M\_R, DIR, D\_L, D\_R, M&D**

## **MAS**:

Stereo output from MASTER L (MONO), R according to the mixer pan settings.

## **M\_L**:

Monaural output from MASTER L (MONO), regardless of the mixer pan settings.

### **M\_R**:

Monaural output from MASTER R, regardless of the mixer pan settings.

### **DIR**:

Stereo output from DIRECT L, R according to the mixer pan settings. No Ambience effect is applied.

## **D\_L**:

Monaural output from DIRECT L, regardless of the mixer pan settings. No Ambience effect is applied.

## **D\_R**:

Monaural output from DIRECT R, regardless of the mixer pan settings. No Ambience effect is applied.

## **M&D**:

Stereo output from MASTER L (MONO), R and DIRECT L, R according to the mixer pan settings. No Ambience effect is applied.

# **Chapter 8 Helpful Features**

# <span id="page-137-0"></span>**Changing Kits in the Desired Sequence (DRUM KIT CHAIN)**

This allows you to step through the drum kits of your choice and in the order you want. The TD-8 lets you create and store 16 different chains of up to 32 steps each.

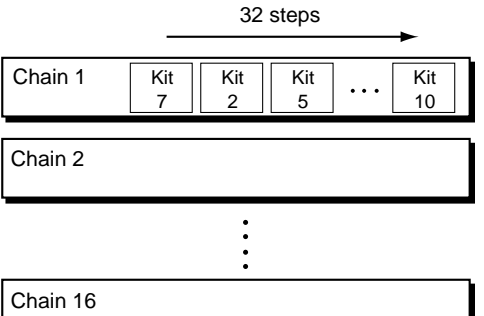

## **Drum kit chain: ON**

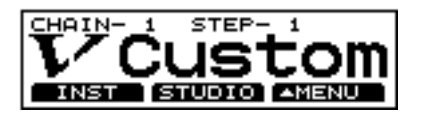

# **Creating a Drum-kit Chain**

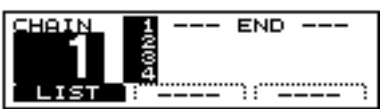

- **1.** Press [CHAIN]. [CHAIN] lights, and Drum Kit Chain is switched on.
- **2.** Press [KIT], then [F3 ( ▲ MENU)]. [KIT] lights, and a pop-up menu appears.
- **3.** Press [DEC/-], rotate the VALUE dial, or press CURSOR [ ] to move the cursor to "EDIT."
- **4.** Press [F3] to confirm your choice. The "CHAIN EDIT" screen appears.
- **5.** Press [F1 (NO.)] to move the cursor to the chain number.

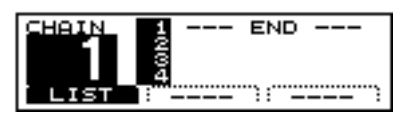

**6.** Press [INC/+] or [DEC/-] or rotate the VALUE dial to select a chain number.

**7.** Press [F1 (LIST)] to move the cursor to the order in which the drum kits will be selected (the step), located in the right of the screen.

If the cursor is at any position other than "1," then press CURSOR  $[\triangle]$  or  $[\nabla]$  to move the cursor to "1."

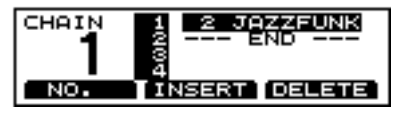

- **8.** Press [INC/+] or [DEC/-] or rotate the VALUE dial to select the kit that will be selected first.
- **9.** Press CURSOR  $\overline{[} \nabla \cdot \overline{]}$  to move the cursor to the next step.
- **10.** Press [INC/+] or [DEC/-] or rotate the VALUE dial to select the drum kit.
- **11.** Repeat Steps **9** and **10** to create the drum kit chain.
- **12.** Press [EXIT].

The "DRUM KIT CHAIN" screen appears.

**[F1 (NO.)]:** 

Move the cursor to the chain number.

## **[F1 (LIST)]:**

Move the cursor to the sequence order in which the drum kits will be selected (step).

## **[F2 (INSERT)]:**

Inserting a kit at the cursor position moves the following steps one place back

## **[F3 (DELETE)]:**

Deleting a kit from the cursor position moves later steps one place up.

# **Playing with a Drum kit Chain**

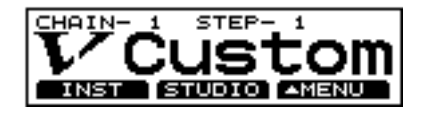

## **1.** Press [CHAIN]. [CHAIN] lights, and Drum Kit Chain is switched on.

- **2.** Press  $\text{[CURSOR]}$   $\text{[ } \blacktriangle$   $\text{] or } \text{[ } \blacktriangledown$   $\text{] to select the chain}$ number to be used.
- **3.** Press [INC/+] or [DEC/-] or rotate the VALUE dial to call up the kits to be used in each selected step in the chain.
- **4.** When the performance is finished, press [CHAIN] to turn off the Drum Kit Chain function. The [CHAIN] light goes out.

## **MEMO**

If differences in volume levels between kits is a problem, press [MIXER] and adjust the overall kit volume (MASTR) [\(p. 93\)](#page-92-0).

### ■

*With the Pad Switch and Foot Switch functions, you can use the pads and a foot switch to call up drum kit chains. For more details, refer to the sections on ["Using a Pad to Perform](#page-141-0)  [Button Operations \(PAD SWITCH\)" \(p. 142\)](#page-141-0) and ["Using a](#page-143-0)  [Foot Switch to Perform Button Operations \(FOOT](#page-143-0)  [SWITCH\)" \(p. 144\)](#page-143-0).*

# **What You Can Do Using Pads and Foot Switches**

You can play electronic instruments using the pads and hihat control pedal. Furthermore, you can also use a foot switch to switch drum kits.

## <span id="page-138-0"></span>**Playing a Pattern by Hitting a Pad (PAD PATTERN)**

## **PAD PATTERN**

This function starts playback of a pattern when a pad is struck. This function provides a very convenient way to use patterns during a live performance.

## **NOTE**

- *If different patterns have been assigned to two or more pads, striking another pad while a pattern is playing back will cause pattern playback to switch to the newly selected pattern. If you have switched to a pattern whose instrument settings are different, the sound may be interrupted for an instant.*
- *Performances using the Pad Pattern function cannot be recorded to sequencers.*
- *When the song is selected, patterns set to One Shot, or Loop Play cannot be played back with the Pad Pattern function. Only patterns set to Tap Play can be played back.*

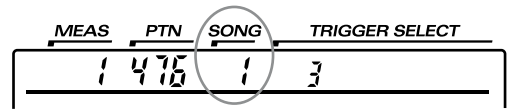

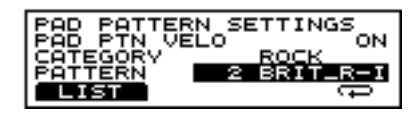

**1.** Confirm that [CHAIN] is not lit.

## **NOTE**

*This function cannot be set when the Drum Kit Chain function [\(p. 138\)](#page-137-0) is on.*

- **2.** Press [KIT], then  $[F3 ( \triangle \text{MENU})]$ . [KIT] lights, and a pop-up menu appears.
- **3.** Press [DEC/-], rotate the VALUE dial, or press CURSOR  $\blacksquare$  1 to move the cursor to "PATTERN."
- **4.** Press [F3] to confirm your choice. The "PAD PATTERN SETTINGS" screen appears.

## **Chapter 8 Helpful Features**

**5.** Strike a pad.

The setting screen for the pad appears.

**6.** Press CURSOR  $\sqrt{\phantom{a}}$  to move the cursor to "PATTERN."

## **HINT**

You can select the pattern category. Press CURSOR  $\lceil \bigwedge \rceil$ to move the cursor to "CATEGORY" and make the selection.

**7.** Press [INC/+] or [DEC/-] or rotate the VALUE dial to select the pattern.

When a pattern is not to be played, select "OFF."

### **HINT**

You can check out (preview) how a pattern sounds by pressing [PREVIEW].

### **MEMO**

The mark beneath the pattern indicates the playback method used for the pattern. For more details about these symbols, refer to ["Choosing a Playback Method](#page-99-0)  [\(LOOP, ONE SHOT, or TAP\)" \(p. 100\)](#page-99-0).

- **8.** Press [KIT]. The "DRUM KIT" screen appears.
- **9.** Strike the pad that has been set.

The pattern assigned to the pad begins playing back.

### **HINT**

To prevent an instrument assigned to a pad from sounding, set the volume level for the pad to "0" using "LEVEL" in the "MIXER" screen [\(p. 92](#page-91-0)).

**10.** To stop playback of a pattern while in progress, press [PLAY/STOP].

The [PLAY/STOP] light goes off.

### **MEMO**

By pressing [F1 (LIST)], you can have a list of the patterns assigned to the pads displayed.

#### ■

*For more on "PAD PATTERN VELO," refer to ["Playing](#page-140-0)  [Back Patterns with the Velocity Changing in Response to the](#page-140-0)  [Strength with Which the Pad is Struck" \(p. 141\)](#page-140-0).*

## **Selecting from the List**

Select the pattern to be assigned to the pad from the displayed list.

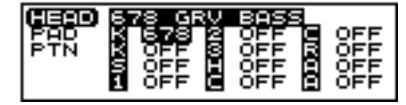

**1.** Confirm that [CHAIN] is not lit.

### **NOTE**

*This function cannot be set when the Drum Kit Chain function [\(p. 138\)](#page-137-0) is on.*

- **2.** Press [KIT], then  $[F3 ( \triangle \text{MENU})]$ . [KIT] lights, and a pop-up menu appears.
- **3.** Press [DEC/-], rotate the VALUE dial, or press CURSOR [ ] to move the cursor to "PTN."
- **4.** Press [F3] to confirm your choice. The "PAD PATTERN SETTINGS" screen appears.
- **5.** Press CURSOR  $\left[\right]$  or  $\left[\right]$  to move the cursor to either "CATEGORY" or "PATTERN."
- **6.** Press [F1 (LIST)]. The "LIST" screen appears.
- **7.** Strike a pad.

The cursor moves to the settings for the pad that was struck.

### **HINT**

You can make the selection by pressing CURSOR  $[$   $\triangle$   $]$ or  $\lceil$   $\blacktriangledown$  1 and [TRIG SELECT].

- **8.** Press [INC/+] or [DEC/-] or rotate the VALUE dial to select a pattern.
- **9.** Press [KIT].

The "DRUM KIT" screen appears.

**10.** Strike the pad that has been set.

The pattern assigned to the pad begins playing back.

## <span id="page-140-0"></span>**Playing Back Patterns with the Velocity Changing in Response to the Strength with Which the Pad is Struck**

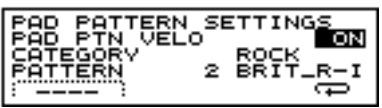

**1.** Confirm that [CHAIN] is not lit.

## **NOTE**

*This function cannot be set when the Drum Kit Chain function ([p. 138\)](#page-137-0) is on.*

- **2.** Press [KIT], then  $[F3 ( \triangle \text{MENU})]$ . [KIT] lights, and a pop-up menu appears.
- **3.** Press [DEC/-], rotate the VALUE dial, or press CURSOR  $\blacksquare$  1 to move the cursor to "PTN."
- **4.** Press [F3] to confirm your choice. The "PAD PATTERN SETTINGS" screen appears.
- **5.** Strike a pad. The setting screen for the struck pad appears.
- **6.** Press CURSOR  $\left[ \bigwedge \right]$  to move the cursor to "PAD" PATTERN VELO."

## **NOTE**

*When "PATTERN" is set to "OFF," a horizontal line appears in the display, indicating that this cannot be selected. Refer to [p. 139,](#page-138-0) then select a pattern and make the settings.*

- **7.** Press [INC/+] or [DEC/-] or rotate the VALUE dial to make the setting.
- **8.** Press [KIT]. The "DRUM KIT" screen appears.

## **PAD PATTERN VELO: OFF, ON**

## **OFF**:

The pattern plays back at the velocity set for the pattern, regardless of the strength with which the pad is struck. **ON**:

The pattern plays back with the velocity changing in response to the strength with which the pad is struck.

## **Changing an Instrument's Pitch with the Hi-Hat Control Pedal (PITCH CONTROL)**

This setting allows you to change the pitch of an instrument in response to the degree the hi-hat control pedal is pressed. Releasing the pedal returns the instrument to its original pitch.

## Ⅰ⊗

*To stop the pedal hi-hat from sounding, set "PEDAL HI-HAT VOLUME" to "0" [\(p. 81](#page-80-0)).*

## **MEMO**

For smooth pitch changes, press  $[SETUP] \rightarrow [F2 \text{ (MIDI)}]$  $\rightarrow$  [F1 (GLOBAL)]  $\rightarrow$  [F2 (PAGE 2)], and set "PEDAL DATA THIN" to "1" or "OFF" [\(p. 156](#page-155-0)).

## **Setting the Pitch Control On/Off for Each Pad**

Select a pad to use Pitch Control

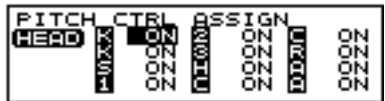

- **1.** Press [KIT], then  $[F3 ( \triangle \text{MENU})]$ . [KIT] lights, and a pop-up menu appears.
- **2.** Press [INC/+] or [DEC/-], rotate the VALUE dial, or press CURSOR  $\left[\right]$  or  $\left[\right]$  to move the cursor to "FUNC."
- **3.** Press [F3] to confirm your choice.
- **4.** Press [F2(PEDAL)]. The "PEDAL" screen appears.
- **5.** Press CURSOR  $\sqrt{\phantom{a}}$  to move the cursor to "PEDAL PITCH CTRL RANGE."
- **6.** Press [F3 (ASSIGN)]. The "PITCH CTRL ASSIGN" screen appears.
- **7.** Strike a pad.

The cursor moves to the settings for the pad that was struck.

## **HINT**

You can make the selection by pressing CURSOR  $[$   $\blacktriangle$   $]$ or  $\lceil \blacktriangledown \rceil$  and [TRIG SELECT].

**8.** Press [INC/+] or [DEC/-] or rotate the VALUE dial to make the setting.

**9.** Press [KIT].

The "DRUM KIT" screen appears.

## **PITCH CTRL ASSIGN: OFF, ON**

**OFF**: Pitch Control is not active. **ON**: Pitch Control is active.

## **Setting the Range of Pitch Change (PEDAL PITCH CTRL RANGE)**

The degree to which the pitch is to change when the hi-hat control pedal is pressed is set in semitone (half-step) increments from -24 (down two octaves) to +24 (up two octaves). When set to "0," no change in pitch occurs.

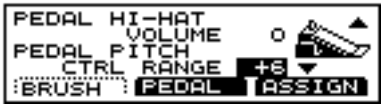

- **1.** Press [KIT], then  $[F3 ( \triangle \text{MENU})]$ . [KIT] lights, and a pop-up menu appears.
- **2.** Press [INC/+] or [DEC/-], rotate the VALUE dial, or press CURSOR  $[\triangle]$  or  $[\nabla]$  to move the cursor to "FUNC."
- **3.** Press [F3] to confirm your choice.
- **4.** Press [F2(PEDAL)]. The "PEDAL" screen appears.
- **5.** Press CURSOR  $\begin{bmatrix} \blacktriangledown \\ \blacktriangledown \end{bmatrix}$  to move the cursor to "PEDAL" PITCH CTRL RANGE."
- **6.** Press [INC/+] or [DEC/-] or rotate the VALUE dial to make the setting.
- **7.** Press [KIT].

The "DRUM KIT" screen appears.

## **PEDAL PITCH CTRL RANGE: -24–+24 (-2–+2 octaves)**

## **NOTE**

*When certain tone and instrument pitch settings are used, no change may be realized, even when the pedal is pressed.*

## <span id="page-141-0"></span>**Using a Pad to Perform Button Operations (PAD SWITCH)**

With two pads connected with cables (PCS-31 or standard insert cable), you can switch drum kits, patterns, or songs.

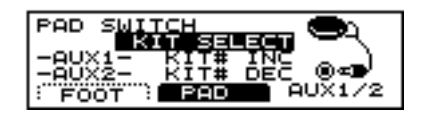

**1.** Connect pads to TRIGGER INPUT 11/12 (AUX1/AUX2).

## **MEMO**

Use PCS-31 cables (optional) or standard insert cable when connecting two pads to TRIGGER INPUT 11/12.

- **2.** Press [SETUP], then  $[F3 ( \triangle \text{MENU})]$ . [SETUP] lights, and a pop-up menu appears.
- **3.** Press [INC/+] or [DEC/-], rotate the VALUE dial, or press CURSOR  $\left[\right]$  or  $\left[\right]$  to move the cursor to "SWITCH."
- **4.** Press [F3] to confirm your choice.
- **5.** Press [F2 (PAD)]. The "PAD SWITCH" screen appears.

## **HINT**

Here, either "AUX1" or "AUX2" is highlighted, depending on which pad is struck.

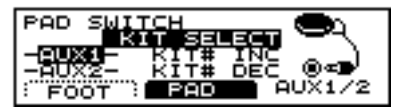

- **6.** Press CURSOR  $\left[ \bigwedge \right]$  to move the cursor to "PAD" SWITCH."
- **7.** Press [INC/+] or [DEC/-] or rotate the VALUE dial to make the setting.

If selecting "KIT SELECT," or "SEQ SELECT," proceed to Step **11**.

- 8. When setting to "ASSIGNABLE," press CURSOR [ $\blacktriangledown$  ] to move the cursor to "AUX1."
- **9.** Press [INC/+] or [DEC/-] or rotate the VALUE dial to select the function for pads.
- **10.** Set "AUX2" in the same manner.

### **11.** Press [KIT].

The "DRUM KIT" screen appears.

**12.** The selected pad functions as a switch when struck.

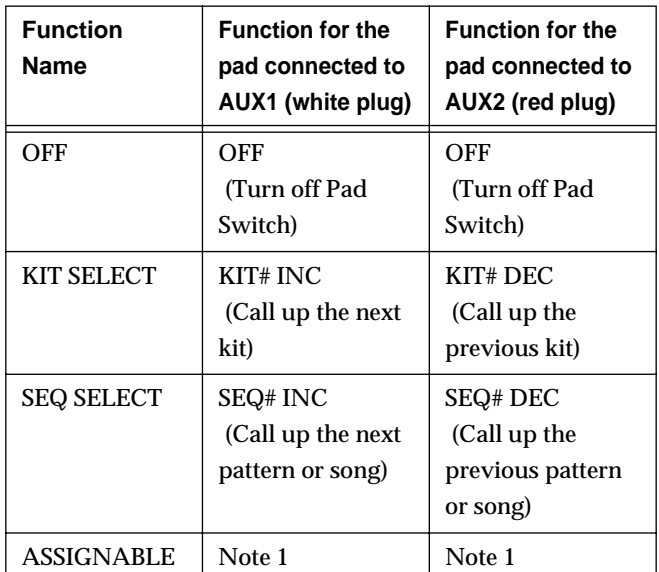

## **Note 1**

### **ASSIGNABLE: OFF, KIT# DEC, KIT# INC, SEQ# DEC, SEQ# INC**

**OFF**:

Turn off Pad Switch

### **KIT# DEC**:

Call up the previous kit

### **KIT# INC**:

Call up the next kit

### **SEQ# DEC**:

Call up the previous pattern or song

### **SEQ# INC**:

Call up the next pattern or song

## **MEMO**

The number of the currently selected pattern or song appears in the upper part of the screen. Check here to see whether a pattern or a song is to call up when the pad is struck.

• When a pattern number is indicated in the upper part of the screen, a pattern will call up.

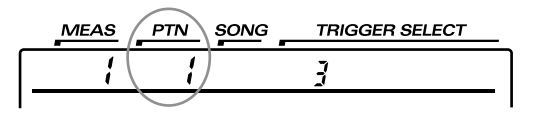

• When a song number is indicated in the upper part of the screen, a song will call up.

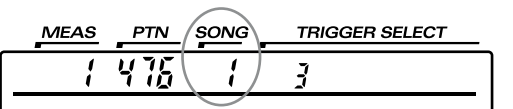

## **HINT**

- To prevent an instrument assigned to a pad from sounding, set the volume level for the pad to "0" using "LEVEL" in the "MIXER" screen ([p. 92](#page-91-0)).
- In order to be able to use pads to switch kits in a DRUM KIT CHAIN [\(p. 138\)](#page-137-0), the function setting (mentioned previously) should be set to "KIT SELECT," and you need to press the [CHAIN] button, so its indicator is lit. (The Drum Kit Chain settings need to be made beforehand.)

## <span id="page-143-0"></span>**Using a Foot Switch to Perform Button Operations (FOOT SWITCH)**

You can use two foot switches (BOSS FS-5U, optional) connected with special cables (PCS-31, optional) to switch drum kits and play back patterns and songs.

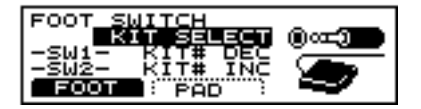

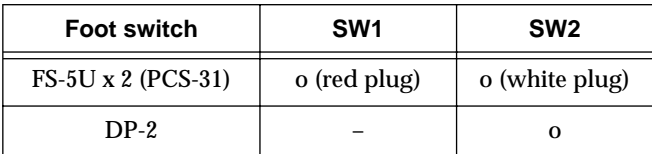

o: Functions –: Does not function

- **1.** Connect the foot switches ([p. 16](#page-15-0)).
- **2.** Press [SETUP], then  $[F3 ( \triangle \text{MENU})]$ . [SETUP] lights, and a pop-up menu appears.
- **3.** Press [INC/+] or [DEC/-], rotate the VALUE dial, or press CURSOR  $\lceil \bigwedge \rceil$  or  $\lceil \bigvee \rceil$  to move the cursor to "SWITCH."
- **4.** Press [F3] to confirm your choice.
- **5.** Press [F1 (FOOT)].

The "FOOT SWITCH" screen appears.

## **HINT**

Here, stepping on a foot switch causes either "SW1" or "SW2" to be highlighted, depending on which switch was depressed.

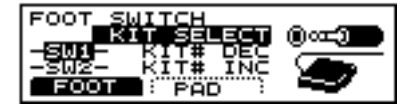

- **6.** Press CURSOR  $[\triangle]$  to move the cursor to "FOOT SWITCH."
- **7.** Press [INC/+] or [DEC/-] or rotate the VALUE dial to make the setting.

If selecting "KIT SELECT," "SEQ SELECT," or "PLAY SELECT," proceed to Step 11.

- **8.** When setting to "ASSIGNABLE," press CURSOR  $\begin{bmatrix} \blacktriangledown \\ \end{bmatrix}$ to move the cursor to "SW1."
- **9.** Press [INC/+] or [DEC/-] or rotate the VALUE dial to select the function for foot switches.
- **10.** Set "SW2" in the same manner.

**11.** Press [KIT].

[KIT] lights, and the "DRUM KIT" screen appears.

**12.** The selected foot switch functions as a switch when stepped on.

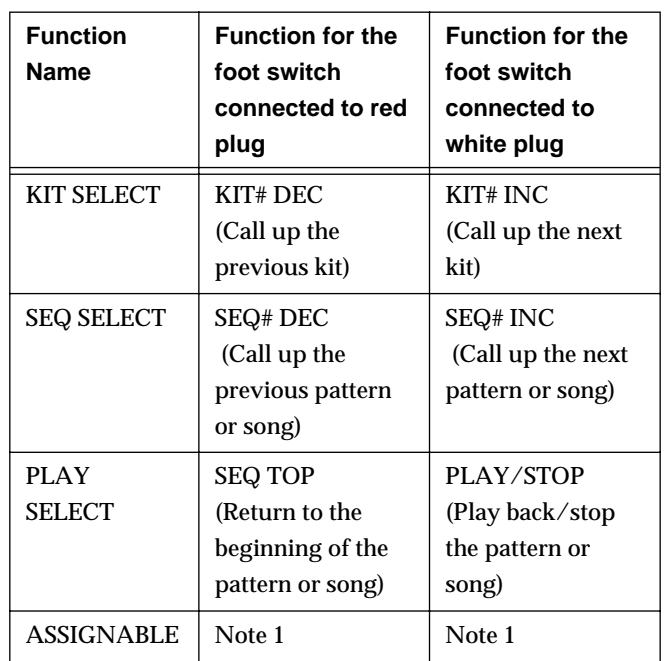

### **Note 1**

### **ASSIGNABLE: KIT# DEC, KIT# INC, SEQ# DEC, SEQ# INC, SEQ TOP, PLAY/STOP, SEQ BWD, SEQ FWD**

### **KIT# DEC**:

Call up the previous kit

**KIT# INC**:

Call up the next kit

### **SEQ# DEC**:

Call up the previous pattern or song

### **SEQ# INC**:

Call up the next pattern or song

### **SEQ TOP**:

Return to the beginning of the pattern or song

### **PLAY/STOP**:

Play back/stop the pattern or song

## **SEQ BWD**:

Selecting a pattern returns you to the measure immediately preceding that pattern. Playing back a song returns you to the pattern immediately preceding that song.

### **SEQ FWD**:

Selecting a pattern advances you to the measure immediately following that pattern. Playing back a song advances you to the pattern following that song.
### **MEMO**

The number of the currently selected pattern or song appears in the upper part of the screen.

Check here to see whether a pattern or a song is to begin playback when the foot switch is pressed.

• When a pattern number is indicated in the upper part of the screen, a pattern will begin playing back.

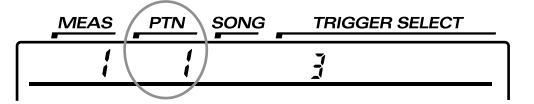

• When a song number is indicated in the upper part of the screen, a song will begin playing back.

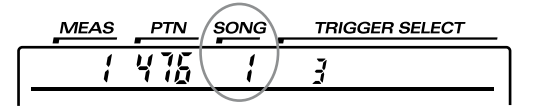

### **HINT**

In order to be able to use pads to switch kits in a DRUM KIT CHAIN [\(p. 138](#page-137-0)), the function setting (mentioned previously) should be set to "KIT SELECT," and you need to press the [CHAIN] button, so its indicator is lit. (The Drum Kit Chain settings need to be made beforehand.)

# <span id="page-144-1"></span><span id="page-144-0"></span>**Copying Various Settings**

You can copy drum kits, instruments, mixer settings, etc., to the destination of your choice. However, doing so will overwrite the data that was in the new destination. So take caution when performing this operation.

# **Copying a Drum Kit (DRUM KIT COPY)**

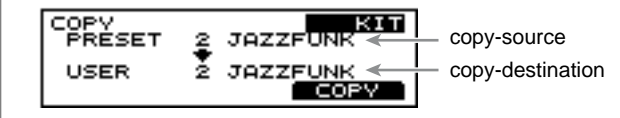

- **1.** Press [KIT], then  $[F3 ( \triangle \text{MEM})]$ . [KIT] lights, and a pop-up menu appears.
- **2.** Press [INC/+], rotate the VALUE dial, or press CURSOR [ $\blacktriangledown$ ] to move the cursor to "COPY."
- **3.** Press [F3] to confirm your choice. The "COPY" screen appears.
- **4.** Press CURSOR [  $\triangle$  ] to move the cursor to "COPY."
- **5.** Press [INC/+] or [DEC/-] or rotate the VALUE dial to select "KIT."
- **6.** Press CURSOR  $\begin{bmatrix} \nabla \end{bmatrix}$  to move the cursor to the copysource drum kit.
- **7.** Press [INC/+] or [DEC/-] or rotate the VALUE dial to make the setting.

"PRESET" refers to the Preset drum kits (the drum kits loaded when the TD-8 was shipped); "USER" refers to drum kits that can be edited.

#### **MEMO**

When restoring an edited drum kit to its factory settings, select a Preset drum kit as the copy source.

- **8.** Press CURSOR  $\begin{bmatrix} \blacktriangledown \\ \blacktriangledown \end{bmatrix}$  to move the cursor to the copydestination drum kit.
- **9.** Press [INC/+] or [DEC/-] or rotate the VALUE dial to make the setting.

**10.** Press [F2 (EXCHNG)] or [F3 (COPY)].

The confirmation screen appears.

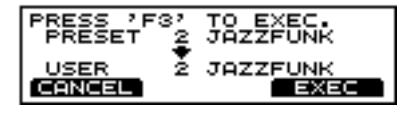

#### **[F2 (EXCHNG)]:**

The content of the copy-source and copy-destination kits are exchanged. This is a convenient way to change the order of drum kits in a sequence.

### **NOTE**

*This can be selected when a "USER" kit is used for the copydestination.*

### **[F3 (COPY)]:**

Execute the copy. The previous content of the copydestination is overwritten.

**11.** Press [F3 (EXEC)] to carry out the procedure.

### **MEMO**

Press [F1 (CANCEL)] to cancel it.

### **HINT**

You can use FACTORY RESET [\(p. 172\)](#page-171-0) to reset the currently selected drum kit to the settings it originally had when shipped from the factory.

# **Copying a Drum-kit Instrument (INSTRUMENT COPY)**

Copy the instrument of the currently selected trigger input to the same trigger input in another drum kit.

# **NOTE**

*• Both the instrument assigned to the head and the instrument assigned to the rim are copied.*

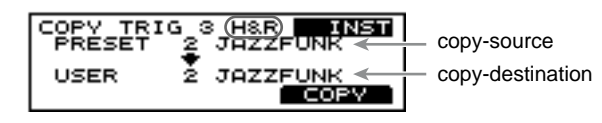

*• No rim settings are available for TRIGGER INPUT 1, 2, 11, and 12. Only the instrument assigned to the head is copied.*

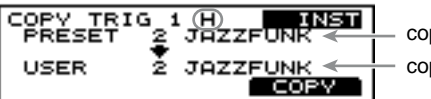

copy-source copy-destination

**1.** Press [KIT], then  $[F3 ( \triangle \text{MENU})]$ . [KIT] lights, and a pop-up menu appears.

- **2.** Press [INC/+], rotate the VALUE dial, or press CURSOR [ ] to move the cursor to "COPY."
- **3.** Press [F3] to confirm your choice. The "COPY" screen appears.
- **4.** Press CURSOR  $\left[ \bigwedge \right]$  move the cursor to "COPY."
- **5.** Press [INC/+] or [DEC/-] or rotate the VALUE dial to select "INST."
- **6.** Press CURSOR  $\begin{bmatrix} \nabla \end{bmatrix}$  to move the cursor to the copysource drum kit.
- **7.** Press [INC/+] or [DEC/-] or rotate the VALUE dial to make the setting.

"PRESET" refers to the Preset drum kits (the drum kits loaded when the TD-8 was shipped); "USER" refers to drum kits that can be edited.

### **MEMO**

When restoring an edited drum kit to its factory settings, select a Preset drum kit as the copy source.

**8.** Strike the pad for the instrument to be copied.

### **HINT**

You can also select this using [TRIG SELECT].

- **9.** Press CURSOR  $[\nabla]$  to move the cursor to the copydestination drum kit.
- **10.** Press [INC/+] or [DEC/-] or rotate the VALUE dial to make the setting.
- **11.** Press [F3 (COPY)].

The confirmation screen appears.

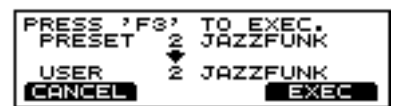

**12.** Press [F3 (EXEC)] to carry out the procedure.

#### **MEMO**

Press [F1 (CANCEL)] to cancel it.

# **Copying Mixer Settings (MIXER COPY)**

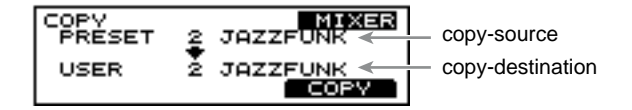

- **1.** Press [KIT], then  $[F3 ( \triangle \text{MENU})]$ . [KIT] lights, and a pop-up menu appears.
- **2.** Press [INC/+], rotate the VALUE dial, or press CURSOR [ ] to move the cursor to "COPY."
- **3.** Press [F3] to confirm your choice. The "COPY" screen appears.
- **4.** Press CURSOR  $\left[ \right]$  to move the cursor to "COPY."
- **5.** Press [INC/+] or [DEC/-] or rotate the VALUE dial to select "MIXER."
- **6.** Press CURSOR  $\begin{bmatrix} \nabla \end{bmatrix}$  to move the cursor to the copysource drum kit.
- **7.** Press [INC/+] or [DEC/-] or rotate the VALUE dial to make the setting.

"PRESET" refers to the Preset drum kits (the drum kits loaded when the TD-8 was shipped); "USER" refers to drum kits that can be edited.

### **MEMO**

When restoring an edited drum kit to its factory settings, select a Preset drum kit as the copy source.

- **8.** Press CURSOR  $\sqrt{\phantom{a}}$  to move the cursor to the copydestination kit.
- **9.** Press [INC/+] or [DEC/-] or rotate the VALUE dial to make the setting.
- **10.** Press [F3 (COPY)].

The confirmation screen appears.

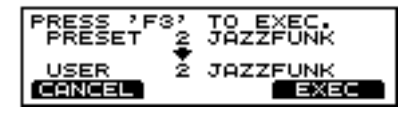

**11.** Press [F3 (EXEC)] to carry out the procedure.

### **MEMO**

Press [F1 (CANCEL)] to cancel it.

# **Copying Studio Settings (EFFECT COPY)**

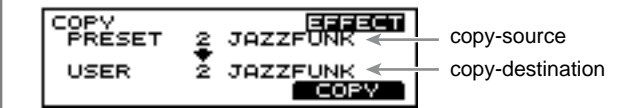

- **1.** Press [KIT], then  $[F3 ( \triangle \text{MENU})]$ . [KIT] lights, and a pop-up menu appears.
- **2.** Press [INC/+], rotate the VALUE dial, or press CURSOR [ ] to move the cursor to "COPY."
- **3.** Press [F3] to confirm your choice. The "COPY" screen appears.
- **4.** Press CURSOR [**△** ] to move the cursor to "COPY."
- **5.** Press [INC/+] or [DEC/-] or rotate the VALUE dial to select "EFFECT."
- **6.** Press CURSOR  $\begin{bmatrix} \nabla \end{bmatrix}$  to move the cursor to the copysource kit.
- **7.** Press [INC/+] or [DEC/-] or rotate the VALUE dial to make the setting.

"PRESET" refers to the Preset drum kits (the drum kits loaded when the TD-8 was shipped); "USER" refers to drum kits that can be edited.

### **MEMO**

When restoring an edited drum kit to its factory settings, select a Preset drum kit as the copy source.

- **8.** Press CURSOR  $\begin{bmatrix} \nabla \end{bmatrix}$  to move the cursor to the copydestination drum kit.
- **9.** Press [INC/+] or [DEC/-] or rotate the VALUE dial to make the setting.
- **10.** Press [F3 (COPY)].

The confirmation screen appears.

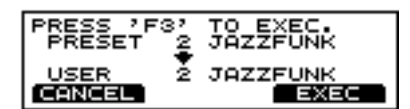

**11.** Press [F3 (EXEC)] to carry out the procedure.

### **MEMO**

Press [F1 (CANCEL)] to cancel it.

# **Making Settings for the Preview Button**

To audition and edit instruments, tap [PREVIEW]. Press [TRIG SELECT] to select the trigger input number corresponding to the pad/sound you wish to listen to. The trigger number will appear in the upper right of the display. You can also distinguish the head and rim by checking whether [RIM] is lit or not.

Here, set the velocity to be used during preview.

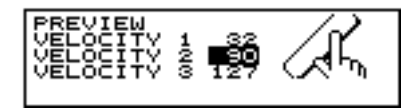

- **1.** Press [SETUP], then  $[F3 ( \triangle \text{MENU})]$ . [SETUP] lights, and a pop-up menu appears.
- **2.** Press [INC/+] or [DEC/-], rotate the VALUE dial, or press CURSOR  $[\triangle]$  or  $[\nabla]$  to move the cursor to "PREV."
- **3.** Press [F3] to confirm your choice. The "PREV" screen appears.
- **4.** Press CURSOR  $[\triangle]$  or  $[\nabla]$  to move the cursor to "VELOCITY 1."
- **5.** Press [INC/+] or [DEC/-] or rotate the VALUE dial to make the setting.
- **6.** Set "VELOCITY 2" and "VELOCITY 3" in the same manner.

### **HINT**

Pressing [PREVIEW] allows you to preview at the velocity indicated by the cursor position.

**7.** Press [KIT]. The "DRUM KIT" screen appears.

### **VELOCITY: 0–127**

### **How to Play Sounds in Preview**

#### **By holding down [SHIFT] and pressing [PREVIEW]**

The volume alternates in this order: "VELOCITY 1," "VELOCITY 2," and "VELOCITY 3."

#### **By pressing [PREVIEW] ONLY**

Plays at the velocity in force the last time [SHIFT] and [PREVIEW] were pressed.

### **NOTE**

*When power to the TD-8 is turned on, Preview plays at the volume of "VELOCITY 2."*

# **Chapter 9 Features Using MIDI**

There are many possibilities when using MIDI, such as:

#### **Use an external sequencer to save/load drum kits, pattern data, etc. (Bulk dump)**

### **Use the pads to play external instruments**

You can layer sounds on the TD-8 as well as play sounds from MIDI sound modules and samplers [\(p. 151\)](#page-150-0).

### **Use the TD-8 as a sound module**

When used with a MIDI sound module, rather than just being capable of using percussion sets, the TD-8 can handle an even greater number of instruments simultaneously [\(p. 104\)](#page-103-0).

### $R \gg$

*For more on MIDI, refer to "About MIDI" ([p. 176](#page-175-0)).*

# <span id="page-148-0"></span>**Saving Data to an External MIDI Instrument (BULK DUMP)**

# **Saving Data**

To save data, use the external sequencer as you would when recording musical data, and perform the following steps on the TD-8 as shown in the following diagram.

**1.** Use a MIDI cable to connect the TD-8's MIDI OUT connector to the MIDI IN connector of the external sequencer.

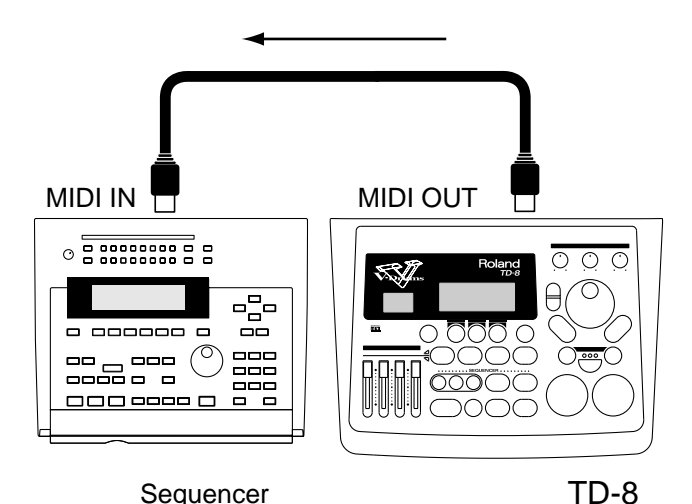

**2.** Press [SETUP], then [F2 (MIDI)], and then [F3 (BULK)]. [SETUP] lights, and the "BULK DUMP" screen appears.

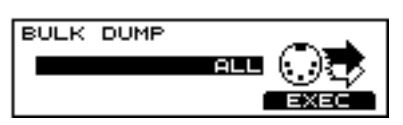

- **3.** Press [INC/+] or [DEC/-] or rotate the VALUE dial to select the data that will be transmitted.
- **4.** If "USER PURC SET" and "DRUM KIT" are selected, go to Step **5**; otherwise, proceed to Step **7**.
- **5.** Press CURSOR  $\sqrt{\phantom{a}}$  to move the cursor to the bottom row.
- **6.** Press [INC/+] or [DEC/-] or rotate the VALUE dial to select the details of the content to be sent.
- **7.** Start the recording process of the external sequencer.

**8.** Press [F3 (EXEC)] to begin sending the data.

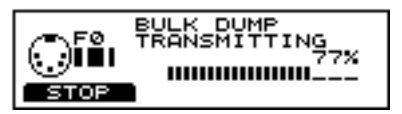

### **MEMO**

If you wish to cancel this, press [F1 (STOP)].

**9.** When you have finished sending the data, the following screen appears.

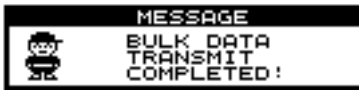

**TRANSMIT DATA: ALL, SETUP, DRUM KIT, USER PERC SET, USR PTNS&SONGS**

### **ALL:**

All data, including setup, drum kit, User percussion set, User pattern, and song data is sent.

### **SETUP:**

Trigger, pad, and other kinds of settings are sent.

### **DRUM KIT:**

### **ALL:**

All data for Drum Kits 1–64 is sent.

#### **1–64:**

Only the data for the selected drum kit is sent.

**USER PERC SET:**

### **ALL:**

All data for the User Percussion Sets 1–2 is sent.

#### **USER1–2:**

Only the data for the selected User percussion set is sent.

#### **USR PTNS&SONGS:**

All data for User Patterns 701–800 and Songs 1–50 is sent.

# **NOTE**

*Bulk Dump is one kind of System Exclusive message. Be sure to use an external MIDI sequencer that is capable of recording System Exclusive messages. In addition, confirm that the sequencer is not set to "Do not receive System Exclusive messages."*

# **Returning Saved Data to the TD-8**

**1.** Use a MIDI cable to connect the TD-8's MIDI IN connector to the MIDI OUT connector of the external sequencer.

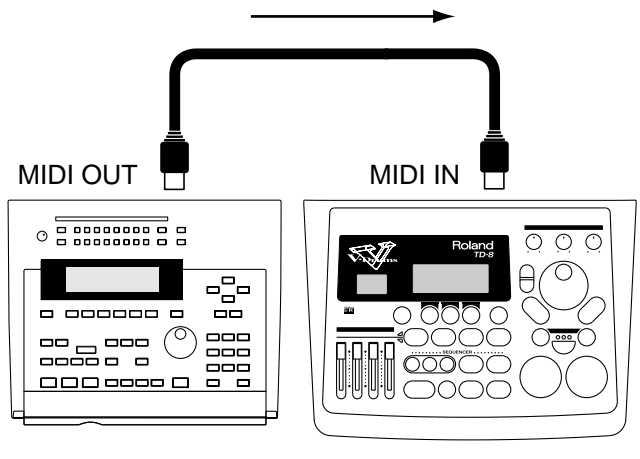

### Sequencer TD-8

**2.** Send the settings data from the external sequencer to the TD-8.

The transmitted settings are reproduced.

### **NOTE**

*At this time, the TD-8's data is overwritten. Back up any important data as needed before carrying out this operation.*

# **Setting the Device ID**

The setting described here is necessary only when you wish to transmit separate data to two or more TD-8 units at the same time. Do not change this setting in any other case.

# **NOTE**

*If you lose track of the Device ID setting that was used when saving data via a bulk dump, it will no longer be possible to reload the bulk data that was saved.* 

### **MEMO**

At the factory settings, the device ID is set to "17."

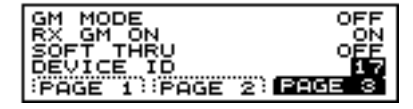

- **1.** Press [SETUP], then [F2 (MIDI)], then [F1 (GLOBAL)], and then [F3 (PAGE 3)]. [SETUP] lights, and the "MIDI GLOBAL" screen appears.
- **2.** Press CURSOR  $\vert \blacktriangledown \vert$  to move the cursor to "DEVICE ID."

**3.** Press [INC/+] or [DEC/-] or rotate the VALUE dial to make the setting.

### **DEVICE ID: 1–32**

### **Example:**

Suppose that when data was saved via bulk dump, the TD-8's Device ID was set to "17." When re-transmitting this data back to the TD-8, it won't receive if the Device ID is set to something other than "17."

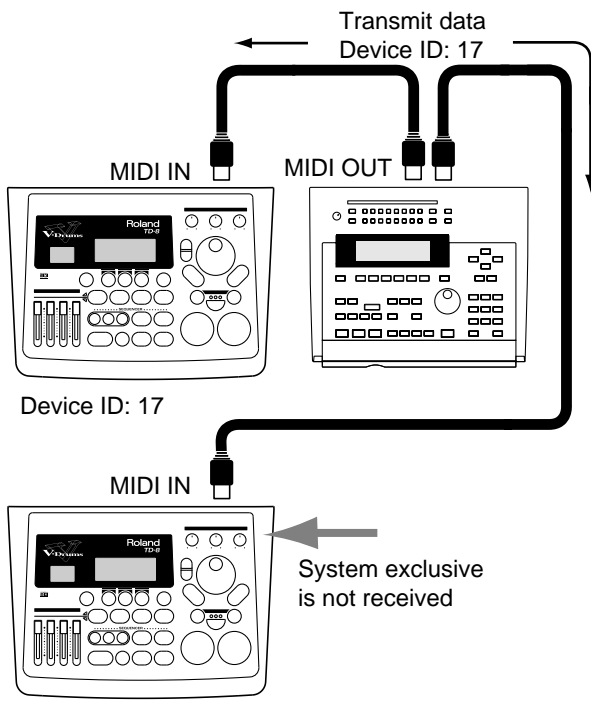

Device ID: 16

# <span id="page-150-0"></span>**Sounding an External MIDI Sound Module by Playing a Pad**

This sets the TD-8 so that the external MIDI sound module is sounded when the pads are struck.

### **HINT**

With this setting, both the TD-8 and the external sound module can play simultaneously.

Use a MIDI cable to connect the TD-8's MIDI OUT to the MIDI IN connector of the external MIDI sound module.

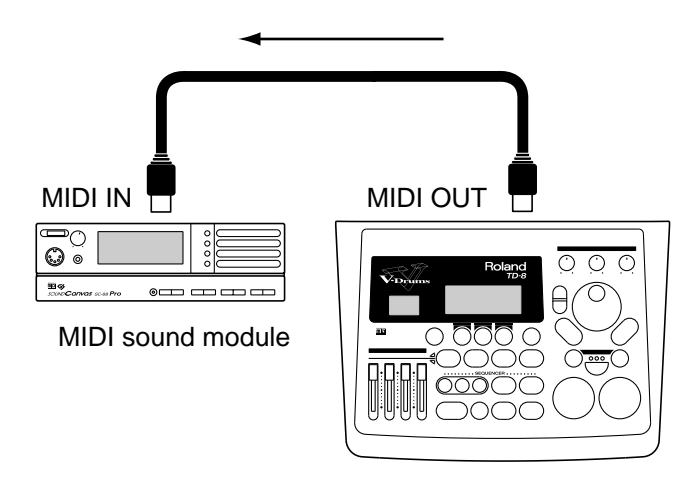

TD-8

# <span id="page-150-1"></span>**Specifying the Note Numbers the Pads Send**

You can select the MIDI note number (key number) that each pad will transmit. Set this to the note number of the sound that you wish to play on the external sound module or sampler.

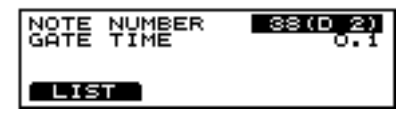

**1.** Press [KIT], then [F1 (INST)], then [F2 (EDIT)], and then [F3 (MIDI)].

[KIT] lights, and the "INST MIDI" screen appears.

- **2.** Strike a pad. The settings screen for the struck pad appears.
- **3.** Press CURSOR  $\left[ \bigwedge \right]$  to move the cursor to "NOTE" NUMBER."

**4.** Press [INC/+] or [DEC/-] or rotate the VALUE dial to select the note number.

#### **NOTE NUMBER: 0 (C -1) –127 (G 9)**

#### $\mathbb{R}^3$

*For information on factory-set program change settings, refer to ["NOTE NUMBERS assigned to each TRIGGER INPUTS"](#page-184-0)  [\(p. 185\)](#page-184-0) in the ["Preset Percussion Set List."](#page-183-0)*

#### **MEMO**

For the hi-hat, make the setting only for the note number for the Open Hi-Hat (default setting is 46 (A#2)). This setting will adjust the closed and pedal sounds as well.

#### **Example:**

If you decrease the Open Hi-Hat note number by "2," the Close and Pedal settings will also decrease by "2."

### **Selecting the Note Number from the List**

This displays the list of note numbers assigned to the head.

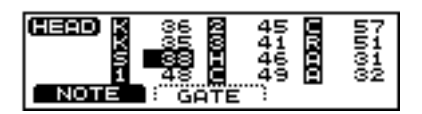

**1.** Press [KIT], then [F1 (INST)], then [F2 (EDIT)], and then [F3 (MIDI)].

[KIT] lights, and the "INST MIDI" screen appears.

- **2.** Press CURSOR  $[\triangle]$  to move the cursor to "NOTE NUMBER."
- **3.** Press [F3 (LIST)]. The "NOTE LIST" screen appears.

#### Ⅰ⊗

*An asterisk ( ) appears in the display when the same note number is selected for more than one pad. For more detailed information, refer to the column in the foregoing paragraph.*

**4.** Strike a pad.

The cursor moves to the setting for the pad that was struck.

#### **HINT**

You can make the selection by pressing CURSOR  $[$   $\triangle$   $]$ or  $\lceil$   $\blacktriangledown$  1 and [TRIG SELECT].

**5.** Press [INC/+] or [DEC/-] or rotate the VALUE dial to make the setting.

#### **When Setting Multiple Pads to the Same Note Number**

When the note number is set to be more than one pad received, the instrument assigned to the pad with the lowest TRIGGER INPUT number is played. When note numbers for the head and rim are duplicated, the head instrument is played.

### **HINT**

An asterisk  $($  $\bullet$   $)$  appears in the "NOTE LIST" screen for TRIGGER INPUTS that are not sounded.

#### **MEMO**

When the pad is struck, the note number set for the pad is sent.

#### **Example:**

When "38" is specified for the head and rim for TRIGGER INPUT 3 (SNARE) and the head for TRIGGER INPUT 4 (TOM1), the following occurs.

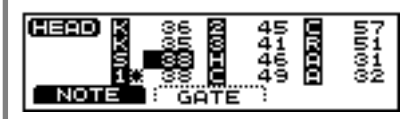

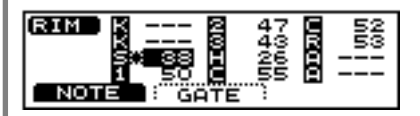

In this case, when Note Number 38 is received, the instrument assigned to the HEAD of TRIGGER INPUT 3 (SNARE) is played.

# **Setting the Gate Time**

For each pad, you can specify the length of time the note will "hold" during transmission from the MIDI OUT. Percussion sound modules normally produce sound only in response to "Note on" messages, and ignore "Note off" messages. However general-purpose sound modules or

samplers do receive the note-off messages that are transmitted and respond by turning off the sound. For example, if you are triggering a "loop" in a sampler, or other sounds then the gate time parameter is very important. With the factory defaults (preset values), the transmitted gate time is set to the minimum value.

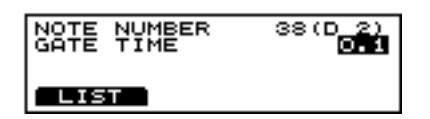

**1.** Press [KIT], then [F1 (INST)], then [F2 (EDIT)], and then [F3 (MIDI)].

[KIT] lights, and the "INST MIDI" screen appears.

- **2.** Press CURSOR  $\begin{bmatrix} \nabla \end{bmatrix}$  to move the cursor to "GATE" TIME."
- **3.** Press [INC/+] or [DEC/-] or rotate the VALUE dial to make the setting.

### **MEMO**

Press [F3 (LIST)] to display a table of gate times assigned to the pads in the selected kit.

Strike a pad, press CURSOR  $\left[\begin{array}{c} \blacktriangle \end{array}\right]$  or  $\left[\begin{array}{c} \blacktriangledown \end{array}\right]$ , or press [TRIG SELECT] to move the cursor.

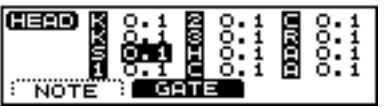

### **GATE TIME: 0.1–8.0**

# **Setting the MIDI Channels**

For setting the MIDI channel, refer to ["Setting the MIDI](#page-153-0)  [Channel for a Part" \(p. 154\).](#page-153-0) Performance on the pads is transmitted from MIDI OUT on the same channel as the channel setting for the Drum kit part ("KIT" in the setting page).

# <span id="page-152-0"></span>**Using with the Roland SPD-20 (SOFT THRU)**

This section explains how you can use the Roland SPD-20(a MIDI controller) together with the TD-8's pads to play internal sounds and an external sound module.

**1.** Connect the SPD-20, TD-8, and external sound module, etc.

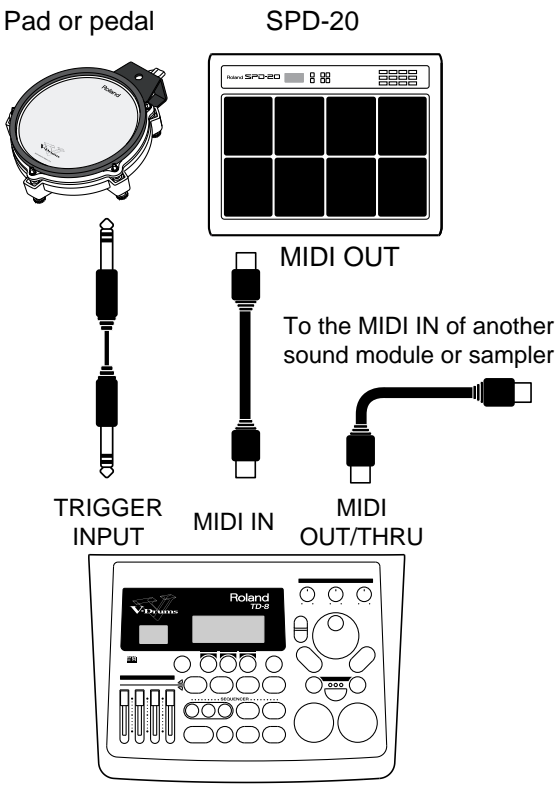

**2.** Press [SETUP], then [F2 (MIDI)], then [F1 (GLOBAL)], and then [F3 (PAGE 3)].

[SETUP] lights, and the "MIDI GLOBAL" screen appears.

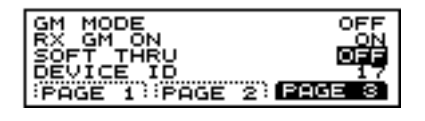

- **3.** Press CURSOR  $\left[\right]$  or  $\left[\right]$  to move the cursor to "SOFT THRU."
- **4.** Press [INC/+] or [DEC/-] or rotate the VALUE dial to set this to "ON."

The messages (except for System Exclusive) received at MIDI IN will also be transmitted from the MIDI OUT/ THRU connector.

### **HINT**

If this setting is not used, leave it "OFF" as the trigger response of the pads will be faster.

**SOFT THRU: OFF, ON**

# <span id="page-153-1"></span>**Making Global MIDI Settings for the TD-8**

# <span id="page-153-0"></span>**Setting the MIDI Channel for a Part**

For each part, you can specify the channel on which the TD-8 will receive and transmit MIDI messages.

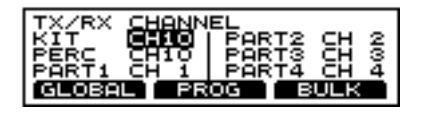

- **1.** Press [SETUP], and then [F2 (MIDI)]. [SETUP] lights, and the "TX/RX CHANNEL" screen appears.
- **2.** Press CURSOR  $[\triangle]$  or  $[\nabla]$  to move the cursor to the part for which the MIDI channel is to be set.
- **3.** Use [INC/+] or [DEC/-] or rotate the VALUE dial to select the channel.

At a setting of "1" through "16," MIDI messages will be transmitted and received on that channel. A setting of "OFF" lets you turn off reception for that part, so that notes are not received.

### HINT

Drum kit parts and percussion parts can be overlaid and set to "CH 10."

### <span id="page-153-2"></span>**CHANNEL: CH1–CH16, OFF**

### **NOTE**

*In GM mode [\(p. 159](#page-158-0)), the part's channel is predetermined, and thus cannot be changed. In GM mode, lines crossing these out appear, as shown in the figure below.*

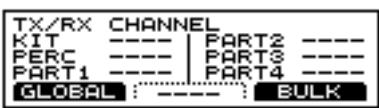

# **Setting Priority for Playing Drums and Percussion (CHANNEL 10 PRIORITY)**

This setting is necessary when both drum kit part and percussion part are simultaneously assigned to Channel 10. This setting selects which instrument has "priority" in being played when the same note number is assigned to both a pad and an instrument in the percussion set. When data is imported to the TD-8 from an external sequencer ([p. 112\)](#page-111-0), the

#### part selected here is recorded.

#### CH10

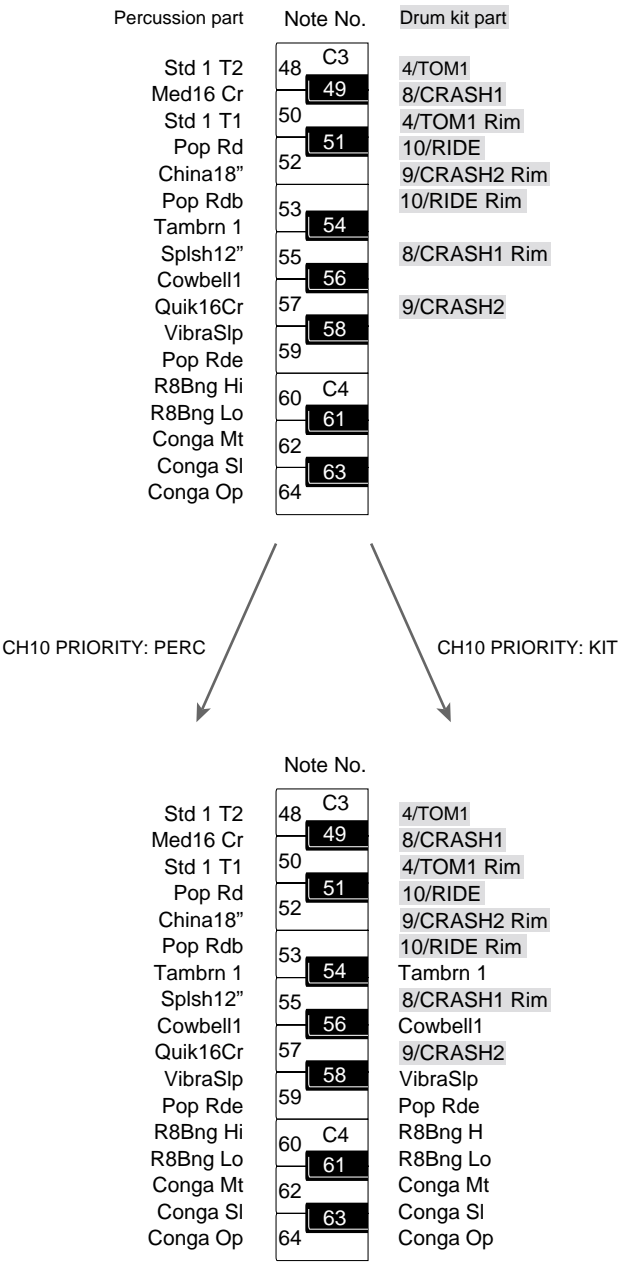

**1.** Press [SETUP], then [F2 (MIDI)], then [F1 (GLOBAL)], and then [F1 (PAGE 1)].

[SETUP] lights, and the "MIDI GLOBAL" screen appears.

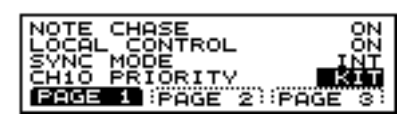

- **2.** Press CURSOR  $\begin{bmatrix} \nabla \end{bmatrix}$  to move the cursor to "CH10 PRIORITY."
- **3.** Press [INC/+] or [DEC/-] or rotate the VALUE dial to make the setting.

## **Chapter 9 Features Using MIDI**

#### <span id="page-154-0"></span>**CH10 PRIORITY: KIT, PERC**

#### **KIT**:

When a duplicate note number is received, the instrument assigned to the drum kit part (the pad instrument) sounds. Other note number is received, the percussion part instrument is played.

#### **PERC**:

The percussion part instrument is always sounds.

# **Switching Off Local Control**

This setting is required when you wish to record your pad performance on an external MIDI sequencer.

The performance data from the pad, rather than being sent directly to the sound module section (Local Control Off), is first sent to the external sequencer, and then on to the TD-8's sound module.

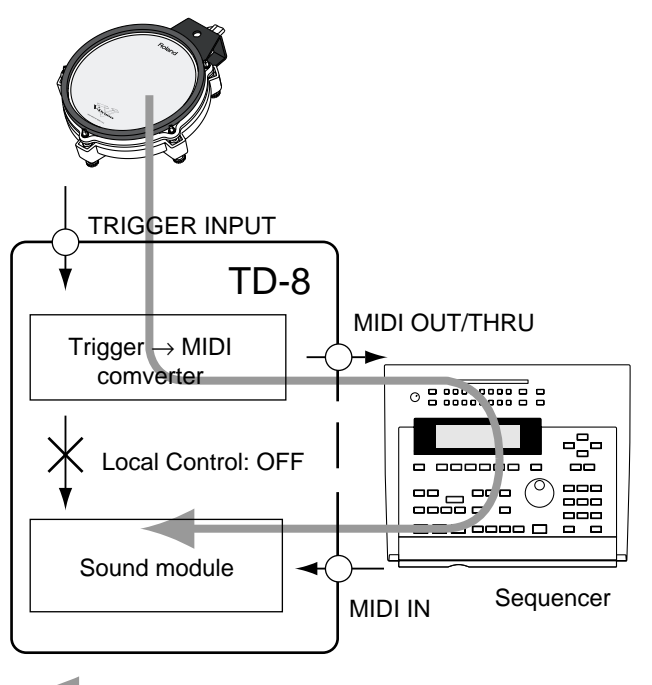

: Performance data flow route

### **NOTE**

*If you make connections and record as shown, with a setting of Local On, duplicate notes will be re-transmitted to the TD-8 and will not be played correctly.*

**1.** Press [SETUP], then [F2 (MIDI)], then [F1 (GLOBAL)], and then [F1 (PAGE 1)]. [SETUP] lights, and the "MIDI GLOBAL" screen appears.

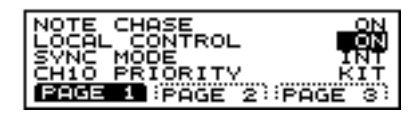

- **2.** Press CURSOR  $[\triangle]$  or  $[\nabla]$  to move the cursor to "LOCAL CONTROL."
- **3.** Press [INC/+] or [DEC/-] or rotate the VALUE dial to set this to "OFF."

### **LOCAL CONTROL: OFF, ON**

# **Stopping Exchange of Program Change Messages**

You can specify whether or not the TD-8 will transmit and/ or receive program change messages to/from an external device.

**1.** Press [SETUP], then [F2 (MIDI)], and then [F2 (PROG)]. [SETUP] lights, and the "PROGRAM CHANGE" screen appears.

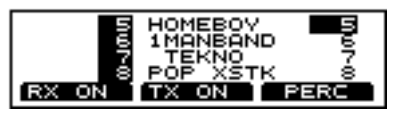

- **2.** Press CURSOR  $\left[\right]$  or  $\left[\right]$ , to select the kit to be set.
- **3.** Reception is switched on or off each time [F1] is pressed; each press of [F2] switches transmission on or off.

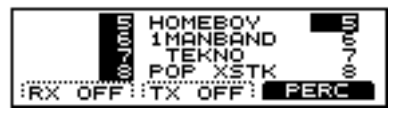

#### 咚

*Program changes assigned to the drum kits are set in ["Changing the Kit Numbers Called Up with Program Change](#page-156-0)  [Messages" \(p. 157\).](#page-156-0)*

# **Reducing Data Sent from the FD-7 (PEDAL DATA THIN)**

This function allows you to prevent an excessive amount of data from being transmitted from the pedal to the internal sequencer or via the MIDI OUT.

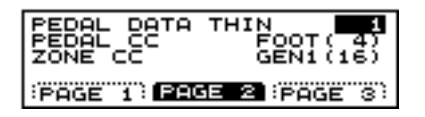

- **1.** Press [SETUP], then [F2 (MIDI)], then [F1 (GLOBAL)], and then [F2 (PAGE 2)]. [SETUP] lights, and the "MIDI GLOBAL" screen appears.
- **2.** Press CURSOR  $\left[ \bigwedge \right]$  to move the cursor to "PEDAL" DATA THIN."
- **3.** Press [INC/+] or [DEC/-] or rotate the VALUE dial to make the setting.

### **PEDAL DATA THIN: OFF, 1, 2**

### **OFF**:

Data sent from the pedal is not reduced.

#### **1**:

This reduces the data sent from the pedal. Usually, "1" is selected.

### **2**:

This reduces the data sent from the pedal. This setting results in even less data than when "1" is selected.

### **MEMO**

When you want to make smooth changes in the pitch control with the Hi-Hat control Pedal, set this to "1" or "OFF."

# <span id="page-155-0"></span>**Using the TD-8 As a Sound Module**

The TD-8 is used as a six-part multitimbral sound module. The MIDI channel selected in ["Setting the MIDI Channel for](#page-153-0)  [a Part" \(p. 154\)](#page-153-0) is used.

### ■

- *The settings discussed here are necessary only when using the TD-8 as a MIDI sound module. For information on creating drum kit sounds, refer to Chapters 1–3.*
- *If you are playing back music data for GM sound modules on the TD-8, refer to ["Using the TD-8 As a General MIDI Sound](#page-158-0)  [Module" \(p. 159\)](#page-158-0).*

Use a MIDI cable to connect the TD-8's MIDI IN to the MIDI OUT connector of an external sequencer, keyboard, etc.

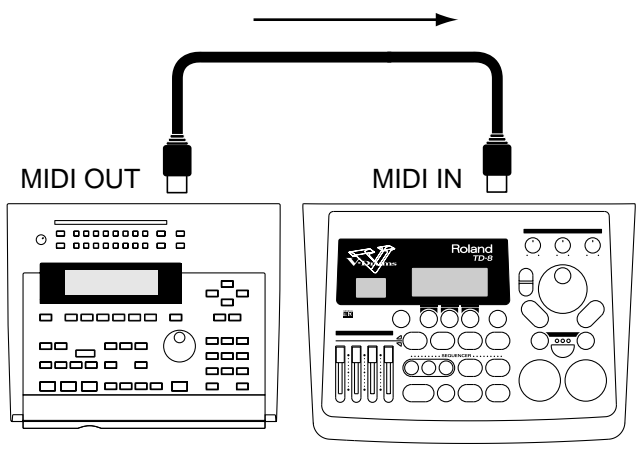

Sequencer TD-8

### **HINT**

When using the TD-8 as a sound module, the sounds you select must be assigned to a PATTERN as the pattern parameters store which sounds you are using. In this case it's best to use an empty pattern to make these settings.

- 1. Press [PATTERN], then [F3 (  $\triangle$  MENU)]. [PATTERN] lights, and a pop-up menu appears.
- **2.** Press [INC/+] or [DEC/-], rotate the VALUE dial, or
	- press CURSOR  $\left[\right]$  or  $\left[\right]$  to move the cursor to "NEW."
- **3.** Press [F3] to confirm your choice.

An empty pattern is automatically selected.

# **NOTE**

*If all of the patterns have been used, this can't be selected. Refer to ["Deleting a Pattern \[DELETE\]" \(p. 116\)](#page-115-0) and delete an unwanted pattern before you record.* 

# **Setting Up the Correspondence between Pads and Received Note Numbers**

啼

*Refer to ["Specifying the Note Numbers the Pads Send" \(p.](#page-150-1)  [151\).](#page-150-1)*

# <span id="page-156-0"></span>**Changing the Kit Numbers Called Up with Program Change Messages**

You can freely select the correspondence between Program Change numbers and the drum kits that are called up.

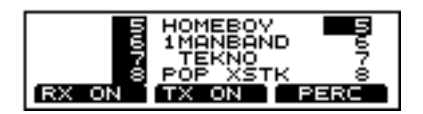

- **1.** Press [SETUP], then [F2 (MIDI)], and then [F2 (PROG)]. [SETUP] lights, and the "PROGRAM CHANGE" screen appears.
- **2.** Press CURSOR  $\left[ \bigwedge \cdot \right]$  or  $\left[ \bigvee \cdot \right]$  to move the cursor to the kit for which the Program Number is to be set.
- **3.** Press [INC/+] or [DEC/-] or rotate the VALUE dial to select the Program Number to be received.

### $R\otimes$

*An asterisk ( ) appears in the display when the same program number is selected for more than one drum kit. For more detailed information, refer to the column in the foregoing paragraph.*

### **PROGRAM NUMBER: 1–128**

(Program Change: 0–127)

### **MEMO**

Factory-set program number settings are same as drum kit numbers.

### <span id="page-156-1"></span>**About Drum Kit and Percussion Set Program Changes**

#### **When the Same Program Change is Specified for the Drum Kit and Percussion Set**

When the drum kit part and percussion part are assigned to the same MIDI channel and the Program Change is set to each in duplicate is received, then both the drum kit and percussion set are called up.

### **MEMO**

The selected Program Change is sent during transmission.

#### **When the Same Program Change Number is Set for Multiple Drum Kits or Percussion Sets**

When the Program Change is set to more than one drum kit or percussion set received, the lowest-numbered drum kit or percussion set is called up.

# **HINT**

An asterisk  $($   $\bullet$   $)$  appears at the drum kit or percussion set that is not called up.

### **MEMO**

The selected Program Change is sent during transmission.

# <span id="page-157-0"></span>**Changing the percussion set Numbers Called Up with Program Change Messages**

You can freely select the correspondence between Program Change numbers and the percussion sets that are called up.

# **HINT**

You can also change program changes in the Preset percussion sets.

# **NOTE**

*Program changes in GM mode [\(p. 159](#page-158-0)) are predetermined, and thus cannot be changed.*

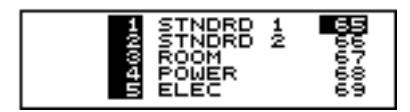

- **1.** Press [SETUP], then [F2 (MIDI)], then [F2 (PROG)], and then [F3 (PERC)]. [SETUP] lights, and the "PERC" screen appears.
- **2.** Press CURSOR  $[\triangle]$  or  $[\nabla]$  to move the cursor to the percussion set for which the Program Change number is to be set.
- **3.** Press [INC/+] or [DEC/-] or rotate the VALUE dial to select the Program Change number to be received.

### **PROGRAM NUMBER: 1–128**

(Program Change: 0–127)

#### 坚

- *For more on drum kit and percussion set program changes, refer to the column on [p. 157](#page-156-1).*
- *For information on factory-set program change settings, refer to ["Preset Percussion Set List" \(p. 184\)](#page-183-0).*

# **Changing the Settings for Parts and Percussion Sets**

### 晚

*For more information on the procedures for making these settings, refer to ["Making the Settings for the Part" \(p. 102\).](#page-101-0)*

By using an external MIDI device, you can switch backing part (Part 1-4, drum kit part, and part) instruments. Send the Program Change (PC) and Control Change Bank Select (CC0#, CC32#) from the external MIDI device to the TD-8.

# **NOTE**

*For instructions on how to send Bank Select and Program Change from an external MIDI device, refer to the owner's manual for the external MIDI device.*

### Ⅳ

*For more on the correspondence between backing parts and Bank Select and Program Change messages, refer to the ["Backing Instrument List" \(p. 186\)](#page-185-0) and ["MIDI](#page-199-0)  [Implementation" \(p. 200\)](#page-199-0).*

# <span id="page-158-2"></span><span id="page-158-0"></span>**Using the TD-8 As a General MIDI Sound Module**

The TD-8 features a convenient **GM mode** for playback of GM scores (music data for GM sound modules).

#### 竖

*For more on the GM system, refer to [p. 13](#page-12-0).*

# <span id="page-158-1"></span>**Switching to the GM Mode**

For proper playback of GM scores, it is necessary to set the sound module to GM mode and initialize for use with GM data.

#### **The TD-8 switches to GM mode at the following times.**

- **When switching to GM mode**
- **When a GM System ON message is received from an external MIDI device**
- **When a song in which a GM System ON message is recorded is played back, and the GM System ON message is received**

When the TD-8 is switched to GM mode, percussion sets for use with the GM system are assigned to Part 10, and all other parts are assigned to PIANO 1. This setting cannot be changed in the TD-8. Change the setting by sending the Control Change Bank Select (CC0#, CC32#) and Program Change (PC) from the external MIDI device.

# **NOTE**

- *Program changes in GM mode are predetermined, and thus cannot be changed. Program changes set in ["Changing the](#page-157-0)  [percussion set Numbers Called Up with Program Change](#page-157-0)  [Messages" \(p. 158\)](#page-157-0) cannot be used.*
- *Drum kit parts cannot be played using MIDI messages sent from an external device. They can be played only by playing pads connected to the TD-8.*
- *The pan of the percussion set is based on how the set sounds from where the drums are played. Be aware that the panning recommended with General MIDI is reversed.*
- *Sequencers cannot be used in GM mode. The [PATTERN], [SONG], [PLAY/STOP], [REC], [TOP], [FWD], [BWD], [CLICK], and [TEMPO] buttons are disabled.*

### $R$

*Use the program changes in the ["Preset Percussion Set List"](#page-183-0)  [\(p. 184\)](#page-183-0) and ["Backing Instrument List" \(p. 186\)](#page-185-0).*

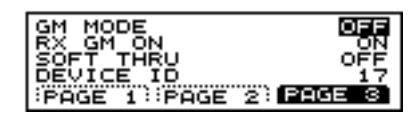

- **1.** Press [SETUP], then [F2 (MIDI)], then [F1 (GLOBAL)], and then [F3 (PAGE 3)]. [SETUP] lights, and the "MIDI GLOBAL" screen appears.
- **2.** Press CURSOR  $[\triangle]$  to move the cursor to "GM MODE."
- **3.** Press [INC/+] or [DEC/-] or rotate the VALUE dial to set this to "ON."

"GM ON" is displayed in the "DRUM KIT" screen.

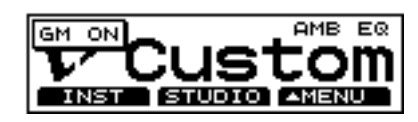

### **MEMO**

In GM mode, parameters that cannot be set are crossed out.

# **GM System ON Message**

This is a message that switches a device's operational mode to a status suitable for use with the GM system, and initializes the sound module so that it is compatible with the GM system.

### **NOTE**

*When "RX GM ON" is set to "OFF," the GM System ON message is ignored.*

**LAS** 

*For more on the "RX GM ON" settings, refer to [p. 160.](#page-159-0)*

# <span id="page-159-0"></span>**To Prevent Switching to GM Mode**

This setting prevents the TD-8 from switching to GM mode, even when a "GM System ON message" is received from an external MIDI device.

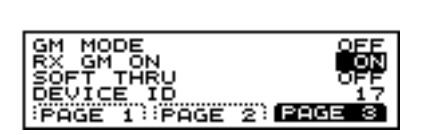

- **1.** Press [SETUP], then [F2 (MIDI)], then [F1 (GLOBAL)], and then [F3 (PAGE 3)]. [SETUP] lights, and the "MIDI GLOBAL" screen appears.
- **2.** Press CURSOR  $[\triangle]$  or  $[\nabla]$  to move the cursor to "RX" GM ON."
- **3.** Press [INC/+] or [DEC/-] or rotate the VALUE dial to make the setting.

### **RX GM ON: OFF, ON**

### **OFF**:

Even when a "GM System ON message" is received, the TD-8 does not switch to GM mode.

If you wish to switch to GM mode, follow the

procedures described on [p. 159](#page-158-1) to switch manually. **ON**:

When a "GM System ON message" is received, the TD-8 switches to GM mode.

# **Playing Along with a GM Score**

### **Playing Back GM Scores**

**1.** Use a MIDI cable to connect the TD-8's MIDI IN connector to the MIDI OUT connector of the external sequencer.

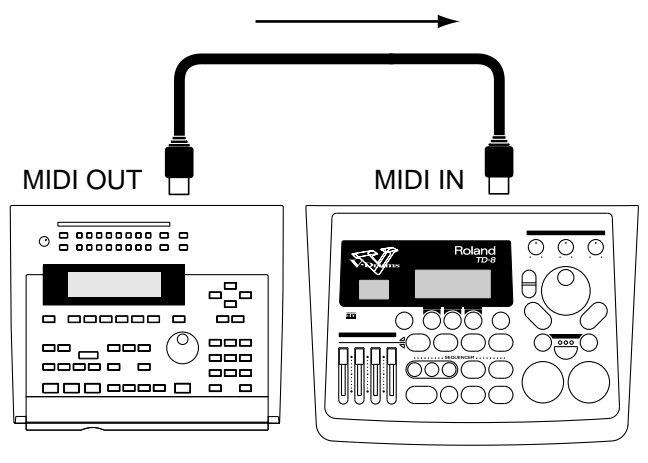

#### Sequencer TD-8

**2.** Follow the procedures In ["Switching to the GM Mode"](#page-158-1)  [\(p. 159\)](#page-158-1) to set GM mode to ON.

### **HINT**

Normally, the "GM SYSTEM ON MESSAGE" is recorded at the very beginning of the GM score, so the TD-8 automatically switches to GM mode when a GM score is played back from the beginning. However, if playback starts from somewhere within the GM score, the TD-8 fails to switch to GM mode, and the data is not played back properly. When playing back GM scores, use the button to be sure you have switched to GM mode.

**3.** Play back the GM score using the external device. For playback instructions, refer to the owner's manual for the external device.

# **NOTE**

*The TD-8 is not compatible with GS Format (a common specification advocated by Roland for standardizing multitimbral sound modules). Music data marked with the GS logo (GS music data) may not play back properly.*

### **MEMO**

The TD-8's GM mode is turned off only when the "GM SYSTEM OFF MESSAGE" is received and when the procedure on [p. 159](#page-158-1) is used to set "GM MODE" to "OFF." Since the "GM SYSTEM OFF MESSAGE" is not recorded in some GM scores, after playback is finished, refer to [p. 159](#page-158-1) and set "GM MODE" to "OFF." The sequencer cannot be used while the GM mode is in effect.

# <span id="page-160-0"></span>**Preventing Reception of MIDI Messages for a Specific Part**

This setting prevents reception of MIDI messages for a specific part during playback of a GM score.

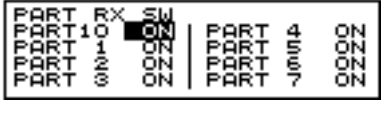

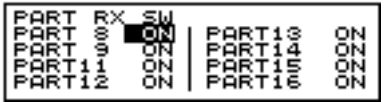

- **1.** Turn GM mode on ([p. 159](#page-158-1)).
- **2.** Hold down [SHIFT] and press [MIXER]. The "PART RX SW" screen appears.
- **3.** Press CURSOR  $[\triangle]$  or  $[\nabla]$  to move the cursor to the part to be set not to receive MIDI messages.

### **HINT**

Pressing CURSOR  $\vert \blacktriangledown \vert$  when the cursor is at "PART 7" switches the display to the settings screen for PARTS 8– 16 (except PART 10).

**4.** Press [INC/+] or [DEC/-] or rotate the VALUE dial to set this to "OFF."

### **PART 1-16: OFF, ON**

### **OFF:**

MIDI messages are not received.

#### **ON:**

MIDI messages are received.

# **MIDI Messages for Precise Expressiveness in Performances**

# **Messages for Hi-Hat Control**

The TD-8's hi-hat controller also transmits the depth to which the pedal is pressed, using control change messages. By default (factory preset), control change 4 is used. Reception/transmission to/from an external MIDI sequencer will use this number.

If a MIDI device that you are using already uses control change numbers 4, you can change these numbers.

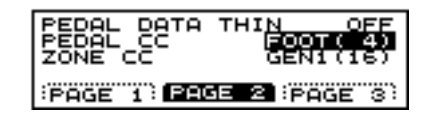

- **1.** Press [SETUP], then [F2 (MIDI)], then [F1 (GLOBAL)], and then [F2 (PAGE 2). [SETUP] lights, and the "MIDI GLOBAL" screen appears.
- **2.** Press CURSOR  $\left[\right]$  or  $\left[\right]$  to move the cursor to "PEDAL CC."
- **3.** Press [INC/+] or [DEC/-] or rotate the VALUE dial to choose the control change number.

### **PEDAL CC: OFF, MOD ( 1), FOOT ( 4), GEN1 (16), GEN2 (17)**

### **OFF**:

Hi-hat data control will not be received or transmitted via MIDI IN or MIDI OUT.

### **MOD (1), FOOT (4), GEN1 (16), GEN2 (17)**:

The specified control change will be used for hi-hat control. This setting will be used both for reception at MIDI IN and for transmission from MIDI OUT.

# **Messages for Positional Sensing**

The TD-8 uses control change messages to indicate the position a snare pad was hit. The position from the center of the pad outward to the rim is indicated by control change 16 for the snare drum (TRIGGER INPUT 3). These numbers are used for both transmission and reception to/from an external MIDI device.

If a MIDI device that you are using already uses control change numbers 16, you can change these numbers.

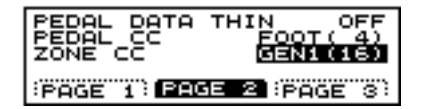

- **1.** Press [SETUP], then [F2 (MIDI)], then [F1 (GLOBAL)], and then [F2 (PAGE 2)]. [SETUP] lights, and the "MIDI GLOBAL" screen appears.
- **2.** Press CURSOR  $\sqrt{\phantom{a}}$  to move the cursor to "ZONE CC."
- **3.** Press [INC/+] or [DEC/-] or rotate the VALUE dial to choose the control change number.

### **ZONE CC: OFF, MOD ( 1), GEN1 (16), GEN2 (17)**

#### **OFF**:

Positional sensing data will not be received or transmitted via MIDI IN and MIDI OUT.

#### **MOD ( 1), GEN1 (16), GEN2 (17)**:

Positional sensing data will be handled using the specified control change. This setting is applied to reception via MIDI IN and transmission from MIDI OUT.

# **Synchronizing with an External MIDI Instrument**

This section discusses the settings that allow an external MIDI sequencer and the TD-8's sequencer to be synchronized. The device that is playing back is called the "master" and the device that is synchronizing to the playback is called the "slave."

#### **SYNC MODE: INT, EXT, REMOTE**

#### **INT (INTERNAL)**:

The TD-8's tempo setting will be used for playback/ recording. When shipped from the factory, this setting is selected.

#### **EXT (EXTERNAL)**:

The TD-8's sequencer will operate in accordance with tempo data (MIDI Clock) from the external device.

#### **REMOTE**:

The TD-8 will obey start/pause/stop messages from an external device, but will playback according to its own tempo setting.

### **Synchronizing to the playback of an external sequencer**

In this case, the TD-8 will be the slave and an external sequencer will be master.

Use a MIDI cable to connect the MIDI IN of the TD-8 to the MIDI OUT connector of the external device.

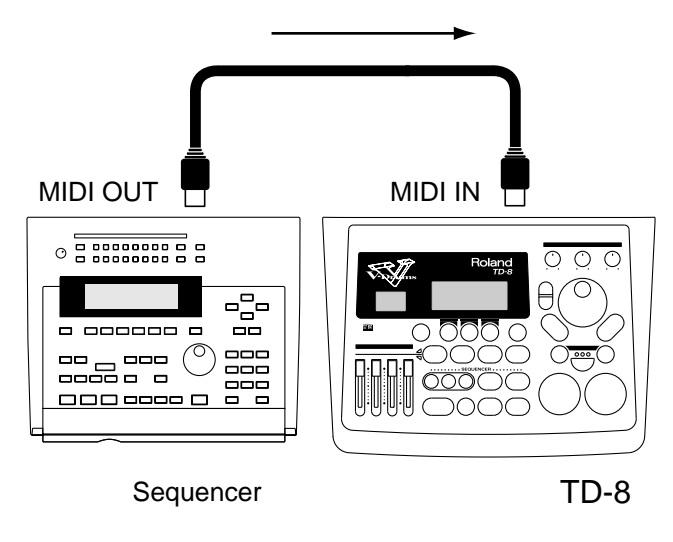

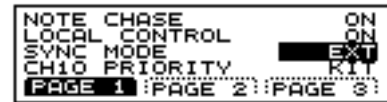

**1.** Press [SETUP], then [F2 (MIDI)], then [F1 (GLOBAL)], and then [F1 (PAGE 1). [SETUP] lights, and the "MIDI GLOBAL" screen appears.

# **Chapter 9 Features Using MIDI**

- **2.** Press CURSOR  $[\triangle]$  or  $[\nabla]$  to move the cursor to "SYNC MODE."
- **3.** Press [INC/+] or [DEC/-] or rotate the VALUE dial to set this to "EXT."
- **4.** Begin playback on the transmitting device (master). Synchronized playback will begin.

# **Synchronizing to the TD-8**

In this case, the TD-8 will be the master and an external sequencer will be slave.

Use a MIDI cable to connect the MIDI OUT of the TD-8 to the MIDI IN connector of the external device.

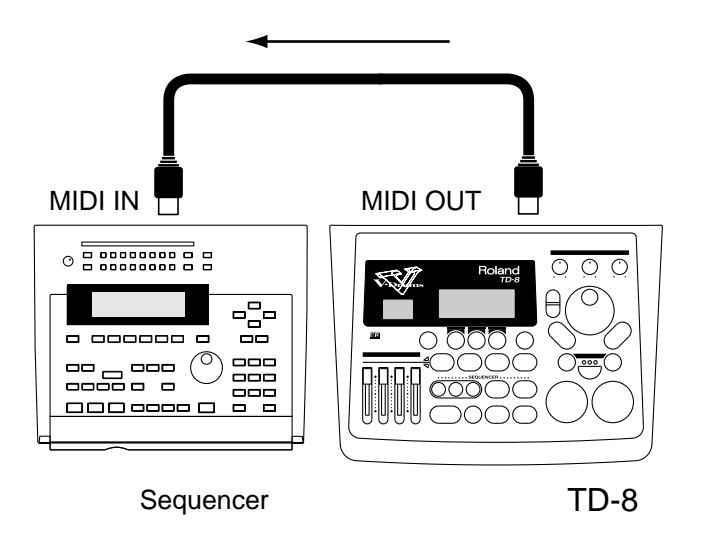

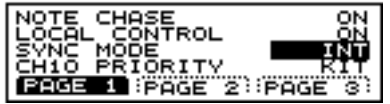

- **1.** Press [SETUP], then [F2 (MIDI)], then [F1 (GLOBAL)], and then [F1 (PAGE 1). [SETUP] lights, and the "MIDI GLOBAL" screen appears.
- **2.** Press CURSOR  $\left[\right]$  or  $\left[\right]$  to move the cursor to "SYNC MODE."
- **3.** Press [INC/+] or [DEC/-] or rotate the VALUE dial to set this to "INT."
- **4.** Make settings on the external sequencer so that it will synchronize. For setting instructions, refer to the owner's manual for the external sequencer.
- **5.** Begin playback of the TD-8. Synchronized playback will begin.

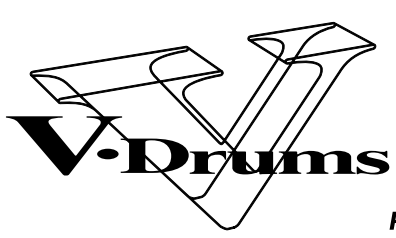

**PERCUSSION SOUND MODULE** 

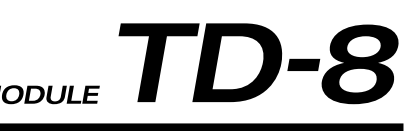

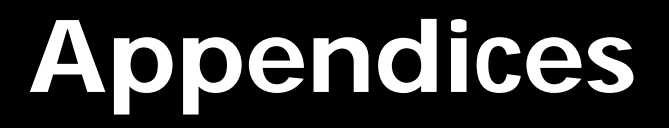

# **Troubleshooting**

This section outlines points to check if you experience problems, and what to do about them.

# **HINT**

### **Example:**

Operational procedures are shown in the following manner.

 $(IKIT] \rightarrow [F2 (STUDIO)] \rightarrow "LEVEL")$ 

- **1.** Press [KIT].
- **2.** Press [F2 (STUDIO)].
- **3.** Press CURSOR  $\left[\right]$  or  $\left[\right]$  to move the cursor to "LEVEL."

# **Problems With the Overall Sound**

# **No Sound**

### **Is the volume setting correct?**

Check the following points.

- Has the [VOLUME CONTROLS] been lowered?
	- $\rightarrow$  Rotate the [VOLUME CONTROLS] knob to be sure.
- Have the [GROUP FADERS] been lowered?
	- $\rightarrow$  Raise the [GROUP FADERS] sliders for both upper and lower instrument controls.

### **MEMO**

Pressing the [FADERS] button switches the [GROUP FADERS] functions. For more detailed information on using these functions, refer to ["Using \[FADERS\] and](#page-20-0)  [\[GROUP FADERS\]" \(p. 21\).](#page-20-0)

- Is the volume level of a instrument in the mixer lowered?  $(IMIXER] \rightarrow 'LEVEL")$ 
	- $\rightarrow$  Strike the pad for which no sound is being played to move the cursor to the slider for that pad. Press [INC/+] or [DEC/-] or rotate the VALUE dial to raise the value [\(p. 92](#page-91-0)).
- Is the volume level of a instrument in the mixer lowered?  $([MIXER] \rightarrow "LEVEL")$ 
	- $\rightarrow$  Press [INC/+] or [DEC/-] or rotate the VALUE dial to raise the value [\(p. 92](#page-91-0)).

### **Are The Pads Connected Correctly?**

- $\rightarrow$  Make sure that the pad connections are correct, and that each pad is connected to the proper input ([p. 27\)](#page-26-0).
- $\rightarrow$  Use only the provided cables to connect the pads.

**If playing rim shots on the PD-80R or PD-120, is the pad connected to TRIGGER INPUT 3 (SNARE)?**

### **Has the TD-8 been set to not output sounds ?**

Check the following points.

- If you are using brushes, have you selected a special brush kit? ([KIT])
	- $\rightarrow$  When selecting the drum kit, select one that has the following symbol in the lower right of the display.

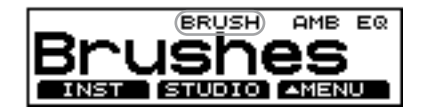

#### **HINT**

You can set the drum kit settings for brush performance [\(p. 80](#page-79-0)).

- Has the output assignment been changed? ([SETUP]  $\rightarrow$  $[F3 (\triangle MENU)] \rightarrow "OUT")$ 
	- $\rightarrow$  Hit the pad that does not sound, so that the cursor moves to the setting for that pad. Use [INC/+], [DEC/-] or the VALUE dial to select the correct output ([p. 137](#page-136-0)).
- Is the instrument number set to 1,024 (OFF)? ([KIT]  $\rightarrow$ [F1 (INST)])
	- $\rightarrow$  Select an instrument numbered 1-1,023.

### **Do you have Local Control [\(p. 155\)](#page-154-0) set to "OFF?"**

 $\rightarrow$  Local Control should be set to "ON" if an external sequencer is not being used.

# **No sound when you press the [PREVIEW]**

- Is the [PREVIEW] button velocity set to "0?" ([SETUP]  $\rightarrow$  $[F3 (\triangle MENU)] \rightarrow "PREV")$ 
	- $\rightarrow$  Raise the value of "VELOCITY1" "VELOCITY3".

# **Pattern playback starts when press [PREVIEW]**

- Has this been set to Pad Pattern? ([KIT]  $\rightarrow$  [F3  $( \triangle \text{MENU})$ ]  $\rightarrow$  "PTN")
	- $\rightarrow$  Set "PATTERN" to "OFF."

# **HINT**

To immediately stop playback of a pattern, press [PLAY/STOP]; the button light goes off.

## **Volume Balance Set in Mixer Not Reproduced**

- About the Group Fader and Mixer Settings
	- $\rightarrow$  When setting volume levels, set all the [GROUP FADERS] to the same level, then adjust the volume balance. When carried out in this manner, the set volume balance can be reproduced just by calling up the kit. Use the [GROUP FADERS] when making temporary adjustments in the volume levels.

# **No Sound When the Pad is Struck Softly**

- Did you strike a pad or press the pedal at any time from when the TD-8's power was turned on until the kit name appeared in the display?
	- $\rightarrow$  Turn the TD-8's power off and then on again without playing any pads or pedals during the TD-8's warm up.
- **NOTE**

### **Precautions When Turning On the Power**

*When the TD-8 is turned on, it carries out a check of the pads. If you strike a pad or press the pedal anytime during this process, the pads cannot be checked properly, resulting in incorrect functioning of the pads.*

# **Rotating [MASTER] Does not Change the volume**

The [MASTER] knob adjusts the volume level from the MASTER OUTPUT jacks, and does not affect the volume of the output from the headphones or the DIRECT OUTPUT jacks.

## **No Ambience Applied**

Check the following points.

- Is Ambience turned off? ([KIT]  $\rightarrow$  [F3 ( $\blacktriangle$  MENU)]  $\rightarrow$ "FX SW")
	- $\rightarrow$  Press [F1] to turn the Ambience effect on [\(p. 81](#page-80-0))
- Has the Ambience level for individual instruments been  $lowered? ([KIT] \rightarrow [F2 (STUDIO)] \rightarrow [F2 (AMBSND)])$ 
	- $\rightarrow$  Strike the pad to which Ambience is not being applied and move the cursor to the slider for that pad. Press [INC/+] or [DEC/-] or rotate the VALUE dial to raise the value [\(p. 90](#page-89-0)).
- Has the kit's overall Ambience level been lowered?  $([KIT] \rightarrow [F2 (STUDIO)] \rightarrow "LEVEL")$ 
	- $\rightarrow$  Press [INC/+] or [DEC/-] or rotate the VALUE dial to raise the value [\(p. 89](#page-88-0)).

# **No Equalizer Applied**

- Is the equalizer turned off? ([KIT]  $\rightarrow$  [F3 (  $\blacktriangle$  MENU)]  $\rightarrow$ "FX SW")
	- $\rightarrow$  Press [F3] to turn the equalizer on [\(p. 81](#page-80-0))
- Is the GAIN set to "0?" ([KIT]  $\rightarrow$  [F2 (STUDIO)]  $\rightarrow$  [F1 (EQ)])
	- $\rightarrow$  Press [INC/+] or [DEC/-] or rotate the VALUE dial to set "HIGH GAIN" and "LOW GAIN" to values other than "0" [\(p. 91](#page-90-0)).

### **Sound in Headphones Distorted**

- Sometimes, setting the headphone output too high using certain tones can make it appear that the sound is somewhat distorted.
	- $\rightarrow$  Use the headphone knob to reduce the distortion.

# **Master Output, Direct Output Distorted**

- Certain "SHELL DEPTH," "HEAD TYPE," and "EQ" can make it appear that the sound is somewhat distorted.
	- $\rightarrow$  Use the mixer's LEVEL control to lower the volume of the pads. ( $[MIXER] \rightarrow "LEVEL")$
	- $\rightarrow$  You can also suppress distortion by putting the PAN setting near the center of the field. ([MIXER]  $\rightarrow$ "PAN")

# **Pad and Pedal Issues**

### **Intended Sound Not Produced**

### **Are the trigger type settings correct?**

 $\rightarrow$  Refer to "Specifying the Types of Pads to Be [Connected" \(p. 34\),](#page-33-0) then make the necessary adjustments. ([SETUP]  $\rightarrow$  [F1 (TRIG)])

### **Are the pad sensitivity settings correct?**

- $\rightarrow$  Refer to ["Adjusting the Sensitivity of a Pad" \(p. 46\)](#page-45-0), then make the necessary adjustments. ( $[SETUP] \rightarrow [F1]$  $(TRIG)$ ]  $\rightarrow$  [F1 (BASIC)])
- $\rightarrow$  If you are having difficulty getting good sound using pads from a manufacturer other than Roland, refer to ["Setting the Pad Sensitivity \(BASIC TRIGGER](#page-128-0)  [PARAMETERS\)" \(p. 129\)](#page-128-0) in "Advanced Use," then change the trigger parameter settings.

# **NOTE**

*There may be no improvement of conditions when non-Roland pads are used, even after changing the trigger parameter settings.*

### **MEMO**

For fullest expression in performance, we recommend the exclusive use of Roland pads.

### **Is the PD-80, PD-80R, PD-100, or PD-120 head tightened uniformly?**

 $\rightarrow$  If pad volume or other quality is unstable, making the head tension somewhat tighter improve stability.

**Are the rim sensitivity (RIM SENS; [p. 129](#page-128-1)) and cross stick sensitivity (CROSS STICK; [p. 133\)](#page-132-0) set correctly? ([SETUP]** → **[F1 (TRIG)]** → **[F1 (BASIC)] or [F2 (ADVNCD)])**

 $\rightarrow$  Make each setting correctly.

### **Cannot Adjust the Head Tension**

### **Have you changed the "SCAN TIME" setting ([p. 131](#page-130-0)) after selecting the "TRIGGER TYPE" ([p.](#page-127-0)  [128\)](#page-127-0)?**

 $\rightarrow$  The head tension adjustment does not work correctly when the "SCAN TIME" setting is excessively low. This setting is automatically set to the most efficient values for each pad when you select the "TRIGGER TYPE" again. ( $[SETUP] \rightarrow [F1 (TRIG)]$ )

### **Have you set the brush switch (BRUSH SW; [p.](#page-79-0)  [80\)](#page-79-0) to "ON"? ([KIT]** → **[F3 ( MENU)]** → **"FUNC")**

 $\rightarrow$  You cannot adjust the head tension when the brush switch is set to "ON."

# **A Sound Other Than the Assigned Instrument Plays**

- Is there a mistake in the choice of head and rim?
	- $\rightarrow$  With some parameters, you can make separate settings for the head and rim. In such cases, make the settings after checking for the " $\sim$ " in the upper right of the display [\(p. 82](#page-81-0)).
- Are you playing the rim shot and cross stick correctly?
	- $\rightarrow$  To play **rim shots**, strike the head and rim simultaneously ([p. 41\)](#page-40-0). For **cross stick**, make sure your hand or stick does not touch or strike the head ([p. 42](#page-41-0)).
- When performing with the cross stick method [\(p. 42](#page-41-0)) or sweep (sliding the brush across the head), has the correct instrument been selected?
	- $\rightarrow$  Refer to ["Drum Instrument List" \(p. 180\)](#page-179-0) and select an instrument that can be used for the cross stick and sweep methods.

# **MIDI-related Problems**

### **No Sound when using an external controller (sequencer, keyboard etc.)**

### **Has an internal volume setting been lowered?**

Check the following points.

- Is the part's overall volume level lowered? ([PATTERN]  $\rightarrow$  [F2 (  $\blacktriangle$  PART)]  $\rightarrow$  [SETUP]  $\rightarrow$  [F2 (PAGE 2)]  $\rightarrow$ "LEVEL")
	- $\rightarrow \;$  Press [INC/+] or [DEC/-] or rotate the VALUE dial to raise the value [\(p. 103\)](#page-102-0).
- Is the volume level of a percussion set instrument  $lowered? ([PATTERN] \rightarrow [F2 ( \triangle PART)] \rightarrow [SETUP] \rightarrow$  $[F3 (INST)] \rightarrow [F3 (EDIT)] \rightarrow "LEVEL")$ 
	- $\rightarrow$  Press [INC/+] or [DEC/-] or rotate the VALUE dial to raise the value [\(p. 105\)](#page-104-0).

### **Is the part's MIDI channel correct? Or is the**  channel set to "OFF?" ([SETUP]  $\rightarrow$  [F2 (MIDI)])

 $\rightarrow$  Press [INC/+] or [DEC/-] or rotate the VALUE dial to select the MIDI channel ([p. 154](#page-153-1)).

# **Bulk Dump Is Not Transmitted**

Check the following points.

- Is the MIDI cable connected properly?
	- $\rightarrow$  If you wish to save a bulk dump on an external device, connect the TD-8's MIDI OUT/THRU connector to the external sequencer's MIDI IN connector ([p. 149](#page-148-0)).
- Has the "No reception of MIDI Exclusive Messages" setting been selected on the external MIDI device?
	- $\rightarrow$  Refer to the owner's manual for the external MIDI device.

### **MEMO**

System exclusive data is data unique to individual devices, so verify all settings.

## **In GM mode, No Sound of a Specific Part in a Performance**

- Is the TD-8 set not to receive MIDI messages? ([SHIFT] + [MIXER])
	- $\rightarrow$  press CURSOR [ $\triangle$ ] or [ $\blacktriangledown$ ] to select the part and switch the ON/OFF setting ([p. 161](#page-160-0)).

# **Sequencer-related Problems**

# **Pattern or Song Screen Not Displayed**

- Is the TD-8 in GM mode? ([SETUP]  $\rightarrow$  [F2 (MIDI)]  $\rightarrow$  [F1  $(GLOBAL)$ ]  $\rightarrow$  [F3 (PAGE 3)])
	- $\rightarrow$  Set "GM MODE" to "OFF" [\(p. 159](#page-158-2)). The sequencer does not function when the TD-8 is in GM mode.

## **No Sound When [PLAY/STOP] is Pressed**

- Are the [GROUP FADERS] sliders lowered?
	- $\rightarrow$  Press the [FADERS] button, and proceed with making the necessary adjustments ([p. 21\)](#page-20-0). Use [KICK], [SNARE], [HI-HAT], [TOMS], and [CYMBALS] to adjust the drum kit parts, [OTHERS] to adjust the percussion parts, and [BACKING] to adjust the backing parts.
- Is it a blank pattern that is being played back?
	- $\rightarrow$  Play back a pattern containing performance data (p. [99\)](#page-98-0).
- Do you have Local Control ([p. 155](#page-154-0)) set to "OFF?"
	- $\rightarrow$  Local Control should be set to "ON" if an external sequencer is not being used.

### **No Sound of a Specific Part in a Performance**

- Is the part being muted? ([PATTERN]  $\rightarrow$  [F2 ( $\blacktriangle$  PART)]  $\rightarrow$  [MUTE])
	- $\rightarrow$  Select [F1], [F2], or [F3] [\(p. 106\)](#page-105-0).

### **Only Drum Performance Not Played in Pattern or Song**

- Are only the drums in the percussion part being muted?  $(IPATHERN] \rightarrow [F2 (\triangle PART)] \rightarrow [MUTE])$ 
	- $\rightarrow$  Refer to [p. 107](#page-106-0) and make the necessary settings.

## **Sound of Pattern or Song is Different**

- Have any part settings been changed? ([PATTERN]  $\rightarrow$  $[F2 (\triangle PART)] \rightarrow [SETUP])$ 
	- $\rightarrow$  Refer to [p. 102](#page-101-0) and make the necessary part settings.

## **NOTE**

*You can change percussion set instrument settings can be changed, even when the Pattern Lock (*[p. 119](#page-118-0)*) is set to "ON."*

# **Playback Stops Immediately After Beginning**

- Is "TAP" selected for the pattern's PLAY TYPE?  $([PATTER N] \rightarrow [F3 (\triangle MENU)] \rightarrow [FUNC] \rightarrow [F2$  $(TYPE)$ ]  $\rightarrow$  "PLAY TYPE")
	- $\rightarrow$  Press [INC/+] or [DEC/-] or rotate the VALUE dial to select a setting other than "TAP" [\(p. 100](#page-99-0)).

### **HINT**

"TAP" refers to the convenient playback function in Pad Pattern (tapping the pad causes the pattern to be played back) ([p. 139](#page-138-0)).

### **Pattern Assigned to Pad Not Being Played Back**

• Is the song selected?

 $\rightarrow$  When the song is selected, patterns set to "1SHOT" or "LOOP" cannot be played back with the Pad Pattern function [\(p. 139](#page-138-0)). Only patterns set to "TAP" can be played back.

### **Cannot Record or Edit User Pattern**

- Is Pattern Lock turned on? ([PATTERN]  $\rightarrow$  [F3  $(\triangle$  MENU)]  $\rightarrow$  [LOCK])
	- $\rightarrow$  Press [INC/+] or [DEC/-] or rotate the VALUE dial to set this to "OFF" ([p. 119](#page-118-0)).

# **Click Issues**

### **No Click Sound**

- Is the [CLICK] button lit?
	- $\rightarrow$  Press [CLICK] to light the button ([p. 94\)](#page-93-0).
- Has the [GROUP FADERS] [CLICK] slider been lowered?
	- $\rightarrow$  Press the [FADERS] button. The indicator to the lower left of the button is lights; bring up the [CLICK] slider (furthest to the right) (*[p. 21](#page-20-0)*).
- Is the click sound output destination correct? ([CLICK]  $\rightarrow$  [F2 (INST)]  $\rightarrow$  "OUTPUT")
	- $\rightarrow$  When set to "BOTH," the click sound is output to the MASTER OUTPUT and headphones; when set to "PHONES," the click sound is output to the headphones [\(p. 95](#page-94-0)).

# **Display-related Problems**

### **Settings Screen Not Switched or Cursor Not Moved When Pad is Struck**

- Is the instrument's settings screen locked (Edit Lock)?
	- $\rightarrow$  Use [TRIG SELECT] to select another pad.

### **HINT**

Edit Lock ([p. 83](#page-82-0)) can only be released from the TD-8.

# **Trigger indicators light on their Own**

- Is a monitor speaker or the like sounding at a high volume nearby a pad?
	- $\rightarrow$  Either move the speaker, or change the angle of the pad. Also verify the mounting of the pads and that the stand is stable in order to eliminate excess vibrations.

The vibration of the speaker can sometimes be detected by the pad as a trigger signal.

# **Display Is Too Light Or Too Dark**

 $\rightarrow$  The visibility of the display will change depending on the viewing angle and on room lighting conditions. The visibility of the display will change depending on the viewing angle and on room lighting conditions.

### **HINT**

By holding down [KIT] and rotating the VALUE dial, you can adjust the contrast of the display.

# <span id="page-171-0"></span>**Restoring Settings to Their Default Values**

# **Restoring All Settings to Their Factory Values (Factory Reset)**

This restores all pad and instrument settings as well as song and pattern data stored in the TD-8 to the settings in effect when the unit was shipped from the factory.

# **NOTE**

*All data and settings stored in the TD-8 are lost in carrying out this operation. Follow the procedures described in "Bulk Dump" [\(p. 149](#page-148-0)) to save any data and settings you need to keep to an external MIDI device.*

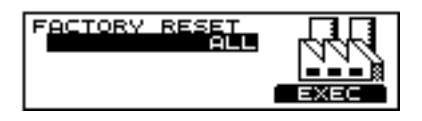

- **1.** Press [SETUP], then  $[F3 ( \triangle \text{MENU})]$ . [SETUP] is lit, and a pop-up menu appears.
- **2.** Press [INC/+], rotate the VALUE dial, or press CURSOR [ ] to move the cursor to "RESET."
- **3.** Press [F3] to confirm the name. The "FACTORY RESET" screen appears.
- **4.** Press [INC/+] or [DEC/-] or rotate the VALUE dial to select the parameter you want to restore to factory settings.
- **5.** Press [F3 (EXEC)] to execute. The confirmation screen appears.

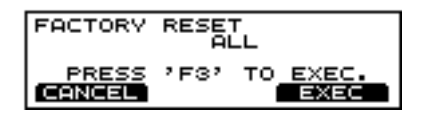

**6.** Press [F3 (EXEC)] to execute Factory Reset.

### **MEMO**

Press [F1 (CANCEL)] to cancel the operation.

### **FACTORY RESET:**

**ALL, THIS DRUM KIT, ALL DRUM KITS, ALL PERC SETS, ALL PATTERNS, ALL SONGS**

### **ALL**:

Restores all settings to their factory presets.

### **THIS DRUM KIT**:

Restore the currently selected drum kit to its factory presets.

### **ALL DRUM KITS**:

Restores all drum kit settings to their factory presets.

### **ALL PERC SETS**:

Restores all User percussion set settings to their factory presets.

### **ALL PATTERNS**:

Restores all User pattern data settings to their factory presets.

### **ALL SONGS**:

Restores all song data settings to their factory presets.

### **MEMO**

When Factory Reset is carried out, the [GROUP FADERS] settings values are set to the maximum volume, regardless of the slider positions.

# **Restoring Drum Kit, Instrument, Mixer, and Effect Settings to Their Factory Values (COPY)**

You can restore drum kit, instrument, mixer, and other settings to their factory values with the Copy function [\(p.](#page-144-0)  [145\)](#page-144-0).

Executing this operation deletes the content of the copy destination, so check all content carefully before carrying out this operation.

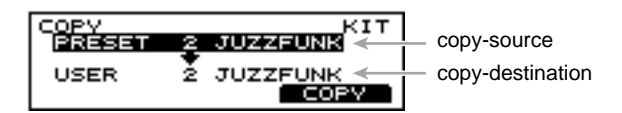

- **1.** Press [KIT], then  $[F3 ( \triangle \text{MENU})]$ . [KIT] is lit, and a pop-up menu appears.
- **2.** Press [INC/+], rotate the VALUE dial, or press CURSOR [ $\blacktriangledown$ ] to move the cursor to "COPY."
- **3.** Press [F3] to confirm the name. The "COPY" screen appears.
- **4.** Select the content to be copied.

### Ⅰ⊗

*For more detailed information on regarding the copy function, refer to [p. 145.](#page-144-0)*

- **5.** Press [F3 (COPY)]. [The confirmation screen appears.
- **6.** Press [F3 (EXEC)] to execute.

### **MEMO**

Press [F1 (CANCEL)] to cancel the operation.

# **How to Use the Acoustic Drum Trigger**

This section describes how to install a commercial drum trigger.

**1. Attach the acoustic drum trigger to the acoustic drum.** 

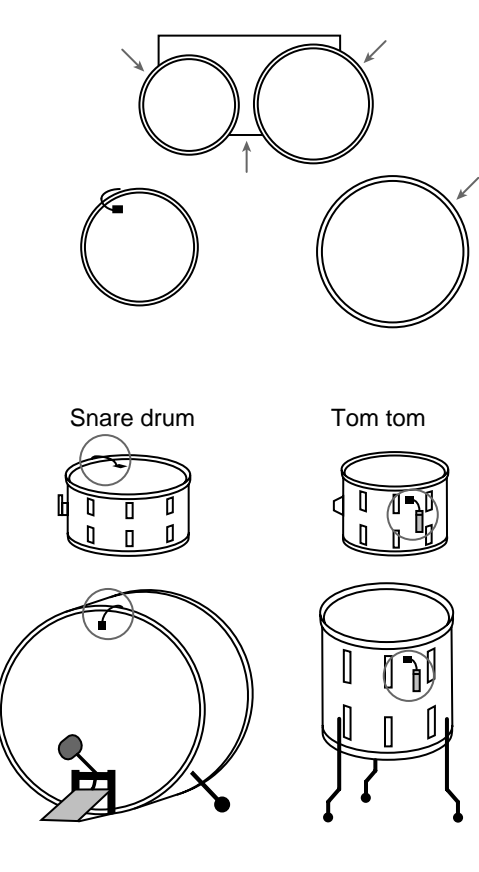

Kick drum Froor tom

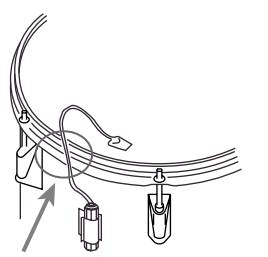

Make sure that the wire does not touch

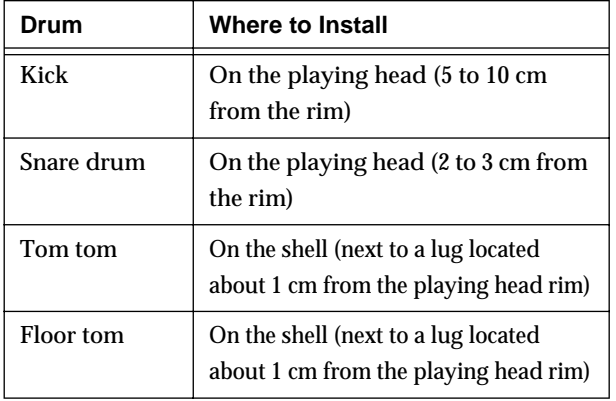

### **MEMO**

If the acoustic drum trigger of a tom has a low output level, attach it to the head.

- **2. Use a monaural cable to connect the acoustic drum trigger to the TD-8's trigger input jack.**
- **3. Make trigger settings on the TD-8.**
	- **1.** Press [SETUP], then [F1 (TRIG)]. [SETUP] is lit, and the "TRIG" screen appears.
	- **2.** Press CURSOR [ **△** ] to move the cursor to BANK number.
	- **3.** Press [INC/+] or [DEC/-] or rotate the VALUE dial to select the BANK number.
	- **4.** Press CURSOR  $\vert \blacktriangledown \vert$  to move the cursor to trigger type.
	- **5.** Strike a pad.

### **HINT**

You can make the selection by pressing CURSOR  $[\triangle]$ or  $\lceil$  and [TRIG SELECT].

**6.** Press [INC/+] or [DEC/-] or rotate the VALUE dial to make the setting.

Refer to the following chart, then specify the corresponding type of pad.

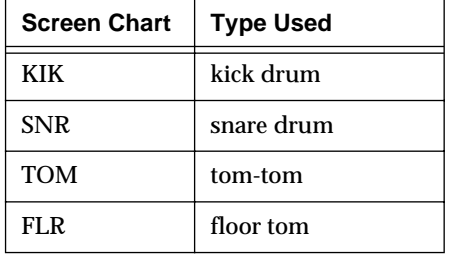

# **4. When the drum is struck, the TD-8 sounds.**

If poor quality sound is produced, reposition the drum trigger, and referring to ["Using the TD-8 with Acoustic](#page-133-0)  [Drums \(Acoustic Drum Trigger\)" \(p. 134\),](#page-133-0) make any necessary adjustments.

# **NOTE**

- *So that the acoustic drum trigger does not pick up extraneous vibrations, do not allow it's cable to contact the rim or shell (body).*
- *Be sure to mute the bass drum and snare drum. If you use a ring mute, cut away part of the ring mute, so the acoustic drum trigger contacts the head directly.*
- *For details on adjusting the correspondence between playing velocity and the TD-8's volume, refer to [p. 129](#page-128-0).*

# **Messages and Error Messages**

This section lists the messages (error messages) that the TD-8 produces and explains the meaning of each message, giving you the appropriate action to take.

### **MEMO**

When an indication of "ACCEPT" is shown above [F3] as in the following figure, pressing that button will close the message window.

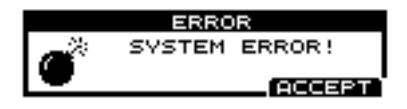

# **Error Messages**

If the TD-8 is not able to operate correctly or if an incorrect operation was performed, a message window will appear in the screen. Read following and take the appropriate action.

# **System and Battery Error Messages**

### **SYSTEM ERROR!**

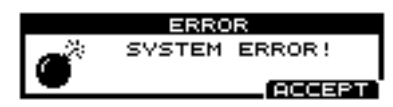

A problem has occurred with the internal system. Contact your dealer or a nearby Roland service center.

### **BACKUP NG! EXECUTE FACTORY RESET ALL!**

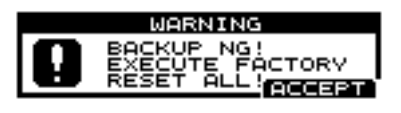

Data in the TD-8's memory may be corrupted. The TD-8's internal backup battery (the battery used for saving User memory data) is fully drained; internal data has been lost.

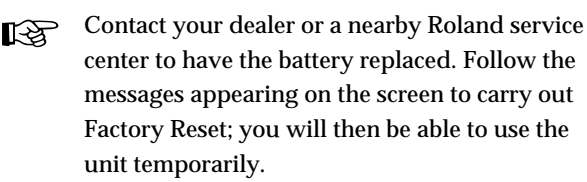

### **NOTE**

*Carrying out a Factory Reset deletes all of the current TD-8's data and settings, and returns them to the original factory settings.*

### **BACKUP BATTERY LOW!**

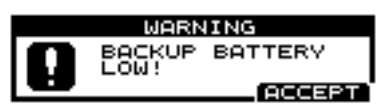

The internal backup battery of the TD-8 (a battery that maintains data in the user memory) has run down.

Contact your dealer or a nearby Roland service  $\mathbb{R}$ center to have the battery replaced.

### **MIDI Error Messages**

### **MIDI OFFLINE!**

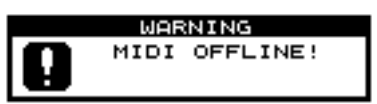

A MIDI cable was disconnected. (Or communication with the external MIDI device stopped for some reason.)

Make sure that MIDI cables have not been pulled ाॐ out or broken.

### **CHECKSUM ERROR!**

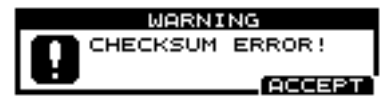

The checksum value of a system exclusive message was incorrect.

Correct the checksum value. ⊮⊗

### **MIDI BUFFER FULL!**

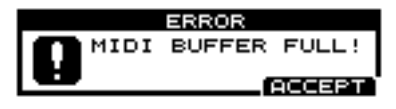

A large amount of MIDI messages were received in a short time, and could not be processed completely.

 $\mathbb{R}$ Confirm that the external MIDI device is properly connected [\(p. 156\)](#page-155-0). If the problem persists, reduce the amount of MIDI messages sent to the TD-8.

### **Sequencer Error Messages**

### **DATA OVERLOAD!**

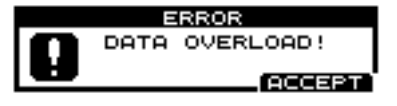

Pattern and song contained an excessive amount of data, and as a result could not be output successfully from MIDI OUT.

咚 Try eliminating a track that has too much data.

#### **99 MEASURE MAXIMUM**

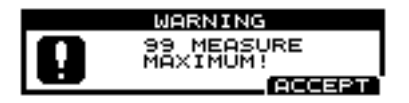

The maximum number of measures that can be recorded to one pattern has been exceeded; no further recording or editing that adds measures can be carried out.

Delete unneeded measures from the pattern **I**t⊗ being recorded or edited ([p. 116](#page-115-1)).

#### **NOT ENOUGH MEMORY!**

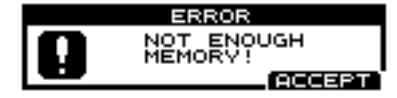

Pattern recording or editing could not be carried out because there was not enough internal memory. Try again after deleting patterns that are no longer needed.

Try deleting patterns that are no longer needed ([p. 116\)](#page-115-0).

#### **PRESET PATTERN!**

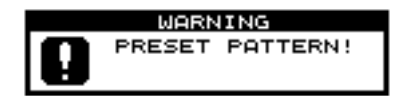

This is a Preset pattern; it cannot be edited or recorded.

Edit or record after copying the pattern to the User pattern area ([p. 113](#page-112-0)).

#### **PATTERN LOCK ON!**

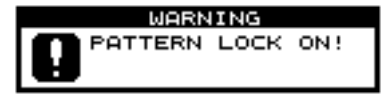

Pattern Lock is on for this pattern; it cannot be edited or recorded.

Set Pattern Lock to "OFF" [\(p. 119](#page-118-0)).

#### **EMPTY PATTERN!**

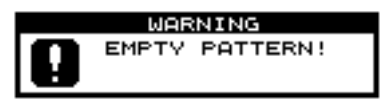

This pattern contains no performance data; it cannot be edited.

#### **NO EMPTY PATTERN**

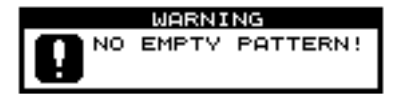

There are no empty patterns for recording. Delete unneeded data [\(p. 116](#page-115-0)).  $\mathbb{R}$ 

#### **EMPTY SONG!**

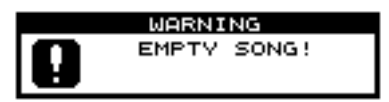

This song contains no performance data; it cannot be edited.

#### **99 STEP MAXIMUM**

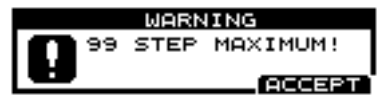

The maximum number of steps that can be recorded to one song has been exceeded; no further editing that adds steps can be carried out.

Delete unneeded steps from the song being edited [\(p. 125\)](#page-124-0).

### **Percussion Set Error Messages**

#### **PRESET PERC SET!**

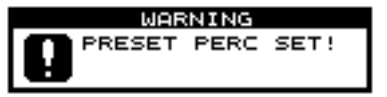

This is a Preset percussion set; the instruments cannot be changed.

Make changes after copying the percussion set to one of the User percussion sets ([p. 104](#page-103-1)).

### **Messages**

**PRESET PATTERN! CHANGES MADE WILL NOT BE RETAINED!**

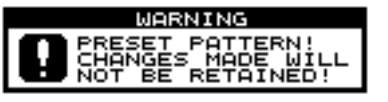

This is a Preset pattern; changes to settings are not saved. Selecting another pattern restores the pattern's original settings.

Make changes to settings after copying the  $\mathbb{R}$ pattern to one of the User patterns [\(p. 113\)](#page-112-0). Changes made to User pattern settings are saved automatically.

# <span id="page-175-0"></span>**About MIDI**

MIDI (Musical Instruments Digital Interface) is a standard specification that allows musical data to be exchanged between electronic musical instruments and computers. MIDI With a MIDI cable connecting MIDI devices that are equipped with MIDI connectors, you can play multiple instruments with a single keyboard, have multiple MIDI instruments perform in ensemble, program the settings to change automatically to match the performance as the song progresses, and more.

While using only pads with the TD-8, there is no need to have any detailed knowledge of MIDI. For those who wish to use MIDI keyboards to record patterns on the TD-8, use it as a sound module with external sequencers, or learn the TD-8 at a more advanced level, the following explains such matters related to MIDI.

# **About MIDI Connectors**

The TD-8 is equipped with the two types of MIDI connectors, each which works differently.

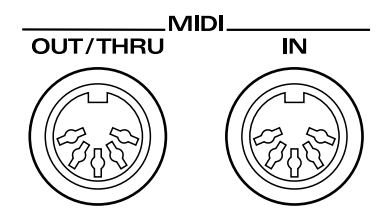

### **MIDI IN Connector**

This connector receives messages from external MIDI devices (keyboards, sequencers controllers etc.) to play the TD-8's instruments or change its settings.

### **MIDI OUT/THRU Connector**

The TD-8 uses both the MIDI OUT and MIDI THRU connector are combined. The "SOFT THRU" setting [\(p. 153\)](#page-152-0) determines which function is used. As shipped from the factory, this is set to MIDI OUT.

### **OUT**

This connector transmits MIDI messages to external MIDI devices. The TD-8's MIDI OUT connector is used for sending pad and sequencer performance data as well as data used for saving various settings and patterns (Bulk Dump, [p. 149](#page-148-0)).

### **THRU**

MIDI messages received at MIDI IN are re-transmitted without change from this connector.

# **MIDI Channels and Multi-timbral Sound Sources**

MIDI transmits many types of data over a single MIDI cable. This is made possible by the concept of MIDI channels which allow a device to distinguish the data that is or is not intended for it. In some ways, MIDI channels are similar to television channels. By changing the channel on a television set, you can view the programs that are being broadcast by different stations. In the same way, MIDI also allows a device to select the information intended for that device out of the variety of information that is being transmitted to it.

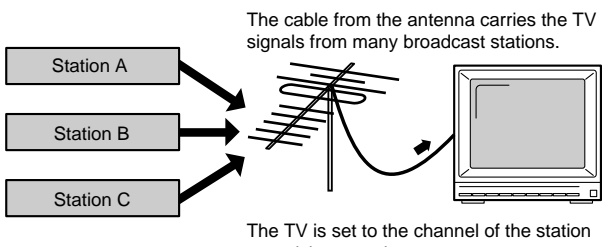

you wish to watch.

MIDI uses sixteen channels; 1 through 16. Set the receiving device so that it will receive only the channel that it needs to receive.

Example:

Set the TD-8 to send Channel 1 and Channel 2, then set sound module A to receive only Channel 1 and sound module B only Channel 2. With this setup, you can get an ensemble performance, with, for example, a guitar sound from sound module A and bass from sound module B.

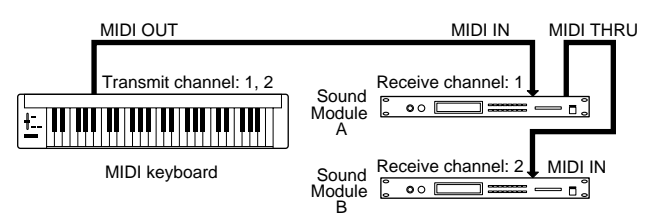

When used as a sound module, the TD-8 can receive on up to six of the sixteen MIDI channels (16 channels in GM mode). Sound modules like the TD-8 which can receive multiple MIDI channels simultaneously to play different sounds on each channel are called "multi-timbral sound modules."

# **How the Internal Sequencer Operates**

A sequencer is an electronic instrument used for recording and playback of performances. The TD-8 features such a sequencer function. The TD-8 comes with 700 different builtin performance patterns (Preset patterns) which can be used for drum practice and other purposes. You can also create your own patterns.

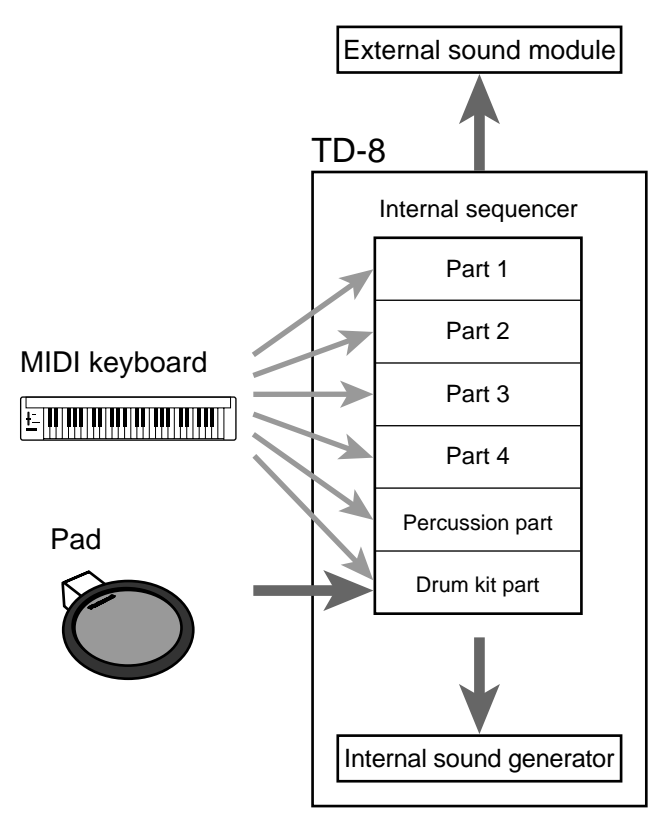

For playback, the performance data that has been recorded to the sequencer is sent to the sound module, which produces the sound. The data for each of the sequencer's parts causes the corresponding part in the internal sound module to be played. When performance data is recorded, the performance data from pads and MIDI keyboards is sent to the sequencer; the data recorded here is then sent to the sound module for playback.

When recording drum kit and percussion set performance, the performance data is sent to the drum kit part and percussion part according to the setting of channel 10 priority ([p. 154](#page-153-2)).

### **NOTE**

*When using the TD-8 as a GM sound module, the internal sequencer is disabled.*

# **Channel 10 Priority ([p. 154\)](#page-153-2)**

This setting is necessary when both drum kit part and percussion part are simultaneously assigned to Channel 10.

This setting selects which instrument has "priority" in being played when the same note number is assigned to both a pad and an instrument in the percussion set. When data is imported to the TD-8 from an external sequencer ([p. 112](#page-111-0)), the part selected here is recorded.

### Ⅳ

*For more detailed information, refer to ["Setting Priority](#page-153-2)  [for Playing Drums and Percussion \(CHANNEL 10](#page-153-2)  [PRIORITY\)" \(p. 154\).](#page-153-2)*

# **Preset Drum Kit List**

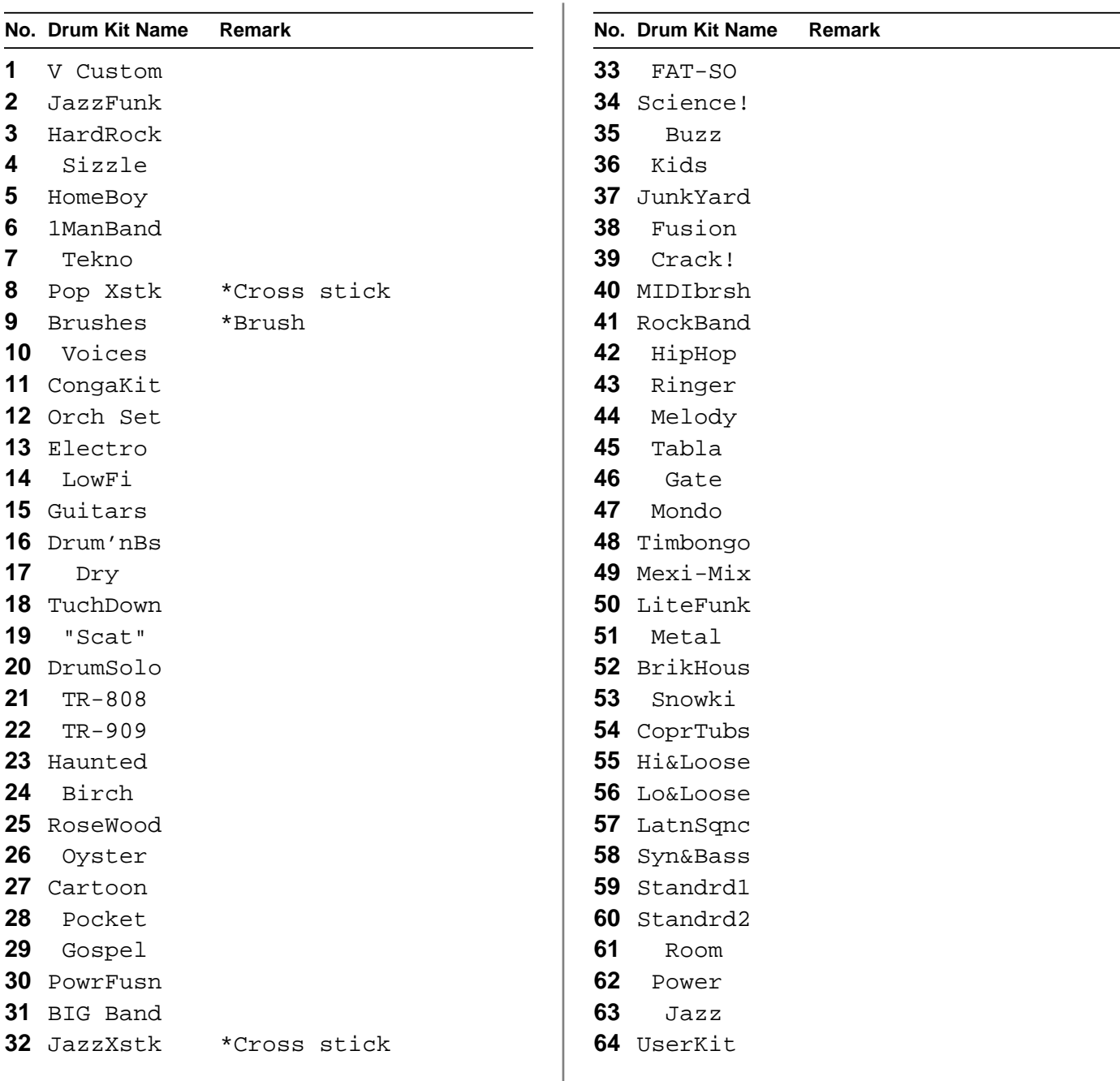

\*Cross stick: A velocity switching "snare rim" sound, that when played softly produces a cross stick sound ([p. 42\)](#page-41-0), and when played harder produces a rim shot sound [\(p. 41](#page-40-0)).

\*Brush: A kit to be played with brushes ([p. 43,](#page-42-0) [p. 80](#page-79-0)).

KIT 59 Standrd1–KIT 63 Jazz: This kit has the instruments in each percussion set assigned to the pads.

KIT 64 UserKIT: Parameters including volume etc. are set to standard values. Use this when creating a kit from scratch.

MEMO

You can restore an edited drum kit to its factory settings with the "DRUM KIT COPY" [\(p. 145\)](#page-144-1).

# <span id="page-179-0"></span>**Drum Instrument List**

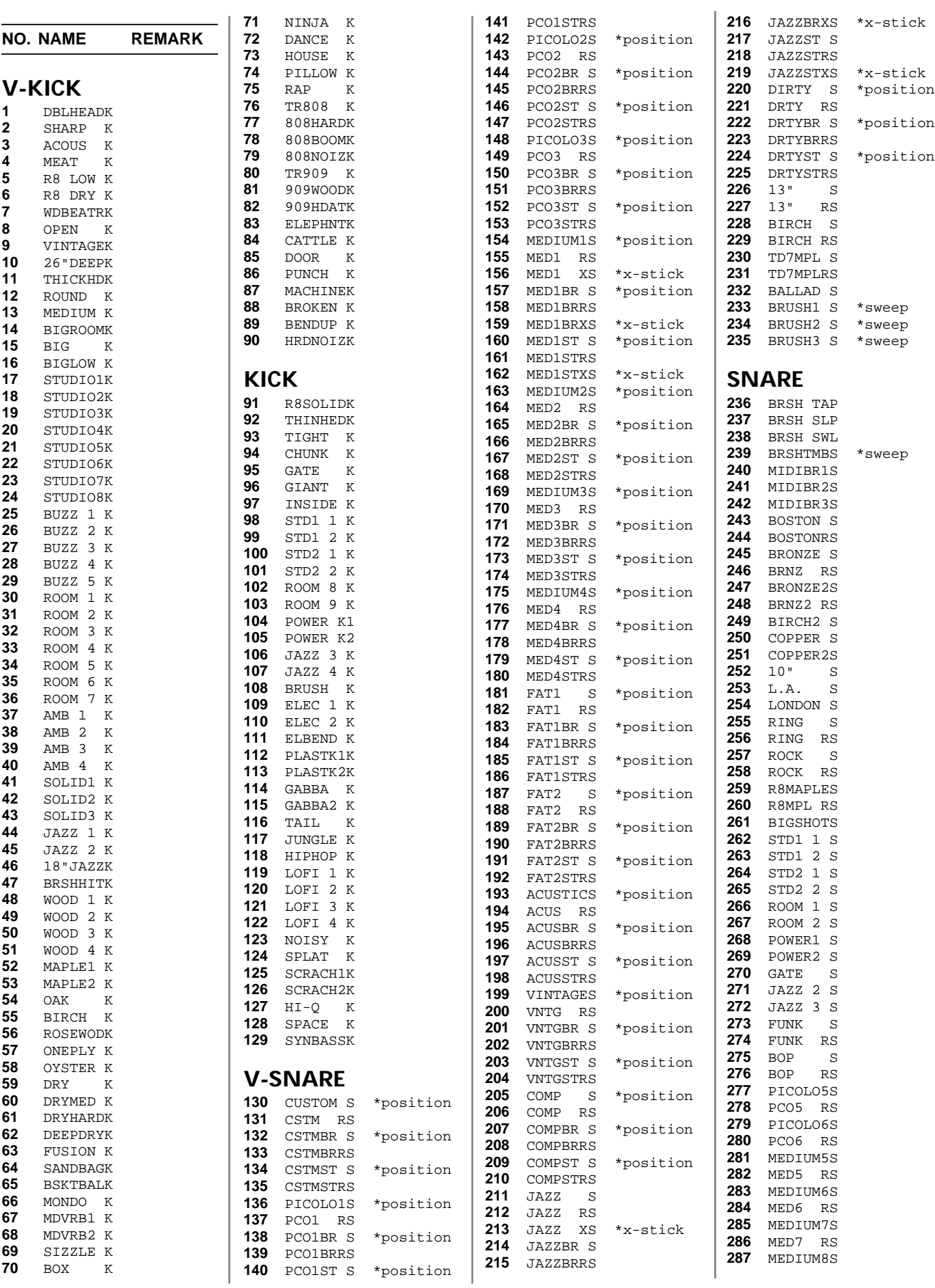
$\mathbf{r}$ 

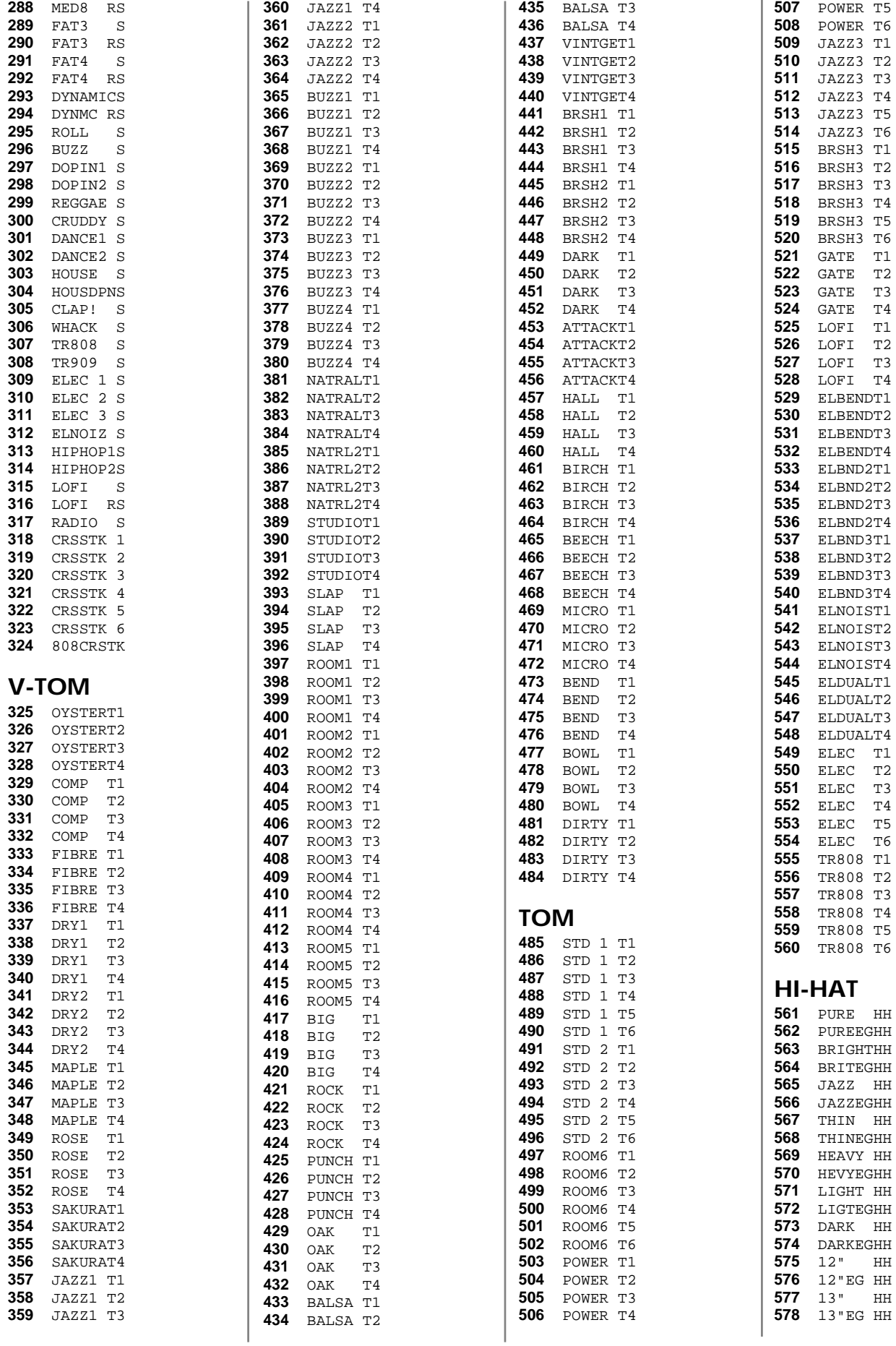

## **Drum Instrument List**

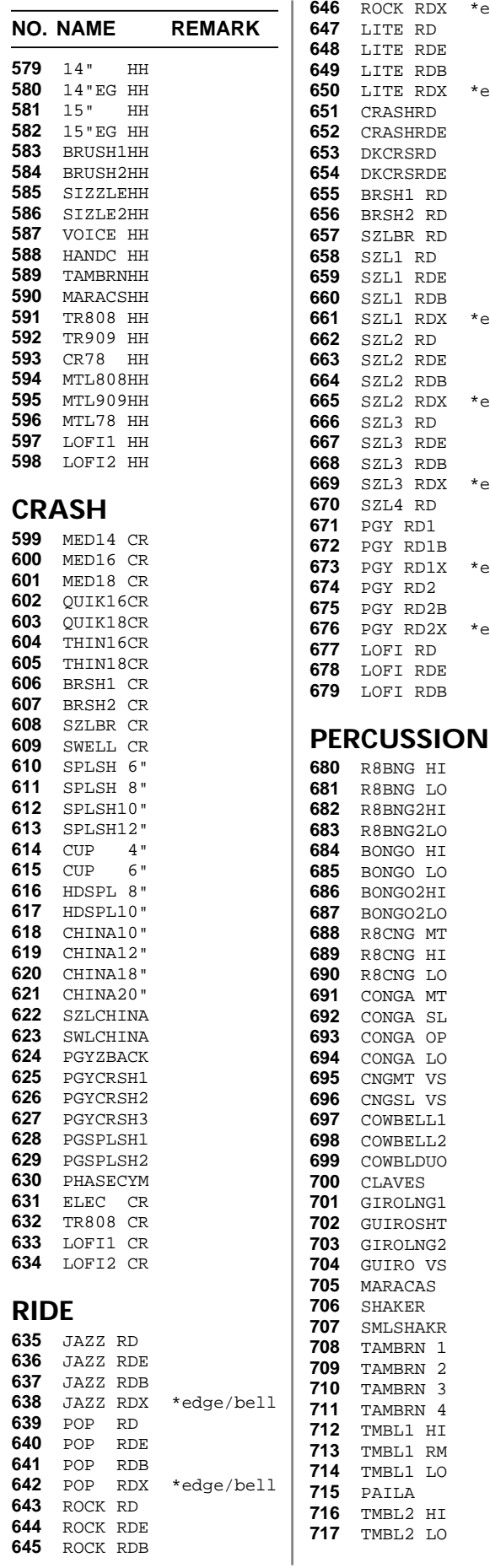

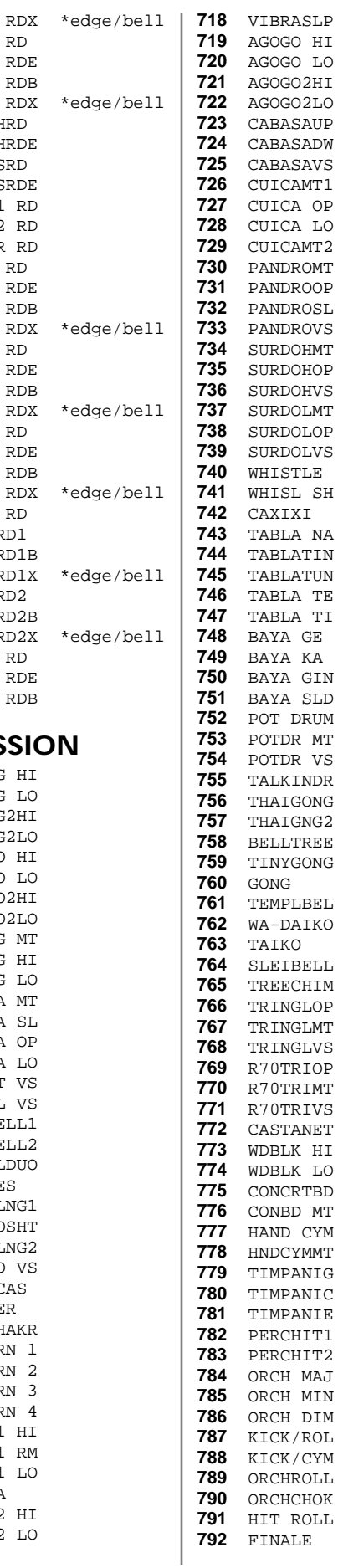

**HI**  TMBL1 RM TMBL1 LO

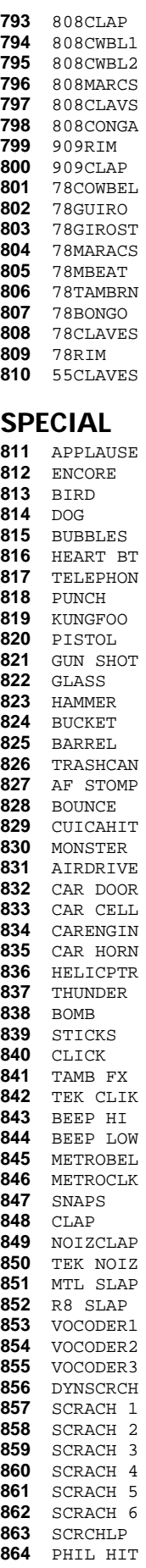

### **Drum Instrument List**

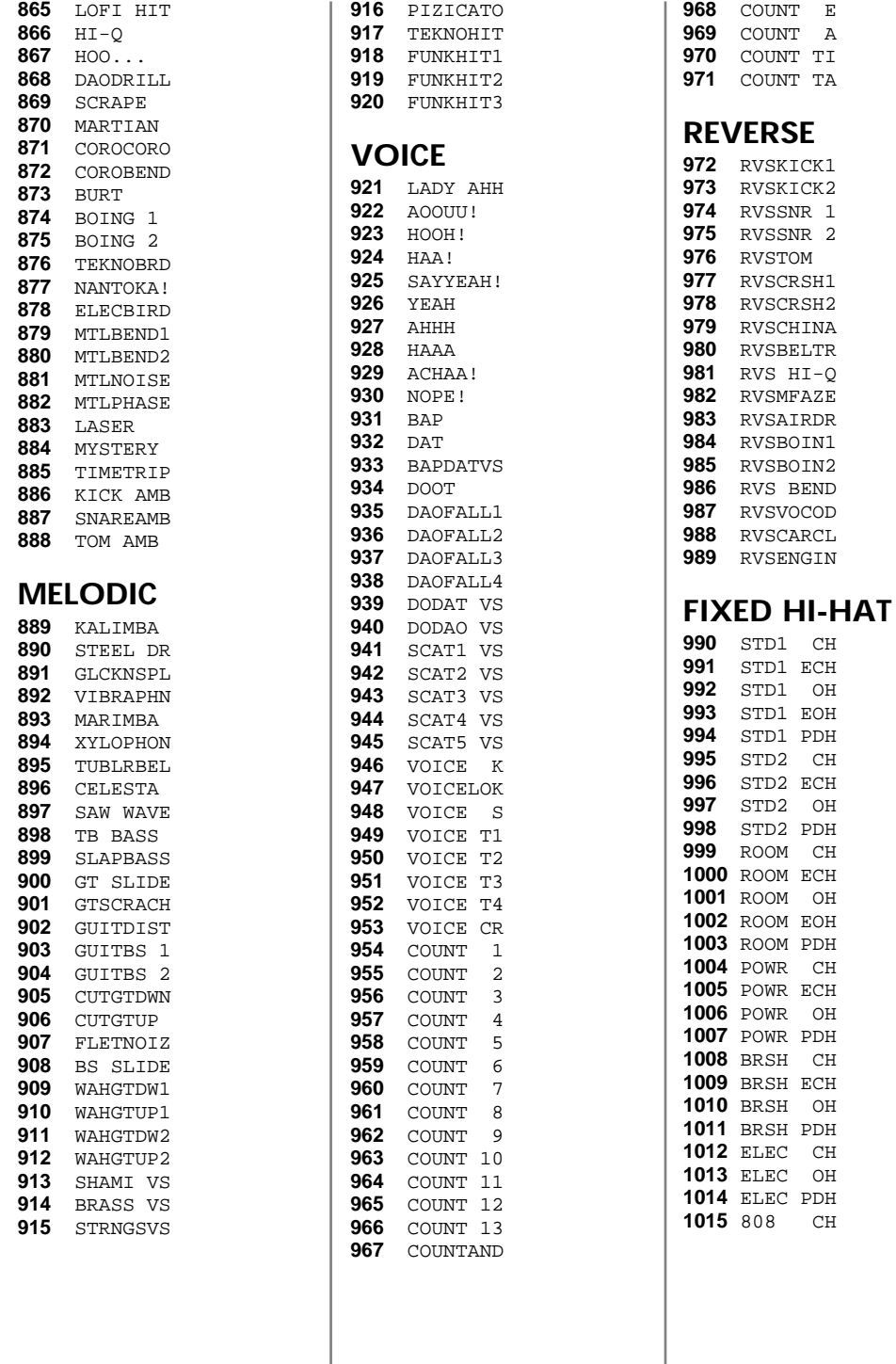

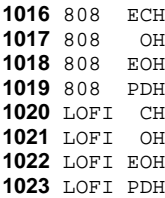

**OFF**

OFF

\*position: Responds to positional sensing [\(p. 42](#page-41-0)).

\*x-stick (XS):A velocity switching "snare rim" sound, that when played softly produces a cross stick sound [\(p. 42](#page-41-1)), and when played harder produces a rim shot sound ([p. 41](#page-40-0)).

\*Sweep: Can be played using a "sweep" or "swish" technique ([p. 43\)](#page-42-0).

\*Bow/Bell (RdX): A "cross-faded" type of sounds. With velocity, you can control "bow" and "bell" sound.

RS: Rim shot sound

VS: Velocity switching sound

Inst Group "FIXED HH": These are hi-hat sounds that cannot be controlled by the FD-7 foot controller.

# <span id="page-183-0"></span>**Preset Percussion Set List**

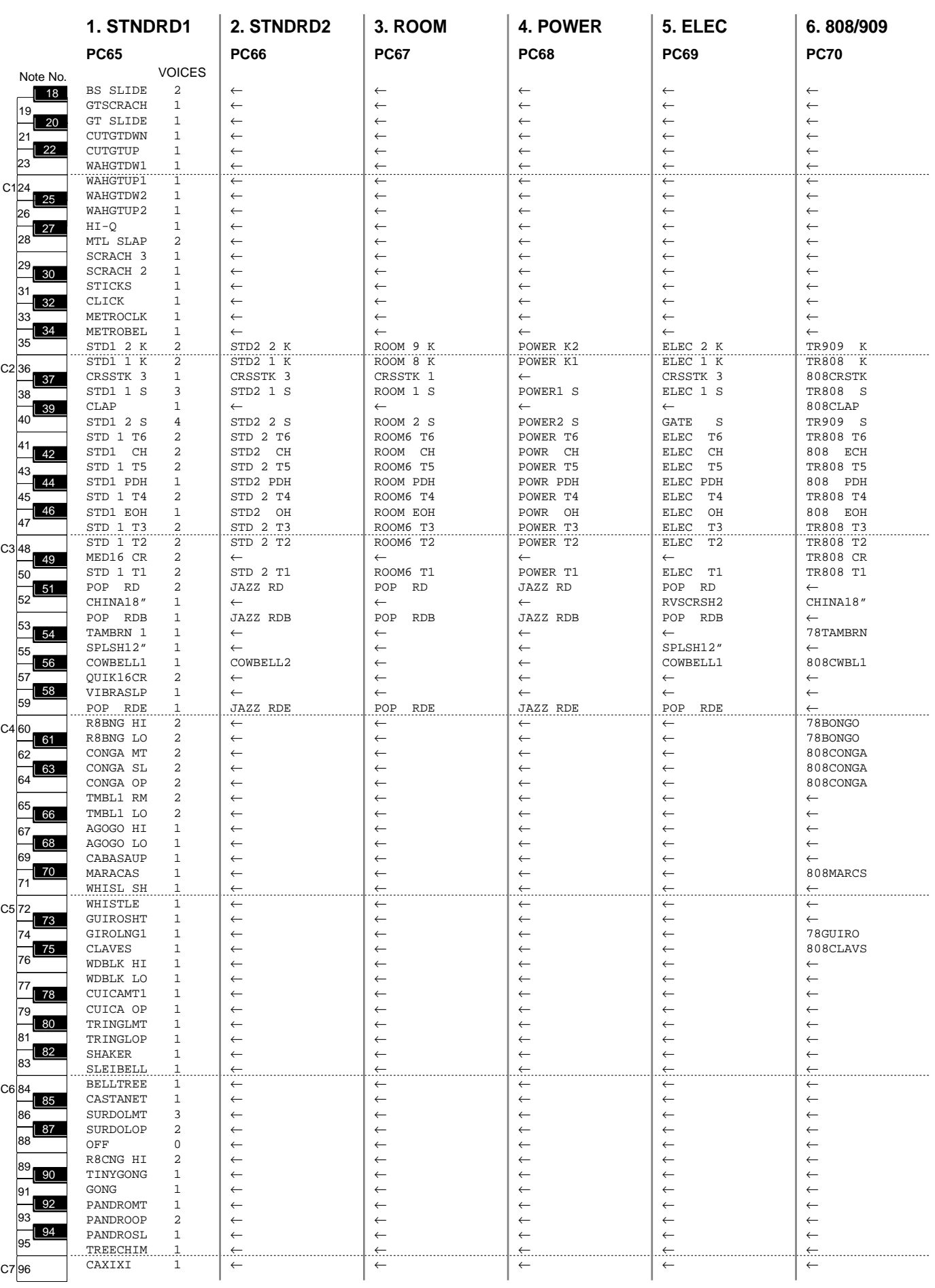

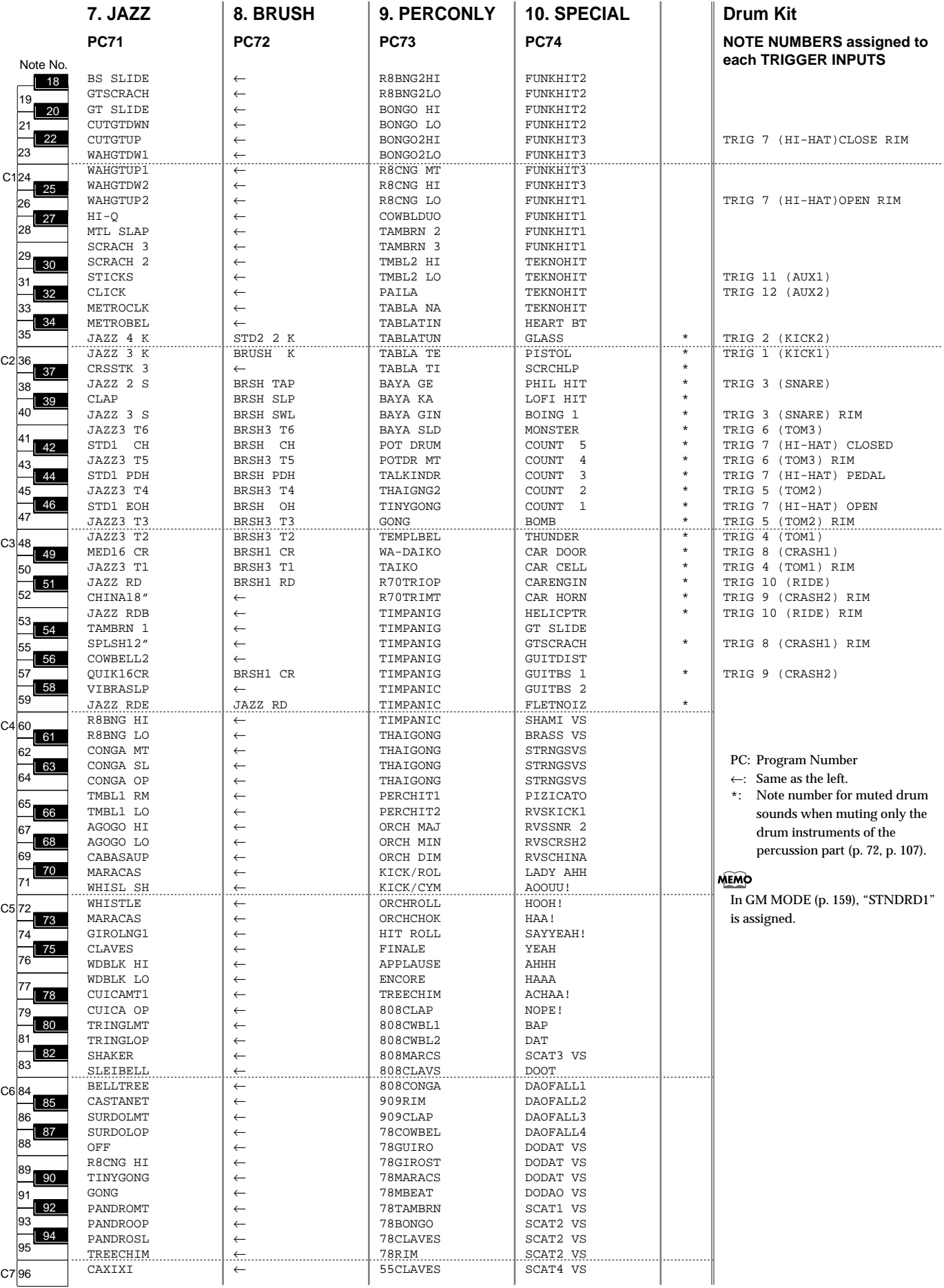

# <span id="page-185-0"></span>**Backing Instrument List**

### **PC CC0 INST NAME VOICES**

## **PIANO**

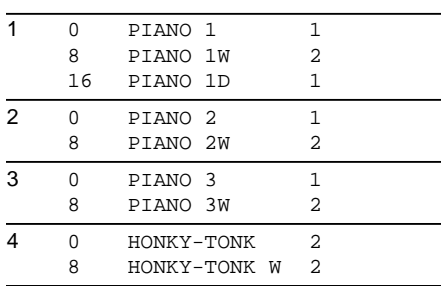

## **E. PIANO**

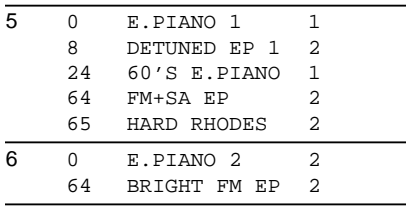

## **CLAVI**

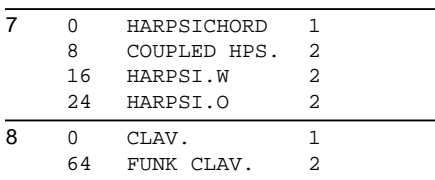

## **CHROMATIC PERCUSSION**

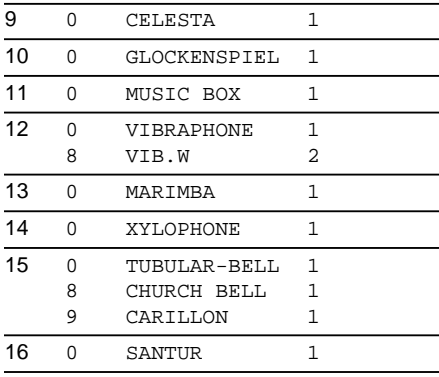

## **ORGAN**

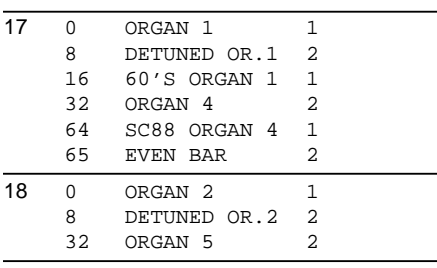

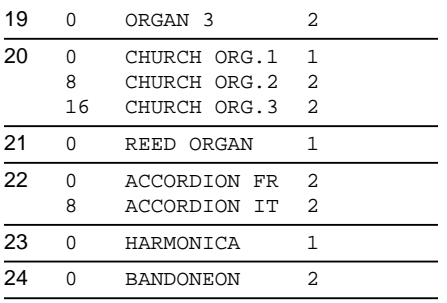

## **GUITAR**

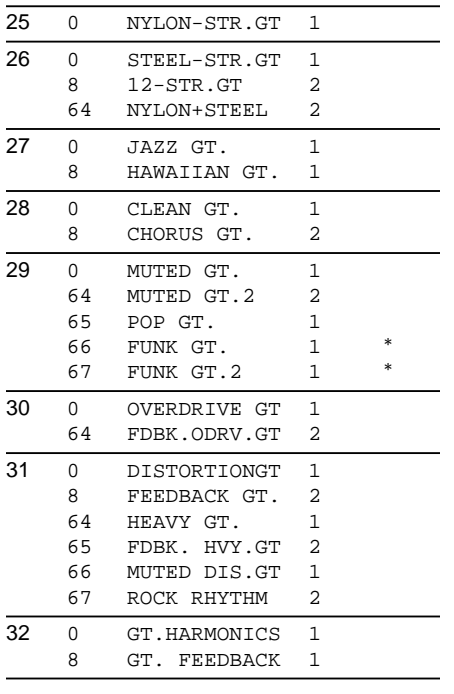

\*: VELOCITY SWITCH The tone switches at velocity 116.

## **BASS**

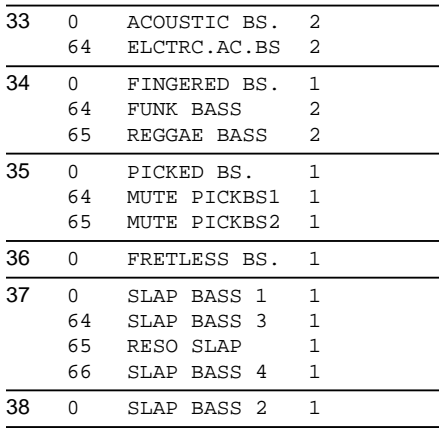

## **SYN. BASS**

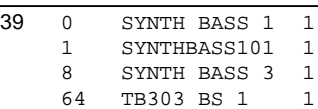

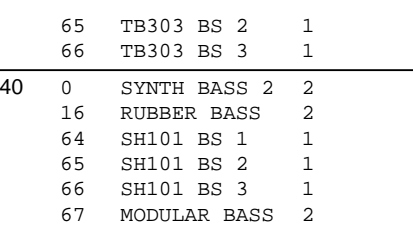

## **ORCHESTRA**

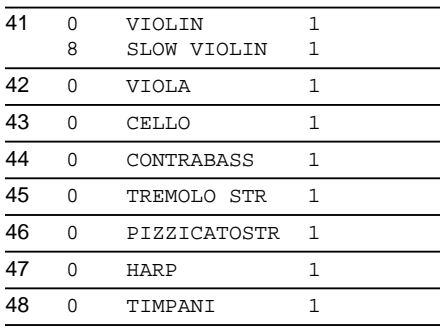

## **STRINGS**

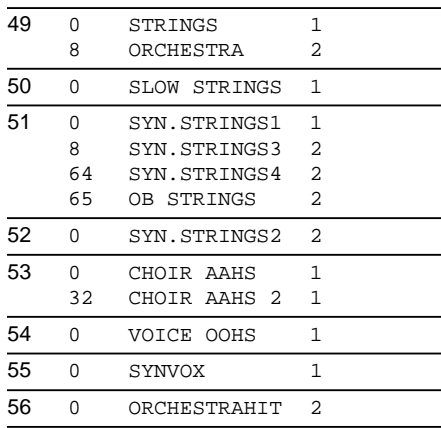

## **BRASS**

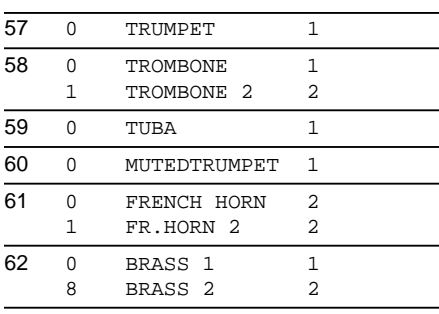

## **SYN. BRASS**

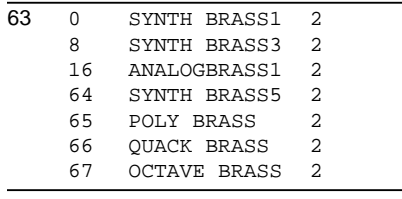

## **Backing Instrument List**

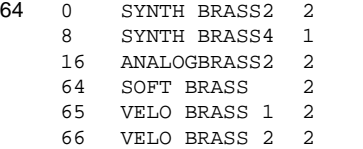

## **REED**

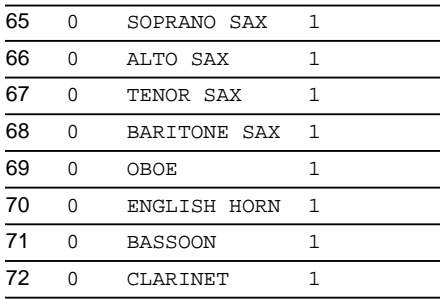

## **PIPE**

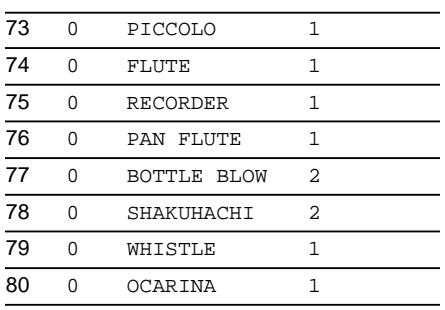

## **SYN. LEAD**

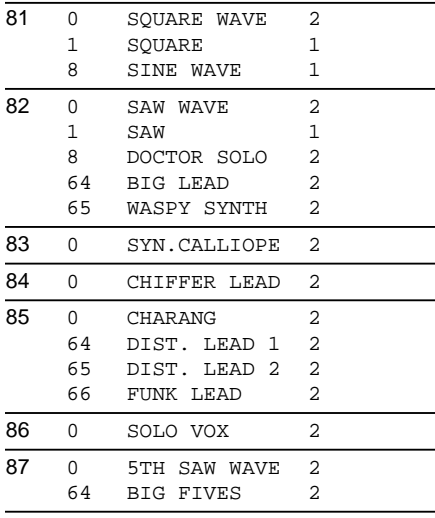

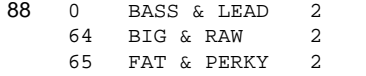

## **SYN. PAD**

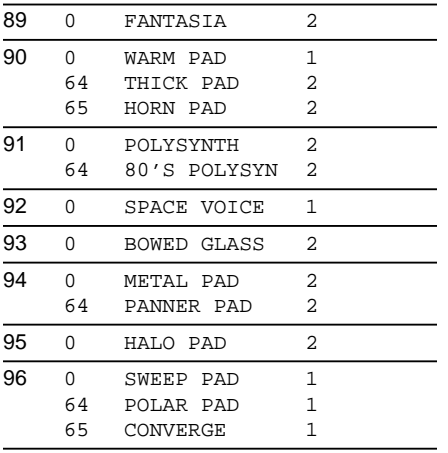

## **SYN. SFX**

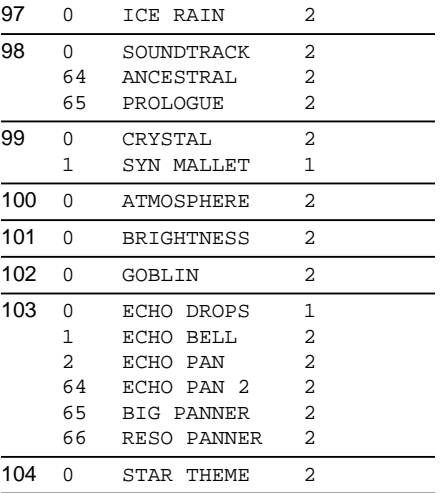

## **ETHNIC MISC**

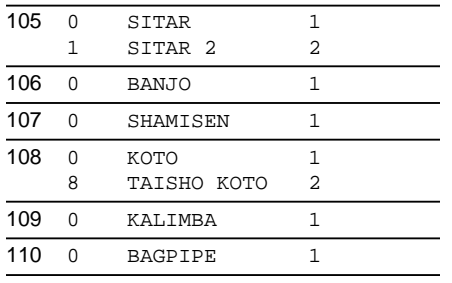

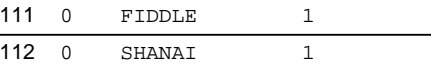

## **PERCUSSIVE**

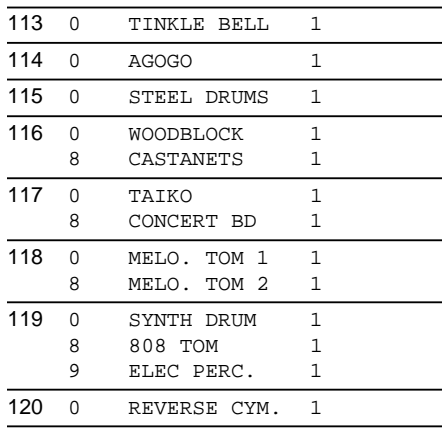

## **GUITAR BASS FX**

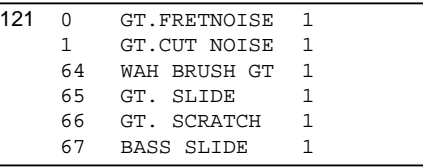

## **SFX**

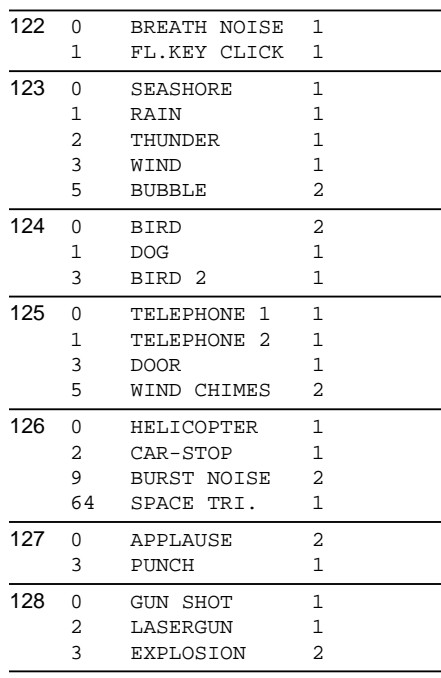

PC: Program number (Instrument number)

CC: Value of control change number 0

VOICES: Number of voices used

*\* To switch instruments from the external MIDI device, send "0" on the CC32# (Control Change Bank Select) from the external MIDI device to the TD-8.*

*\* The value of the CC32# (Control Change Bank Select) that the TD-8 transmits is always "0."*

<span id="page-187-0"></span>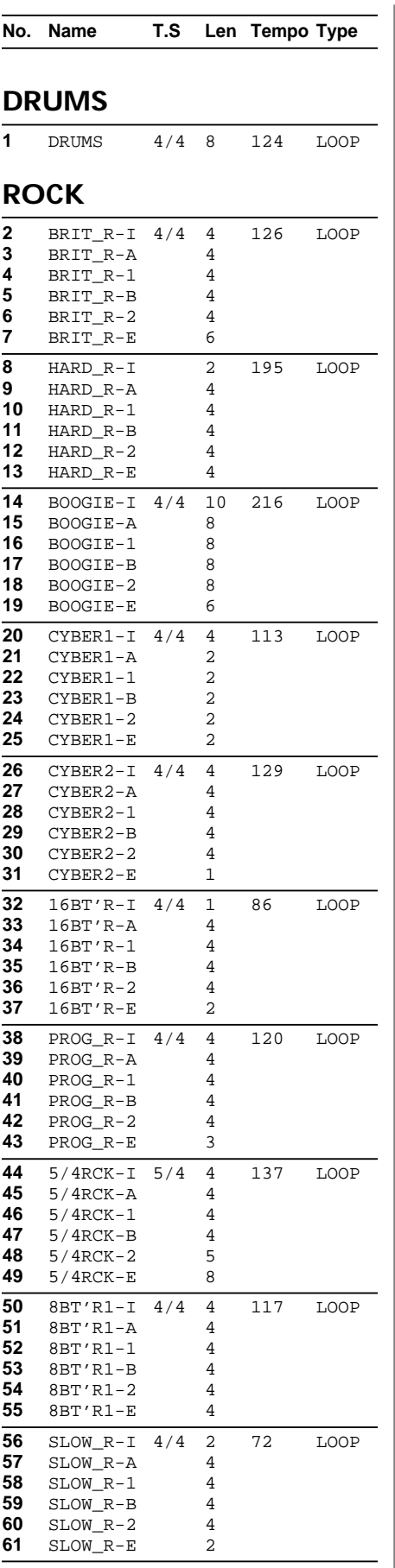

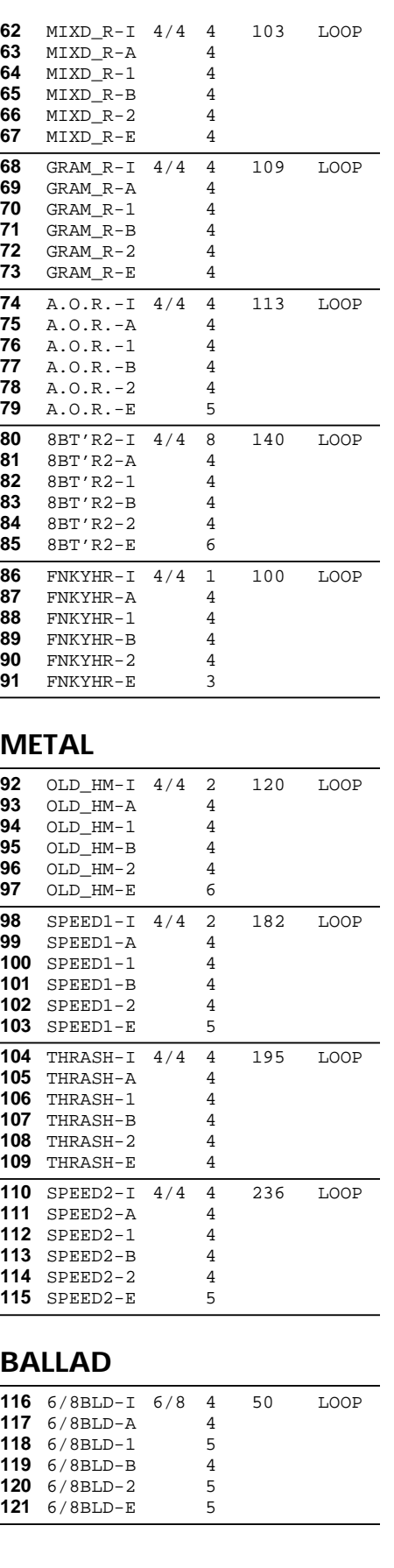

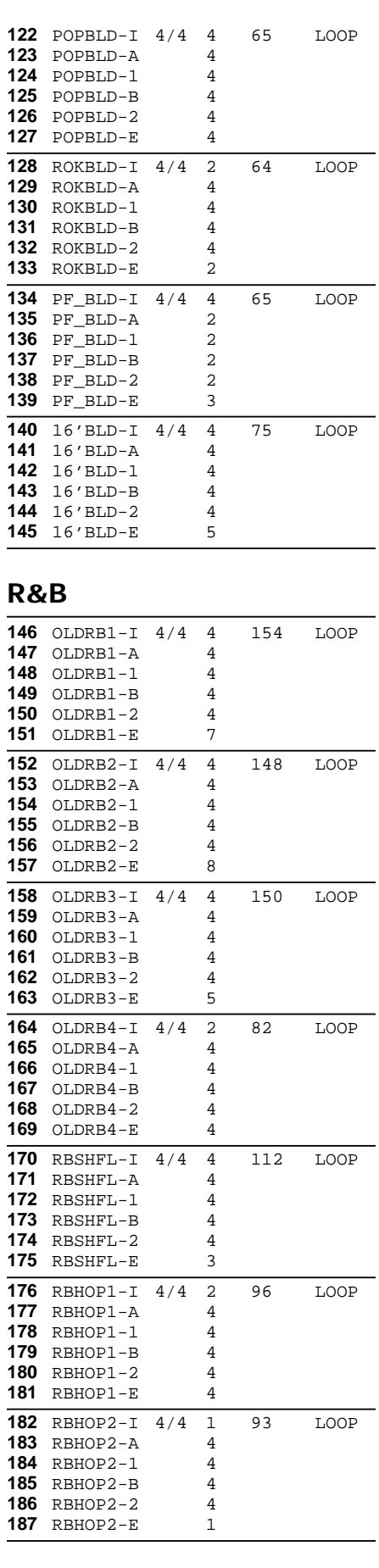

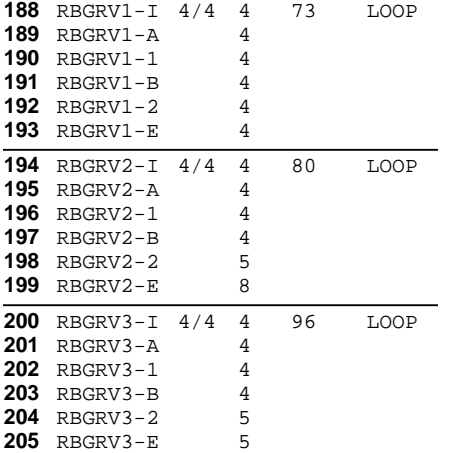

## **BLUES**

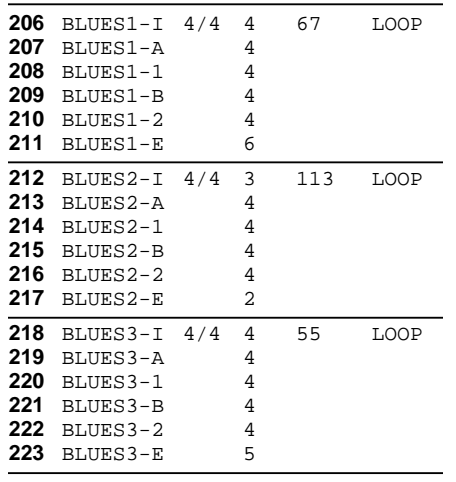

## **POPS**

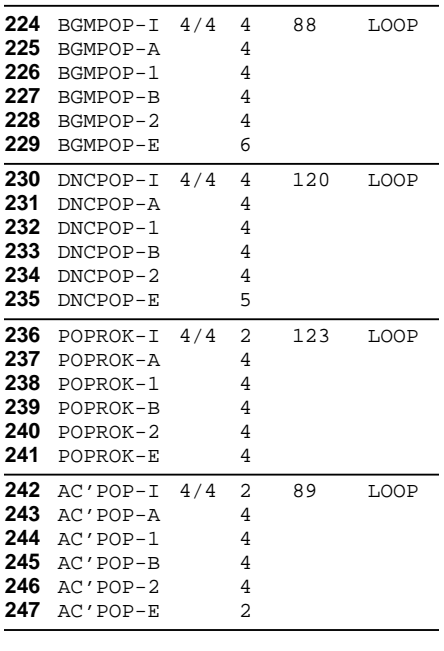

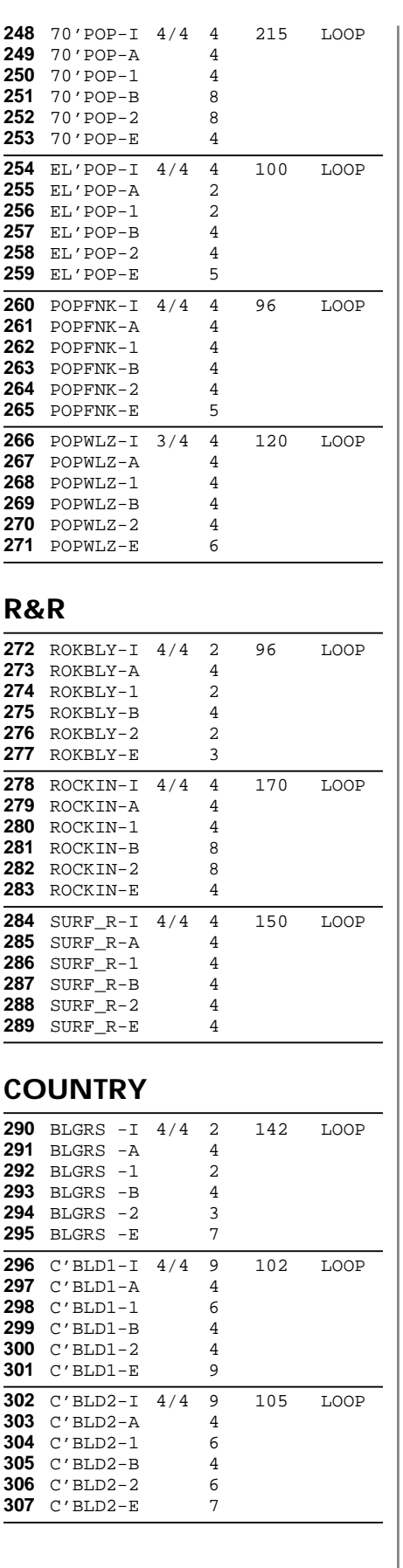

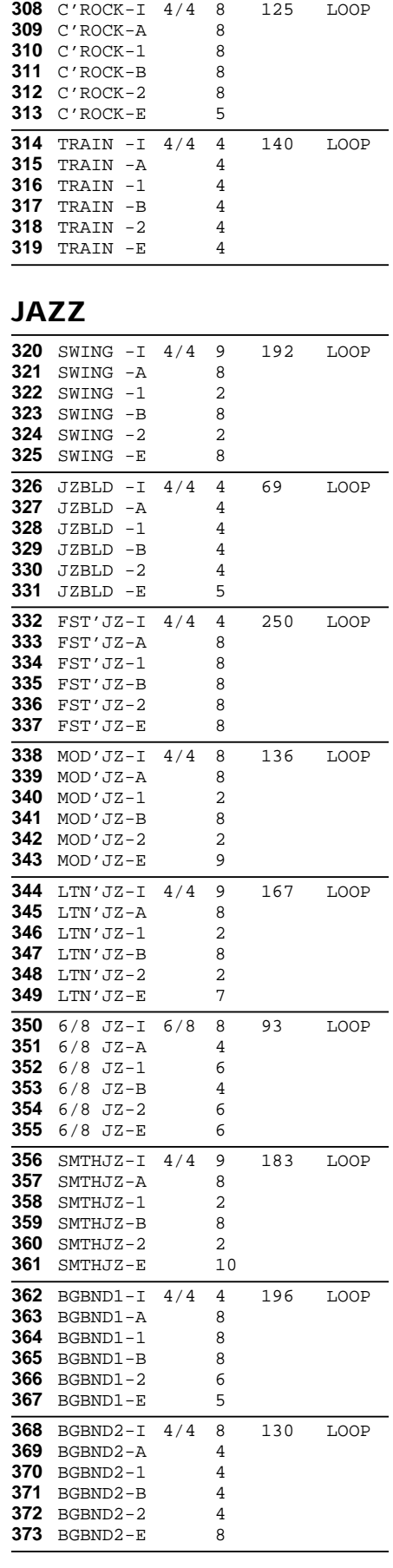

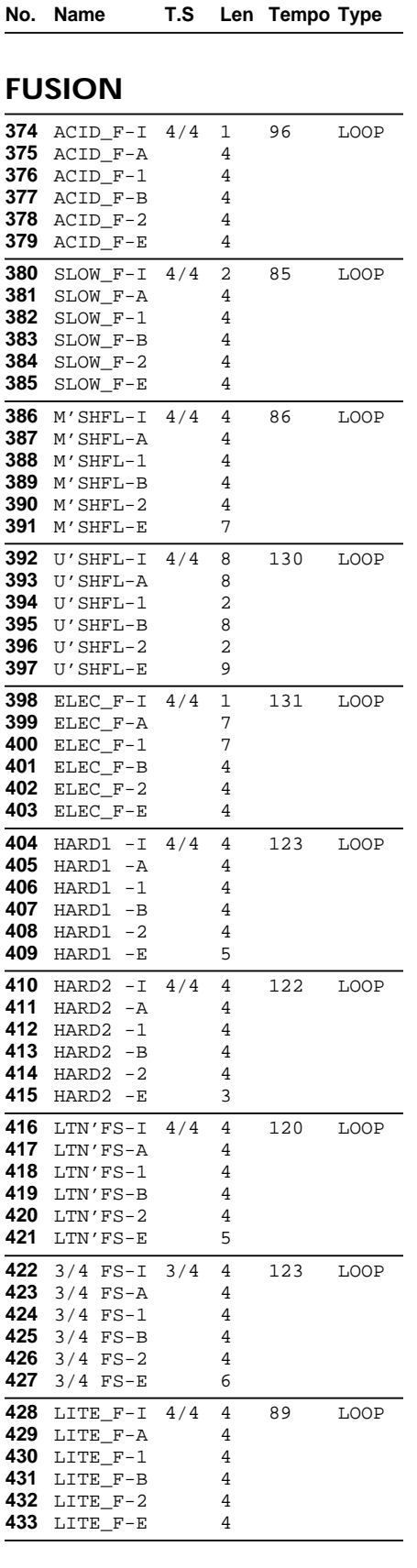

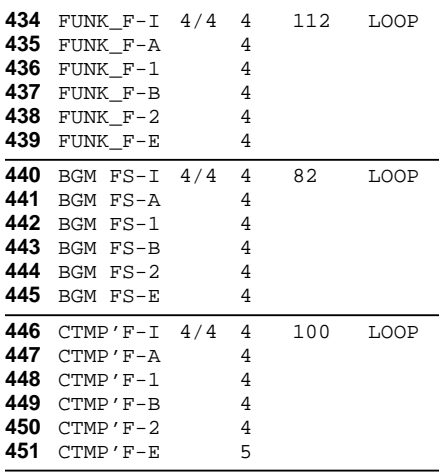

## **DANCE**

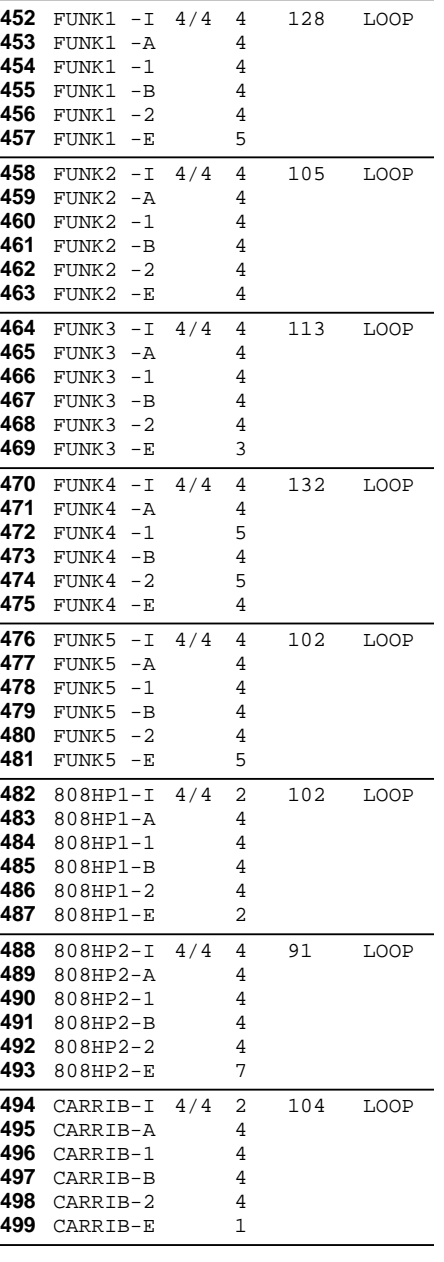

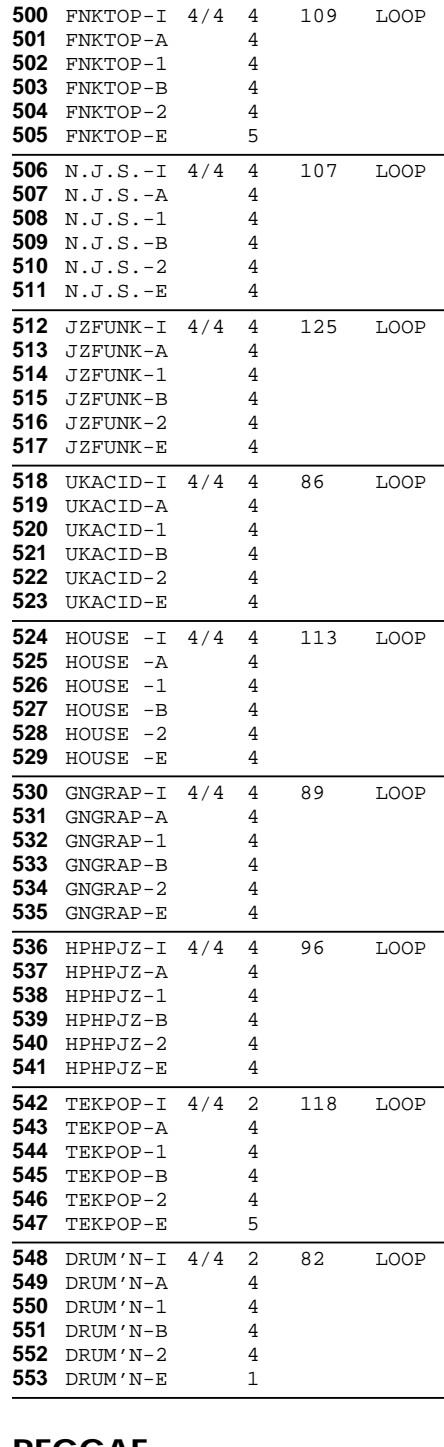

### **REGGAE**

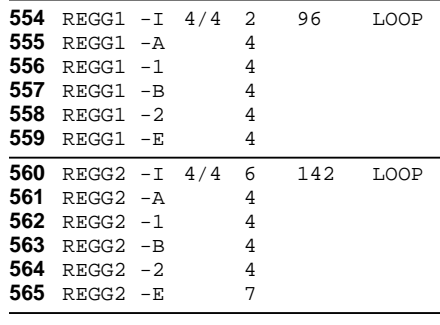

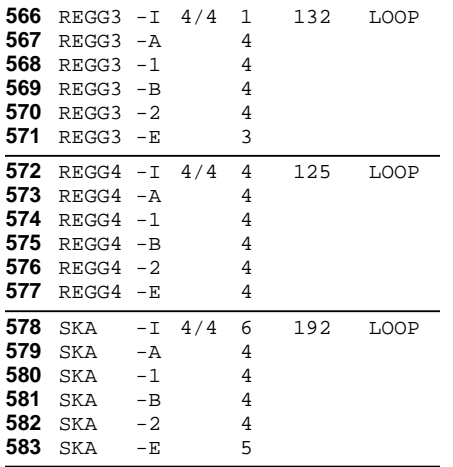

## **LATIN**

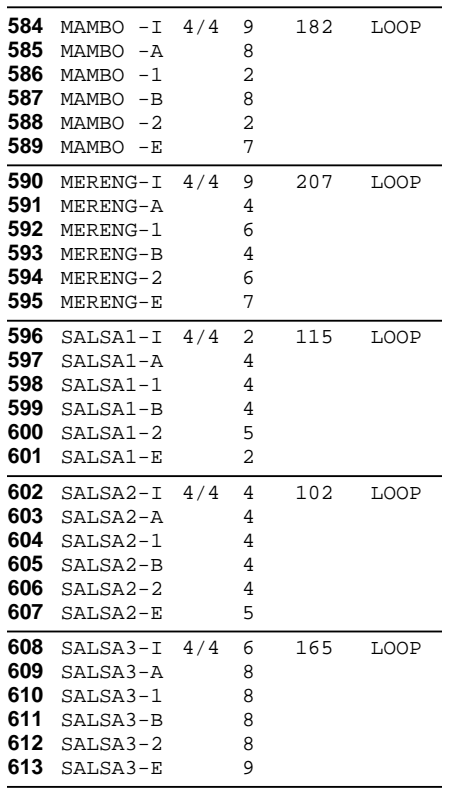

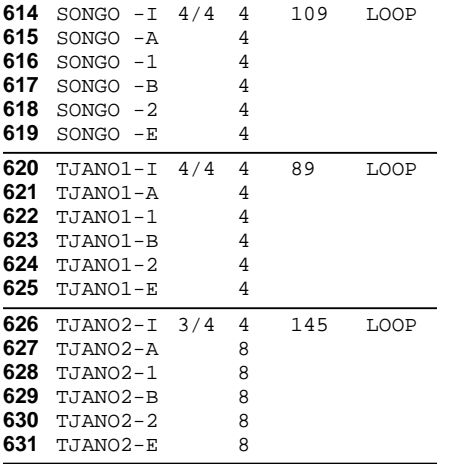

### **BRAZIL**

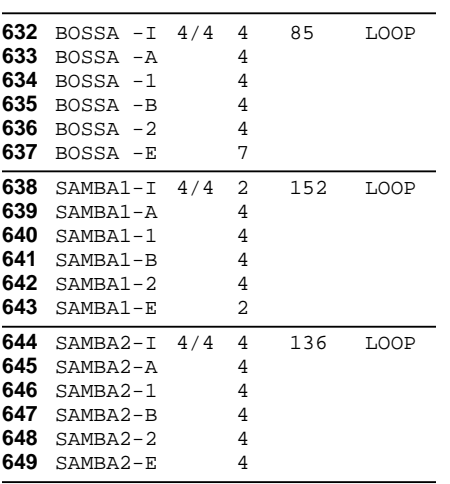

## **WORLD**

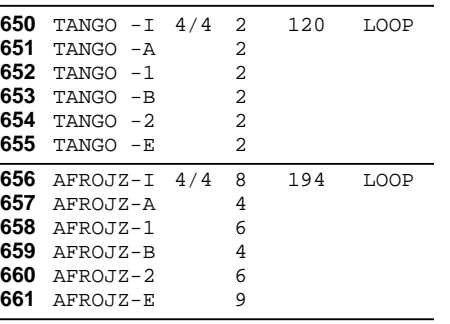

### **LOOP**

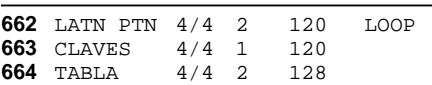

### **1SHOT**

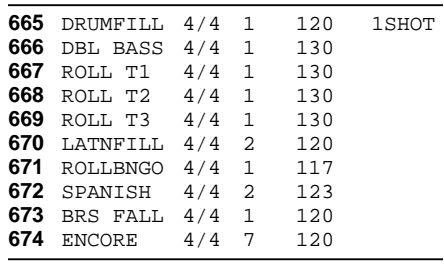

## **TAP**

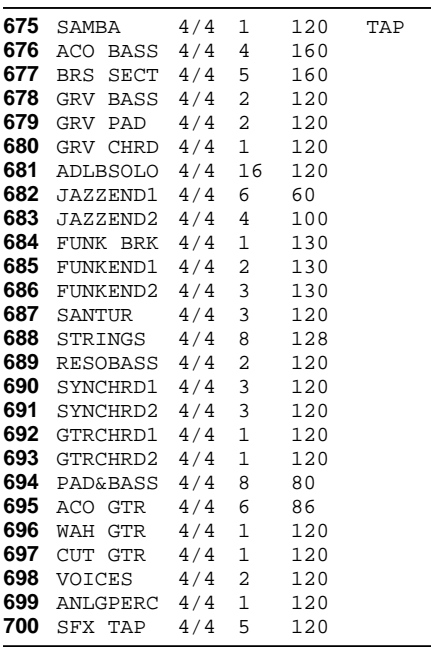

CATEG: Category No.: Pattern number Name: Pattern name T.S: Time signature Len: Length Tempo: Pattern tempo Type: Play type [\(p. 100\)](#page-99-0) -I: INTRO -a: MAIN A -B: MAIN b -1: FILL 1 -2: FILL 2 -E: ENDING

# **Parameter List**

## <span id="page-191-0"></span>**Kit Parameters**

## **KIT**

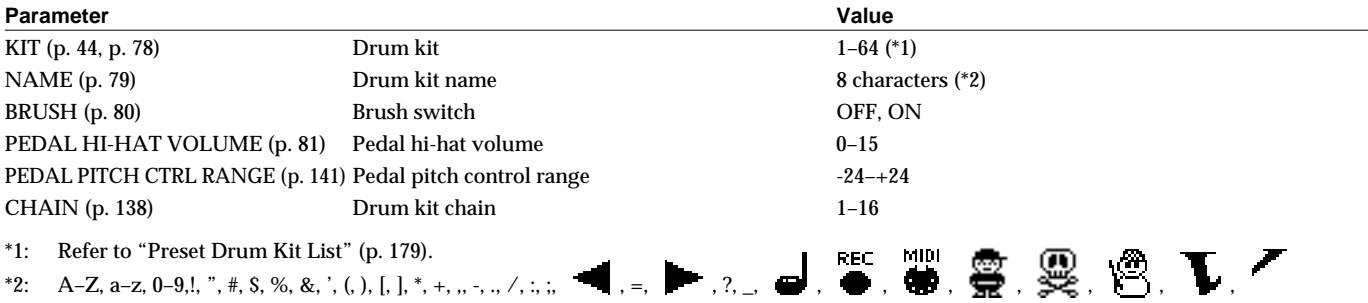

## **MIXER**

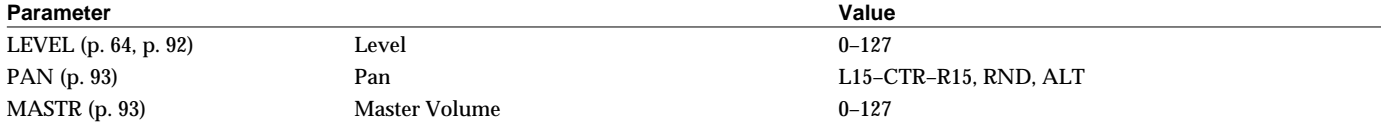

## **STUDIO**

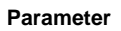

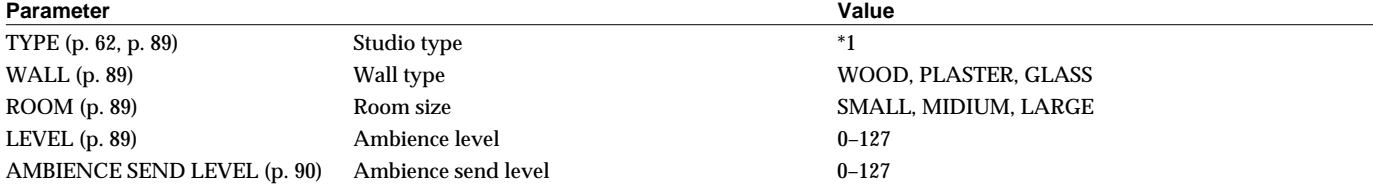

\*1: BEACH, LIVING, BATH, STUDIO, GARAGE, LOCKER, THEATER, CAVE, GYM, STADIUM

### **FX SW**

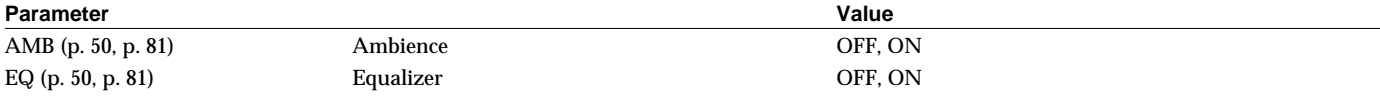

## **AMBIENCE GROUP SEND LEVEL**

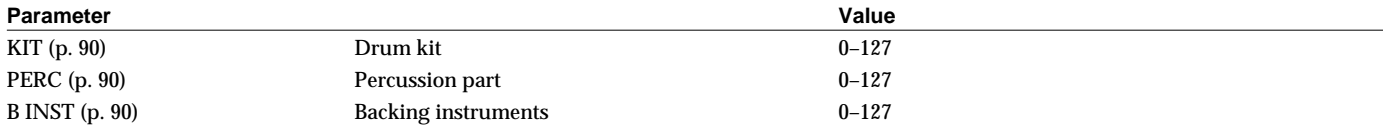

## **MASTER EQ (MASTER EQUALIZER)**

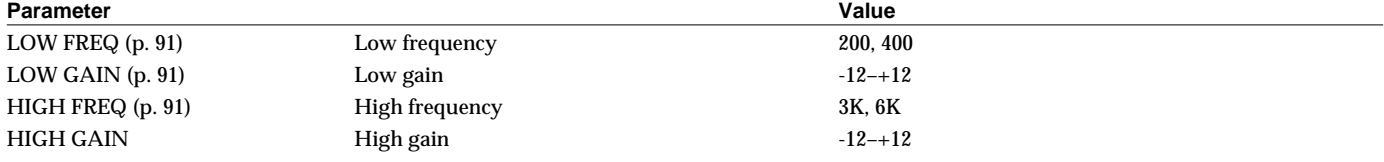

## **COPY**

## **KIT**

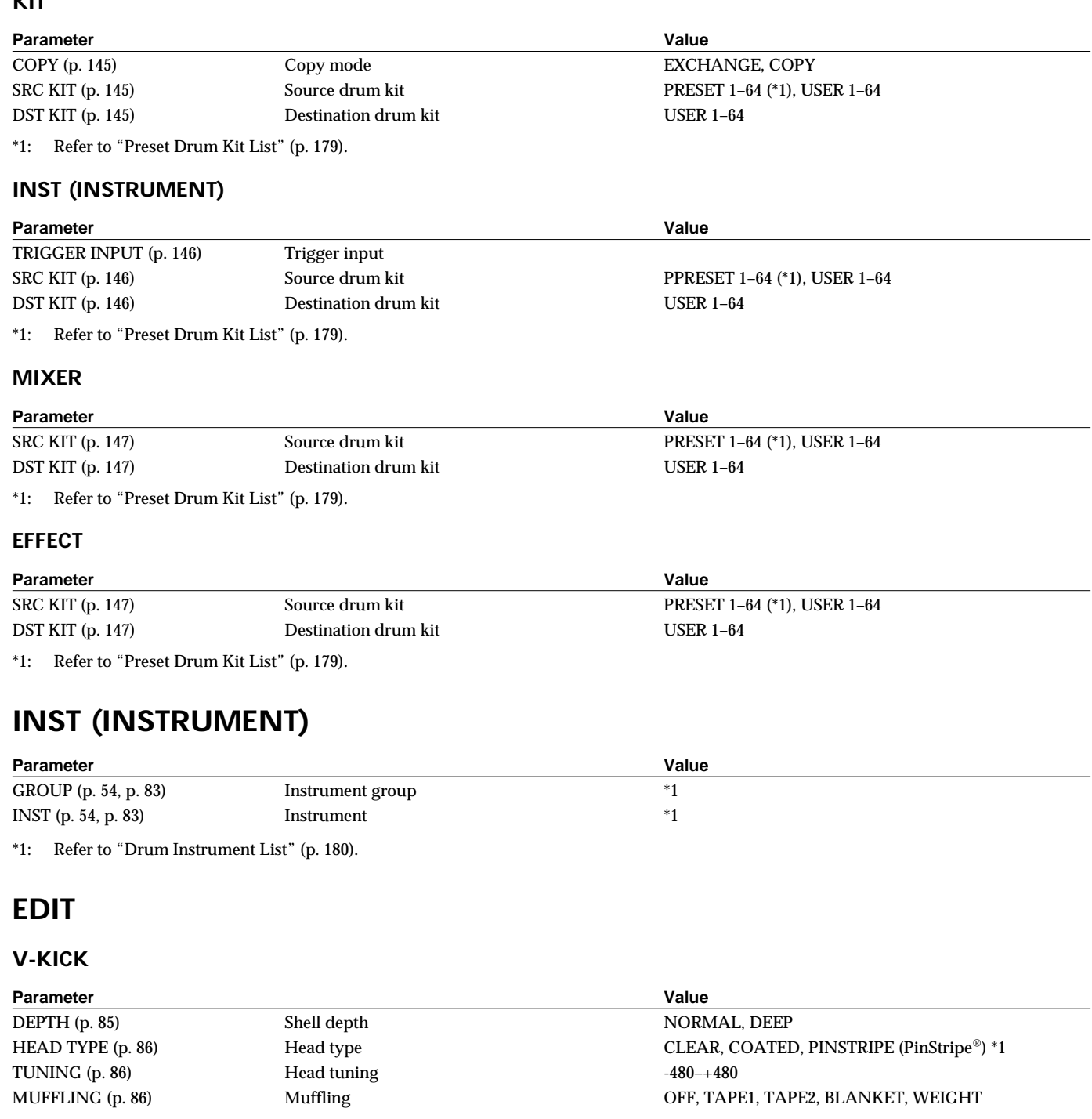

 $^*1:$  PinStripe® is a registered trademark of Remo Inc., U.S.A.

## **V-SNARE**

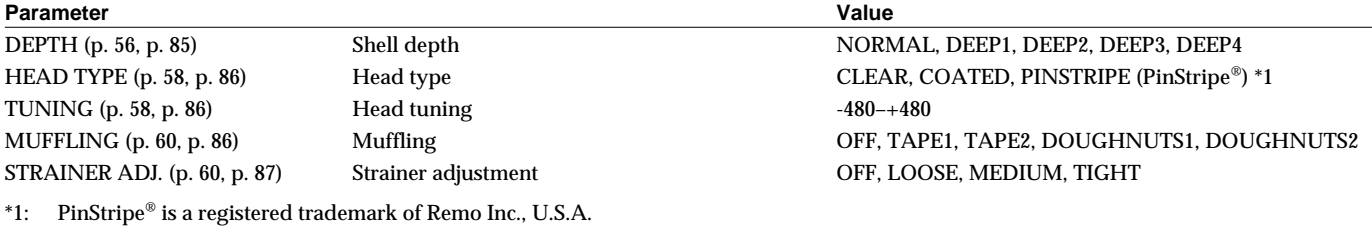

**Appendices Appendices**

## **Parameter List**

### **V-TOM**

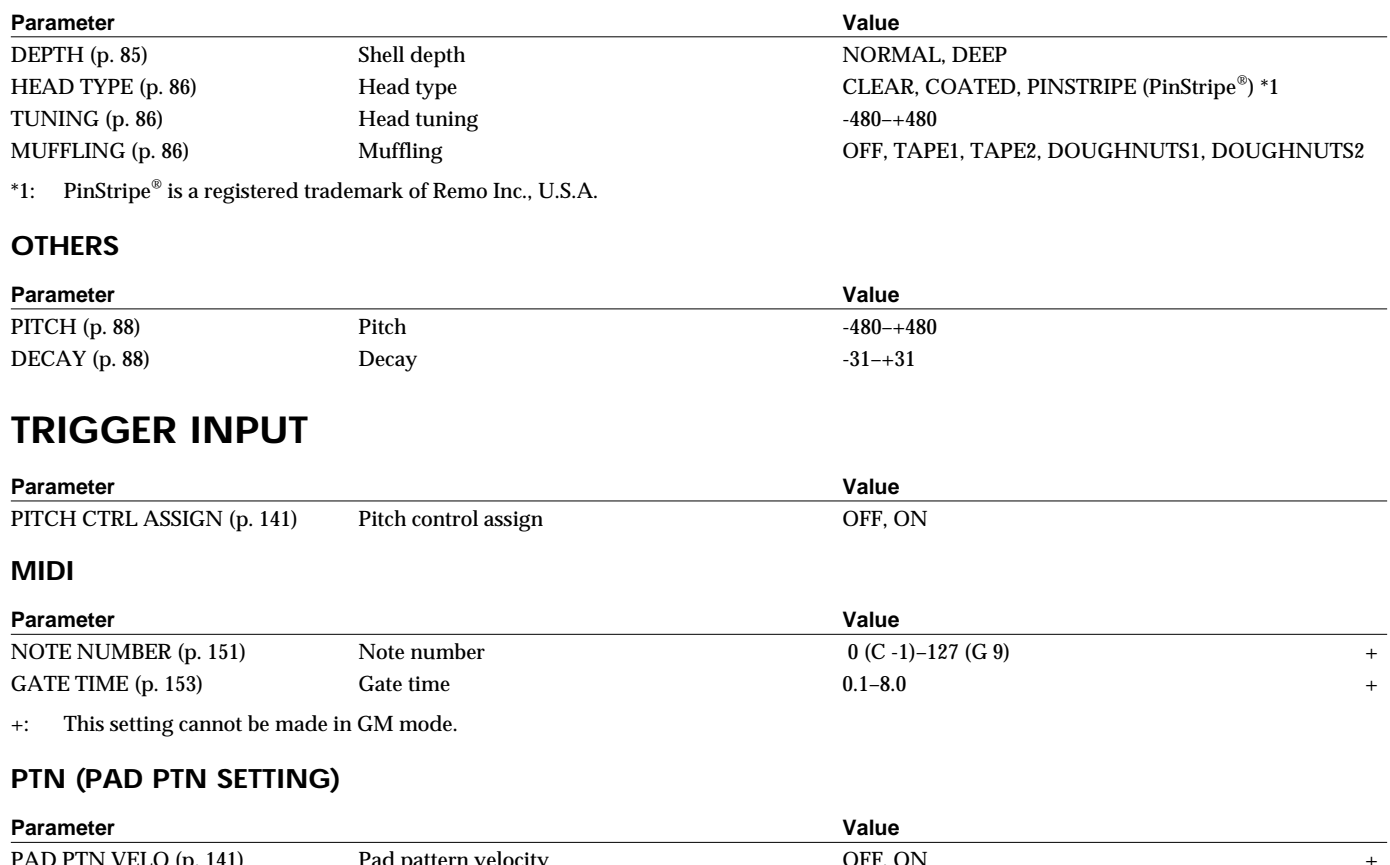

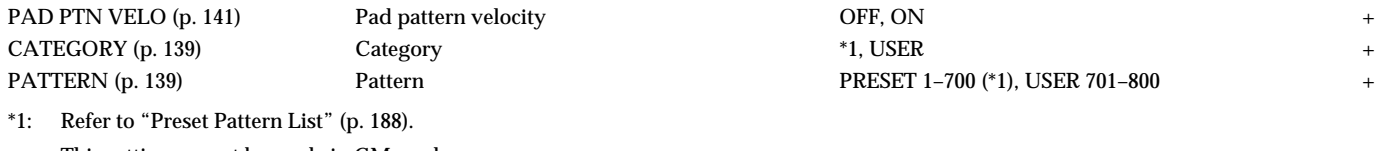

+: This setting cannot be made in GM mode.

## **Pattern Parameters**

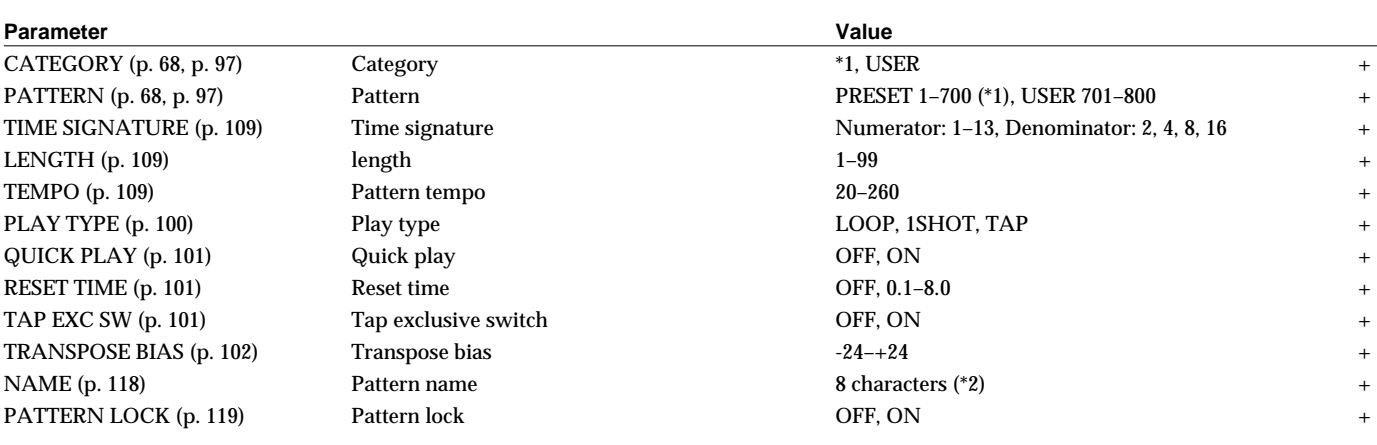

\*1: Refer to ["Preset Pattern List" \(p. 188\)](#page-187-0).

\*2: A–Z, 0–9, !, ", #, \$, %, &, ', (, ), [, ], \*, +, ,, -, ., /, :, ;,  $\blacktriangleleft$ , =,  $\blacktriangleright$ , ?, \_,  $\blacktriangleright$ 

+: This setting cannot be made in GM mode.

## **EDIT**

### **COPY**

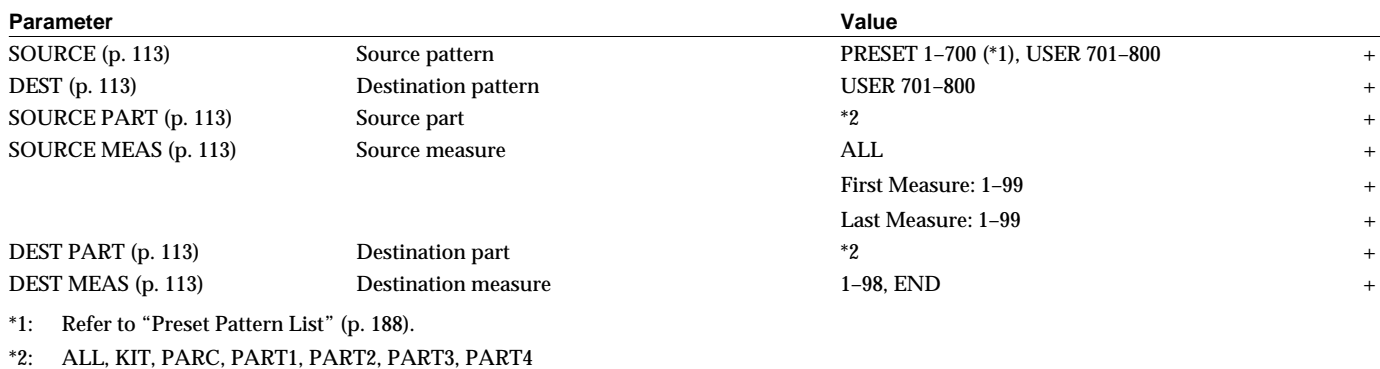

+: This setting cannot be made in GM mode.

### **INSERT**

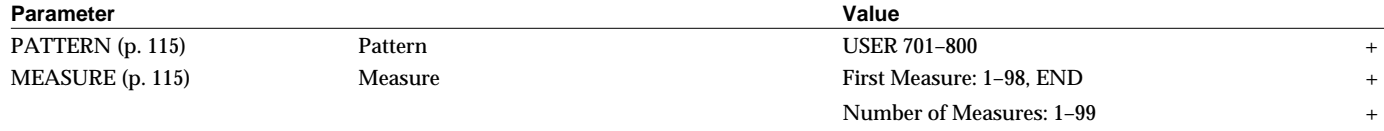

+: This setting cannot be made in GM mode.

### **DELETE**

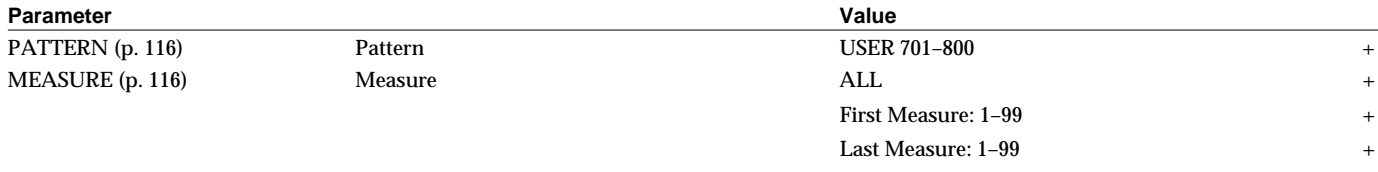

+: This setting cannot be made in GM mode.

### **ERASE**

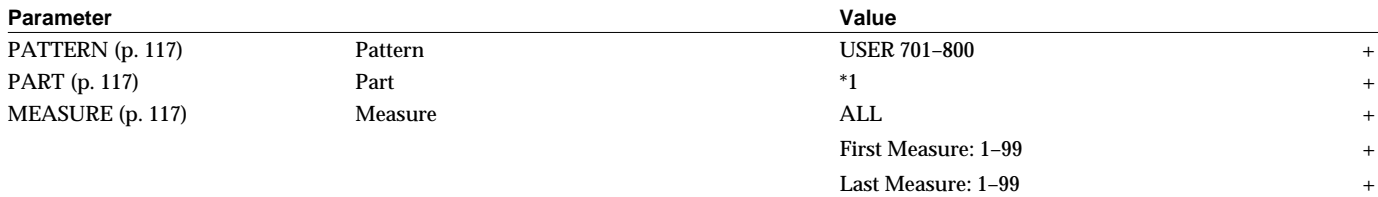

\*1: ALL, KIT, PARC, PART1, PART2, PART3, PART4

+: This setting cannot be made in GM mode.

## **PART**

### **Parameter Value**

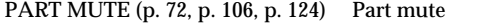

+: This setting cannot be made in GM mode.

### **PERC (PERCUSSION PART)**

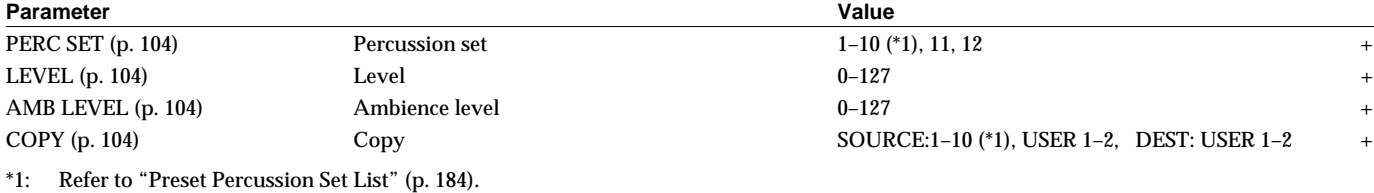

KIT, PARTS 1-4: OFF, ON + PERC: OFF, DRM=OFF/PC=ON, ON +

+: This setting cannot be made in GM mode.

#### **PERC INST (INSTRUMENT)**

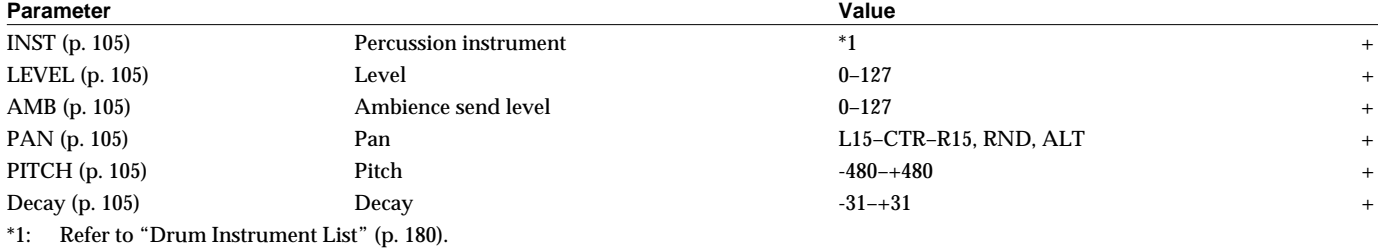

+: This setting cannot be made in GM mode.

### **PARTS1–4**

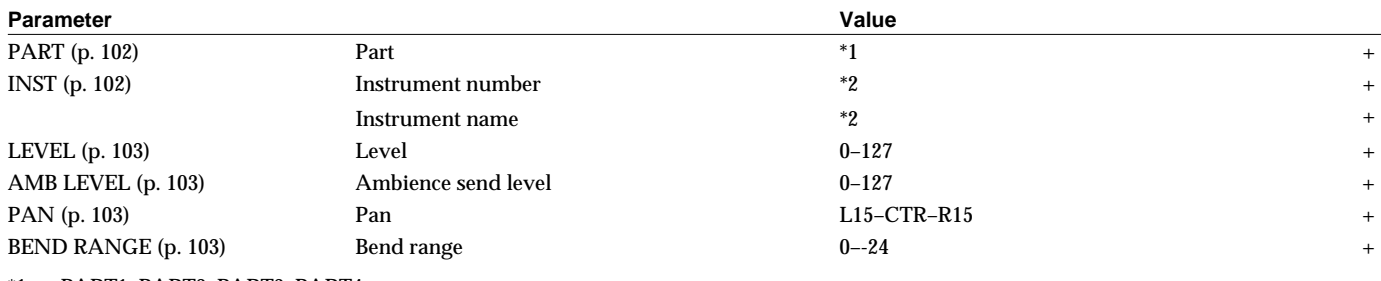

\*1: PART1, PART2, PART3, PART4

\*2: Refer to ["Backing Instrument List" \(p. 186\).](#page-185-0)

+: This setting cannot be made in GM mode.

## **PATTERN RECORDING**

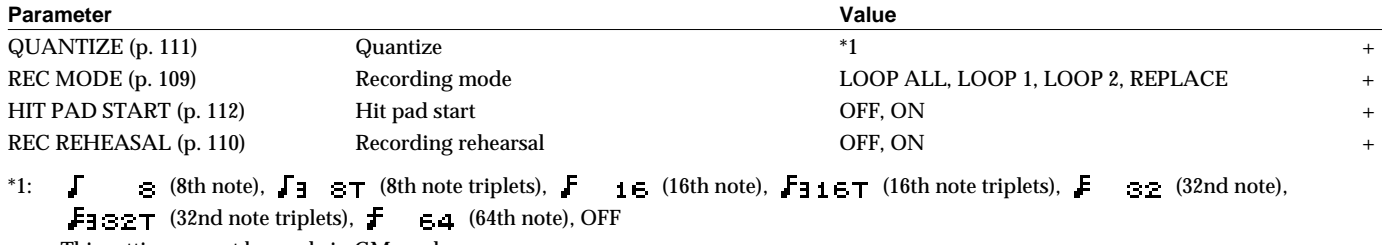

+: This setting cannot be made in GM mode.

### **REALTIME ERASE**

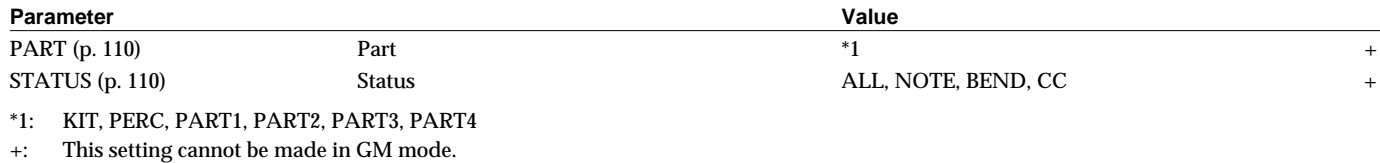

## **Song Parameters**

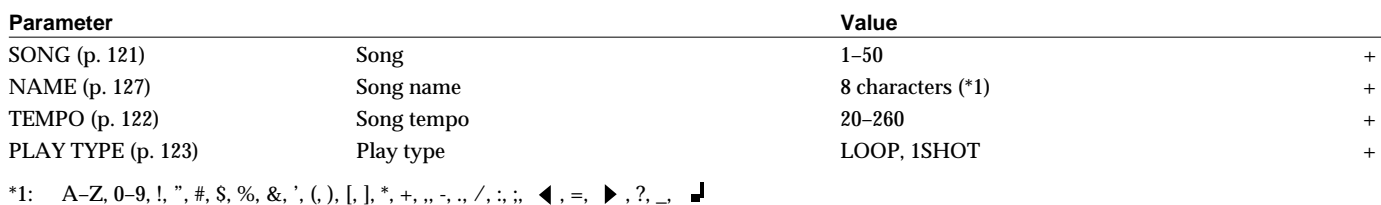

+: This setting cannot be made in GM mode.

## **SONG EDIT**

### **COPY**

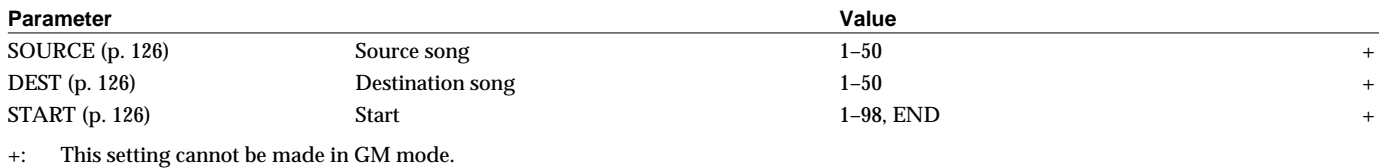

## **INITIALIZE**

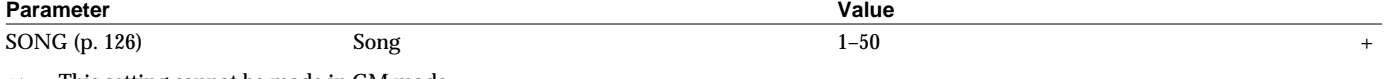

+: This setting cannot be made in GM mode.

## **SONG RECORDING**

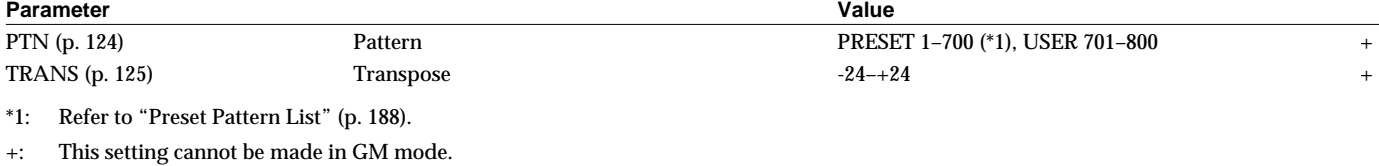

## **Setup Parameters**

## **TRIG (TRIGGER)**

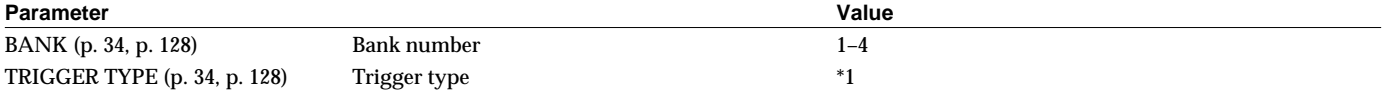

\*1: PD5, PD7, PD9, 8 A, 8 B, 8RA, 8RB, 10A, 10B, 12A, 12B, P 1, P 2, KD7, K 8, K12, K 1, K 2, KIK, SNR, TOM, FLR

### **BASIC (BASIC TRIGGER PARAMETERS)**

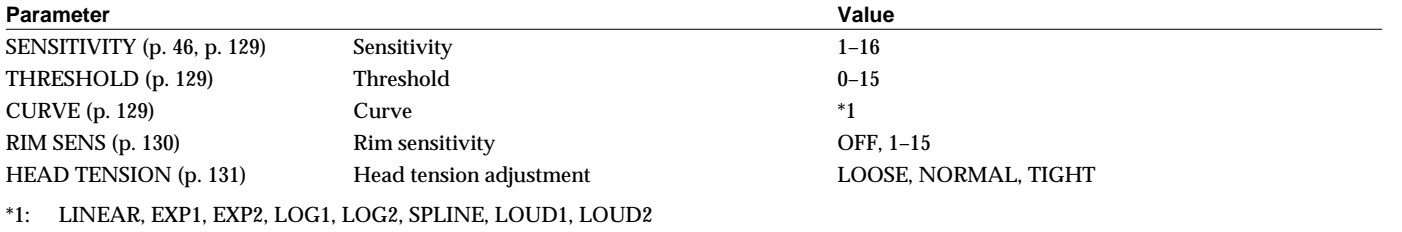

### **ADVNCD (ADVANCED TRIGGER PARAMETERS)**

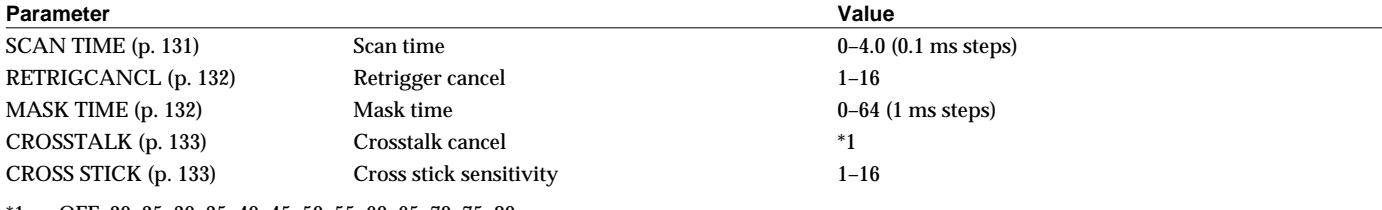

\*1: OFF, 20, 25, 30, 35, 40, 45, 50, 55, 60, 65, 70, 75, 80

## **MIDI**

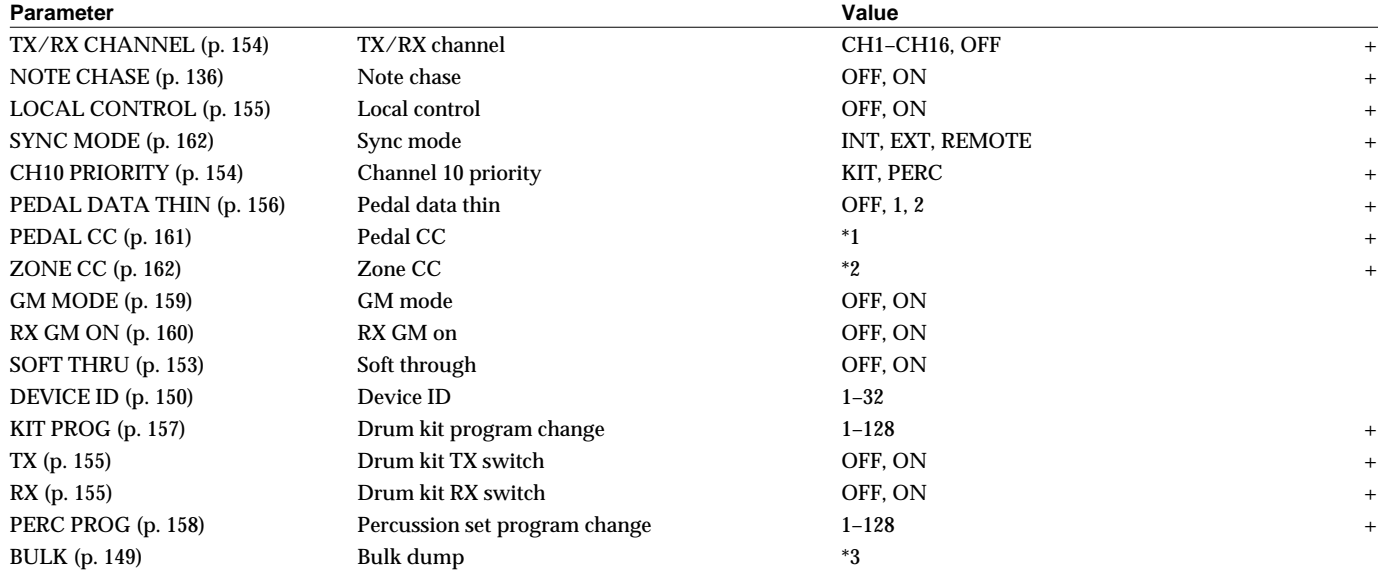

\*1: OFF, MOD ( 1), FOOT ( 4), GEN1 (16), GEN2 (17)

\*2: OFF, MOD ( 1), GEN1 (16), GEN2 (17)

\*3: ALL, SETUP, DRUM KIT (ALL, 1–64), USER PERCUSSION SET (ALL, USER 1–2), USR PTNS&SONGS

+: This setting cannot be made in GM mode.

## **PREVIEW**

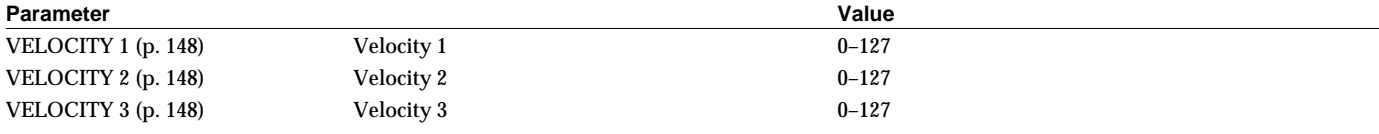

## **OTHERS**

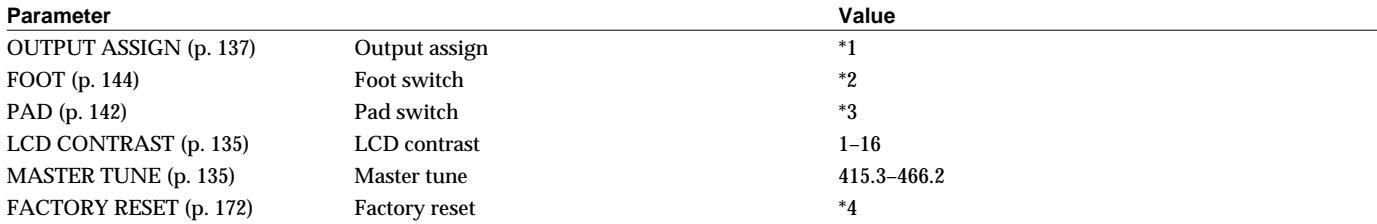

\*1: MAS, M\_L, M\_R, DIR, D\_L, D\_R, M&D

\*2: KIT SELECT, SEQ SELECT, PLAY SELECT, ASSIGNABLE (KIT#DEC, KIT#INC, SEQ# DEC, SEQ# INC, SEQ TOP, PLAY/STOP, SEQ BWD, SEQ FWD)

\*3: OFF, KIT SELECT, SEQ SELECT, ASSIGNABLE (OFF, KIT# DEC, KIT# INC, SEQ# DEC, SEQ# INC)

\*4: ALL, THIS DRUM KIT, ALL DRUM KITS, ALL PERC SETS, ALL PATTERNS, ALL SONGS

## **Click Parameters**

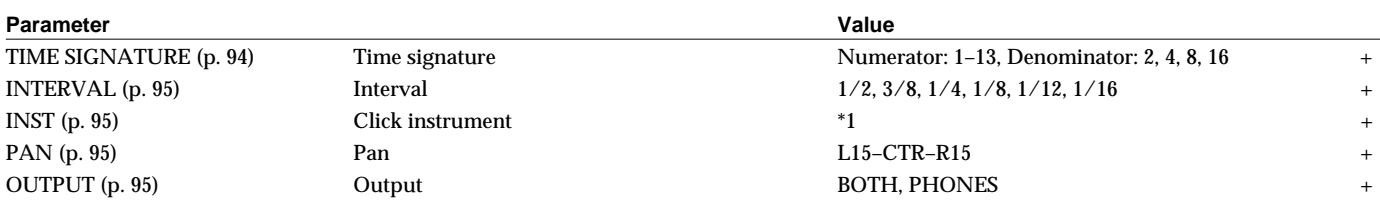

\*1: VOICE, CLICK, BEEP, METRONOME, CLAVES, WOOD BLOCK, STICKS, CROSS STICK, TRIANGLE, COWBELL, CONGA, TALKING DRUM, MARACAS, CABASA, CUICA, AGOGO, TAMBOURINE, SNAPS, 909 SNARE, 808 COWBELL

+: This setting cannot be made in GM mode.

### **COUNT IN**

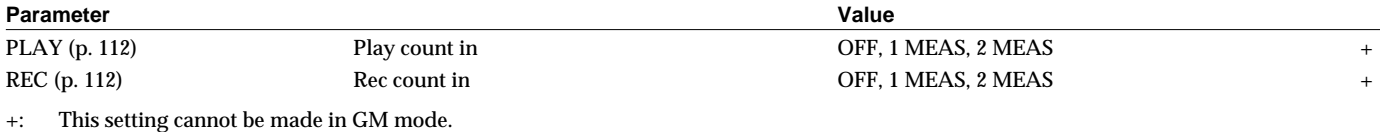

## **Tempo Parameters**

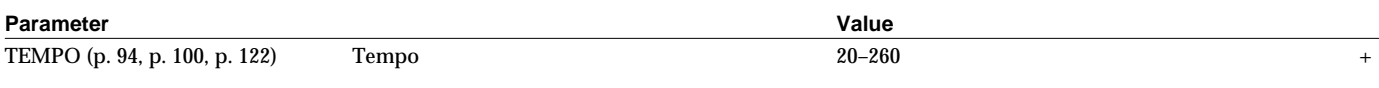

+: This setting cannot be made in GM mode.

## <span id="page-198-0"></span>**GM Mode**

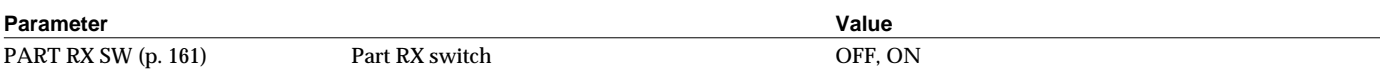

## **NOTE**

*Parameters on [p. 192](#page-191-0)–[p. 199](#page-198-0) marked with a "+" cannot be set in GM mode.*

# **MIDI Implementation**

Model TD-8 Version 1.00 July. 28 1999

## **Normal mode**

**Section 1. Receive data**

### ■ **Channel Voice Messages**

\* Following Channel Voice Messages can be recorded in [SETUP]-[MIDI] TX/RX CHANNEL.

#### ● **Note Off**

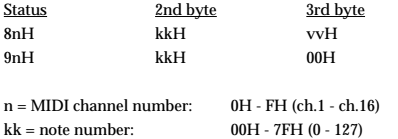

 $vv = note off velocity: 00H - 7FH (0 - 127)$ 

\* Only the channel assigned to the backing part can be received.

- The Velocity Values of Note Off message are ignored.
- When recording, this is recorded in the sequencer data itself.

#### ● **Note On**

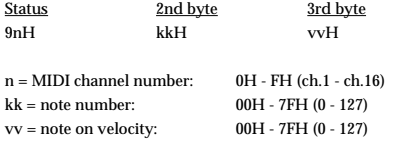

- A channel which is assigned to the drum kit part will receive only the note numbers which are specified by the drum kit.
- A channel which is assigned to the percussion part will receive only the note numbers which are specified by the percussion set.
- When recording, this is recorded in the sequencer data itself.

#### ● **Polyphonic Key Pressure**

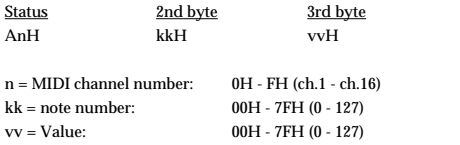

- \* A channel which is assigned to the drum kit part will receive only the note numbers which are specified by the drum kit.
- If the value is greater than 40H (64), the decay of the note sounded by the received note number will be shortened.
- Not recorded in the sequencer.

#### ● **Control Change**

#### ❍**Bank Select (Controller number 0, 32)** Status 2nd byte 3rd byte

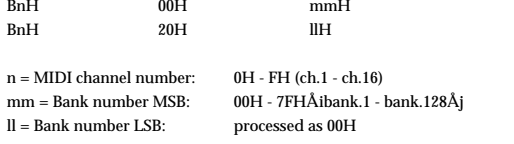

\* Not Received when [SETUP]-[MIDI]-[PROG] PROGRAM CHANGE RX SW is set to "OFF".(Initial Value is ON)

Bank select processing will be suspended until a program change message is received.

\* Only the channel assigned to the backing part can be received.

\* Not recorded in the sequencer.

#### ❍**Modulation (Controller number 1)**

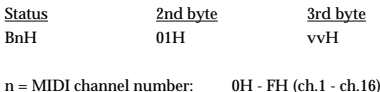

 $vv = Modulation depth: 00H - 7FH (0 - 127)$ 

- \* Only the channel assigned to the drum kit part can be received.
- If the [SETUP]-[MIDI]-[GLOBAL]-[PAGE 2] PEDAL CC or ZONE CC are set to "MOD", the effect will apply to the specified parameter.
- During recording, this will be recorded in the sequencer data as PEDAL CC data or ZONE CC data.

#### ❍**Foot Control (Controller number 4)**

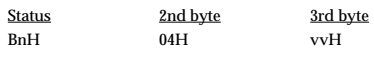

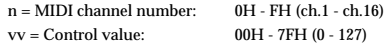

- \* Only the channel assigned to the drum kit part can be received.
- The effect will be obtained when [SETUP]-[MIDI]-[GLOBAL]-[PAGE 2] PEDAL CC is set to "FOOT".
- \* When recording, this will be recorded as PEDAL CC data in the sequencer data itself. ❍**Data Entry (Controller number 6)**

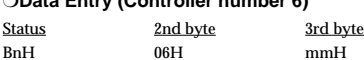

n = MIDI channel number: 0H - FH (ch.1 - ch.16) mm = The value of the parameter specified by RPN.

- Only the channel assigned to the backing part can be received.
- \* Not recorded in the sequencer.

On the normal mode of TD-8, RPN can be used to modify the following parameters.

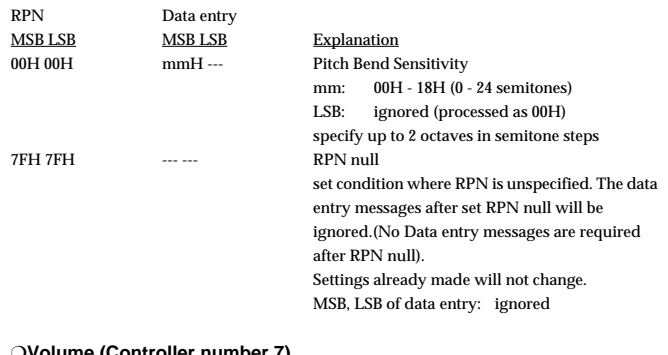

❍**Volume (Controller number 7)**

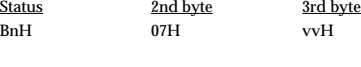

 $n = MIDI channel number: 0H - FH (ch 1 - ch 16)$ vv = Volume: 00H - 7FH (0 - 127)

- Volume messages are used to adjust the volume barance of each part.
- \* Only the channel assigned to the percussion part and the backing part can be received.
- \* Not recorded in the sequencer.

#### ❍**Pan (Controller number 10)**

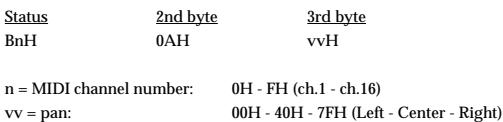

Only the channel assigned to the backing part can be received.

\* Not recorded in the sequencer.

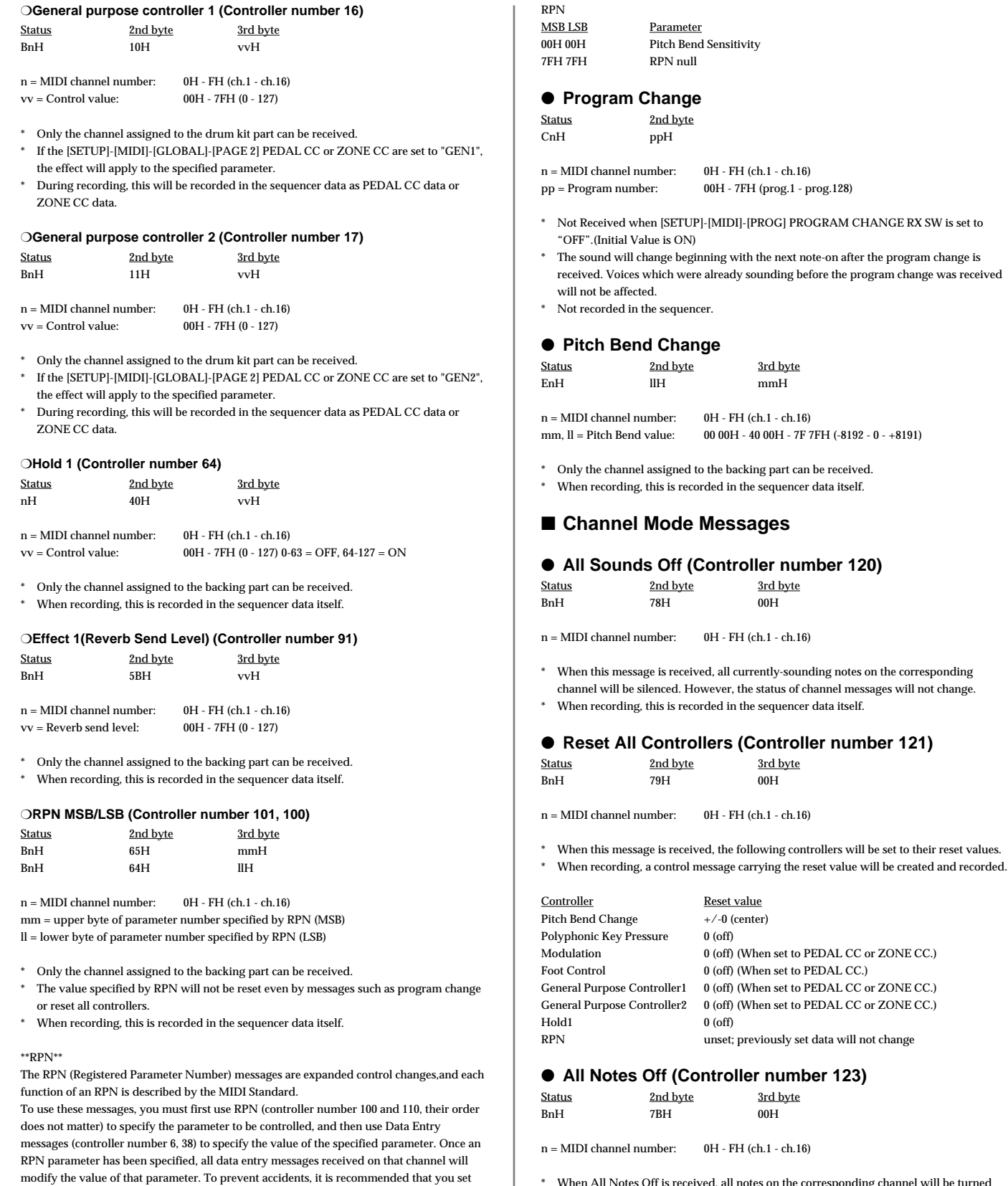

On the normal mode of TD-8, RPN can be used to modify the following parameters. Regarding the value of each parameter, refer to Data Entry (Controller number 6).

<span id="page-200-0"></span>RPN null (RPN number = 7FH 7FH) when you have finished setting the value of the desired parameter. Refer to "■[Examples of actual MIDI message"](#page-210-0) <Example 4> [\(p. 212\)](#page-211-0).

#### $.1 - ch.16$ \* When All Notes Off is received, all notes on the corresponding channel will be turned off. However if Hold 1 is ON, the sound will be continued until these are turned off. \* In the recording mode, "Note OFF message" will be created for corresponding Note ON message, and will be recorded.

## **MIDI Implementation**

#### ● **OMNI OFF (Controller number 124)**

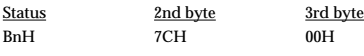

 $n = MIDI$  channel number:  $0H - FH$  (ch.1 - ch.16)

\* The same processing will be carried out as when All Notes Off is received.

#### ● **OMNI ON (Controller number 125)**

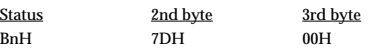

n = MIDI channel number: 0H - FH (ch.1 - ch.16)

\* The same processing will be carried out as when All Notes Off is received.

#### ● **MONO (Controller number 126)**

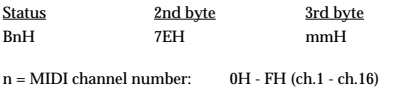

mm = mono number: 00H - 10H (0 - 16)

\* The same processing will be carried out as when All Sound Off or All Notes Off is received.

3rd byte

#### ● **POLY (Controller number 127)**

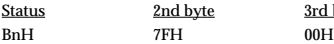

n = MIDI channel number: 0H - FH (ch.1 - ch.16)

\* The same processing will be carried out as when All Sound Off or All Notes Off is received.

#### ■ System Realtime Message

\* Following System Realtime Messages cannot be recorded in recording mode.

#### ● **Timing Clock**

Status F8H

> Recognized only when the [SETUP]-[MIDI]-[GLOBAL]-[PAGE 1] SYNC MODE is set to "EXT".

#### ● **Start**

Status FAH

Recognized only when the [SETUP]-[MIDI]-[GLOBAL]-[PAGE 1] SYNC MODE is set to "EXT" or "REMOTE".

#### ● **Continue**

Status FBH

Recognized only when the [SETUP]-[MIDI]-[GLOBAL]-[PAGE 1] SYNC MODE is set to "EXT" or "REMOTE".

#### ● **Stop**

Status

FCH

\* Recognized only when the [SETUP]-[MIDI]-[GLOBAL]-[PAGE 1] SYNC MODE is set to "EXT" or "REMOTE".

#### ● **Active Sensing**

Status FEH

When Active Sensing is received, the unit will begin monitoring the intervals of all further messages. While monitoring, if the interval between messages exceeds about 420 ms, the same processing will be carried out as when All Sounds Off, All Notes Off and Reset All Controllers are received, and message interval monitoring will be halted.

#### <span id="page-201-0"></span>● **System Exclusive Message**

Following System Exclusive Messages cannot be recorded.

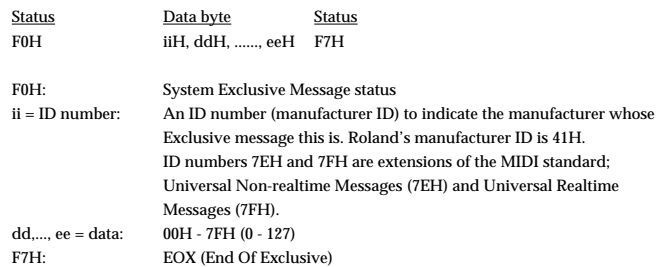

The System Exclusive Messages received by the normal mode of TD-8 are; Universal Nonrealtime System Exclusive Messages, Data Requests (RQ1), and Data Set (DT1).

#### ● **System Exclusive Message**

#### ❍**Turn General MIDI System On**

This is a command message that resets the internal settings of the unit to the General MIDI initial state (General MIDI System - Level 1). After receiving this message, this unit will automatically be set to the proper condition for correctly playing a General MIDI score.

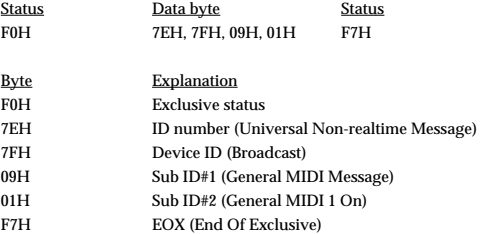

- Not Received when [SETUP]-[MIDI]-[GLOBAL]-[PAGE 3] RX GM ON is set to "OFF".(Initial Value is ON)
- There must be an interval of at least 50ms between this message and the next.

#### <span id="page-201-1"></span>● **Universal Non-realtime System Exclusive Messages** ❍**Identity Request**

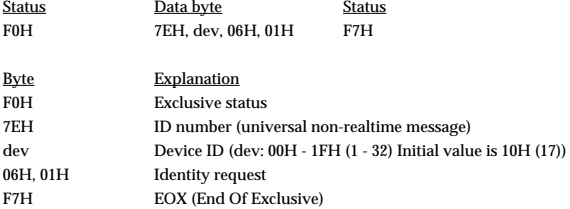

\* Even if the Device ID is 7FH (Broadcast), Identity reply message will be transmitted.

\* When Identity Request is received, Identity reply message will be transmitted [\(p. 205\)](#page-204-0).

#### ● **Data transmission**

TD-8 can transmit and receive the various parameters using System Exclusive messages. The exclusive message of TD-8's data has a model ID of 00H 20H and a device ID of 10H (17). Device ID can be changed in TD-8.

#### <span id="page-201-2"></span>❍**Request data 1 RQ1 (11H)**

This message requests the other device to send data. The Address and Size determine the type and amount of data to be sent.

When a Data Request message is received, if the device is ready to transmit data and if the address and size are appropriate, the requested data will be transmitted as a "Data Set 1 (DT1)" message. If not, nothing will be transmitted.

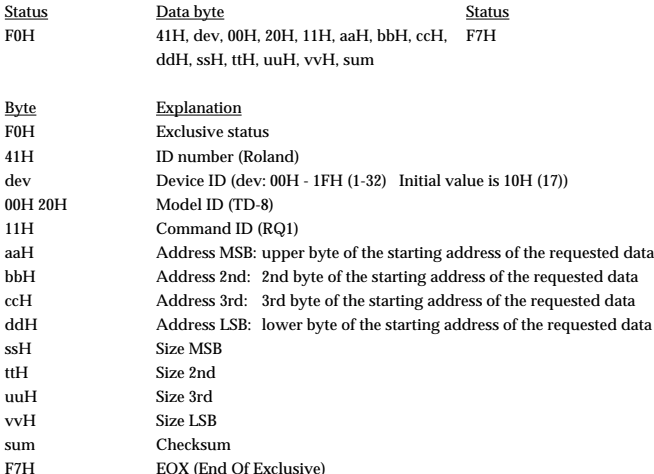

\* The amount of data that can be transmitted at once time will depend on the type of data, and data must be requested using a specific starting address and size. Refer to the Address and Size listed in "■[Parameter Dump Request" \(p. 211\)](#page-210-1).

\* Regarding the checksum please refer to [p. 212](#page-211-1).

#### <span id="page-202-0"></span>❍**Data set 1 DT1 (12H)**

This is the message that actually performs data transmission, and is used when you wish to transmit the data.

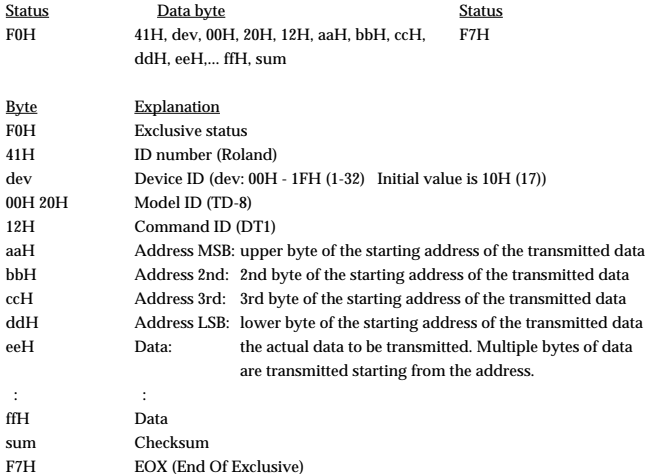

The amount of data that can be transmitted at once time will depend on the type of data, and data must be requested using a specific starting address and size. Refer to the Address and Size listed in "■[Parameter Dump Request" \(p. 211\)](#page-210-1).

\* If "Data Set 1" is transmitted successively, there must be an interval of at least 40ms. \* Regarding the checksum please refer to [p. 212](#page-211-1).

### **Section 2. Transmit data**

\* When [SETUP]-[MIDI]-[GLOBAL]-[PAGE 3] SOFT THRU is set to "ON", messages received in addition to the following messages are also sent.

#### ■ **Channel Voice Messages**

The following channel voice messages are transmitted on the channel specified as the [SETUP]-[MIDI] TX/RX CHANNEL.

#### ● **Note off**

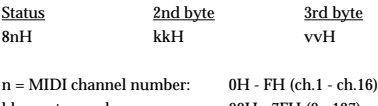

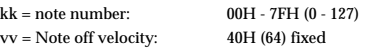

#### ● **Note on**

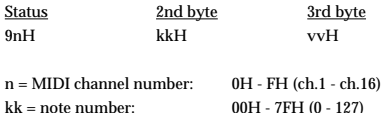

vv = note on velocity: 01H - 7FH (1 - 127)

- \* On the channel assigned to the drum kit part, the note numbers specified by the drum kit will be transmitted.
- On the channel assigned to the percussion part, the note numbers specified by the percussion set will be transmitted.

#### ● **Polyphonic Key Pressure**

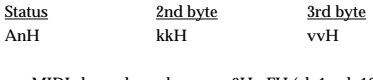

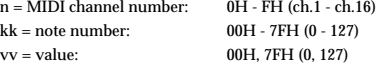

On the channel assigned to the drum part, 7FH will be transmitted when the rim of the pad is pressed and 00H when the rim is released, for the note number specified for the head and rim.

#### ● **Control Change**

#### ❍**Bank Select (Controller number 0, 32)**

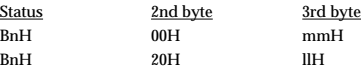

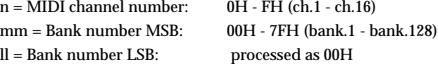

- Not transmitted when [SETUP]-[MIDI]-[PROG] PROGRAM CHANGE RX SW is set to "OFF".(Initial Value is ON)
- Only the channel assigned to the backing part are sent.
- \* Bank selects corresponding to each part's instrument are sent when songs or patterns are selected. Also, when instruments are selected for parts, bank selects for the respective instruments are sent.

#### ❍**Modulation (Controller number 1)**

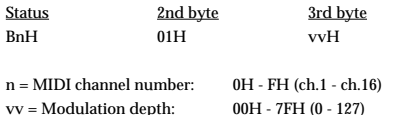

- \* This is transmitted only on the channel which is assigned to the drum kit part.
- If the [SETUP]-[MIDI]-[GLOBAL]-[PAGE 2] PEDAL CC or ZONE CC are set to "MOD", the specified parameter will be transmitted.

## **MIDI Implementation**

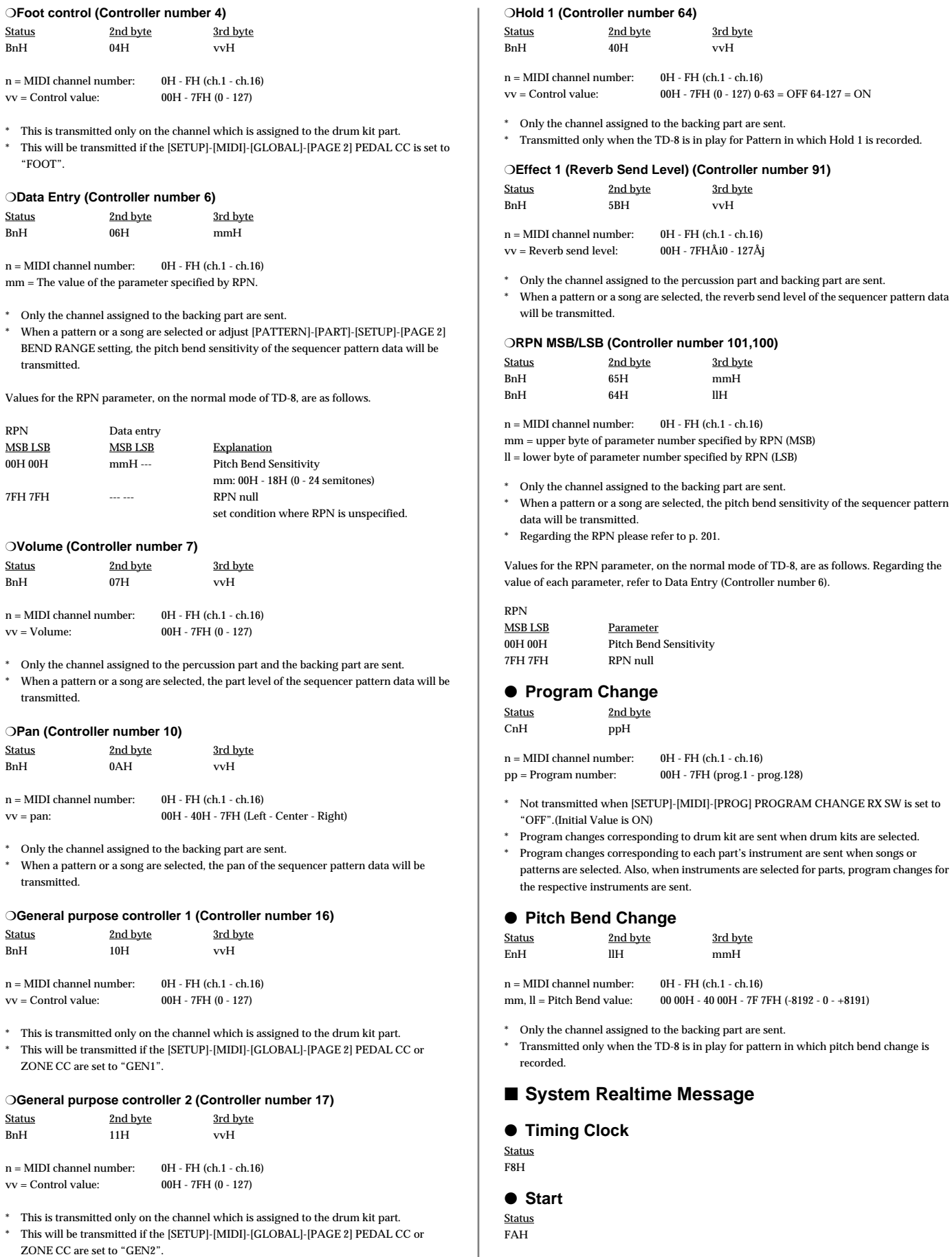

#### ● **Continue**

Status FBH

#### ● **Stop**

Status FCH

#### ● **Active sensing**

Status FEH

\* This will be transmitted constantly at intervals of approximately 250ms.

#### ■ System exclusive messages

\* Regarding the system exclusive message refer to [p. 202](#page-201-0).

Identity reply and Data Set 1 (DT1) are the only System Exclusive messages transmitted by TD-8.

When an appropriate Identity Request or Data Request 1 (RQ1) message is received, the requested internal data will be transmitted.

#### ● **Universal Non-realtime System Exclusive Messages** ❍**Identity Reply**

<span id="page-204-0"></span>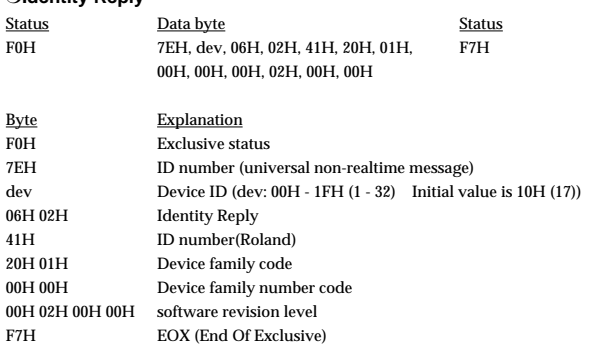

\* When Identity Request [\(p. 202\)](#page-201-1) is received, Identity Reply message will be transmitted.

#### ● **Data Transmission**

#### <span id="page-204-1"></span>❍**Data set 1 DT1 (12H)**

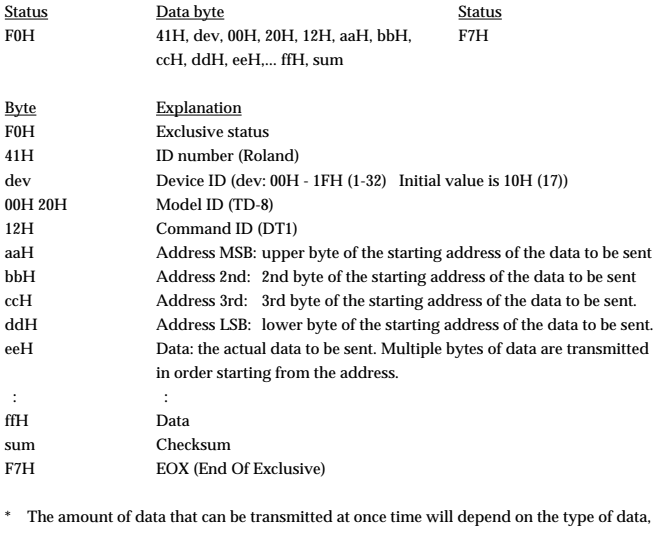

and data must be requested using a specific starting address and size. Refer to the Address and Size listed in "Parameter Address Map" ([p. 208](#page-207-0)).

- Data larger than 128 bytes must be divided into packets of 128 bytes or less. If "Data Set 1" is transmitted successively, there must be an interval of at least 40 ms between packets.
- Regarding the checksum please refer to [p. 212](#page-211-1).

## **GM mode**

**Section 1. Receive data**

#### ■ **Channel Voice Messages**

\* The following Channel Voice messages can be received on channels for which the PART RX SW (hold down [SHIFT] and press [MIXER]) is set to "ON".

#### ● **Note Off**

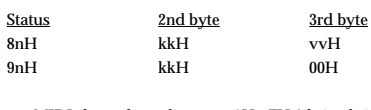

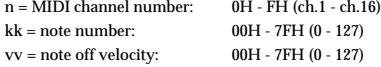

\* In the rhythm part (ch.10), ignored this message. \* The Velocity Values of Note Off message are ignored.

#### ● **Note On**

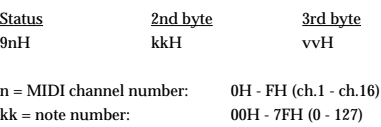

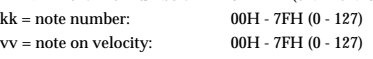

#### ● **Control Change**

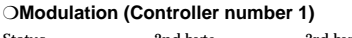

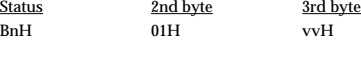

 $n = MIDI$  channel number:  $0H - FH$  (ch.1 - ch.16)  $vv = Modulation depth: 00H - 7FH (0 - 127)<sup>*</sup> In the rhythm part (ch.10), ignored this$ message.

\* In the rhythm part (ch.10), ignored this message.

#### ❍**Data Entry (Controller number 6, 38)**

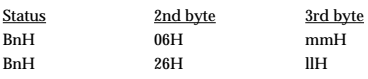

n = MIDI channel number: 0H - FH (ch.1 - ch.16) mm, ll = The value of the parameter specified by RPN.  $mm = upper byte (MSB), Il = lower byte (LSB)$ 

 $^\ast$  In the rhythm part (ch.10), ignored this message.

On the GM mode of TD-8, RPN can be used to modify the following parameters.

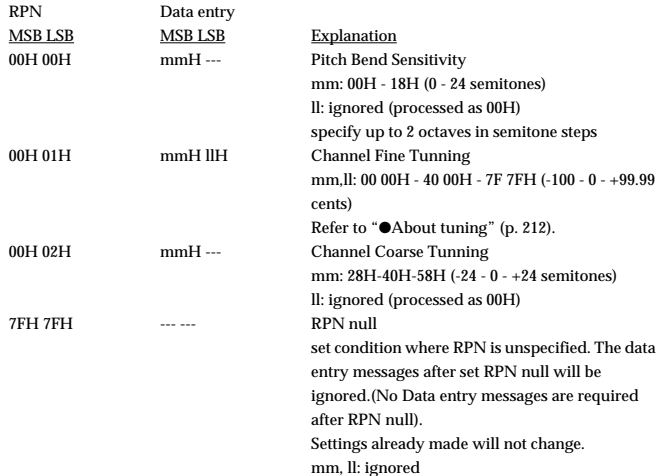

### **MIDI Implementation**

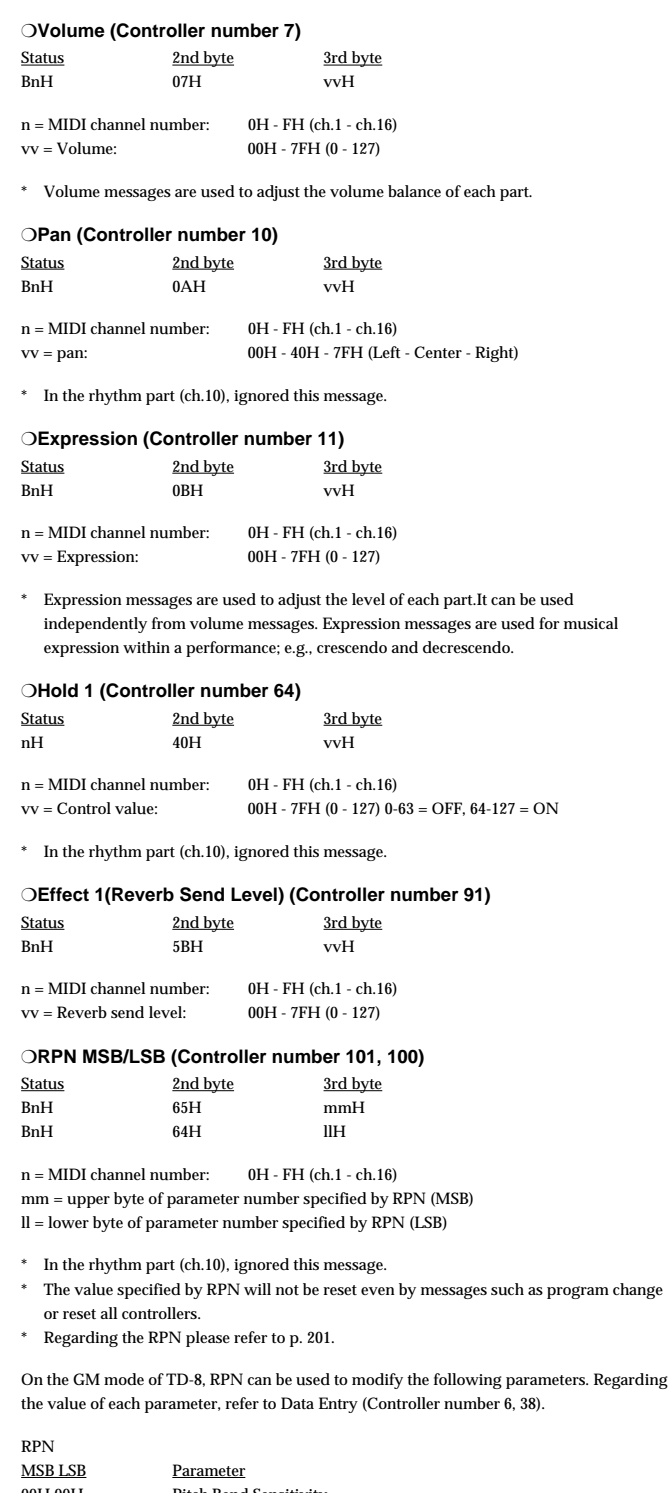

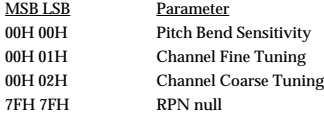

#### ● **Program Change**

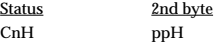

 $nn = MIDI$  channel number:  $0H - FH$  (ch.1 - ch.16) pp = Program number: 00H - 7FH (prog.1 - prog.128)

\* The sound will change beginning with the next note-on after the program change is received. Voices which were already sounding before the program change was received will not be affected.

#### ● **Channel Pressure**

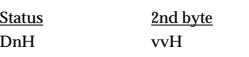

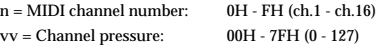

- \* When channel pressure is received, the effect selected for channel pressure, in global parameter control (p. 207), is applied.
- In the rhythm part (ch.10), ignored this message.

#### ● **Pitch Bend Change**

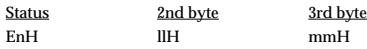

 $n = MIDI channel number: 0H - FH (ch.1 - ch.16)$ mm, ll = Pitch Bend value: 00 00H - 40 00H - 7F 7FH (-8192 - 0 - +8191)

\* In the rhythm part (ch.10), ignored this message.

#### ■ **Channel Mode Messages**

#### ● **All Sounds Off (Controller number 120)** Status 2nd byte 3rd byte BnH 78H 00H

 $n = MIDI$  channel number:  $0H - FH$  (ch.1 - ch.16)

\* When this message is received, all currently-sounding notes on the corresponding channel will be silenced. However, the status of channel messages will not change.

#### ● **Reset All Controllers (Controller number 121)**

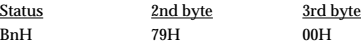

 $n = MIDI$  channel number:  $0H - FH$  (ch.1 - ch.16)

\* When this message is received, the following controllers will be set to their reset values.

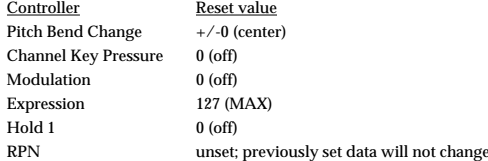

#### ● **All Notes Off (Controller number 123)**

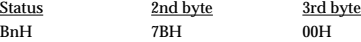

 $n = MIDI$  channel number:  $0H - FH$  (ch.1 - ch.16)

\* When All Notes Off is received, all notes on the corresponding channel will be turned off. However if Hold 1 is ON, the sound will be continued until these are turned off.

#### ■ System Realtime Message

#### ● **Active Sensing**

Status FEH

When Active Sensing is received, the unit will begin monitoring the intervals of all further messages. While monitoring, if the interval between messages exceeds about 420 ms, the same processing will be carried out as when All Sounds Off, All Notes Off and Reset All Controllers are received, and message interval monitoring will be halted.

#### ■ System Exclusive Message

\* Regarding the system exclusive message refer to p. 202.

The System Exclusive Messages received by the normal mode of TD-8 are; Universal Nonrealtime System Exclusive Messages, Universal realtime System Exclusive Messages, Data Requests (RQ1), and Data Set (DT1).

#### ● **System exclusive messages related to mode setting** ❍**Turn General MIDI System On**

This is a command message that resets the internal settings of the unit to the General MIDI initial state (General MIDI System - Level 1). After receiving this message, this unit will automatically be set to the proper condition for correctly playing a General MIDI score.

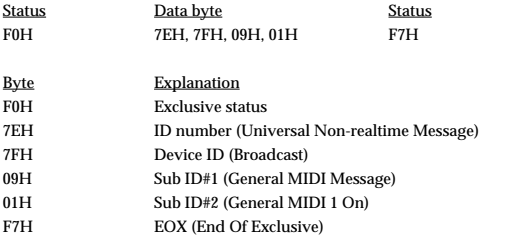

Not Received when [SETUP]-[MIDI]-[GLOBAL]-[PAGE 3] RX GM ON is set to "OFF".(Initial Value is ON)

\* There must be an interval of at least 50ms between this message and the next.

#### ❍**Turn General MIDI System Off**

When a "GM System Off" is received, the TD-8 is switched to normal mode.

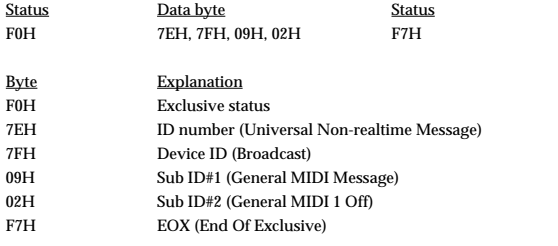

\* Not Received when [SETUP]-[MIDI]-[GLOBAL]-[PAGE 3] RX GM ON is set to "OFF".(Initial Value is ON)

There must be an interval of at least 50ms between this message and the next.

## ● **Universal Non-realtime System Exclusive Messages**

❍**Identity Request**

\* Regarding the Identity Request refer to [p. 202](#page-201-1).

#### ● **Global Parameter Control**

❍**Channel Pressure**

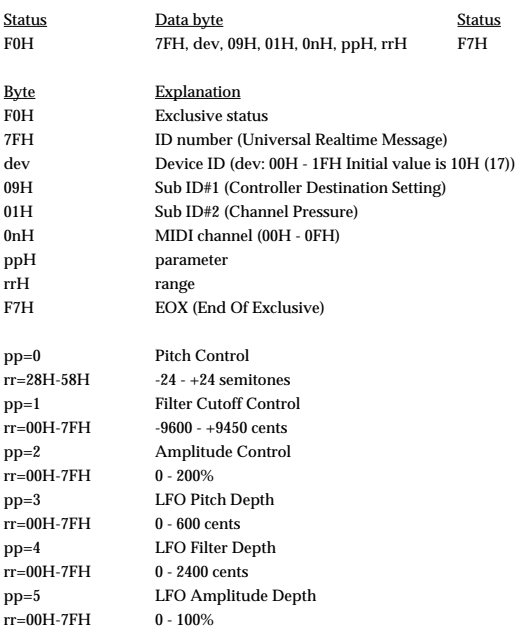

\* Even if the Device ID is 7FH (Broadcast), Identity Reply message will be transmitted.

\* In the rhythm part (ch.10), ignored this message.

### ● **Data transmission**

#### ❍**Request data 1 RQ1 (11H)**

Regarding the RQ1 refer to [p. 202](#page-201-2).

#### ❍**Data set 1 DT1 (12H)**

\* Regarding the DT1 refer to [p. 203.](#page-202-0)

## **Section 2. Transmit data**

\* When [SETUP]-[MIDI]-[GLOBAL]-[PAGE 3] SOFT THRU is set to "ON", messages received in addition to the following messages are also sent.

#### ● **Active sensing**

Status FEH

\* This will be transmitted constantly at intervals of approximately 250ms.

#### ■ System exclusive messages

#### ● **Universal Non-realtime System Exclusive Messages** ❍**Identity Reply**

\* Regarding the Identity Reply refer to [p. 205.](#page-204-0)

#### ● **Data Transmission**

#### ❍**Data set 1 DT1 (12H)**

\* Regarding the DT1 refer to [p. 205.](#page-204-1)

## <span id="page-207-0"></span>**Parameter address map (Model ID = 00H 20H)**

This map indicates address, size, Data (range), Parameter, and Description of parameters which can be transferred using "Data set 1 (DT1)". All the numbers of address, size, Data, and Default Value are indicated in 7-bit Hexadecimal-form.

Addresses marked at "#" cannot be used as starting addresses.

#### ■ **Parameter Address Block**

#### TD-8 (Model ID = 00H 20H)

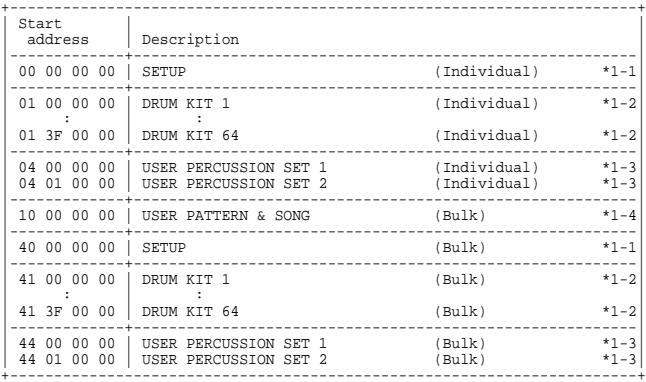

#### \*1-1 SETUP

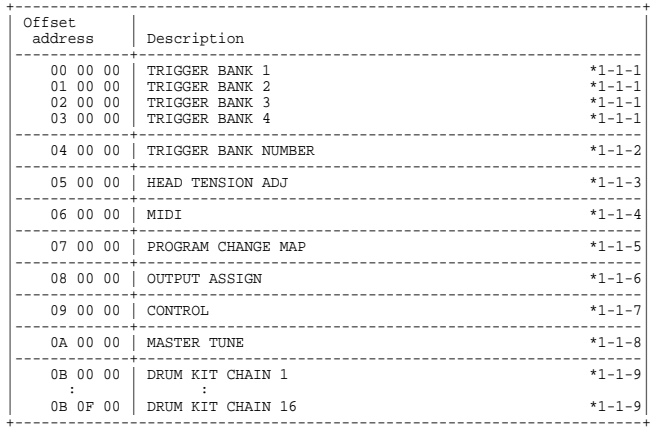

#### \*1-1-1 TRIGGER BANK

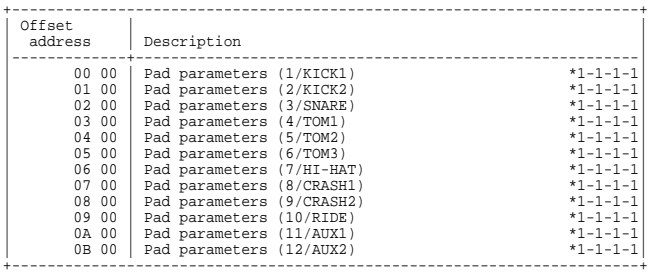

#### \*1-1-1-1 TRIGGER BANK (Pad parameters)

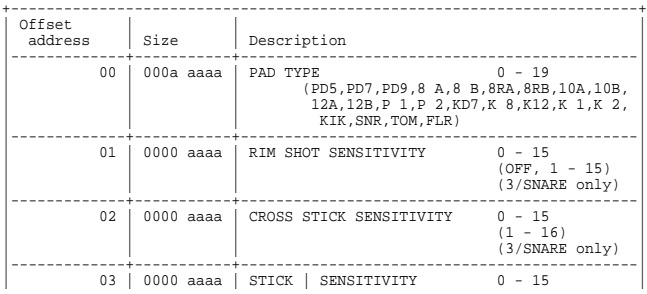

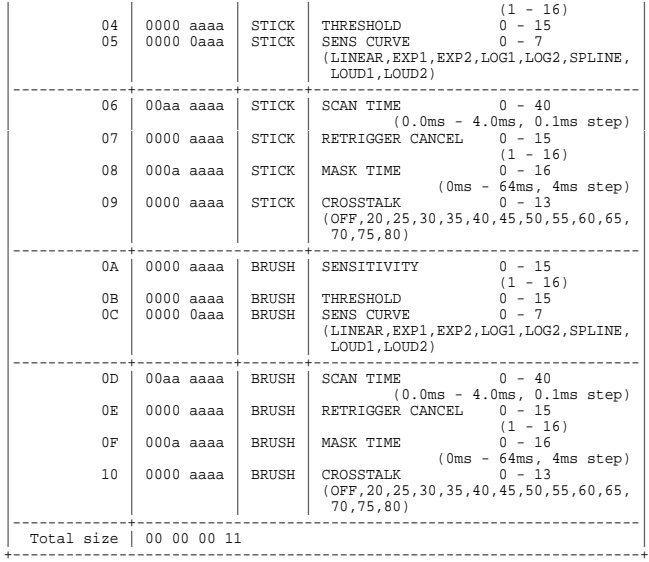

#### \*1-1-2 TRIGGER BANK NUMBER

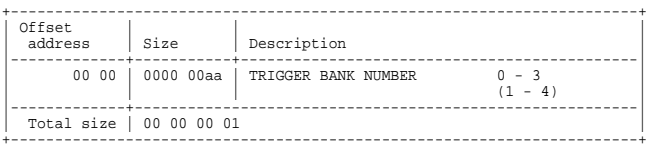

#### \*1-1-3 HEAD TENSION ADJ

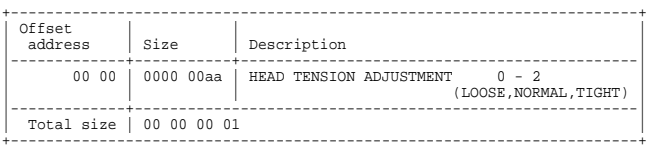

#### \*1-1-4 MIDI

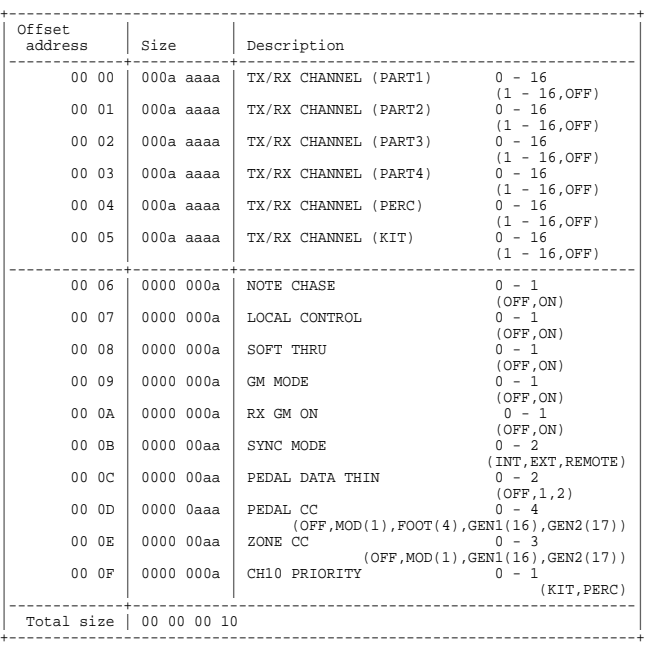

#### \*1-1-5 PROGRAM CHANGE MAP

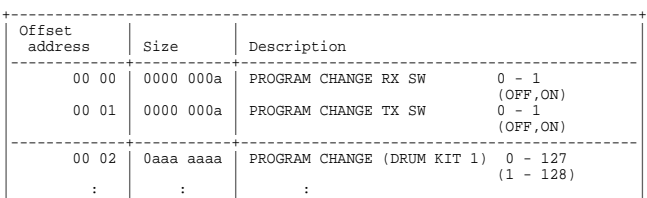

## **MIDI Implementation**

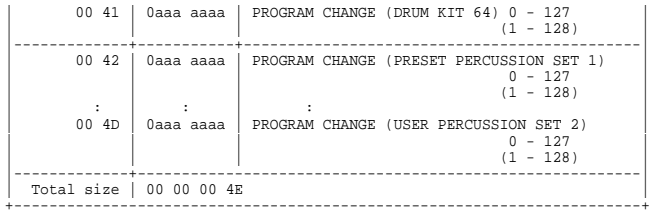

#### \*1-1-6 OUTPUT ASSIGN

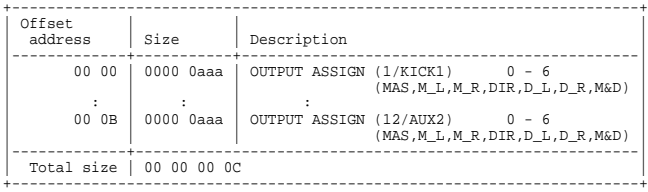

#### \*1-1-7 CONTROL

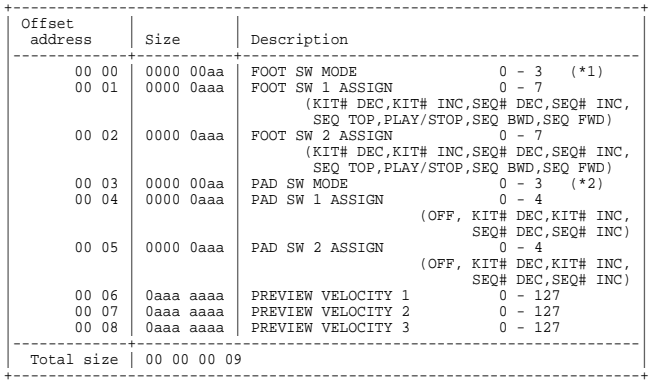

#### (\*1) FOOT SW MODE

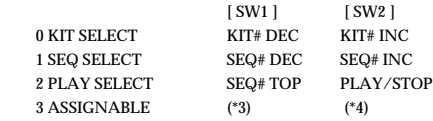

### (\*2) PAD SW MODE

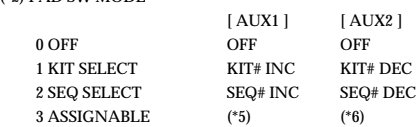

(\*3) The FOOT SW 1 ASSIGN setting is assigned. (\*4) The FOOT SW 2 ASSIGN setting is assigned. (\*5) The PAD SW 1 ASSIGN setting is assigned.

 $\left(^{\ast}6\right)$  The PAD SW 2 ASSIGN setting is assigned.

### \*1-1-8 MASTER TUNE

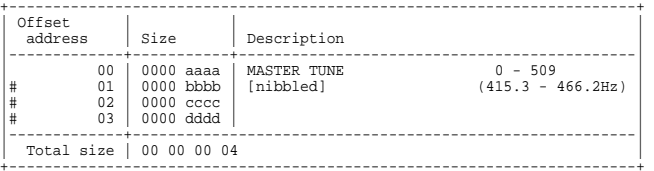

#### \*1-1-9 DRUM KIT CHAIN

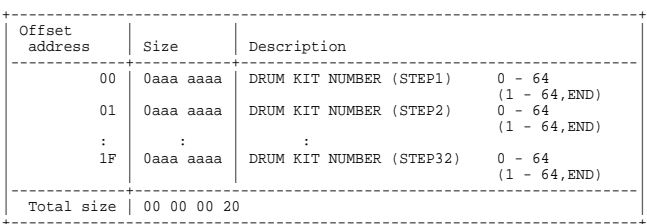

#### \*1-2 DRUM KIT

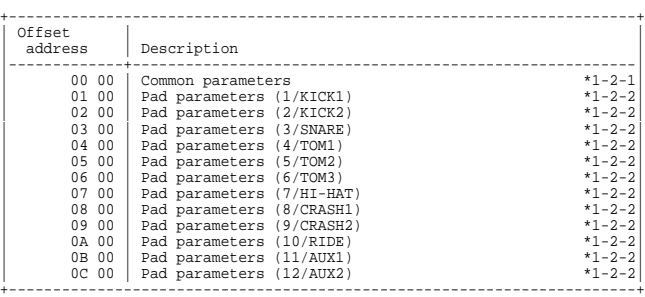

#### \*1-2-1 DRUM KIT (Common parameters)

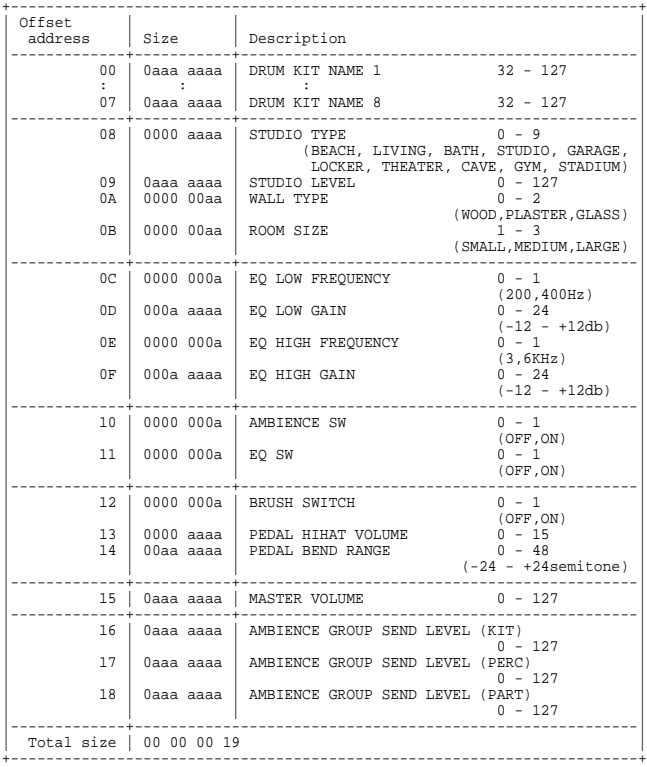

#### \*1-2-2 DRUM KIT (Pad parameters)

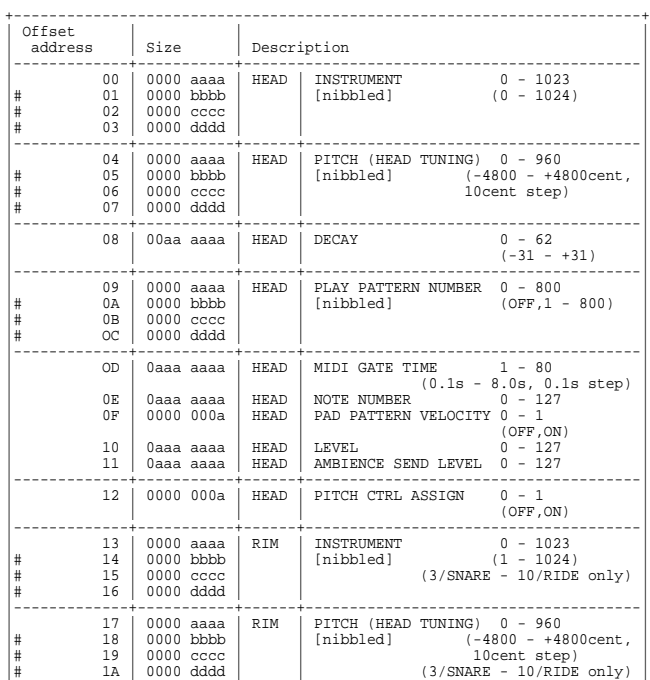

## **MIDI Implementation**

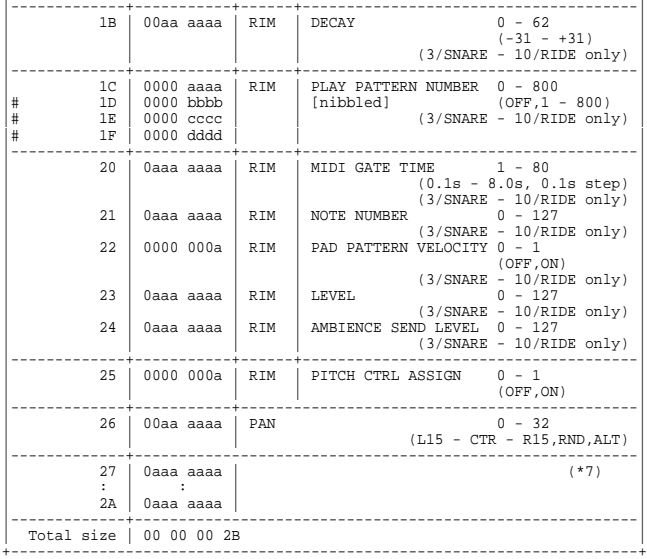

(\*7) Depending on the instrument group of the assigned instruments, settings are as follows.

#### Instrument Group: V-KICK

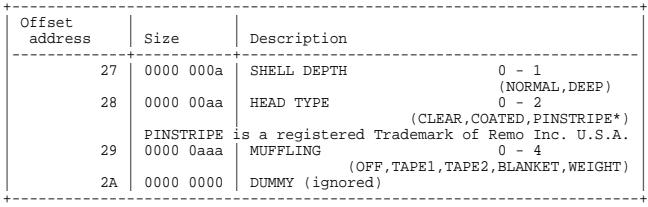

#### Instrument Group: V-SNARE

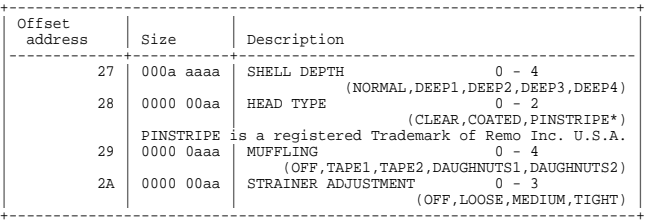

#### Instrument Group: V-TOM

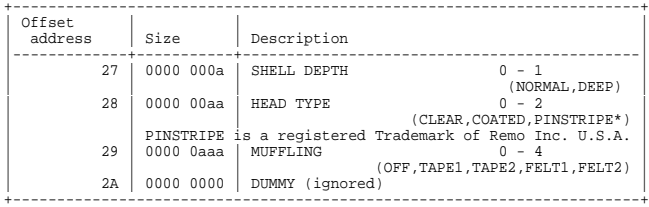

#### Instrument Group: KICK/SNARE/TOM/HI-HAT/CRASH/RIDE/PERC/SPECIAL/ MELODIC/VOICES/REVERSE/FIXED HH

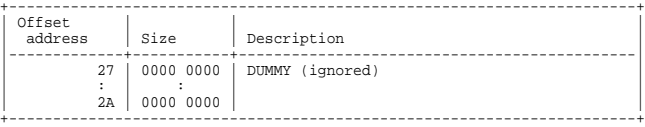

#### \*1-3 USER PERCUSSION SET

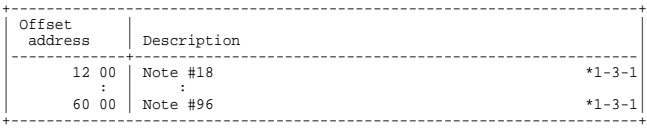

#### \*1-3-1 USER PERCUSSION SET (Note parameters)

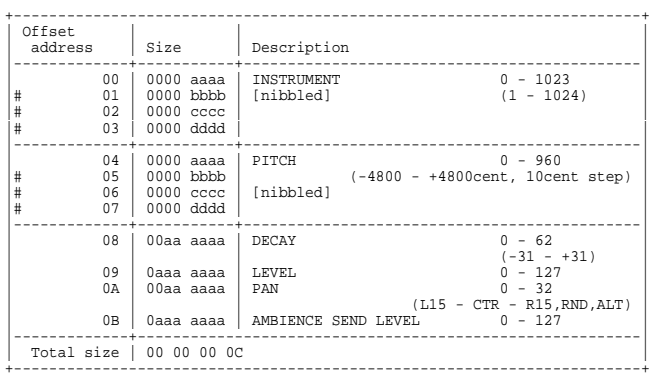

#### \*1-4 USER PATTERN & SONG

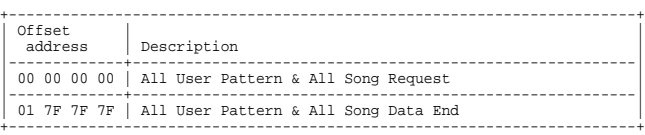

### ■ Parameter Address Block Map

#### An outlined address map of the Exclusive Communication is as follows;

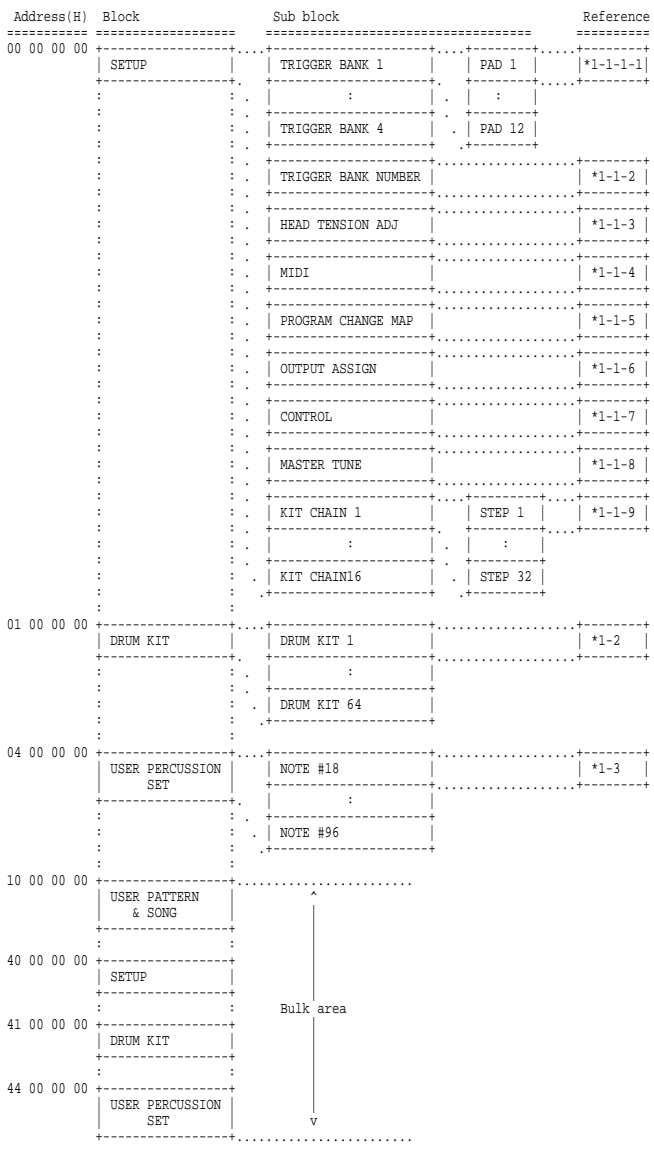

## **Bulk Dump**

Bulk Dump allows you to transmit a large amount of data at once, and is convenient for storing settings for the entire unit on a computer or sequencer. For Bulk Dump Request, you must use the Address and Size listed in the following Bulk Dump Request.

### <span id="page-210-1"></span>■ **Parameter Dump Request**

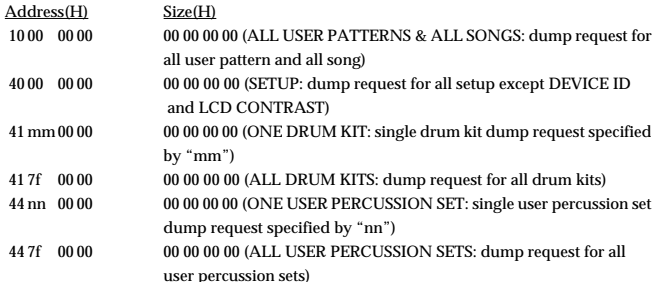

mm = 00 - 3FH (Drum Kit No.1 - 64)

 $nn = 00 - 01H$  (User Percussion set No.1 - 2)Data of preset pattern (No.1 - 700) cannot be transmitted.

\* Data of preset pattern  $(No.1 - 700)$  cannot be transmitted.

Make sure to set "00 00 00 00" for the data size.

## **Supplementary material**

### ■ **Decimal and Hexadecimal table**

In MIDI documentation, data values and addresses/sizes of exclusive messages etc. are expressed as hexadecimal values for each 7 bits. The following table shows how these correspond to decimal numbers.

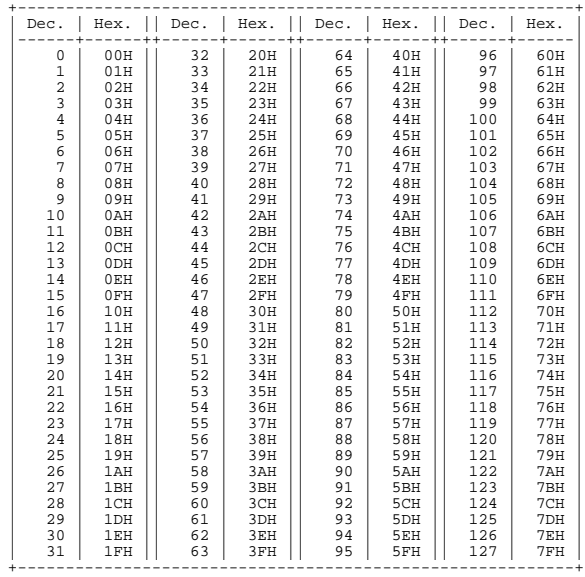

Decimal values such as MIDI channel, bank select, and program change are listed as one(1) greater than the values given in the above table.

- A 7-bit byte can express data in the range of 128 steps. For data where greater precision is required, we must use two or more bytes. For example, two hexadecimal numbers aa bbH expressing two 7-bit bytes would indicate a value of aa x 128 + bb.
- In the case of values which have a +- sign,  $00H = -64$ ,  $40H = +- 0$ , and  $7FH = +63$ , so that the decimal expression would be 64 less than the value given in the above chart. In the case of two types, 00 00H =  $-8192$ , 40 00H =  $+-$  0, and 7F 7FH =  $+8191$ . For example if aa bbH were expressed as decimal, this would be aa bbH - 40 00H = aa x 128 + bb - 64 x 128.
- Data marked "nibbled" is expressed in hexadecimal in 4-bit units. A value expressed as a 2-byte nibble 0a 0bH has the value of a x 16 + b.

#### **<Example 1> What is the decimal expression of 5AH?** From the preceding table, 5AH = 90

**<Example 2> What is the decimal expression of the value 12 34H given as hexadecimal for each 7 bits?** From the preceding table, since  $12H = 18$  and  $34H = 52$  $18 \times 128 + 52 = 2356$ 

**<Example 3> What is the decimal expression of the nibbled value 0A 03 09 0D?** From the preceding table, since  $0AH = 10$ ,  $03H = 3$ ,  $09H = 9$ ,  $0DH = 13$  $((10 \times 16 + 3) \times 16 + 9) \times 16 + 13 = 41885$ 

#### **<Example 4> What is the nibbled expression of the decimal value 1258?**

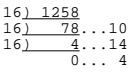

Since from the preceding table,  $00H = 0$ ,  $04H = 4$ ,  $14H = 0E$ ,  $10H = 0A$ , the answer is 00 04 0E 0A

### <span id="page-210-0"></span>■ **Examples of actual MIDI message**

#### **<Example 1> 92 3E 5F**

9n is the Note-on status, and n is the MIDI channel number. Since  $2H = 2$ ,  $3EH = 62$ , and 5FH = 95, this is a Note-on message with MIDI CH = 3, note number 62 (note name is D4), and velocity 95.

#### **<Example 2> C9 20**

CnH is the Program Change status, and n is the MIDI channel number. Since 9H = 9 and 20H = 32, this is a Program Change message with MIDI CH = 10, program number 33 (Drum Kit No.33).

#### **<Example 3> E3 00 28**

EnH is the Pitch Bend Change status, and n is the MIDI channel number. The 2nd byte (00H=0) is the LSB and the 3rd byte (28H=40) is the MSB, but Pitch Bend Value is a signed number in which 40 00H (=  $64 \times 128 + 0 = 8192$ ) is 0, so this Pitch Bend Value is 28 00H - 40 00H =  $40 x 128 + 0 - (64 x 128 + 0) = 5120 - 8192 = -3072$ 

#### <span id="page-211-0"></span>**<Example 4> B3 64 00 65 00 06 0C 26 00 64 7F 65 7F**

BnH is the Control Change status, and n is the MIDI channel number. For Control Changes, the 2nd byte is the control number, and the 3rd byte is the value. In a case in which two or more messages consecutive messages have the same status, MIDI has a provision called "running status" which allows the status byte of the second and following messages to be omitted. Thus, the above messages have the following meaning.

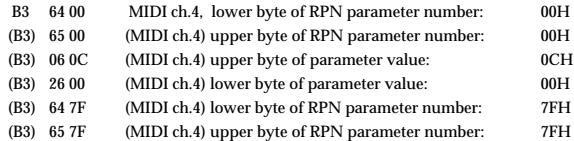

In other words, the above messages specify a value of 0C 00H for RPN parameter number 00 00H on MIDI channel 4, and then set the RPN parameter number to 7F 7FH.

RPN parameter number 00 00H is Pitch Bend Sensitivity, and the MSB of the value indicates semitone units, so a value of  $0CH = 12$  sets the maximum pitch bend range to  $+12$ semitones (1 octave). (On GS sound sources the LSB of Pitch Bend Sensitivity is ignored, but the LSB should be transmitted anyway (with a value of 0) so that operation will be correct on any device.)

Once the parameter number has been specified for RPN or NRPN, all Data Entry messages transmitted on that same channel will be valid, so after the desired value has been transmitted, it is a good idea to set the parameter number to 7F 7FH to prevent accidents. This is the reason for the (B3) 64 7F (B3) 65 7F at the end.

It is not desirable for performance data (such as Standard MIDI File data) to contain many events with running status as given in <Example 4>. This is because if playback is halted during the song and then rewound or fast-forwarded, the sequencer may not be able to transmit the correct status, and the sound source will then misinterpret the data. Take care to give each event its own status.

It is also necessary that the RPN or NRPN parameter number setting and the value setting be done in the proper order. On some sequencers, events occurring in the same (or consecutive) clock may be transmitted in an order different than the order in which they were received. For this reason it is a good idea to slightly skew the time of each event (about 1 tick for TPQn =96, and about 5 ticks for TPQn =480).

\* TPQN: Ticks Per Quarter Note

#### <span id="page-211-1"></span>● **Example of an Exclusive message and calculating a Checksum**

Roland Exclusive messages (RQ1, DT1) are transmitted with a checksum at the end (before F7) to make sure that the message was correctly received. The value of the checksum is determined by the address and data (or size) of the transmitted exclusive message.

#### ❍**How to calculate the checksum**

(hexadecimal numbers are indicated by "H")

The checksum is a value derived by adding the address, size and checksum itself and inverting the lower 7 bits.

Here's an example of how the checksum is calculated. We will assume that in the exclusive message we are transmitting, the address is aa bb cc ddH and the data or size is ee ff gg hhH.

 $aa + bb + cc + dd + ee + ff + gg + hh = sum$ sum / 128 = quotient... remainder 128 - remainder = checksum (However, the checksum will be 0 if the remainder is 0.)

**<Example 1> Setting Shell depth of snare drum (Trigger 3) in drum kit 1 to "DEEP2".** According to the "Parameter address map", the drum kit No.1 has an address of 01 00 00 00H, Trigger 3 has a offset address of 03 00H and SHELL DEPTH has a offset address of 27H. Thus,

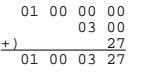

and "DEEP2" is a value of 02H,

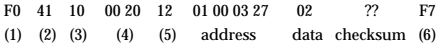

(1) Exclusive status, (2) ID number (Roland), (3) Device ID (17), (4) Model ID (TD-8), (5) Command ID (DT1), (6) EOX

Next we calculate the checksum.

 $01H + 00H + 03H + 27H + 02H = 1 + 0 + 3 + 39 + 2 = 45$  (sum)  $45 \text{ (sum)}/128 = 0 \text{ (quotient)}$ . 45 (remainder). checksum =  $128 - 45$  (remainder) =  $83 = 53H$ 

This means that F0 41 10 00 20 12 01 00 03 27 02 53 F7 is the message we transmit.

#### **<Example 2> Requesting transmission of brush switch of drum kit 1.**

According to the "Parameter address map," the drum kit No.1 has an address of 01 00 00 00H, drum kit common parameter has a offset address of 00 00H and brush switch has a offset address of 12H. Thus,

$$
\begin{array}{c|cccc}\n & 01 & 00 & 00 & 00 \\
 & & & 00 & 00 \\
 & & & & 12 \\
\hline\n & 01 & 00 & 00 & 12\n\end{array}
$$

 $Since$  Size = 00.00.00.01H

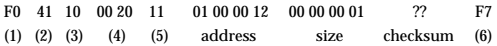

(1) Exclusive status, (2) ID number (Roland), (3) Device ID (17), (4) Model ID (TD-8), (5) Command ID (RQ1), (6) EOX

Next we calculate the checksum.

 $01H + 00H + 00H + 12H + 00H + 00H + 00H + 01H = 1 + 0 + 0 + 18 + 0 + 0 + 0 + 1 = 20$  (sum) 10 (sum) / 128 = 0(quotient)... 20 (remainder)  $checksum = 128 - 20$  (remainder) =  $108 = 6CH$ 

This means that F0 41 10 00 20 11 01 00 00 12 00 00 00 01 6C F7 is the message we transmit.

#### <span id="page-211-2"></span>● **About tuning**

Tuning by sending RPN#1 is only possible in GM mode.

In MIDI, individual Parts are tuned by sending RPN #1 (Channel Fine Tuning) to the appropriate MIDI channel.

In MIDI, an entire device is tuned by either sending RPN #1 to all MIDI channels being used, or by sending a System Exclusive MASTER TUNE (address 00 0A 00 00H). RPN #1 allows tuning to be specified in steps of approximately 0.012 cents (to be precise, 100/8192 cent). One cent is 1/100th of a semitone. System Exclusive MASTER TUNE allows tuning in steps of 0.1 Hz.

The values of RPN #1 (Channel Fine Tuning) and System Exclusive MASTER TUNE are added together to determine the actual pitch sounded by each Part.

Frequently used tuning values are given in the following table for your reference. Values are in hexadecimal (decimal in parentheses).

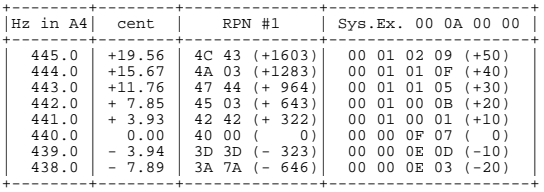

**<Example> In GM mode, set the tuning of MIDI channel 3 to A4 = 442.0 Hz** Send RPN#1 to MIDI channel 3. From the above table, the value is 45 03H.

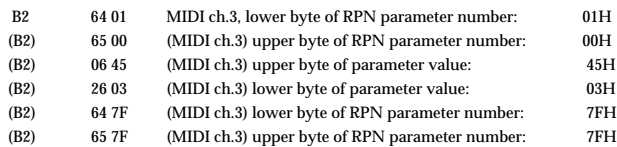

PERCUSSION SOUND MODULE (NORMAL MODE (EXCEPT SEQUENCER SECTION)) Date: July. 28, 1999

## Model TD-8

**MIDI Implementation Chart** Version: 1.00

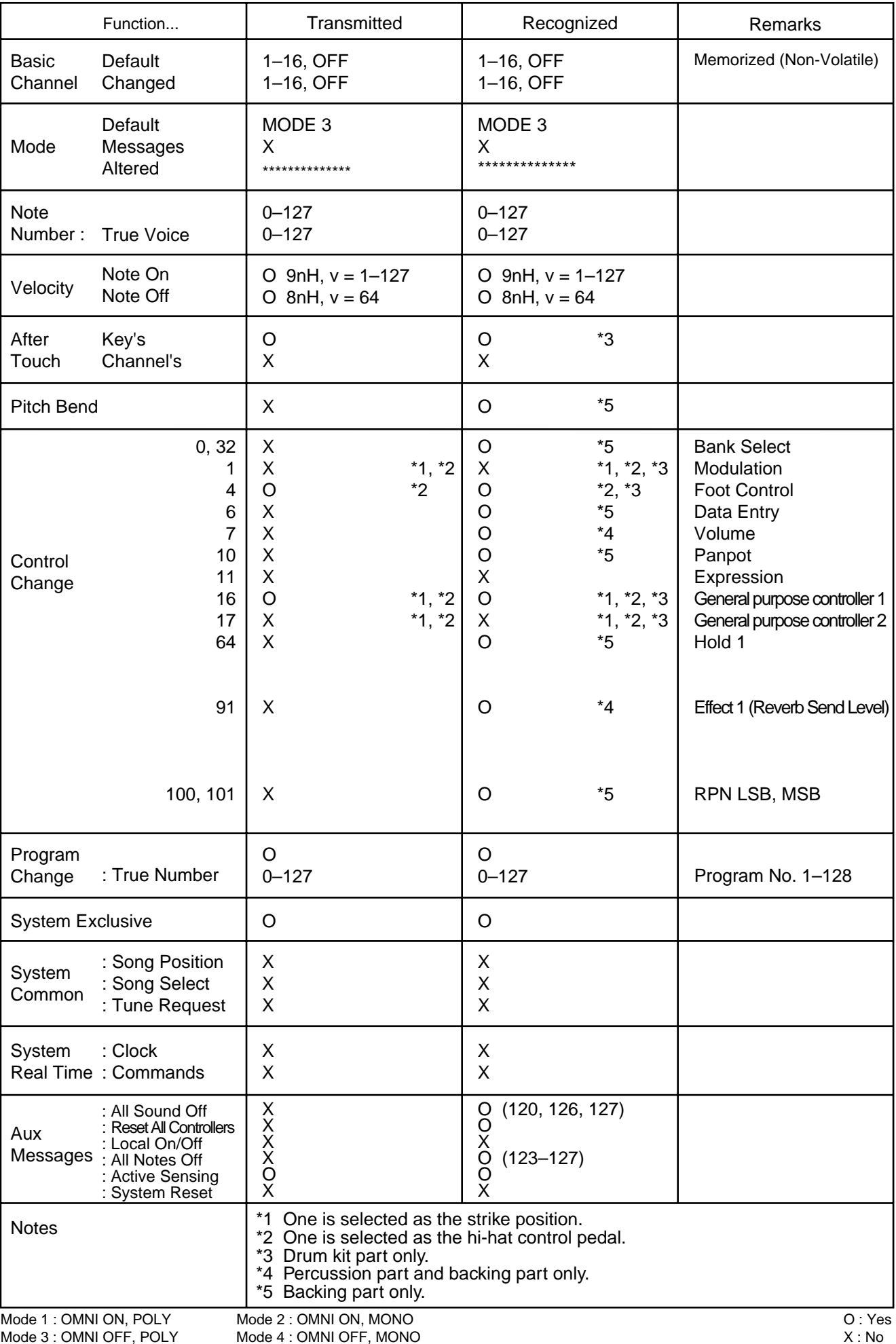

Mode 2 : OMNI ON, MONO Mode 4 : OMNI OFF, MONO

#### PERCUSSION SOUND MODULE (NORMAL MODE (SEQUENCER SECTION)) Date: July. 28, 1999 Model TD-8 **MIDI Implementation Chart** Version: 1.00

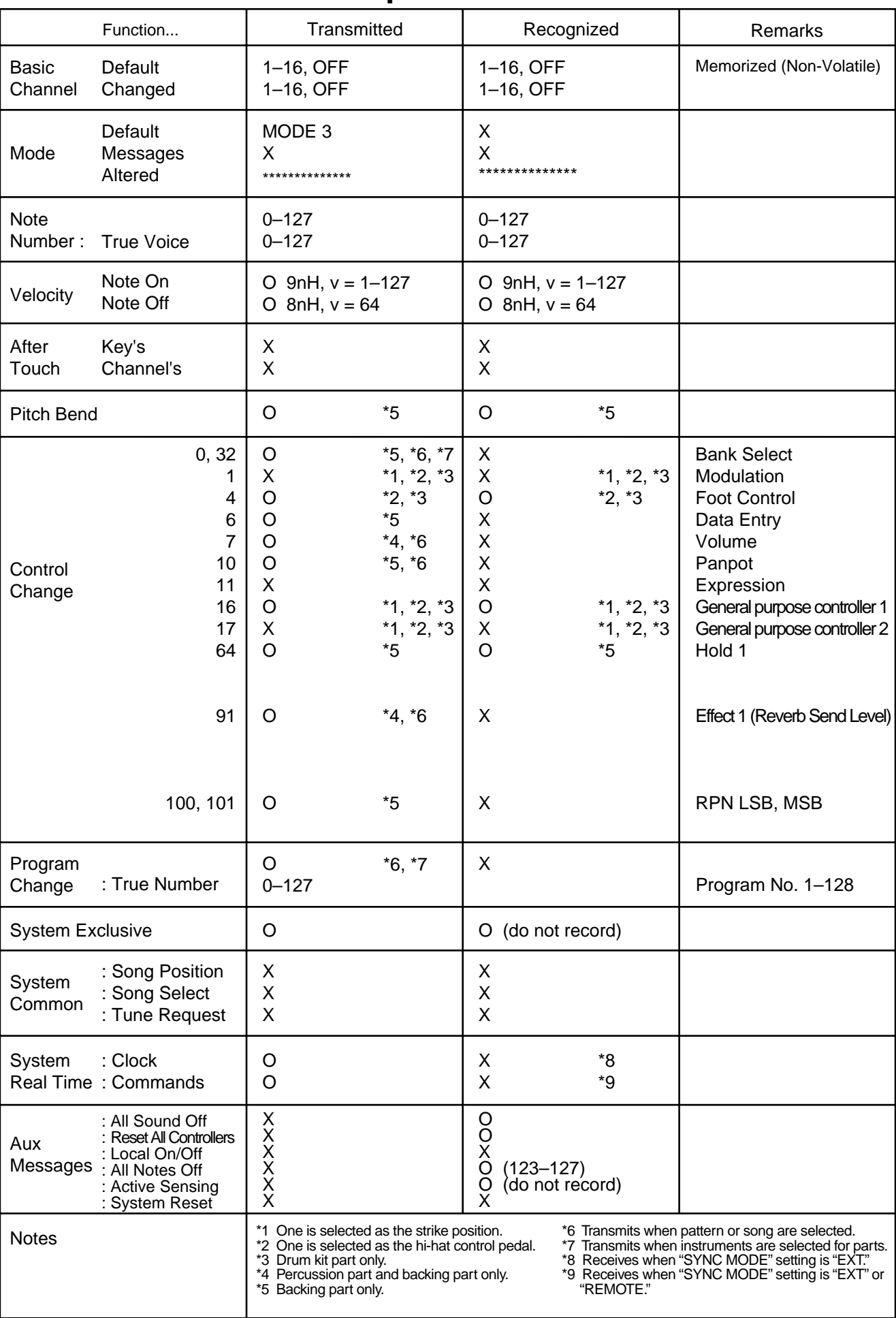

Mode 1 : OMNI ON, POLY Mode 3 : OMNI OFF, POLY Mode 2 : OMNI ON, MONO Mode 4 : OMNI OFF, MONO

## PERCUSSION SOUND MODULE (GM MODE)

Model TD-8

## **MIDI Implementation Chart**

Date: July. 28, 1999

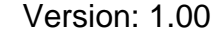

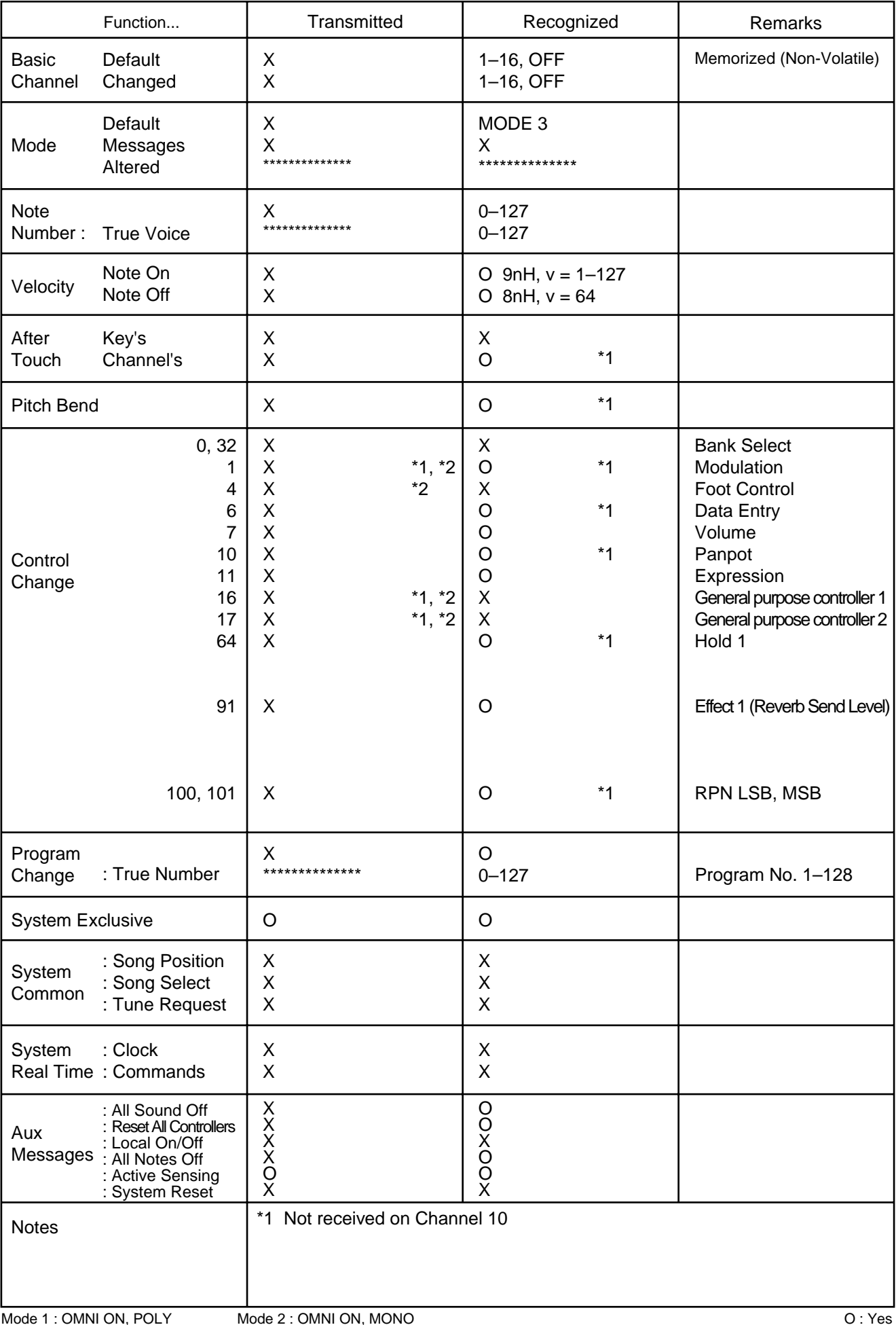

# **Specifications**

## **TD-8: Percussion Sound Module (Conforms to General MIDI System)**

### **Sound Generator**

Variable Drum Modeling

### **Maximum Polyphony**

64 Voices

### **Instruments**

Drum Instruments: 1,024 Backing Instruments: 262

### **Drum Kits**

64

### **Drum Kit Chains**

16 chains (32 steps per chain)

### **Effect Types**

Ambience, 2-Band Master Equalizer

### **Sequencer**

Preset Patterns: 700 User Patterns: 100 User Songs: 50 Parts: 6 Play Functions: Oneshot, Loop, Tap Resolution: 192 ticks per quarter note Recording Method: Real-time Maximum Note Storage: approx. 14,000 Notes

### **Tempo**

20–260

### **Display**

32 x 136 dots (backlit graphic LCD) 7 segments, 2 characters (LED)

### **Sliders**

4 (switchable) (Kick, Snare, Hi-Hat, Toms/Cymbals, Others, Backing, Click)

### **Preview Button**

Programmable Preview Velocity (3 steps)

### **Connectors**

Trigger Input Jacks (dual) x 10 Master Output Jacks (L (MONO), R) Direct Output Jacks (L, R) Phones Jack (stereo) Mix in Jack (stereo) Hi-Hat Control Jack Foot Switch Jack (dual) MIDI Connectors (IN, OUT/THRU)

### **Output Impedance**

1.5 k ohms

### **Power Supply**

AC Adaptor (DC 9 V)

### **Current Draw**

600 mA

### **Dimensions**

293 (W) x 223 (D) x 80 (H) mm 11-9/16 x 8-13/16 x 3-3/16 inches

### **Weight**

1.5 kg / 3 lbs 5 oz (excluding AC Adaptor)

### **Accessories**

Owner's Manual, AC Adaptor (ACI/ACB Series), Screws (M5 x 12) x 4

### **Options**

Pad (PD-120, PD-100, PD-80, PD-80R, PD-9, PD-7, PD-6) Cymbal (CY-15R, CY-14C, CY-12R/C, CY-12H, CY-6) Kick Trigger (KD-120, KD-80, KD-7) Hi-Hat Control Pedal (FD-7) Stand (MDS-10, MDS-8, MDS-7U, MDS-6) Cymbal Mount (MDY-10U) Pad Mount (MDH-10U) Foot Switch (BOSS: FS-5U)

## **NOTE**

*In the interest of product improvement, the specifications and/ or appearance of this unit are subject to change without prior notice.*
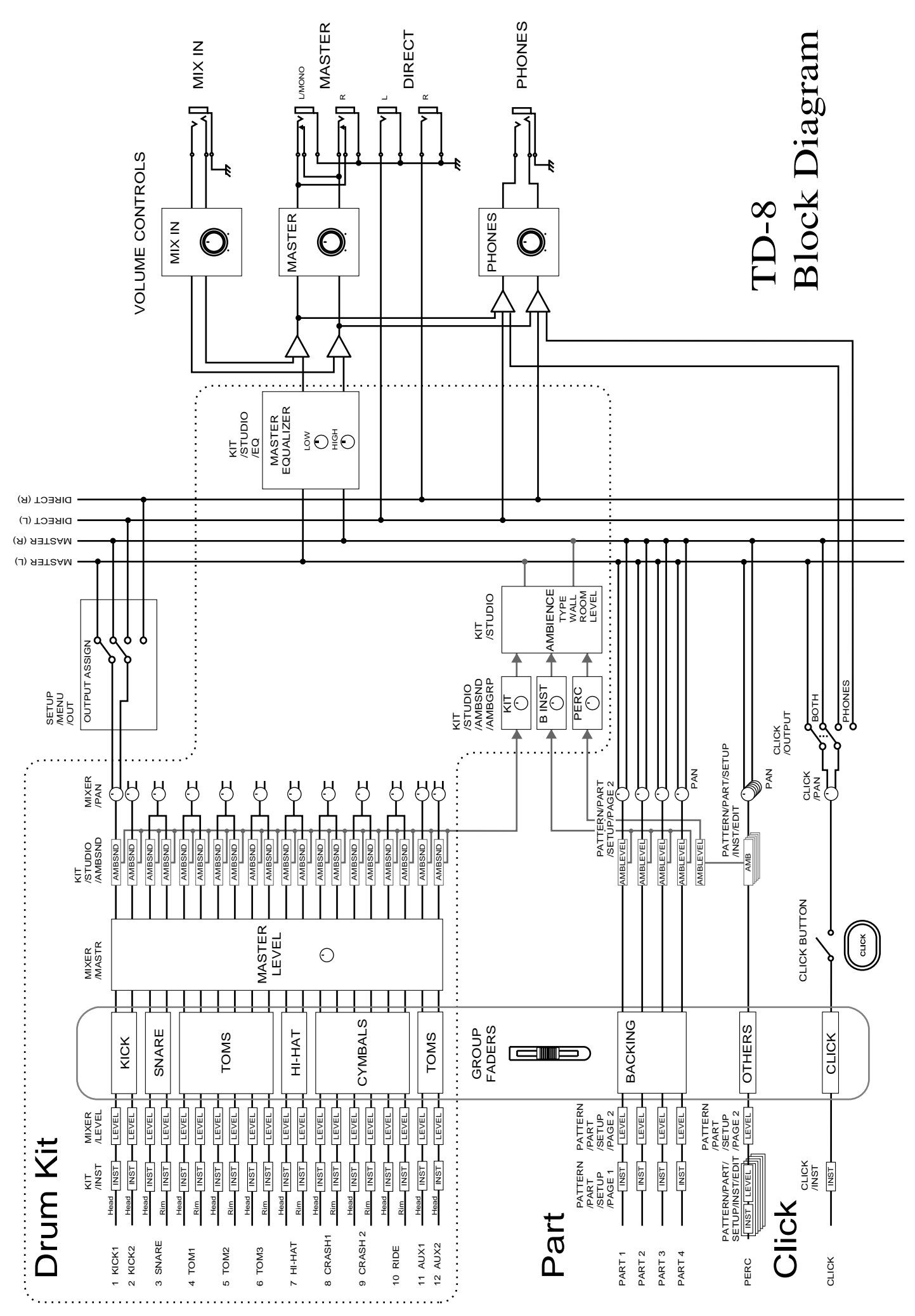

# Index

### **Numerics**

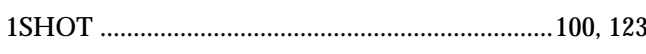

# $\mathbf{A}$

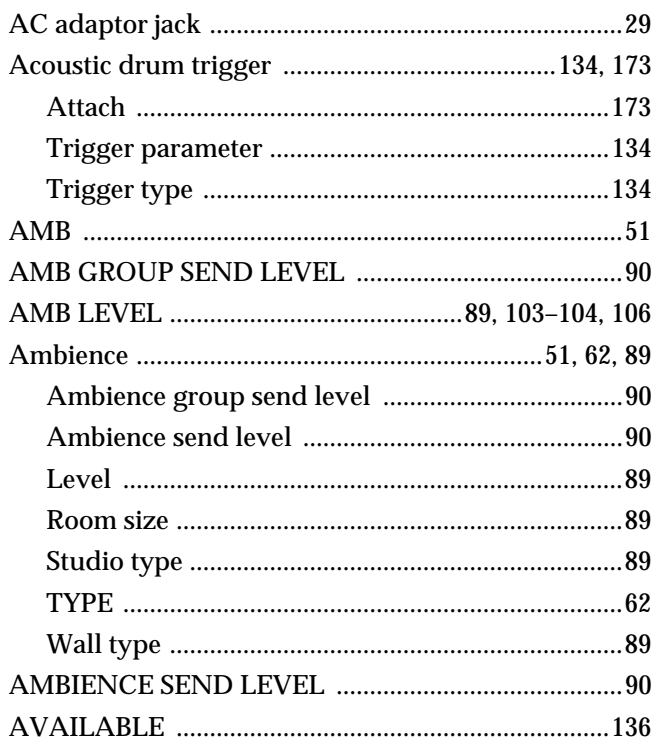

### $\overline{B}$

**Backing instrument** 

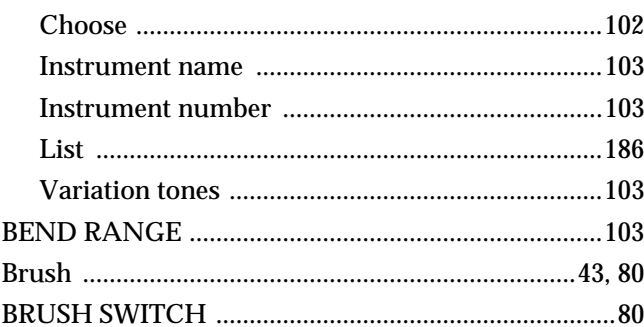

### $\mathbf c$

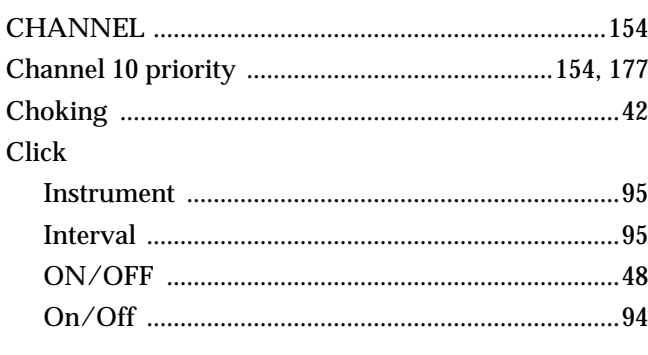

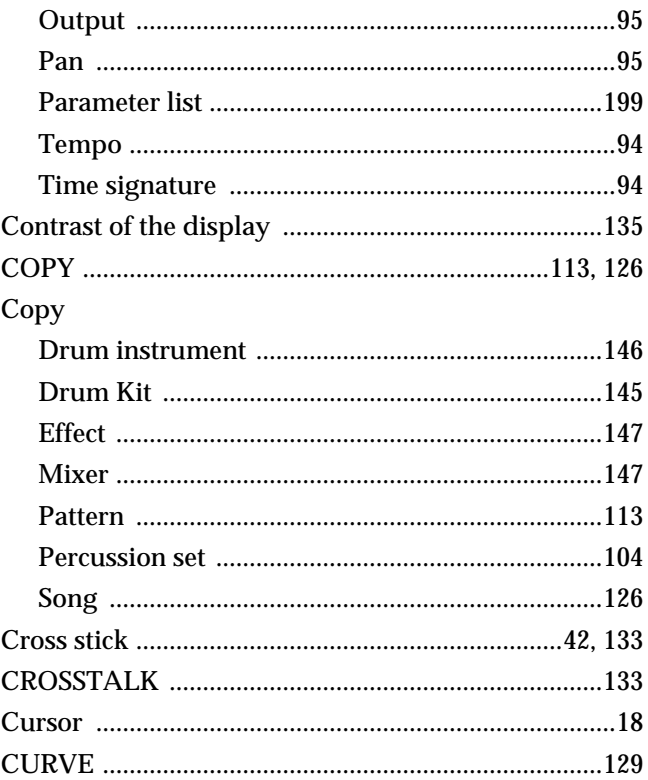

# $\mathbf D$

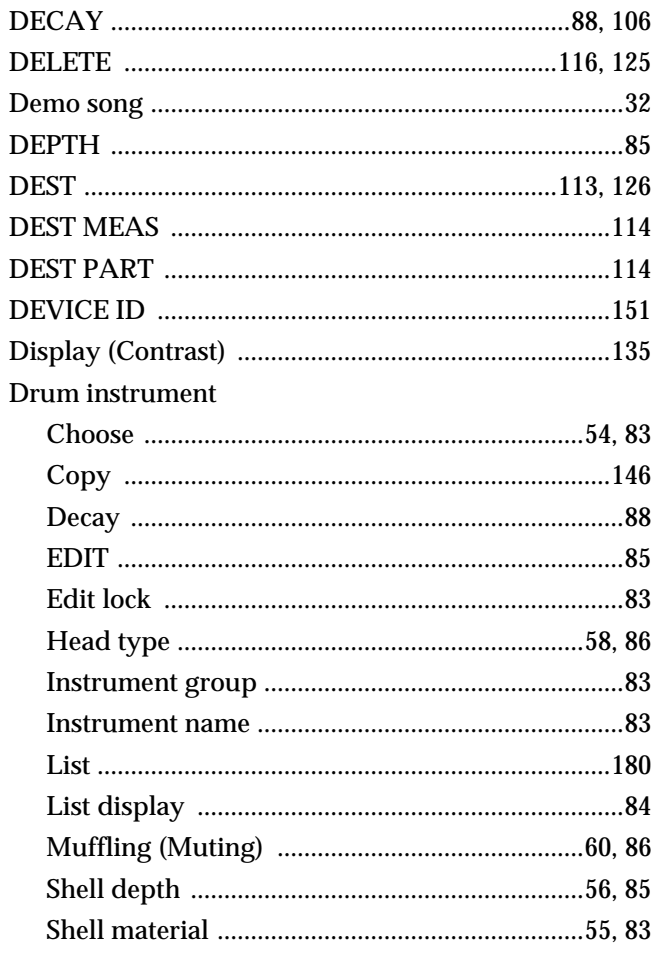

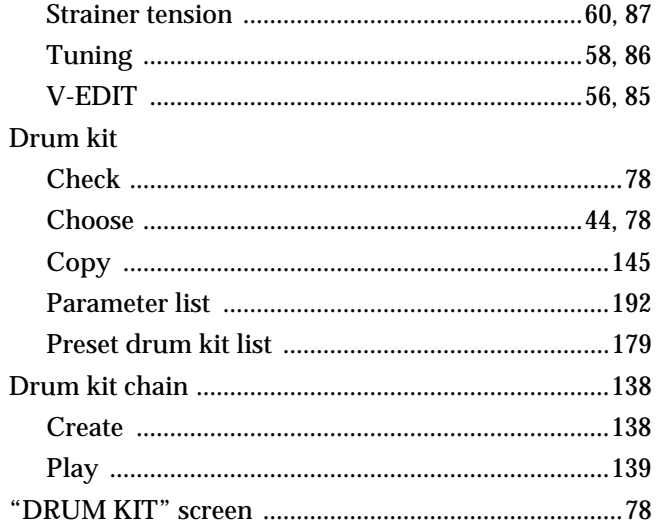

# $\overline{E}$

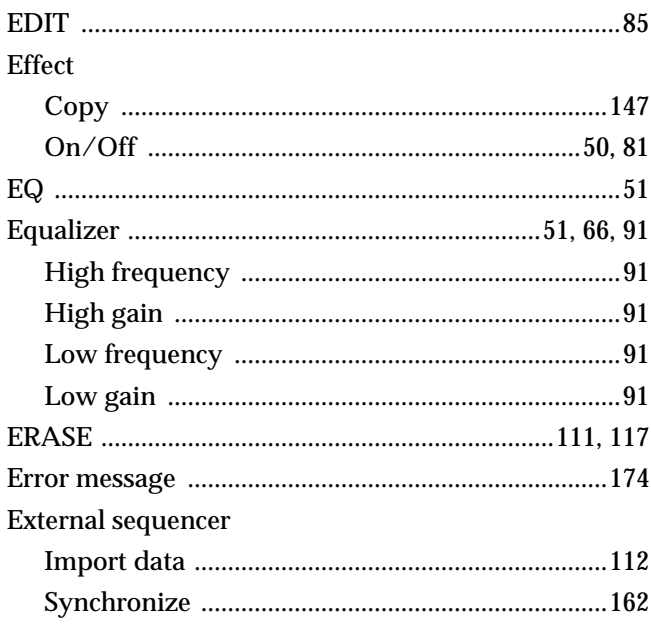

### $\bar{\mathbf{F}}$

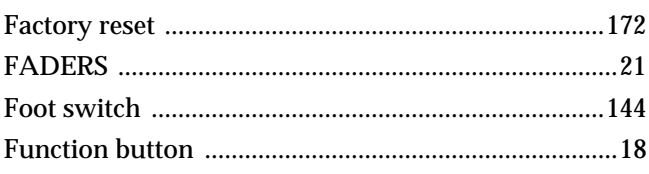

# G

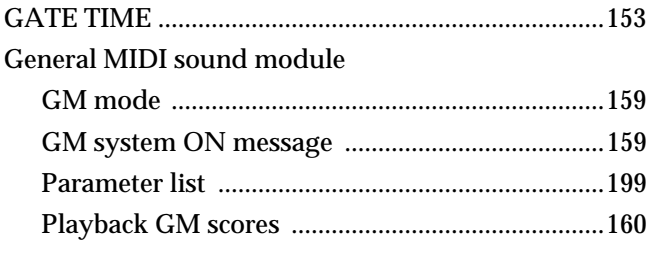

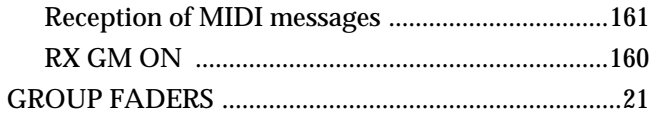

### $\overline{H}$

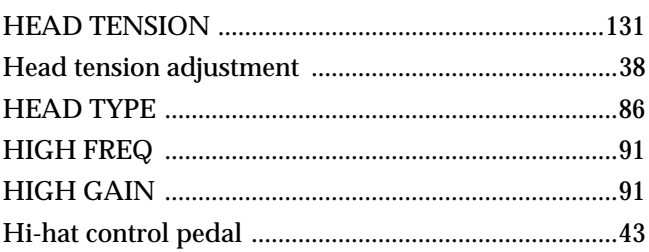

### $\mathbf{I}$

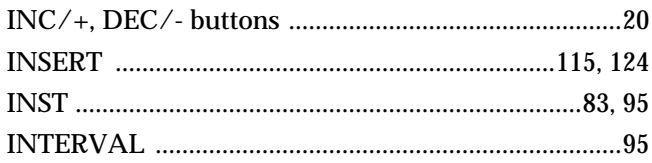

### $\mathbf{L}$

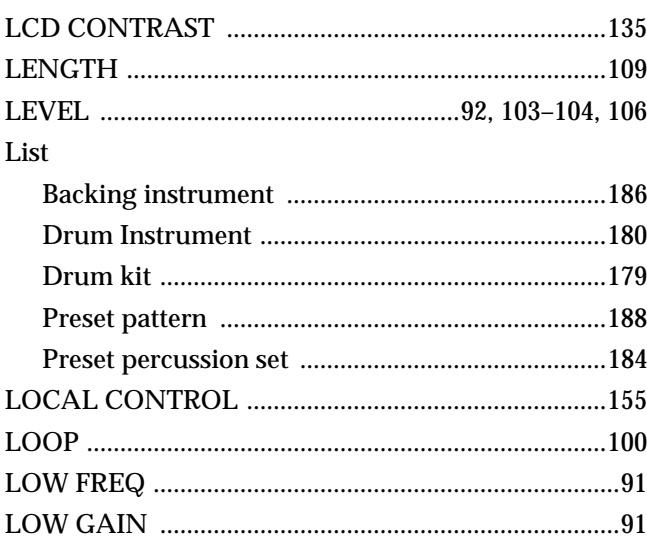

### $\overline{\mathsf{M}}$

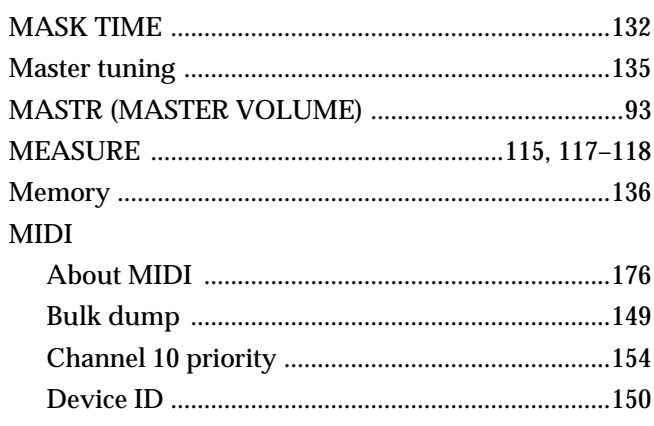

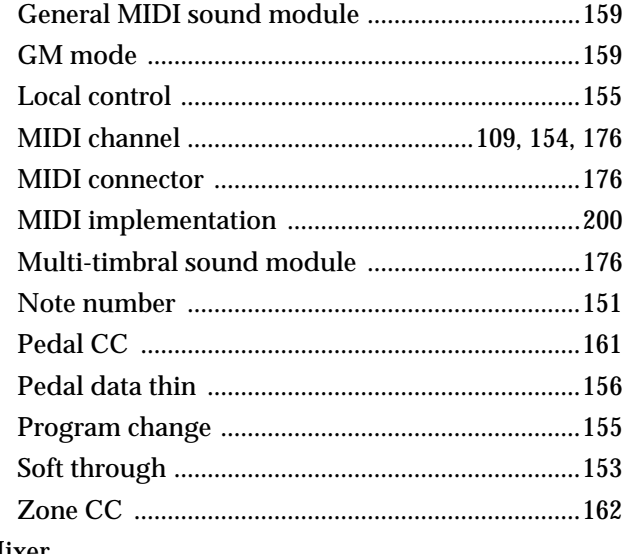

#### Mixer

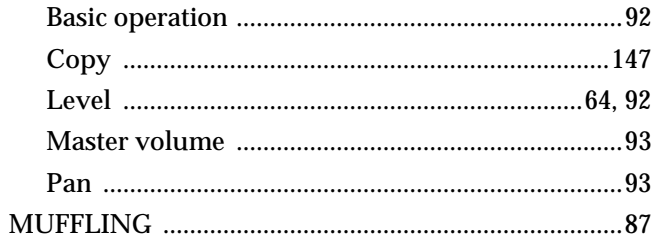

### $\overline{\mathsf{N}}$

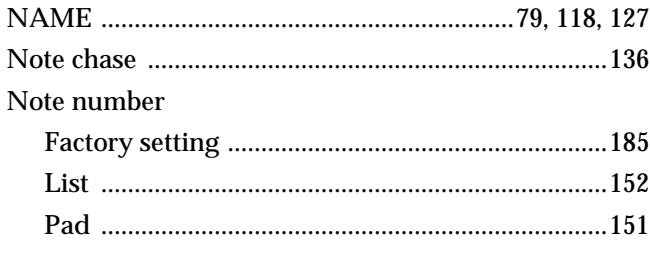

# $\mathbf{o}$

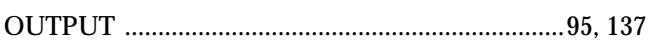

### $\mathsf{P}$

### Pad

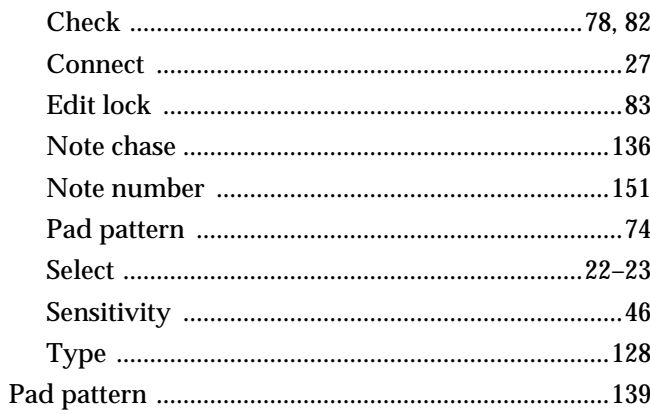

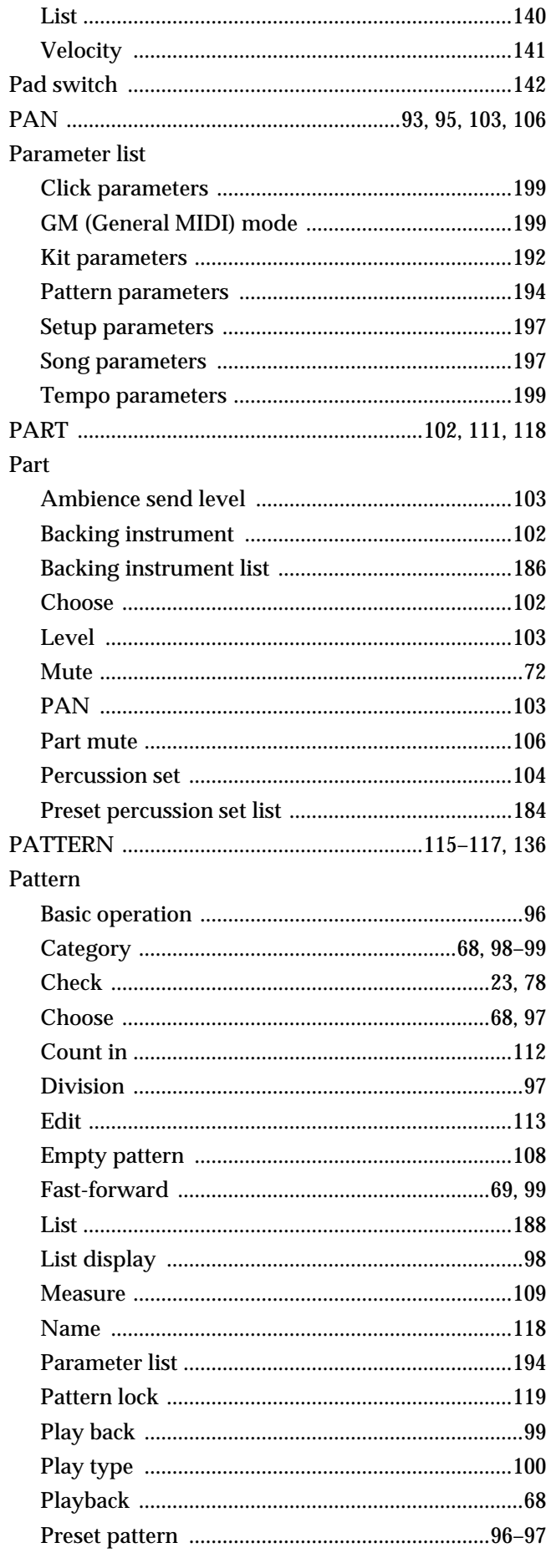

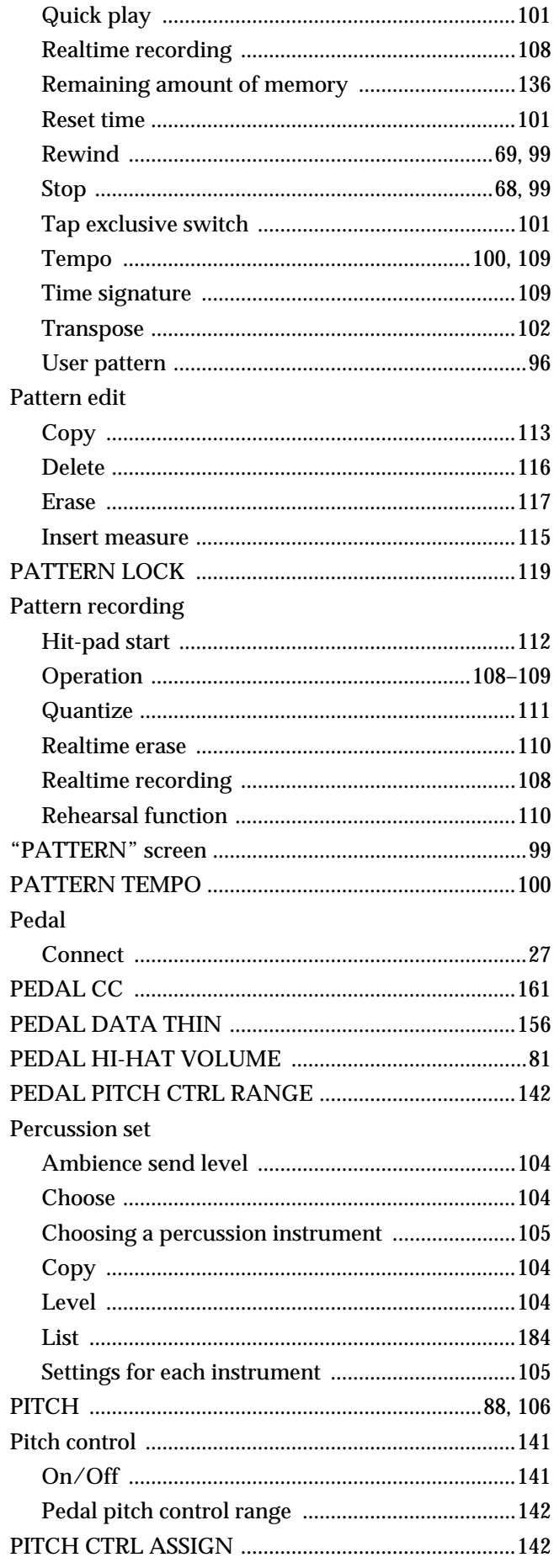

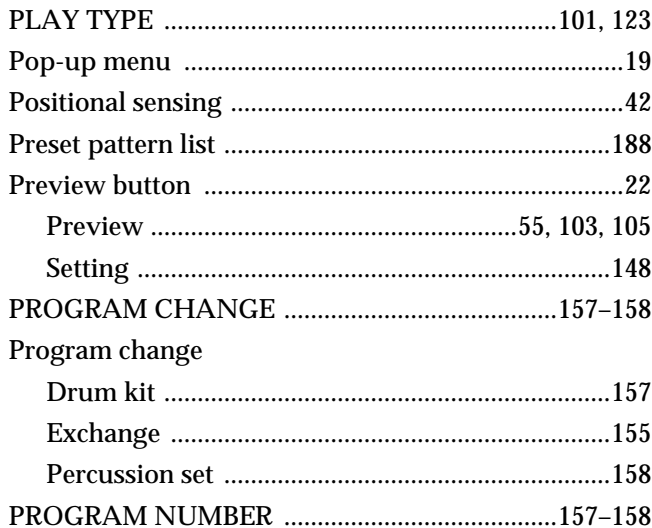

### $\overline{Q}$

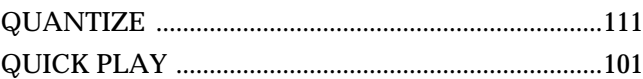

### $\overline{\mathsf{R}}$

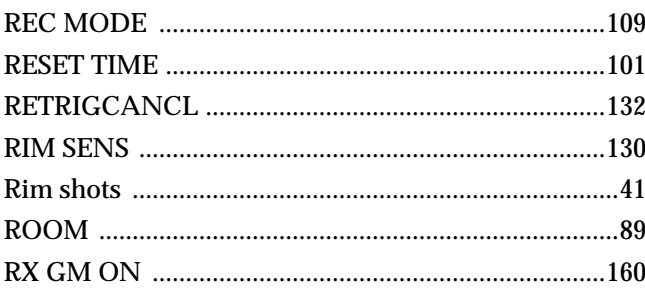

# S

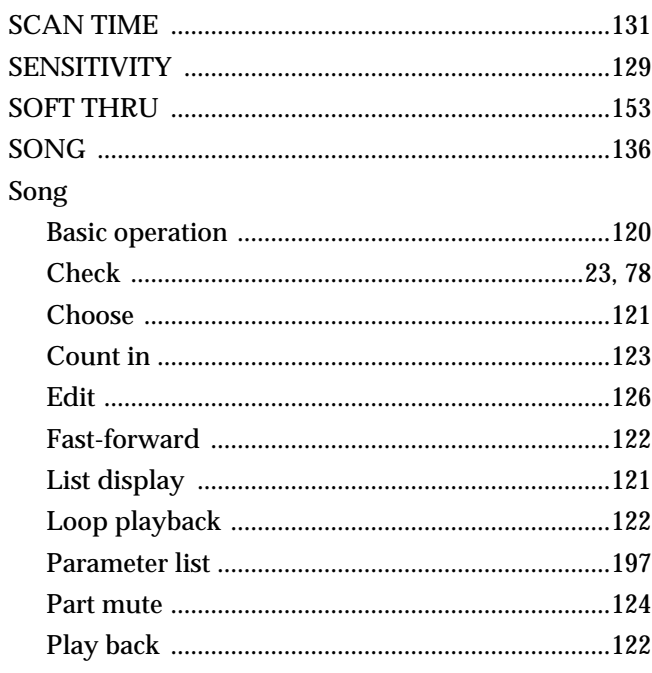

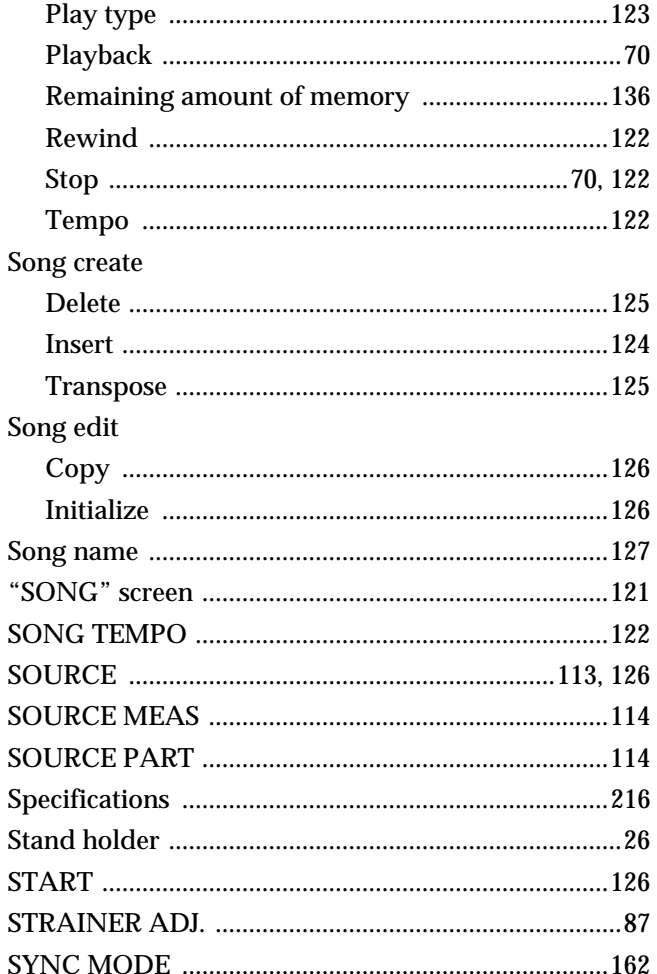

# T

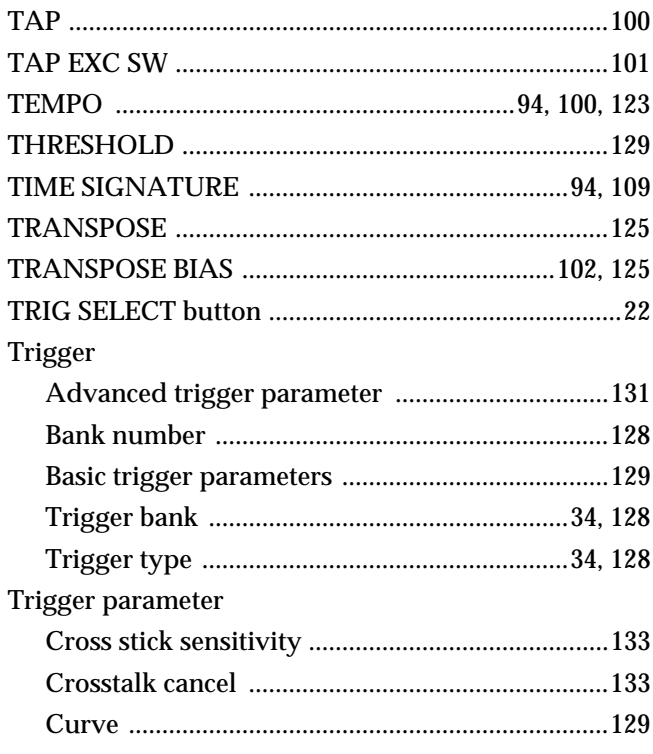

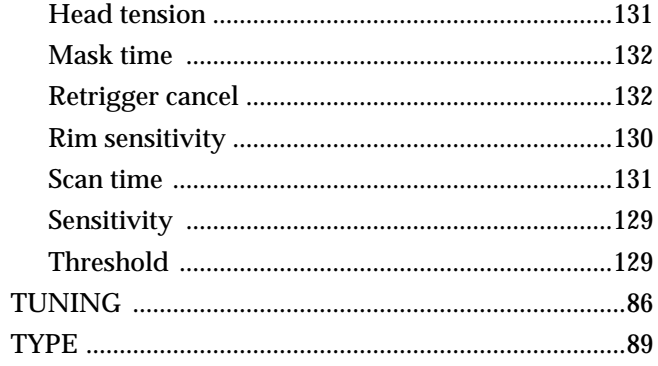

### $\overline{\mathsf{V}}$

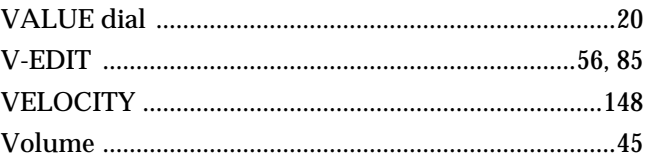

#### W

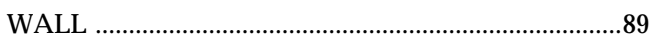

### $\mathbf{Z}$

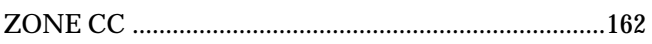

**For EU Countries**

#### **Apparatus containing Lithium batteries**

#### **ADVARSEL!**

Lithiumbatteri - Eksplosionsfare ved fejlagtig håndtering. Udskiftning må kun ske med batteri af samme fabrikat og type. Levér det brugte batteri tilbage til leverandøren.

#### **ADVARSEL**

Eksplosjonsfare ved feilaktig skifte av batteri. Benytt samme batteritype eller en tilsvarende type anbefalt av apparatfabrikanten. Brukte batterier kasseres i henhold til fabrikantens instruks joner.

**CAUTION** Danger of explosion if battery is incorrectly replaced. Replace only with the same or equivalent type recommended by the manufacturer. Discard used batteries according to the manufacturer's instructions.

#### **VARNING**

Explosionsfara vid felaktigt batteribyte. Använd samma batterityp eller en ekvivalent typ som rekommenderas av apparattillverkaren. Kassera använt batteri enligt fabrikantens instruktion.

#### **VAROITUS**

Paristo voi räjähtää, jos se on virheellisesti asennettu. Vaihda paristo ainoastaan laitevalmistajan suosittelemaan tyyppiin. Hävitä käytetty paristo valmistajan ohjeiden mukaisesti.

**For EU Countries**

This product complies with the requirements of European Directive 89/336/EEC.

**For the USA**

#### **FEDERAL COMMUNICATIONS COMMISSION RADIO FREQUENCY INTERFERENCE STATEMENT**

This equipment has been tested and found to comply with the limits for a Class B digital device, pursuant to Part 15 of the FCC Rules. These limits are designed to provide reasonable protection against harmful interference in a residential installation. This equipment generates, uses, and can radiate radio frequency energy and, if not installed and used in accordance with the instructions, may cause harmful interference to radio communications. However, there is no guarantee that interference will not occur in a particular installation. If this equipment does cause harmful interference to radio or television reception, which can be determined by turning the equipment off and on, the user is encouraged to try to correct the interference by one or more of the following measures:

- Reorient or relocate the receiving antenna.
- Increase the separation between the equipment and receiver.
- Connect the equipment into an outlet on a circuit different from that to which the receiver is connected.<br>– Consult the dealer or an experienced radio/TV technician for help.
- Consult the dealer or an experienced radio/TV technician for help.

Unauthorized changes or modification to this system can void the users authority to operate this equipment. This equipment requires shielded interface cables in order to meet FCC class B Limit.

**For Canada**

#### **NOTICE**

This Class B digital apparatus meets all requirements of the Canadian Interference-Causing Equipment Regulations.

#### **AVIS**

Cet appareil numérique de la classe B respecte toutes les exigences du Règlement sur le matériel brouilleur du Canada.

### **Information**

When you need repair service, call your nearest Roland Service Center or authorized Roland distributor in your country as shown below.

#### **AFRICA**

**EGYPT**

**Al Fanny Trading Office** 9, EBN Hagar A1 Askalany Street, ARD E1 Golf, Heliopolis, Cairo 11341, EGYPT TEL: 20-2-417-1828

**REUNION Maison FO - YAM Marcel** 25 Rue Jules Hermann Chaudron - BP79 97 491 Ste Clotilde Cedex, REUNION ISLAND TEL: (0262) 218-429

**SOUTH AFRICA That Other Music Shop (PTY) Ltd.** 11 Melle St., Braamfontein,

Johannesbourg, SOUTH AFRICA P.O.Box 32918, Braamfontein 2017 Johannesbourg, SOUTH AFRICA TEL: (011) 403 4105

 **Paul Bothner (PTY) Ltd.** 17 Werdmuller Centre, Main Road, Claremont 7708 SOUTH AFRICA

P.O.BOX 23032, Claremont 7735, SOUTH AFRICA TEL: (021) 674 4030

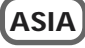

**CHINA Roland Shanghai Electronics Co.,Ltd.** 5F. No.1500 Pingliang Road Shanghai, CHINA TEL: (021) 5580-0800

**Roland Shanghai Electronics Co.,Ltd. (BEIJING OFFICE)** 10F. No.18 Anhuaxili Chaoyang District, Beijing, CHINA TEL: (010) 6426-5050

**HONG KONG Tom Lee Music Co., Ltd. Service Division** 22-32 Pun Shan Street, Tsuen Wan, New Territories HONG KONG TEL: 2415 0911

 **INDIA Rivera Digitec (India) Pvt. Ltd.** 409, Nirman Kendra Mahalaxmi Flats Compound Off. Dr. Edwin Moses Road, Mumbai-400011, INDIA TEL: (022) 2493 9051

 **INDONESIA PT Citra IntiRama** J1. Cideng Timur No. 15J-150 Jakarta Pusat INDONESIA TEL: (021) 6324170

 **KOREA Cosmos Corporation** 1461-9, Seocho-Dong, Seocho Ku, Seoul, KOREA TEL: (02) 3486-8855

**MALAYSIA BENTLEY MUSIC SDN BHD** 140 & 142, Jalan Bukit Bintang 55100 Kuala Lumpur,MALAYSIA TEL: (03) 2144-3333

**PHILIPPINES G.A. Yupangco & Co. Inc.** 339 Gil J. Puyat Avenue Makati, Metro Manila 1200, PHILIPPINES TEL: (02) 899 9801

**SINGAPORE Swee Lee Company** 150 Sims Drive, SINGAPORE 387381 TEL: 6846-3676

 **CRISTOFORI MUSIC PTE LTD** Blk 3014, Bedok Industrial Park E, #02-2148, SINGAPORE 489980 TEL: 6243-9555

**TAIWAN ROLAND TAIWAN ENTERPRISE CO., LTD.** Room 5, 9fl. No. 112 Chung Shan N.Road Sec.2, Taipei, TAIWAN, R.O.C. TEL: (02) 2561 3339

 **THAILAND Theera Music Co. , Ltd.** 330 Verng NakornKasem, Soi 2, Bangkok 10100, THAILAND TEL: (02) 2248821

 **VIETNAM Saigon Music** 138 Tran Quang Khai St., District 1 Ho Chi Minh City VIETNAM TEL: (08) 844-4068

#### í **AUSTRALIA/ NEW ZEALAND**

**AUSTRALIA Roland Corporation Australia Pty., Ltd.**  38 Campbell Avenue Dee Why West. NSW 2099 AUSTRALIA TEL: (02) 9982 8266

 **NEW ZEALAND Roland Corporation Ltd.** 32 Shaddock Street, Mount Eden, Auckland, NEW ZEALAND TEL: (09) 3098 715

#### **CENTRAL/LATIN AMERICA**

j

**ARGENTINA Instrumentos Musicales S.A.** Av.Santa Fe 2055 (1123) Buenos Aires ARGENTINA TEL: (011) 4508-2700

 **BRAZIL Roland Brasil Ltda** Rua San Jose, 780 Sala B Parque Industrial San Jose Cotia - Sao Paulo - SP, BRAZIL TEL: (011) 4615 5666

**COSTA RICA JUAN Bansbach Instrumentos Musicales** Ave.1. Calle 11, Apartado 10237, San Jose, COSTA RICA TEL: 258-0211

**CHILE** Comercial Fancy II S.A. Rut.: 96.919.420-1 Nataniel Cox #739, 4th Floor Santiago - Centro, CHILE TEL: (02) 688-9540

**EL SALVADOR OMNI MUSIC** 75 Avenida Norte y Final Alameda Juan Pablo II ,<br>Edificio No.4010 San Salvador, EL SALVADOR TEL: 262-0788

**MEXICO Casa Veerkamp, s.a. de c.v.** Av. Toluca No. 323, Col. Olivar de los Padres 01780 Mexico D.F. MEXICO TEL: (55) 5668-6699

**PANAMA SUPRO MUNDIAL, S.A.** Boulevard Andrews, Albrook, Panama City, REP. DE PANAMA TEL: 315-0101

**PARAGUAY Distribuidora De Instrumentos Musicales** J.E. Olear y ESQ. Manduvira Asuncion PARAGUAY TEL: (021) 492-124

**URUGUAY Todo Musica S.A.** Francisco Acuna de Figueroa 1771  $C. P \cdot 11.800$ Montevideo, URUGUAY TEL: (02) 924-2335

**VENEZUELA Musicland Digital C.A.**<br>Av. Francisco de Miranda, Centro Parque de Cristal, Nivel C2 Local 20 Caracas VENEZUELA TEL: (212) 285-8586

#### **EUROPE**

**AUSTRIA Roland Austria GES.M.B.H.** Siemensstrasse 4, P.O. Box 74 A-6063 RUM, AUSTRIA TEL: (0512) 26 44 260

 **BELGIUM/HOLLAND/ LUXEMBOURG Roland Benelux N. V.** Houtstraat 3, B-2260, Oevel (Westerlo) BELGIUM TEL: (014) 575811

**DENMARK Roland Scandinavia A/S** Nordhavnsvej 7, Postbox 880, DK-2100 Copenhagen DENMARK TEL: 3916 6200

 **FRANCE Roland France SA** 4, Rue Paul Henri SPAAK, Parc de l'Esplanade, F 77 462 St. Thibault, Lagny Cedex FRANCE TEL: 01 600 73 500

 **FINLAND Roland Scandinavia As, Filial Finland** Elannontie 5 FIN-01510 Vantaa, FINLAND TEL: (0)9 68 24 020

 **GERMANY Roland Elektronische Musikinstrumente HmbH.** Oststrasse 96, 22844 Norderstedt, GERMANY TEL: (040) 52 60090

**GREECE STOLLAS S.A. Music Sound Light** 155, New National Road Patras 26442, GREECE TEL: 2610 435400

 **HUNGARY Roland East Europe Ltd.** Warehouse Area 'DEPO' Pf.83 H-2046 Torokbalint, HUNGARY TEL: (23) 511011

 **IRELAND Roland Ireland** Audio House, Belmont Court, Donnybrook, Dublin 4. Republic of IRELAND TEL: (01) 2603501

**ITALY Roland Italy S. p. A.**  Viale delle Industrie 8, 20020 Arese, Milano, ITALY TEL: (02) 937-78300

 **NORWAY Roland Scandinavia Avd. Kontor Norge**<br>Lilleakerveien 2 Postboks 95<br>Lilleaker N-0216 Oslo NORWAY TEL: 2273 0074

 **POLAND P. P. H. Brzostowicz** UL. Gibraltarska 4. PL-03664 Warszawa POLAND TEL: (022) 679 44 19

 **PORTUGAL Tecnologias Musica e Audio, Roland Portugal, S.A.** Cais Das Pedras, 8/9-1 Dto 4050-465 PORTO PORTUGAL TEL: (022) 608 00 60

**ROMANIA FBS LINES** Piata Libertatii 1, RO-4200 Gheorghehi TEL: (095) 169-5043

**RUSSIA MuTek** 3-Bogatyrskaya Str. 1.k.l 107 564 Moscow, RUSSIA TEL: (095) 169 5043

**SPAIN Roland Electronics de España, S. A.**  Calle Bolivia 239, 08020 Barcelona, SPAIN TEL: (93) 308 1000

 **SWEDEN Roland Scandinavia A/S SWEDISH SALES OFFICE** Danvik Center 28, 2 tr. S-131 30 Nacka SWEDEN TEL: (0)8 702 00 20

**SWITZERLAND Roland (Switzerland) AG** Landstrasse 5, Postfach, CH-4452 Itingen,<br>SWITZERLAND TEL: (061) 927-8383

**UKRAINE TIC-TAC** Mira Str. 19/108 P.O. Box 180 295400 Munkachevo, UKRAINE TEL: (03131) 414-40

 **UNITED KINGDOM Roland (U.K.) Ltd.** Atlantic Close, Swansea Enterprise Park, SWANSEA SA7 9FJ, UNITED KINGDOM TEL: (01792) 702701

#### **MIDDLE EAST**

l

**BAHRAIN Moon Stores** No.16, Bab Al Bahrain Avenue, P.O.Box 247, Manama 304, State of BAHRAIN TEL: 211 005

 **CYPRUS Radex Sound Equipment Ltd.** 17, Diagorou Street, Nicosia, CYPRUS TEL: (022) 66-9426

 **IRAN MOCO, INC.** No.41 Nike St., Dr.Shariyati Ave., Roberoye Cerahe Mirdamad Tehran<sup>(IRAN</sup> TEL: (021) 285-4169

**ISRAEL Halilit P. Greenspoon & Sons Ltd.** 8 Retzif Ha'aliya Hashnya St. Tel-Aviv-Yafo ISRAEL TEL: (03) 6823666

**JORDAN AMMAN Trading Agency**  245 Prince Mohammad St., Amman 1118, JORDAN TEL: (06) 464-1200

**KUWAIT Easa Husain Al Yousifi Est.** Abdullah Salem Street, Safat, KUWAIT TEL: 243-6399

 **LEBANON Chahine S.A.L.** Gerge Zeidan St., Chahine Bldg., Achrafieh, P.O.Box: 16-5857 Beirut, LEBANON TEL: (01) 20-1441

**QATAR Al Emadi Co. (Badie Studio & Stores)**  $P \cap \operatorname{Row} 62$ Doha, QATAR TEL: 4423-554

 **SAUDI ARABIA aDawliah Universal Electronics APL** Corniche Road, Aldossary Bldg., 1st Floor, Alkhobar, SAUDI ARABIA

P.O.Box 2154, Alkhobar 31952 SAUDI ARABIA TEL: (03) 898 2081

 **SYRIA Technical Light & Sound Center** Khaled Ebn Al Walid St. Bldg. No. 47, P.O.BOX 13520, Damascus, SYRIA TEL: (011) 223-5384

**TURKEY Barkat muzik aletleri ithalat ve ihracat Ltd Sti** Siraselviler Caddesi Siraselviler Pasaji No:74/20 Taksim - Istanbul, TURKEY TEL: (0212) 2499324

 **U.A.E. Zak Electronics & Musical Instruments Co. L.L.C.** Zabeel Road, Al Sherooq Bldg., No. 14, Grand Floor, Dubai, U.A.E. TEL: (04) 3360715

#### **NORTH AMERICA**

**CANADA Roland Canada Music Ltd. (Head Office)** 5480 Parkwood Way Richmond B. C., V6V 2M4 CANADA TEL: (604) 270 6626

 **Roland Canada Music Ltd. (Toronto Office)** 170 Admiral Boulevard Mississauga On L5T 2N6 CANADA TEL: (905) 362 9707

**U. S. A. Roland Corporation U.S.** 5100 S. Eastern Avenue Los Angeles, CA 90040-2938, S. A. TEL: (323) 890 3700

As of April 1, 2003 (Roland)

# **Roland Corporation**